# NFC

# NEC プロジェクター<br>ViewLight® *NP-PX1005QL-BJD* 取扱説明書[詳細版]

本機を安全にお使いいただくために

ご使用の前に必ずお読みください

### はじめに

<span id="page-1-0"></span>このたびは、NEC プロジェクター(以降「本機」または「プロジェクター」と呼びます) をお買い上げいただき誠にありがとうございます。

本機は、コンピューターやブルーレイプレーヤーなどに接続して、文字や映像をスク リーンに鮮明に投写するプロジェクターです。

本機を安全に正しく使用していただくため、ご使用の前に、この取扱説明書(本書) をよくお読みください。取扱説明書は、いつでも見られる所に大切に保存してくださ い。万一ご使用中にわからないことや故障ではないかと思ったときにお読みください。 本製品には「保証書」を添付しています。保証書は、お買い上げの販売店から必ずお 受け取りのうえ、取扱説明書とともに、大切に保存してください。 本機は、日本国内向けモデルです。

### ● 機種名について

本機に貼付している銘版では、機種名を「NP-PX1005QL-B」と表記しています。 取扱説明書では、機種名の末尾に「JD」を付けて表記しています。

この装置は、クラスA機器です。この装置を住宅環境で使用すると電波妨害 を引き起こすことがあります。この場合には使用者が適切な対策を講ずるよう 要求されることがあります。  $VCCI - A$ 

警告:本装置を住宅環境で使用すると無線障害を引き起こす可能性があります。

### ご注意

- (1)本書の内容の一部または全部を無断転載することは禁止されています。
- (2)本書の内容に関しては将来予告なしに変更することがあります。
- (3)本書は内容について万全を期して作成いたしましたが、万一ご不審な点や誤り、記載もれ などお気付きのことがありましたらご連絡ください。
- (4)本機の使用を理由とする損害、逸失利益等の請求につきましては、当社では(3)項にか かわらず、いかなる責任も負いかねますので、あらかじめご了承ください。

© NEC Display Solutions, Ltd. 2018 2018 2018 2018 年 11 月 2 版 NEC ディスプレイソリューションズ株式会社の許可なく複製・改変などを行うことはできません。

# <span id="page-2-0"></span>本機を安全にお使いいただくために、ご使用の前に必ずお読みください 本権を受ける 大きな こうしょう こうしゅう こうしゅう こうしゅう こうしゅう こうしゅう こうしゅう こうしゅう こうしゅう こうしゅう こうしゅう こうしゅう こうしゅう こうしゅう

# 本機を安全にお使いいただくために、ご使用の前に必ずお読みください

### お表示について

この取扱説明書および製品への表示では、製品を安全に正しくお使いいただき、あな たや他の人々への危害や財産への損害を未然に防止するために、いろいろな絵表示を しています。その表示と意味は次のようになっています。 内容をよく理解してから本文をお読みください。

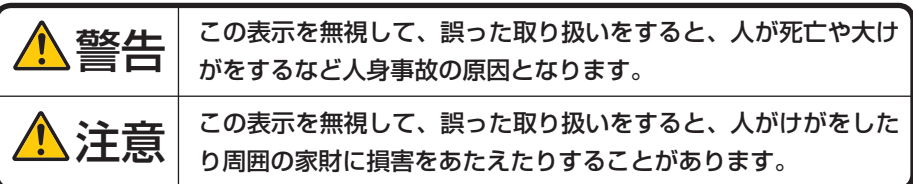

### 絵表示の例

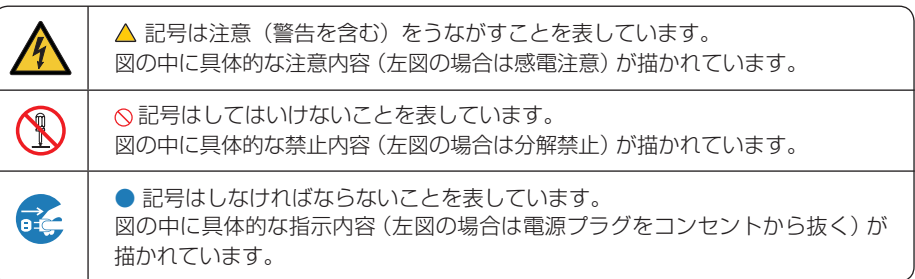

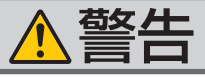

### レーザー光線の安全に関する警告

本 製 品 は、IEC 60825-1:2014 規 格 と JIS C 6802:2014 規格でクラス1に分類されていま す。

また IEC 62471-5:2015 規格ではリスクグルー プ 2 に分類されています。

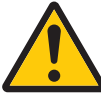

● 本書に掲載した以外の手順による制御および 調整は、危険なレーザー放射の露光に結びつ くことがあります。

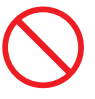

- ●本体を廃棄する際は、お買い上げの販売店に お問い合わせください。廃棄の際に、お客様 自身で本機を分解しないでください。
- お子様に一人で本機を操作させないでくださ い。お子様が操作する場合は、必ず大人が付 き添い、お子様から目を離さないでください。

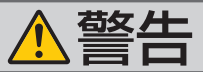

### プロジェクターのレンズをのぞかない

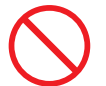

レンズをのぞかない

● プロジェクターのレンズをのぞかないでくだ さい。

動作中は強い光が投写されていますので、目 を痛める原因となります。特にお子様にはご 注意ください。

- 投写光を、光学機器(ルーペや反射鏡など) を使ってのぞかないでください。 視力障害の原因となります。
- プロジェクターの電源を入れる際は、投写範 囲内にレンズを見ている人がいないことを確 認してください。

● レンズ取り付け部の上のプロジェクター天面 に、次の図記号を表示しています。 この図記号は、本機が IEC 62471-5:2015 規格でリスクグループ 2 に分類されているこ とを示しています。

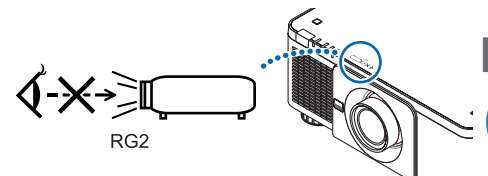

明るい光源と同じように、ビームをのぞき込 まないこと。RG2 IEC 62471-5:2015.

### 本機は日本国内専用です

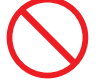

決められた電源電圧以外での 使用禁止

- 日本国内で使用する場合は交流 100 ~ 240 ボルトで使用してください。 添付の電源コードは国内使用専用です。
- ●本機に添付している電源コードは、本機専用 です。安全のため他の機器には使用しないで ください。

### コードの取り扱いは大切に

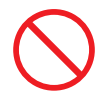

- 電源コードは大切に取り扱ってください。 コードが破損すると、火災・感電の原因とな ります。
	- ・ 添付されているもの以外の電源コードは 使用しない
	- ・ コードの上に重い物をのせない
	- ・ コードをプロジェクターの下敷きにしな い
	- ・ コードの上を敷物などで覆わない
	- ・ コードを傷つけない、加工しない
	- ・ コードを無理に曲げたり、ねじったり、 引っ張ったりしない
	- ・ コードを加熱しない

電源コードが傷んだら(芯線の露出・断線な ど)NEC プロジェクター・カスタマサポー トセンターに交換をご依頼ください。

故障したときは電源プラグを抜く

電源プラグをコンセントから抜く

煙が出ている、変なにおいや音がする場合や プロジェクターを落としたり、キャビネット が破損した場合は、本体の電源を切り、電源 プラグをコンセントから抜いてください。火 災・感電の原因となるだけではなく、視力障 害の原因となります。NEC プロジェクター・ カスタマサポートセンターへ修理をご依頼く ださい。

お客様による修理は危険ですから絶対におや めください。

雷が鳴りだしたら、電源プラグに触れない

● 雷が鳴りだしたら、電源プラグに触れないで

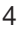

ください。

感電の原因となります。

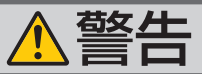

### キャビネットは絶対にあけない

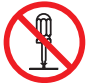

分解禁止

● プロジェクターのキャビネットを外したり、 あけたりしないでください。 また改造しないでください。火災・感電およ びレーザー光がもれる原因となります。 内部の点検・調整・修理は NEC プロジェク ター・カスタマサポートセンターにご相談く ださい。

水場や水にぬれるような所には置かない

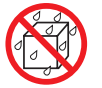

水ぬれ禁止

- 次のような水にぬれるおそれがある所では使 用しないでください。またプロジェクターの 上に水の入った容器を置かないでください。 火災・感電の原因となります。
	- ・ 雨天や降雪時、海岸や水辺で使用しない
	- ・ 風呂やシャワー室で使用しない
	- ・ プロジェクターの上に花びん、植木鉢を置 かない
	- ・ プロジェクターの上にコップ、化粧品、薬 品を置かない

万一プロジェクターの内部に水などが入った 場合は、まず本体の電源を切り、電源プラ グをコンセントから抜いて NEC プロジェク ター・カスタマサポートセンターにご連絡く ださい。

次のような所では使用しない

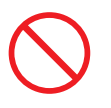

- 次のような所では使用しないでください。火 災・感電の原因となります。
	- ・ ぐらついた台の上、傾いた所など、不安定 な場所
	- ・ 暖房の近くや振動の多い所
	- ・ 屋外および湿気やほこりの多い場所
	- ・ 油煙や湯気の当たるような場所
	- ・ 調理台や加湿器のそば

### 動作中にレンズをふさがない

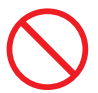

- 動作中にレンズにレンズキャップをしないで ください。レンズキャップが高温になり変形 します。
- 動作中にレンズの前に物を置いて光をさえぎ らないでください。物が高温になり、破損や 火災の原因となります。
- プロジェクター本体に次の図記号を表示して います。

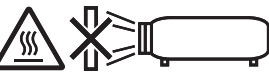

### 内部に物を入れない

異物挿入禁止

● プロジェクターの通風口などから内部に金属 類や燃えやすいものなど異物を差し込んだ り、落とし込んだりしないでください。 火災・感電の原因となります。特にお子様の いる家庭ではご注意ください。 万一異物がプロジェクター内部に入った場合

は、まず本体の電源を切り、電源プラグをコン セントから抜いて NEC プロジェクター・カス タマサポートセンターにご連絡ください。

### 天吊りの設置について

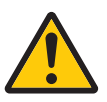

● 天吊りなどの特別な工事が必要な設置につい ては販売店にご相談ください。お客様による 設置は絶対におやめください。落下してけが の原因となります。

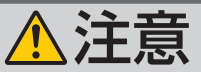

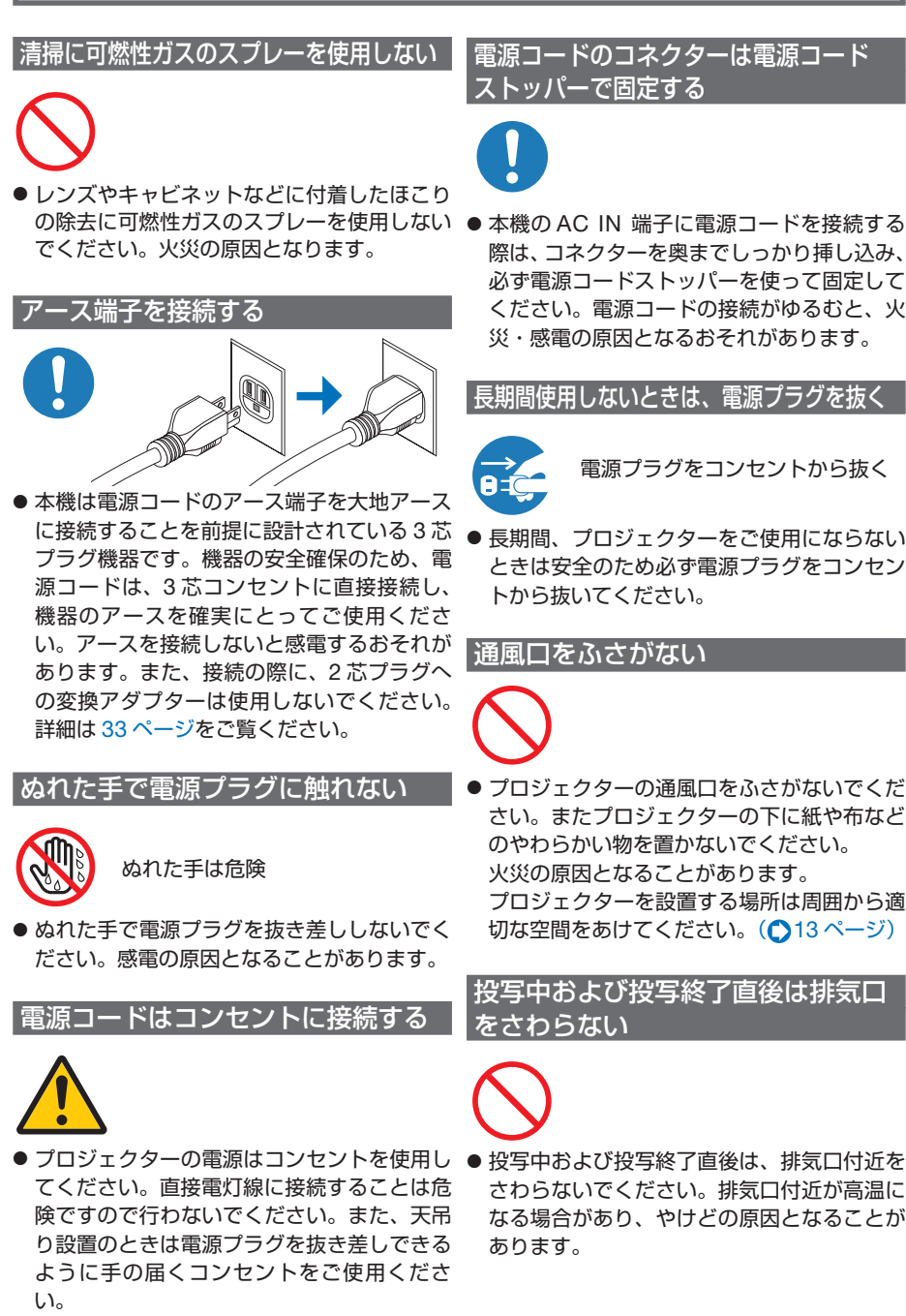

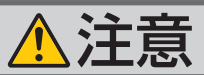

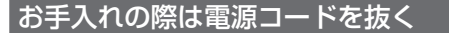

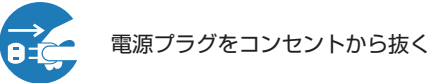

● お手入れの際は、安全のため雷源プラグをコ ンセントから抜いてください。

移動するときは電源コードを抜く

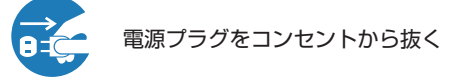

● 移動する場合は、電源を切り必ず電源プラグ をコンセントから抜き、機器間の接続ケーブ ルを外したことを確認のうえ、行ってくださ い。

### 持ち運びは 2 人以上で行う

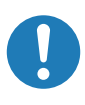

● 本機を持ち運ぶ場合は、底面の取っ手に手を かけて、2人以上で行ってください。 1人で持ち運んだ場合、けがや腰痛の原因と なることがあります。

取っ手以外の部分を持たない

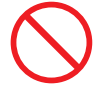

● 本機を持ち運ぶ場合に、取っ手以外の部分を ● レンズシフトの調整はプロジェクターの後 持たないでください。 落下してけがの原因となることがあります。

過電圧が加わるおそれのあるネット ワークには接続しない

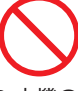

● 本機の Ethernet/HDBaseT ポートは、過電 圧が加わるおそれのないネットワークに接続 してください。Ethernet/HDBaseT ポート に過電圧が加わると、感電の原因となること があります。

### 点検・本体内部の清掃について

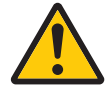

内部の清掃は NEC プロジェクター・ カスタマサポートセンターで

● 1 年に一度くらいは内部の清掃を NEC プロ ジェクター・カスタマサポートセンターにご 相談ください。プロジェクターの内部にほ こりがたまったまま、長い間清掃をしない と火災や故障の原因となることがあります。 特に湿気の多くなる梅雨期の前に行うと、よ り効果的です。なお、内部の清掃費用につ きましては NEC プロジェクター・カスタマ サポートセンターにご相談ください。

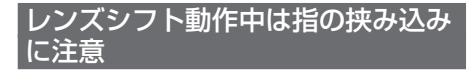

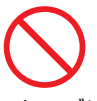

● レンズシフト動作中は、レンズユニット取り 付け部の周囲に手を近づけないでください。 キャビネットとレンズユニットの隙間に指 を挟むおそれがあります。

レンズシフト調整は後方または横 から行う

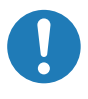

ろまたは横から行ってください。前面で調 整すると強い光が目に入り、目を痛める原 因となります。

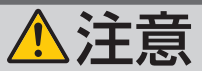

### 持ち運びのときレンズ部分に手を かけない

### ●本機を持ち運ぶときに、レンズ部分に手をか けないでください。フォーカスリングが回転 し、プロジェクターが落下してけがの原因と なることがあります。

また、レンズユニットを外した状態で本機を 持ち運ぶときに、レンズの取り付け部に手を かけないでください。本機が破損して落下し、 けがの原因となることがあります。

### 冷却液には触れない

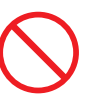

●本体が破損した場合、内部から冷却液がもれ 出る場合があります。冷却液がもれた場合は すぐに AC 電源を切り、NECプロジェク ター・カスタマサポートセンターにご相談く ださい。

もれ出た冷却液は飲んだり触れたりしないで ください。万一口や目に冷却液が入ってし まった場合は、すみやかに医師に相談してく ださい。手に触れた場合は水でよく洗い流し てください。

### ケーブルについて

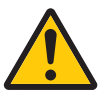

● HDMI、DisplayPort、BNC、LAN、 RS232C ケーブルは、シールドタイプを使 用してください。

これ以外のタイプのケーブルを使用した場 合、受信障害の原因となることがあります。

### 電池の取り扱いについて

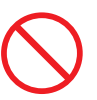

- 電池の取り扱いには注意してください。火災、 けがや周囲を汚損する原因となることがあり ます。
	- ・電池をショート、分解、火に入れたりしな い
	- ・指定以外の電池は使用しない
	- ・新しい電池と古い電池を混ぜて使用しない
	- ・電池を入れるときは、極性(+と-の向き) に注意し、表示どおりに入れる
- 電池を廃棄する際は、お買い上げの販売店、 または自治体にお問い合わせください。

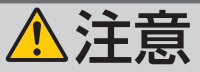

### 光源のレーザーモジュールについて

●本製品にはレーザーモジュールが内蔵されて います。本書に記載した以外の手順による制 御及び調整は、危険なレーザー放射の露光に 結びつくことがあります。

● 本製品は、IEC 60825-1 :2014 規格と JIS C 6802:2014 規格でクラス1に分類されてい ます。

また IEC 62471-5:2015 規格ではリスクグ ループ2に分類されています。

【内蔵されたレーザーの概要】

- ・波長:450-460nm
- ・最大出力:380W

【保護筐体から放出される放射パターン】

- ・波長:450-460nm
- ・最大レーザー放射出力:0.253mJ
- ・パルス幅:0.5ms
- ・パルス周期:240Hz

レーザー製品の説明ラベルは、プロジェク ター本体の前面に貼付されています。

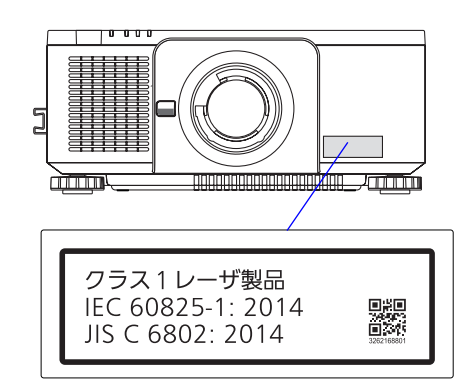

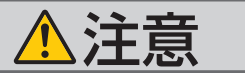

製造者 ID ラベルは、プロジェクター本体の下図の場所に貼付されています。

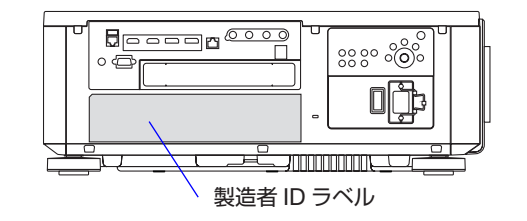

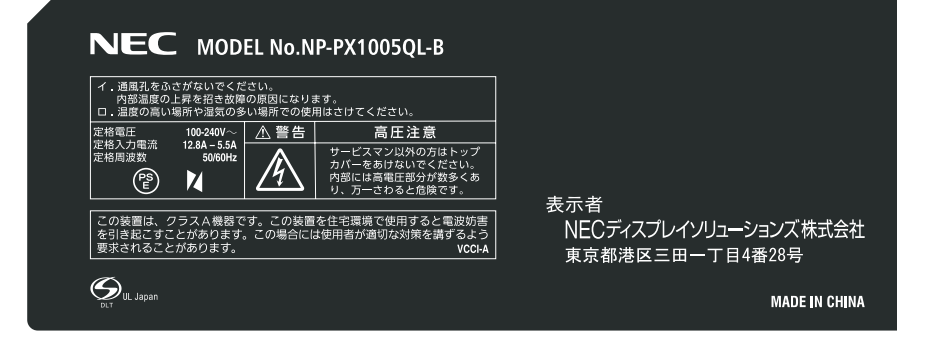

### レーザー光の放射範囲

下図の範囲は、レーザー光の最大の放射範囲を表しています。

### ● 適応レンズユニット:NP16FL-4K/ ●適応レンズユニット:NP39ML-4K NP17ZL-4K/NP18ZL-4K/ NP19ZL-4K/NP20ZL-4K/ NP21ZL-4K/NP31ZL-4K

水平放射角:H(単位:度)

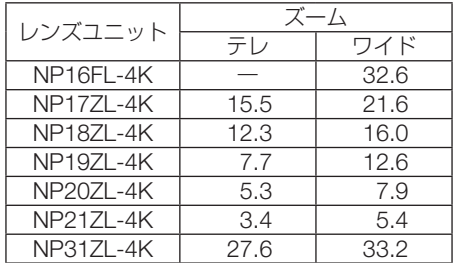

水平放射角:H(単位:度)

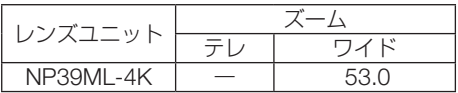

垂直放射角:V(単位:度)

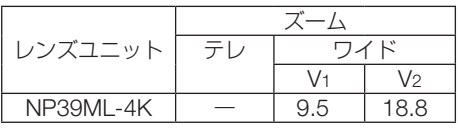

垂直放射角:V(単位:度)

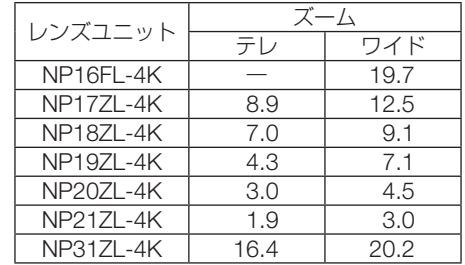

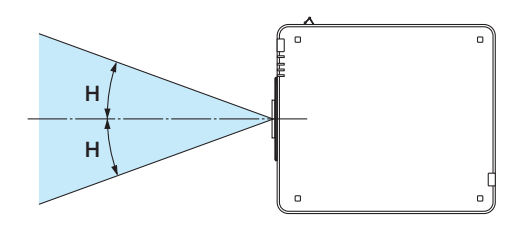

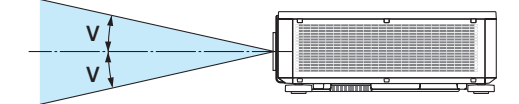

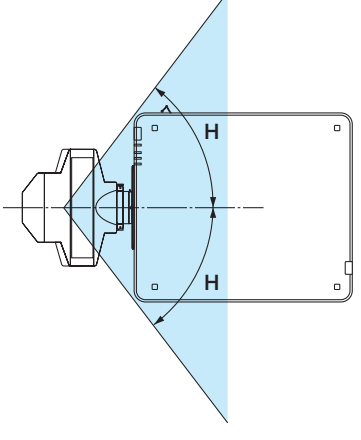

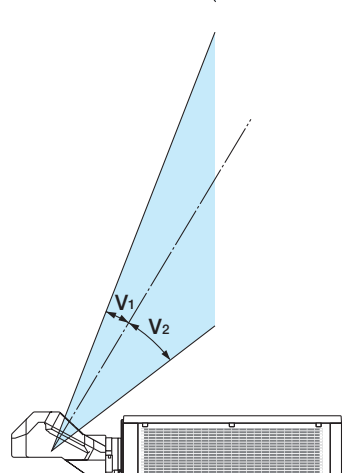

# <span id="page-11-0"></span>お願い

# 性能確保のため、次の点にご留意ください

- ●振動や衝撃が加わる場所への設置は避けてください。 動力源などの振動が伝わる所に設置したり、車両、船舶などに搭載すると、本機に 振動や衝撃が加わって内部の部品が傷み、故障の原因となります。 振動や衝撃の加わらない場所に設置してください。 ● 高圧電線や動力源の近くに設置しないでください。 高圧電線や動力源の近くに設置すると、妨害を受ける場合があります。
- 次のような場所に設置したり、保管したりしないでください。 故障の原因となります。
	- ・強い磁界が発生する場所
	- ・腐食性のガスが発生する場所
- 本機の設置角度に制限はありません。 ただし、次のような姿勢で設置すると、光学部品の寿命が短くなります。 ・レンズが下向きになる設置
	- ・ポートレート投写で、吸気口が下向きになる設置 また、ポートレート投写を行う場合は、専用のスタン ドを製作してください。(△151 [ページ\)](#page-150-0)

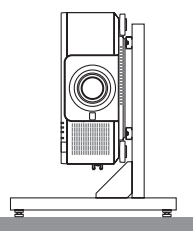

- たばこの煙の多い場所での使用・長時間の使用
	- ・たばこの煙・ほこりの多い場所で使用する場合、または長時間連続して(12時間/ 日または 260 日/年を超えて)使用する場合は、あらかじめ NEC プロジェクター・ カスタマサポートセンターにご相談ください。
	- ・本機を長時間にわたり連続して使用される場合は、ファンモードを「高速」にし てください。( 123 [ページ\)](#page-122-0)
- 本機を高所(気圧の低い所)で使用すると、光学部品(光源など)の交換時期が早 まる場合があります。
- スクリーンへの外光対策をしてください。 スクリーンには、照明など本機以外からの光が入らないようにしてください。 外光が入らないほど、ハイコントラストで美しい映像が見られます。

● スクリーンについて ご使用のスクリーンに汚れ、傷、変色などが発生すると、きれいな映像が見られま せん。 スクリーンに揮発性のものをかけたり、傷や汚れが付かないよう取り扱いにご注意 ください。

- 持ち運びについて
	- ・本機を移動する際は、いったんレンズユニットを取り外し、レンズに傷が付かない ように必ずレンズユニットに添付のレンズキャップを取り付けてください。また、 プロジェクターには防塵キャップを取り付けてください。
	- ・プロジェクター本体に強い衝撃や振動をあたえないように注意して運んでくださ い。
- プロジェクターの故障の原因となります。
- 投写レンズ面は素手でさわらないでください。 投写レンズ面に指紋や汚れが付くと、拡大されてスクリーンに映りますので、レン ズ面には手を触れないでください。
- 廃棄について 本体を廃棄する際は、お買い上げの販売店、または自治体にお問い合わせください。

### 設置する際の周囲との距離についての注意

<span id="page-12-0"></span>本機を安全にお使いいただくために、ご使用の前に必ずお読みください ・宅配便や貨物輸送はレンズユニットを外し、ご購入の際の梱包箱をご使用ください。 本機を設置する際は、下記のように周囲に十分な空間を作ってください。 本機から出た高温の排気が再び本機に吸気される場合があります。 また、エアコンから吹き出された風が本機に当たらないようにしてください。 本機の温度制御で異常(温度エラー)を感知して自動的に電源が切れることがありま す。

• ポートレート設置の場合は 151 [ページ「](#page-150-0)ポートレート(縦向き)投写をする」をご 覧ください。

### 例 1:本機の左右に壁がある場合

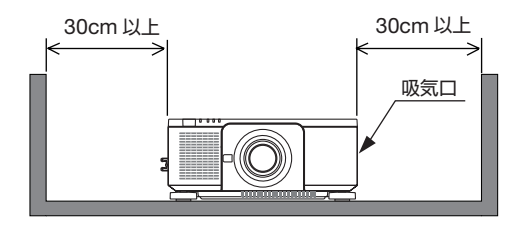

例 2:本機の後方に壁がある場合

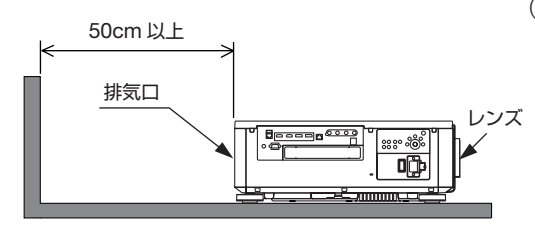

- (注) 左の図において、プロジェ クター本体の前後および上 方は十分な空間があるもの とします。
- (注) 左の図において、プロジェ クター本体の両横および上 方は十分な空間があるもの とします。

# 別売のレンズユニット取り扱い上の注意

本機を移動する際はいったんレンズユニットを取り外してから行ってください。移動 する際にレンズユニットに衝撃をあたえると、レンズユニットおよびレンズシフト機 構が破損するおそれがあります。また、添付の防塵キャップは必ず取り付けてくださ い。

取り付けないと、光学ユニット内部にほこりなどが入り、光学部品の損傷や画質劣化 の原因となります。

### 別売のレンズユニット取り付け時、または交換時の注意 (レンズキャリブレーション)

レンズユニットを本機に取り付けたとき、またはレンズユニットを交換したとき は、本体の (CALIBRATION) ボタンを押すか、リモコンの (CTL) ボタンを押したまま INFO/L-CALIB. ボタンを押して、「レンズキャリブレーション」を実行してください。  $($  [37, 1](#page-36-0)25 [ページ\)](#page-124-0)

レンズキャリブレーションを行うことにより、レンズメモリーのズーム、フォーカス、 レンズシフトの調整範囲を校正します。

### 電源プラグを抜く際の注意

- ●投写中は、本機やコンセントから電源コードを抜かないでください。本機の AC IN 端子や電源プラグの接触部分が劣化するおそれがあります。投写中に AC 電源を切 断する場合は、本体の主電源スイッチ、テーブルタップのスイッチ、ブレーカーな どを利用してください。
- 本機の雷源を切ったあと電源プラグをコンセントから抜くことができます。 映像投写中に AC 電源を切断した直後や、本機の電源を切った直後は、一時的に本 体が高温になることがあります。取り扱いに注意してください。

### 投写する映像の著作権について

●営利目的または公衆に視聴させることを目的として、本機を使って映像を投写する 場合、本機の機能を使ってオリジナルの映像に対して投写範囲を小さくしたり変形 したりすると、著作権法上で保護されている著作者の権利を侵害するおそれがあり ます。

アスペクト、台形補正、部分拡大、マルチスクリーンなどの機能を使用する場合は ご注意ください。

# <span id="page-14-0"></span>目次

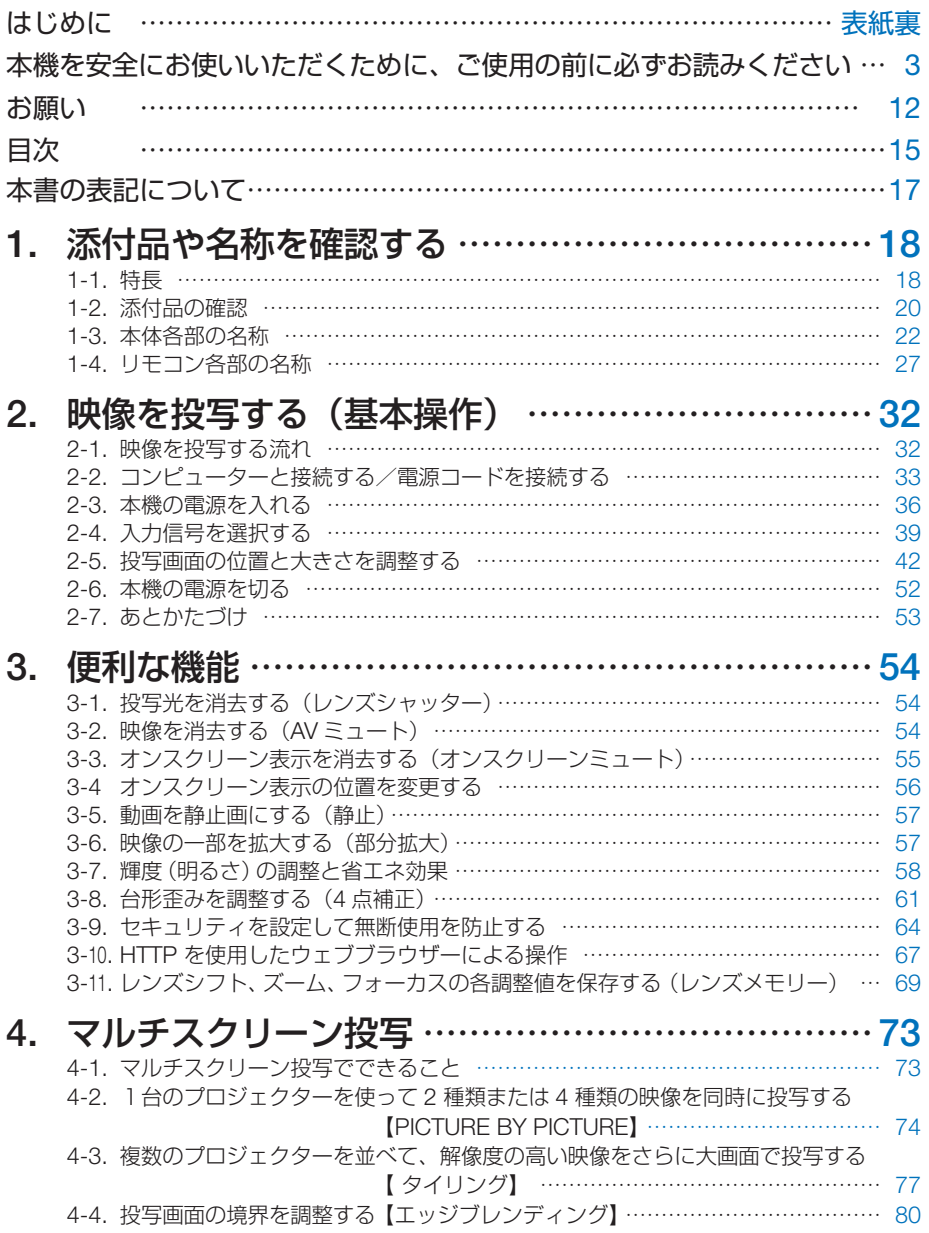

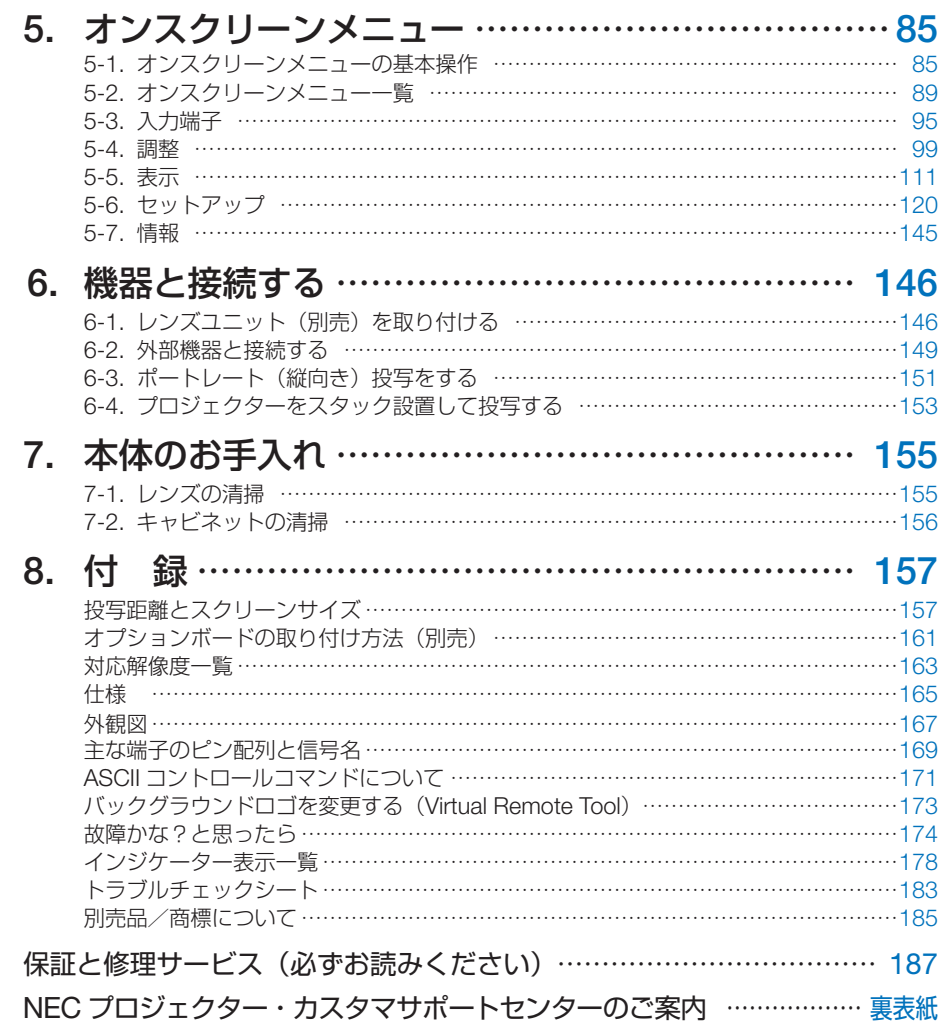

# <span id="page-16-0"></span>本書の表記について

# マークの意味

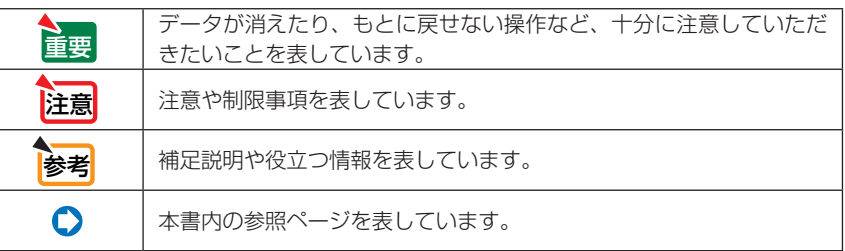

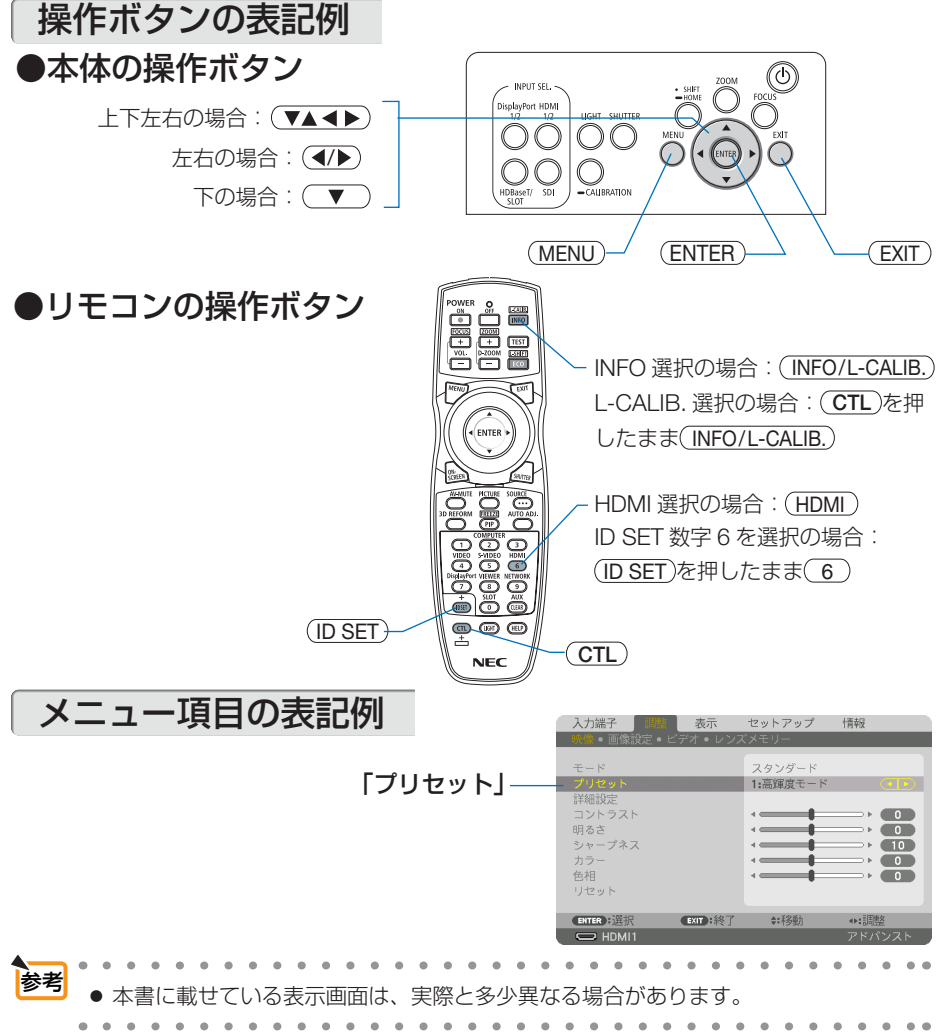

# <span id="page-17-0"></span>1-1. 特長

### ■全般

### ● 1 チップ DLP 方式の高輝度・高解像度プロジェクター

本機は、表示解像度 3840ドット×2160 ライン(4K UHD)、アスペクト比 16:9、明るさ 10,000lm※<sup>1</sup> を実現したプロジェクターです。

※1 AC100V 時は 9,000lm です。

### ●優れた防鹿性能

光学エンジンおよび光源ユニットを密閉。ほこりや塵などによる光学部品の汚れを防いで \*\*、 明るさを維持します。

※<sup>2</sup> ただし、完全に遮断することはできません。

### ■光源・輝度

### ●長寿命レーザー光源を採用

レーザー光源は長寿命のため、光源の交換や調整などのメンテナンスが長期間不要になり、 ローコストオペレーションを実現します。

### ●幅広い輝度調整が可能

ランプとは異なり、出力を 20%から 100%まで 1%刻みで調整することができます。

### ●輝度一定モード

通常は使用時間に応じて輝度が下がりますが、輝度一定モードを設定すると、本体内部のセ ンサーで輝度を検出して出力を自動調整し、輝度を維持できます。 ただし、出力が最大になったあとは、使用時間に応じて輝度が下がります。

### ■設置

### ●設置場所に応じて選べるオプションレンズ

本機は 8 種類のオプションレンズに対応しています。様々な設置場所、投写方法に合わせた レンズが選択できます。

また、レンズユニットの取り外し/取り付けが簡単に行えます。

なお、工場出荷時はレンズが装着されていませんので、別途オプションレンズをお買い求め ください。

### ● 360° の設置、ポートレート投写が可能

本機は、垂直方向と水平方向 360°の、どの角度でも設置が可能です。

また、投写画面を 90°傾けたポートレート投写が行えます。

ただし、次のような姿勢で設置すると、光学部品の寿命が短くなります。

・レンズが下向きになる設置

・ポートレート投写で、吸気口が下向きになる設置

### ●2台のスタック設置により、さらに高輝度投写が可能

本機を 2 台スタックして設置することにより、大画面でさらなる高輝度を実現できます。

### ●電動レンズコントロールで容易な画面調整

本体側面の操作ボタンやリモコンの操作で、投写画面のズーム、フォーカス、位置調整(レ ンズシフト)ができます。

### ■映像

● Cinema Quality Picture テクノロジーによる高画質な映像

デジタルシネマプロジェクターの開発技術と、画像処理を応用した NEC 独自のビデオプロセッサーにより、豊かな階調表現や、映像境界部分の コントラストを高めることで、高画質な映像を表示します。

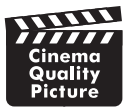

### ● HDMI、DisplayPort、HDBaseT、SDI などの豊富な入力端子

HDMI (1/2)、DisplayPort (1/2)、HDBaseT、SDI (1/2/3/4) の入力端子を装備しています。 本機の HDMI 入力端子、DisplayPort 入力端子は、HDCP に対応しています。 HDBaseT は、HDBaseT Alliance によって策定された家電製品向けの接続規格です。

### ● 2 つまたは 4 つの映像を同時表示 (PICTURE BY PICTURE)

本機 1 台で 2 つまたは 4 つの映像を同時に投写することができます。 2 画面表示の場合は、画面の位置を調整することができます。また、ポートレート投写にも 対応しています。

### ●複数台のプロジェクターを用いたマルチスクリーン投写

複数台のプロジェクターを並べて、解像度の高い映像をさらに大画面で投写することができ ます。さらに、エッジブレンディング機能により、画面の境界を滑らかにします。

### ●オプションスロットを装備

本機にはオプションスロットがあり、別売のオプションボードが装着できます。

### ■ネットワーク

### ●有線 LAN 対応

LAN ポートと HDBaseT ポート(RJ-45)を装備しており、有線 LAN に接続してコンピュー ターから本機を制御することができます。

### ●便利なアプリケーションソフトに対応

当社のアプリケーションソフト(NaViSet Administrator 2、Virtual Remote Tool など)に対 応しています。NaViSet Administrator 2 は、コンピューターとプロジェクターを有線 LAN で接続して、コンピューター側からプロジェクターの様々な機能を制御するソフトウェアで す。Virtual Remote Tool は、コンピューターの画面上に仮想のリモコンを表示し、有線 LAN で接続したプロジェクターの電源の入/切や信号切り替えなどの簡単な制御を行うソフト ウェアです。また、本機のバックグラウンドロゴを変更する機能があります。(173[ページ\)](#page-172-0) 各ソフトウェアは、当社のホームページからダウンロードしてください。 https://www.nec-display.com/dl/jp/pj/soft/lineup.html

### ● CRESTRON ROOMVIEW、Extron XTP に対応

本機は CRESTRON ROOMVIEW に対応しています。コンピューターから、ネットワークに 接続した複数の機器を管理・制御することができます。 また、本機を Extron 社の XTP トランスミッターに接続して、映像出力や制御を行うことが できます。

# <span id="page-19-0"></span>1-2. 添付品の確認

添付品の内容をご確認ください。

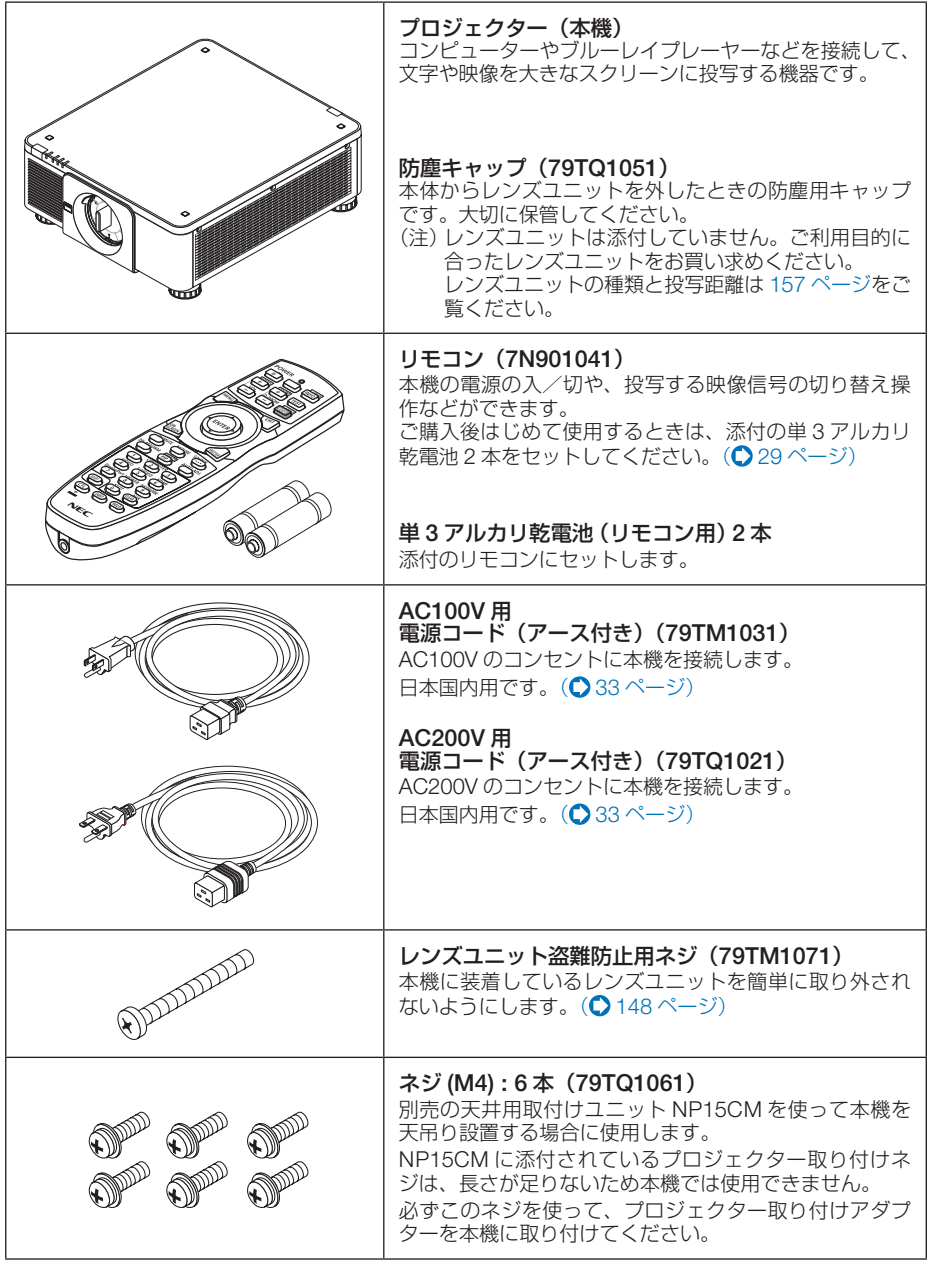

次ページに続く

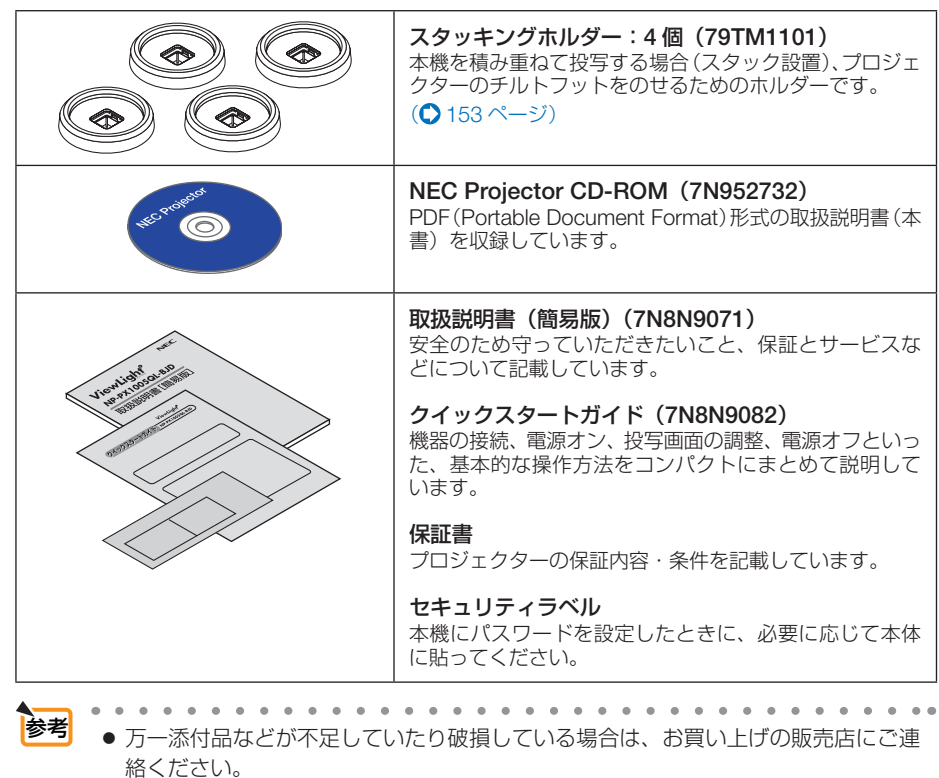

● 添付品の外観が本書のイラストと多少異なる場合がありますが、実用上の支障はあ りません。

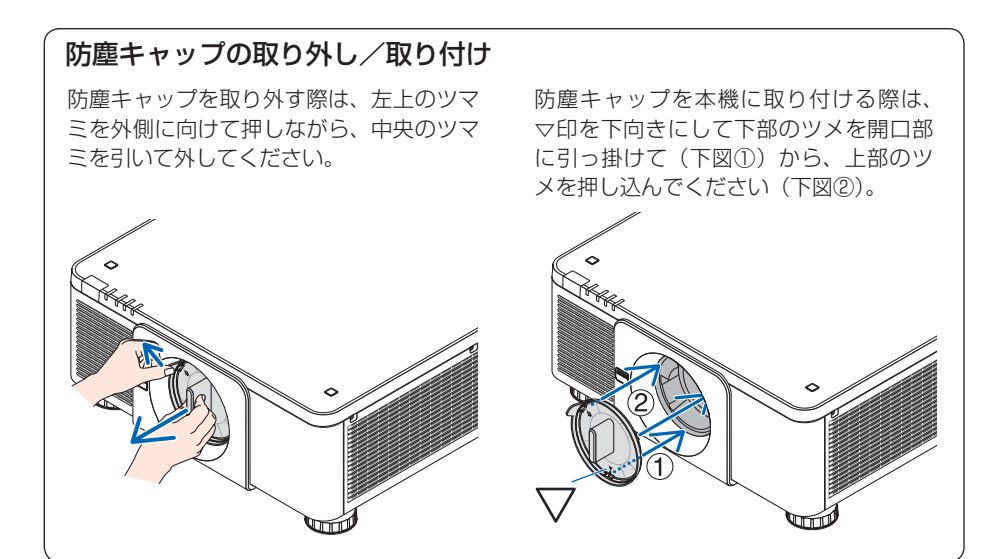

# <span id="page-21-0"></span>1-3. 本体各部の名称

### 本体前面

レンズは別売です。レンズユニット NP18ZL-4K を装着している状態で説明しています。

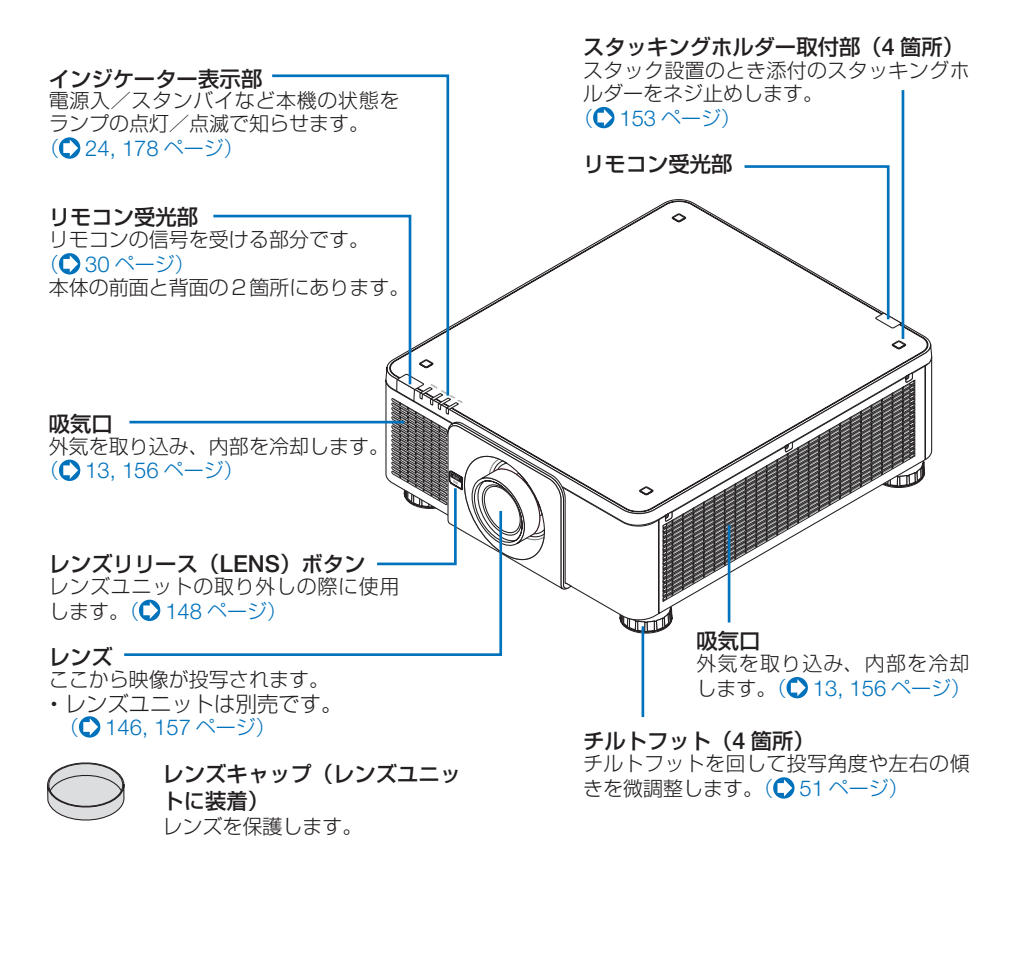

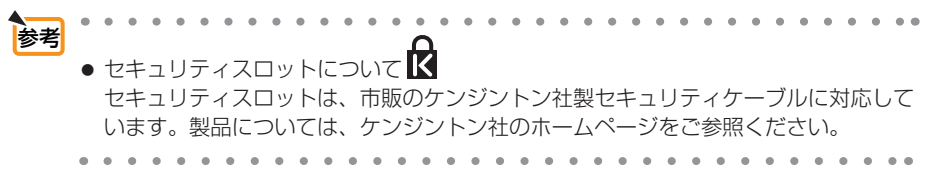

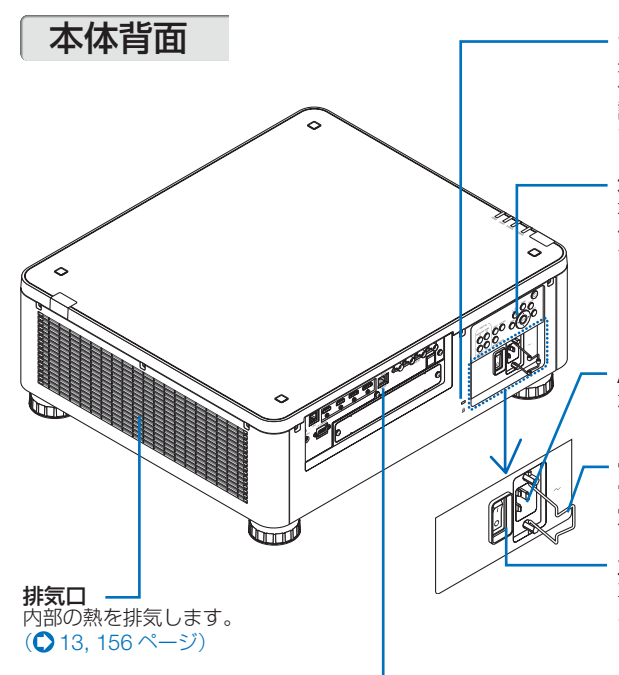

セキュリティスロット

盗難防止のためワイヤーケーブルを 付ける際に使用します。 詳しくは前ページの 参考をご覧くだ さい。

本体操作部

本機の電源の入/切や、投写する映 像信号の切り替え操作などができま す。(●24 [ページ\)](#page-23-0)

AC IN 端子 添付の電源コードを接続します。  $($  34 [ページ\)](#page-33-0)

電源コードストッパー 電源プラ[グが抜け落ちないよ](#page-34-0)うに固 定します。(●35ページ)

主電源スイッチ 主電源スイッチを「I(入)」にすると、 スタンバイ状態になります。  $( 0.36 \times -7)$ 

接続端子部 各種映像信号などのケーブルを 接続します。 $(O$  26 [ページ\)](#page-25-0)

セキュリティバー 盗難防止用チェーン(またはワイ ヤー)を取り付けます。 本機のセキュリティバーは、直径 4.6mm の太さのものまで対応して います。

レンズユニット盗難防止用ネジ穴 レンズユニットを簡単に取り外され ないように固定するためのネジ穴で す。(●148[ページ\)](#page-147-0)

吸気口(3 箇所) 外気を取り込み、内部を冷却します。  $(D 156 \le -3)$ 

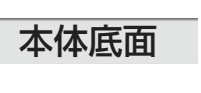

取っ手(4 箇所)

本機を移動させるときは、この取っ 手に手をかけて持ち上げます。

とがあります。

いでください。

注意 ● 本機を持ち運ぶ場合は、2人以上で行ってください。 1人で持ち運んだ場合、けがや腰痛の原因となるこ

落下してけがの原因となることがあります。

● 本機を持ち運ぶ場合に、取っ手以外の部分を持たな

<span id="page-23-0"></span>本体操作部/インジケーター表示部

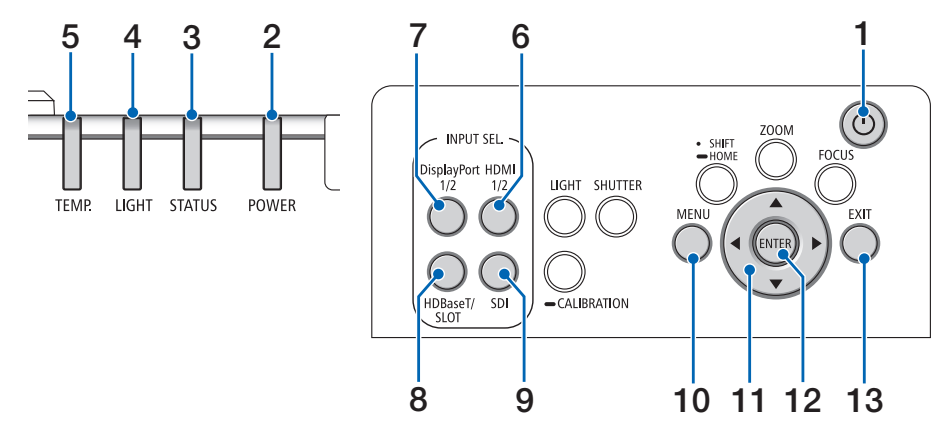

### 1 (小ボタン) (電源ボタン)

本機の電源を入/スタンバイ(待機状態)し ます。

電源を切る(スタンバイ状態)ときは、一度 押すと画面に確認メッセージが表示されるの で、続いてもう一度 ボタンを押します。

### 2 POWER インジケーター

本機の電源の状態を表すインジケーターで す。

電源が入っているときは青色に点灯します。 電源が切れているときは、状態によって緑色 またはオレンジ色で点灯/点滅します。 詳しくは「インジケーター表示一覧」をご覧 ください。( 178 [ページ\)](#page-177-0)

### 3 STATUS インジケーター

本体キーロック中に操作ボタンを押したとき や、レンズのキャリブレーション中などに、 点灯/点滅します。 詳しくは「インジケーター表示一覧」をご覧 ください。( 178 [ページ\)](#page-177-0)

### 4 LIGHT インジケーター

光源の状態をお知らせします。 (C178[ページ\)](#page-177-0)

### 5 TEMP. インジケーター

プロジェクター内部の温度が高くなっている ことなどをお知らせします。 (C178[ページ\)](#page-177-0)

### **6** (HDMI 1/2)ボタン

HDMI 入力端子を選択します。押すごとに HDMI1 と HDMI2 を切り替えます。

### 7 DisplayPort 1/2 ボタン

DisplayPort 入力端子を選択します。押すご とに DisplayPort1 と DisplayPort2 を切り替 えます。

### 8 (HDBaseT/SLOT)ボタン

HDBaseT または SLOT を選択します。押す ごとに HDBaseT と SLOT を切り替えます。

### $9$  (SDI)ボタン

SDI 入力端子を選択します。押すごとに SDI1、SDI2、SDI3、SDI4 を切り替えます。

### 10 (MENU)ボタン

各種設定・調整のオンスクリーンメニューを 表示します。(●85[ページ\)](#page-84-0)

### 11 (▼▲◀▶)ボタン

- ・オンスクリーンメニューを表示している ときに(▼▲■■> ボタンを押すと、設定・ 調整したい項目を選択できます。  $( **085** *^ ~ – 5* )$
- ・レンズシフト画面表示中はレンズシフト の調整ができます。(△43[ページ\)](#page-42-0)
- ・テストパターン表示中は、パターンを変更 します。(●95[ページ\)](#page-94-0)

### 12 (ENTER)ボタン

オンスクリーンメニュー表示中は、次の階層 のメニューに進みます。 確認メッセージ表示中は、項目を決定します。

### 13 (EXIT) ボタン

オンスクリーンメニュー表示中は、前の階層 のメニューに戻ります。メインメニューに カーソルがあるときは、メニューを閉じます。 確認メッセージ表示中は、操作を取り消しま す。

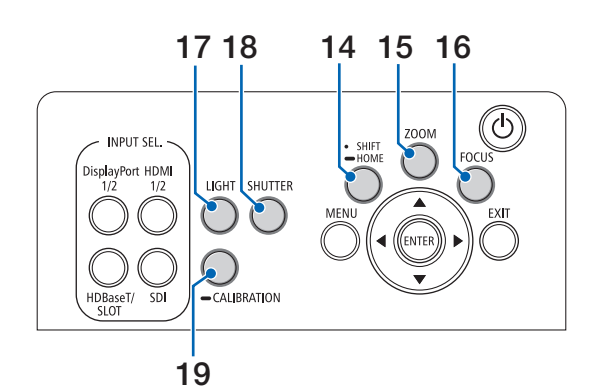

- 14 (SHIFT/HOME)ボタン
	- 短く押すとレンズシフト画面を表示しま す。(▼▲▲▶)ボタンで調整します。
	- 長く (2 秒以上) 押すとレンズシフト調 整がホームポジションに戻ります。  $($  43 [ページ\)](#page-42-0)
- レンズシフト位置の「ホームポジショ ン」は、レンズ交換のための位置であ り、レンズシフト調整可能範囲の中心 位置ではありません。 注意

### 15 (ZOOM)ボタン

ズーム調整画面を表示します。 投写画面の大きさの微調整を行います。  $( 0 50 \times -3)$ 

### 16 (FOCUS)ボタン

フォーカス調整画面を表示します。 投写画面のピントを合わせます。  $(O45 \land -3)$ 

### 17 (LIGHT)ボタン

オンスクリーンメニューのライトモード画面 を表示します。(●58[ページ\)](#page-57-0)

 ●[調整]→[映像]→[モード]の設 定により、表示される画面が異なりま す。(●99[ページ\)](#page-98-0) 注意

### 18 (SHUTTER)ボタン

光源を消灯して投写光を一時的に消します。 もう一度押すと戻ります。(△54[ページ\)](#page-53-0)

### 19 (CALIBRATION) ボタン

長く(2秒以上)押すと、取り付けたレンズ ユニットのズーム、フォーカス、レンズシフ トの調整範囲を校正します。  $(Q37, 125 \sim -5)$  $(Q37, 125 \sim -5)$  $(Q37, 125 \sim -5)$ 

<span id="page-25-0"></span>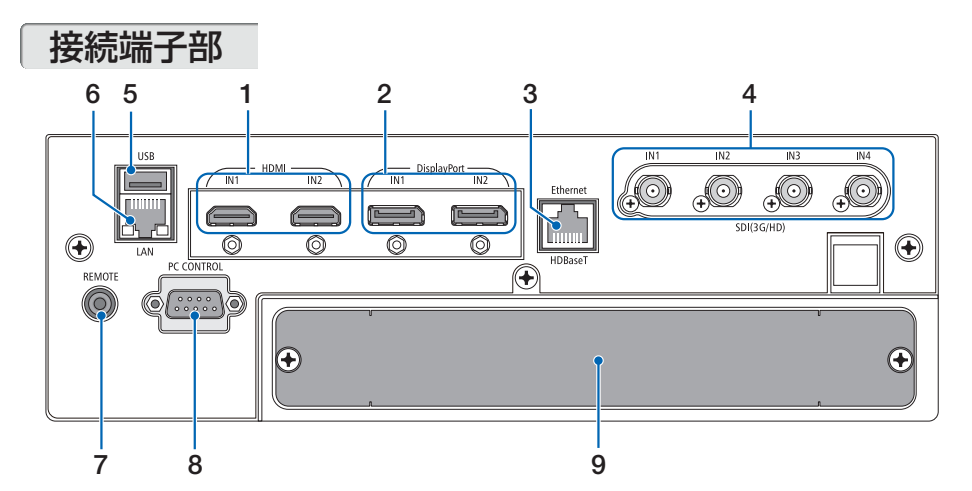

1 HDMI1/HDMI2 入力端子 [HDMI IN1/IN2](タイプ A) コンピューターやブルーレイプレーヤーなど の HDMI 出力端子と接続します。

 $($  (  $\bigcirc$  149 [ページ\)](#page-148-0)

2 DisplayPort1/DisplayPort2 入力端 子 [DisplayPort IN1/IN2] (DisplayPort 20ピン) コンピューターなどの DisplayPort 出力端子

と接続します。  $($  0 149 [ページ\)](#page-148-0)

3 HDBaseT ポート [Ethernet/HDBaseT] (RJ-45)

本機を有線 LAN に接続します。接続すると 本機の HTTP サーバー機能を利用し、コン ピューターでウェブブラウザーを使用して 本機を制御することができます。(△67[ペー](#page-66-0) ジ)

また、本機を市販の HDBaseT 対応の伝送 機器に接続します。(△149[ページ\)](#page-148-0)

4 SDI1/SDI2/SDI3/SDI4 入力端子 [SDI(3G/HD)IN1/IN2/IN3/IN4] (BNC)

SDI 出力機器と接続します。(● 149[ページ\)](#page-148-0)

### 5 USB ポート(タイプ <sup>A</sup>)

将来の拡張機能用です。電源供給が可能で す。

### $6$  LAN  $\pi$ – $\vdash$  (RJ-45)

本機を有線 LAN に接続します。接続すると 本機の HTTP サーバー機能を利用し、コン ピューターでウェブブラウザーを使用して本 [機を制御することが](#page-66-0)できます。  $(0.67 \wedge 3)$ 市販のカテゴリー 5e 以上のシールド付きツイ ストペア(STP)ケーブルを使用してください。

- REMOTE 端子 (ステレオ・ミニ) 市販の Φ3.5 ステレオミニプラグ付きケー ブル(抵抗無し)を使って本機のリモコン と接続すると、有線でのリモコン操作が行 えます。リモコンの赤外線送信ができない 場合に使用します。(△31[ページ\)](#page-30-0)
- REMOTE 端子にリモコンケーブルが 接続されているときは、赤外線でのリ モコン操作はできません。 注意
	- REMOTE 端子からリモコンへ電源は 供給されません。
	- リモコン受光部設定で HDBaseT を選 択しており、かつ市販の HDBaseT 対 応の伝送機器との接続時、伝送機器側 でリモコン信号の伝送を設定している 場合は赤外線でのリモコン操作が行え ません。ただし、伝送機器の電源を切っ ているときは赤外線でのリモコン操作 が行えます。

### 8 PC CONTROL 端子(D-Sub 9 ピン)

コンピューターで本機を操作するときに使用し ます。 市販のシールドタイプの RS232C ケーブル を使用してください。

### 9 SLOT

別売のオプションボードを取り付けるための 拡張用スロットです。 工場出荷時は開口部をふさぐためのプレート を取り付けています。  $($  161 [ページ\)](#page-160-0)

# <span id="page-26-0"></span>1-4. リモコン各部の名称

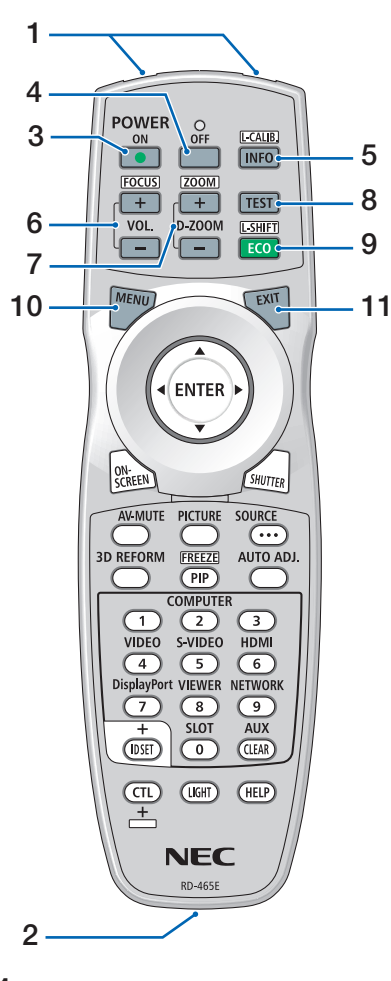

### 1 リモコン送信部

赤外線によるリモコン信号が送信されます。 本体のリモコン受光部に向けて操作してくだ さい。

### 2 リモコンケーブル接続端子

リモコンを有線で使用するときに、市販の Φ3.5 ステレオミニプラグ付きケーブル(抵 抗無し) を接続します。(△31[ページ\)](#page-30-0)

### 3 POWER (ON)ボタン

スタンバイ時(POWERインジケーターが赤 色 ※ に点灯)に本機の電源を入れます。 (※ スタンバイモードが「ノーマル」に設定さ れているとき)

# 4 POWER (OFF)ボタン

一度押して電源オフ確認メッセージを表示し てもう一度(<u>OFF</u>)(または(<u>ENTER</u>))ボタンを 押すと、本機の電源が切れます(スタンバイ 状態)。

5 (INFO/L-CALIB.) ボタン オンスクリーンメニューの情報の「信号(1)」 を表示します。(△145[ページ\)](#page-144-0) CTL ボタンと同時に押すと、レンズキャリブ レーションを行います。(●[37,](#page-36-0) 125 [ページ\)](#page-124-0)

### 6 (VOL./FOCUS +/-) ボタン CTL ボタンと同時に押すと、フォーカス調整 画面を表[示します。レンズの](#page-44-0)フォーカスを調

整します。(●45ページ) (VOL. ボタンの機能は、本機では使用できま せん。)

### 7 (D-ZOOM/ZOOM +/-) ボタン

画面の拡大・縮小(もとに戻す)をデジタル で行います。 $(O$ 57[ページ\)](#page-56-0) CTL ボタンと同時に押すと、ズーム調整画面 を表示します。レンズのズームを調整します。  $( 0 50 \times -3)$ 

### $8$  (TEST) ボタン

-<br>テストパターンを表示します。 (◀/▶)ボタンで テストパターンを切り替えます。 テストパターンを消す場合は、他の入力信号 に切り替えます。

### 9 (ECO/L-SHIFT) ボタン

ライトモード画面を表示します。(●58 [ペー](#page-57-0) ジ)

●[調整] → [映像] → [モード] の 設定により、表示される画面が異 なります。(●99[ページ\)](#page-98-0) 注意

CTL ボタンと同時に押すと、レンズシフト調 整画面を表示します。 (▼▲▲▶)ボタンでレンズ位置を調整します。  $(D44 \wedge -3)$ 

### 10 (MENU)ボタン

各種設定・調整のオンスクリーンメニューを 表示します。

### 11 (EXIT)ボタン

オンスクリーンメニュー表示中は、前の階層 のメニューに戻ります。メインメニューに カーソルがあるときは、メニューを閉じます。 確認メッセージ表示中は、操作を取り消しま す。

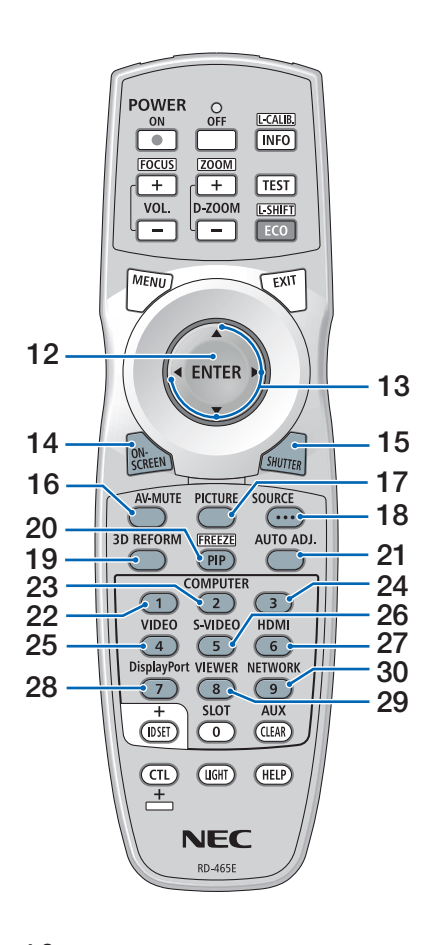

### 12 (ENTER)ボタン

オンスクリーンメニュー表示中は、次の階層 のメニューに進みます。 確認メッセージ表示中は、項目を決定します。

### 13 (▼▲▲▶ボタン

オンスクリーンメニュー操作や

(D-ZOOM/ZOOM +/-)ボタン、 (ECO/L-SHIFT)ボタ ンと組み合わせて使用します。(●[85,](#page-84-0) [57,](#page-56-0) [44](#page-43-0) ページ)

### 14 (ON-SCREEN)ボタン

オンスクリーン表示を消します。  $($  655 [ページ\)](#page-54-0) もう一度押すと戻ります。

### 15 (SHUTTER)ボタン

光源を消灯して、投写光を一時的に消します。 もう一度押すと戻ります。(●54[ページ\)](#page-53-0)

### 16 (AV-MUTE)ボタン 映像を一時的に消します。もう一度押すと戻 ります。(154[ページ\)](#page-53-0)

### 17 (PICTURE)ボタン

ボタンを押すごとに、オンスクリーンメ ニューの調整メニューの映像にあるプリセッ ト→コントラスト→明るさ→シャープネス→ カラー→色相の映像調整項目を順に表示しま す。(●[99, 1](#page-98-0)03[ページ\)](#page-102-0)

### 18 (source)ボタン

入力信号を検出します。 HDMI1 → HDMI2 → DisplayPort1 → DisplayPort2 → HDBaseT → SDI1 → SDI2 → SDI3 → SDI4 → SLOT… の順に自動でチェッ クし、入力信号を検出すると、その信号を投 写します。

### 19 3D REFORM ボタン

投写画面の台形歪みを調整します。  $(O61, 112 \sim -5)$  $(O61, 112 \sim -5)$  $(O61, 112 \sim -5)$ 

### 20 (PIP/FREEZE)ボタン

CTL ボタンと同時に押すと、表示されている 画像が静止画となります。もう一度押すと戻 ります。(●57[ページ\)](#page-56-0)

### 21 AUTO ADJ. ボタン

HDMI、DisplayPort、HDBaseT、SDI、 SLOT の画面を投写しているときに、最適な 状態に自動調整します。

# 22 (COMPUTER 1)ボタン

- (本機では使用できません。)
- 23 (COMPUTER2)ボタン (本機では使用できません。)
- 24 (COMPUTER 3)ボタン (本機では使用できません。)
- 25 (VIDEO)ボタン
	- (本機では使用できません。)
- 26 (S-<u>VIDEO</u>)ボタン (本機では使用できません。)

### 27 (HDMI)ボタン

HDMI 入力端子を選択します。押すごとに HDMI1 と HDMI2 を切り替えます。

### 28 DisplayPort ポタン

DisplayPort 入力端子を選択します。押すご とに DisplayPort1 と DisplayPort2 を切り替 えます。

### 29 (VIEWER)ボタン

(本機では使用できません。)

### 30 (NETWORK) ボタン

HDBaseT ポートを選択します。

<span id="page-28-0"></span>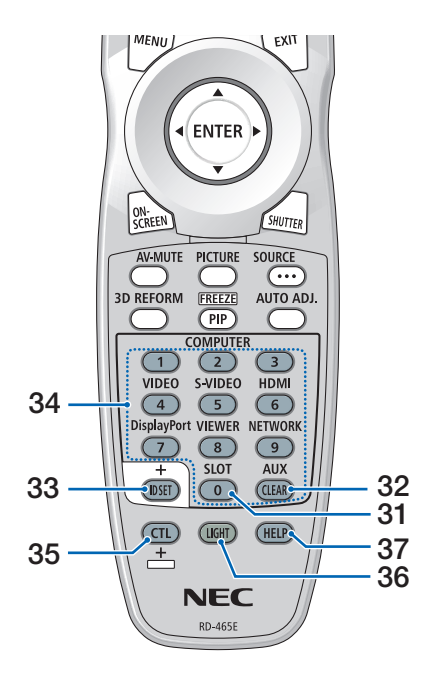

- ●電池の入れかた **1** リモコン裏面の電池ケースのふた
	- をあける。
- **2** ケース内部に表示している+、- の向きに合わせて単 3 アルカリ乾 電池をセットする。

- **3** もとどおりにふたをする。 ふたのツメをケースのミゾに入れてからふた をしめます。
- 乾雷池を交換するときは、2本とも同 じ種類の単 3 アルカリ乾電池をお買 い求めください。 注意

31 (SLOT)ボタン

SLOT を選択します。

### 32 (AUX)ボタン

SDI 入力端子を選択します。押すごとに SDI1、SDI2、SDI3、SDI4 を切り替えます。

### 33 (ID SET) ボタン

複数台のプロジェクターを本機のリモコンで 個別に操作するときのコントロール ID 設定 に使用します。(●131[ページ\)](#page-130-0)

### 34 数字( 0 ~ 9 )入力ボタン

複数台のプロジェクターを本機のリモコンで 個別に操作する場合の ID 入力に使用します (コントロール ID 設定)。 CLEAR ボタンは、コントロール ID 設定を **解除する場合に使用します。(●132 [ページ\)](#page-131-0)** 

### 35 (CTL)ボタン

他のボタンと併用するための複合機能ボタン です。

### 36 (LIGHT)ボタン

ボタンのバックライトが点灯します。10 秒 間ボタン操作をしないと消灯します。

### 37 (HELP)ボタン

情報画面を表示します。 $(O 145 \land -\frac{1}{2})$ 

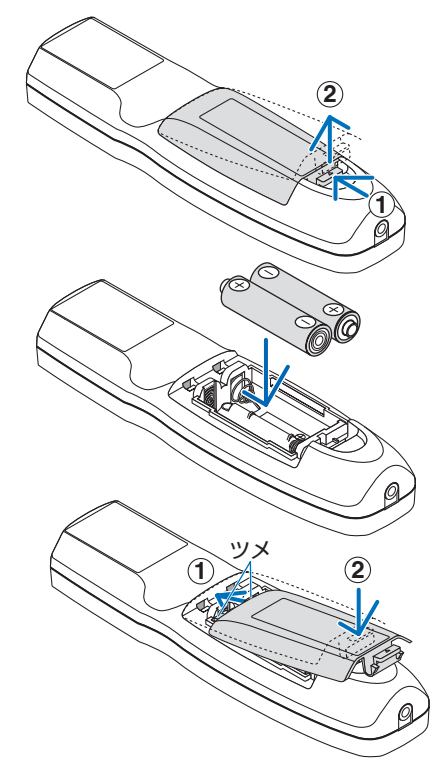

### <span id="page-29-0"></span>●リモコンの有効範囲

リモコン送信部を本体のリモコン受光部に向けてリモコンを操作してください。おお よそ次の範囲内でリモコンの信号が受信できます。

### 【受光範囲】

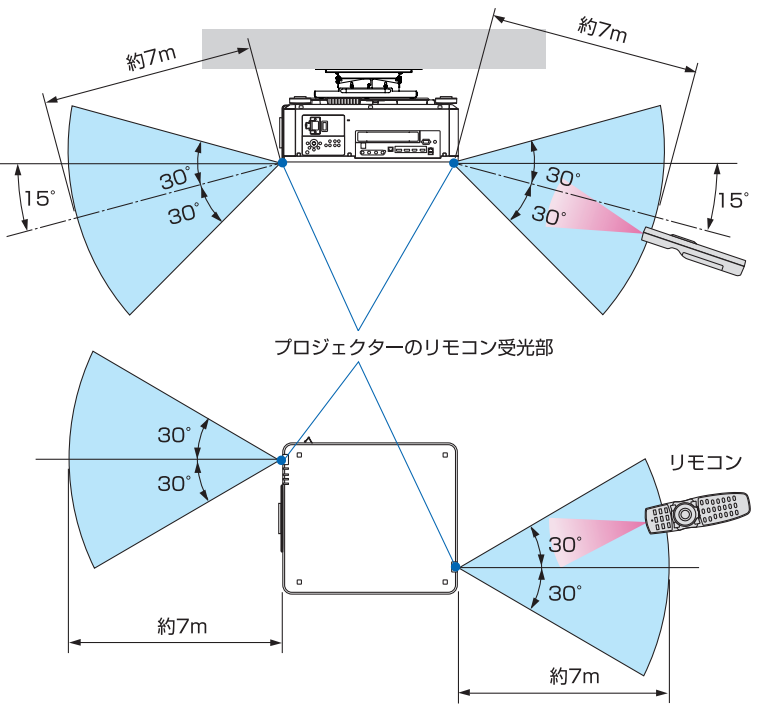

(注)有効範囲のイメージを表した図のため実際とは多少異なります。

### ●リモコンの使用上の注意

- ・ 本機のリモコン受光部やリモコン送信部に明るい光が当たっていたり、途中に障害物があっ て信号がさえぎられていると動作しません。
- ・ 上記の範囲内で本体のリモコン受光部に向けて操作してください。
- ・ リモコンを落としたり、誤った取り扱いはしないでください。
- ・ リモコンに水や液体をかけないでください。万一ぬれた場合は、すぐにふき取ってください。
- ・ できるだけ熱や湿気のないところで使用してください。
- ・ 長期間リモコンを使用しないときは、乾電池を 2 本とも取り出してください。

本体のリモコン受光部とリモコンの間に遮へい物などがあるときや、受光範囲外でリ モコン操作するときは、リモコンケーブルを使用して、本体とリモコンを接続してく ださい。

<span id="page-30-0"></span>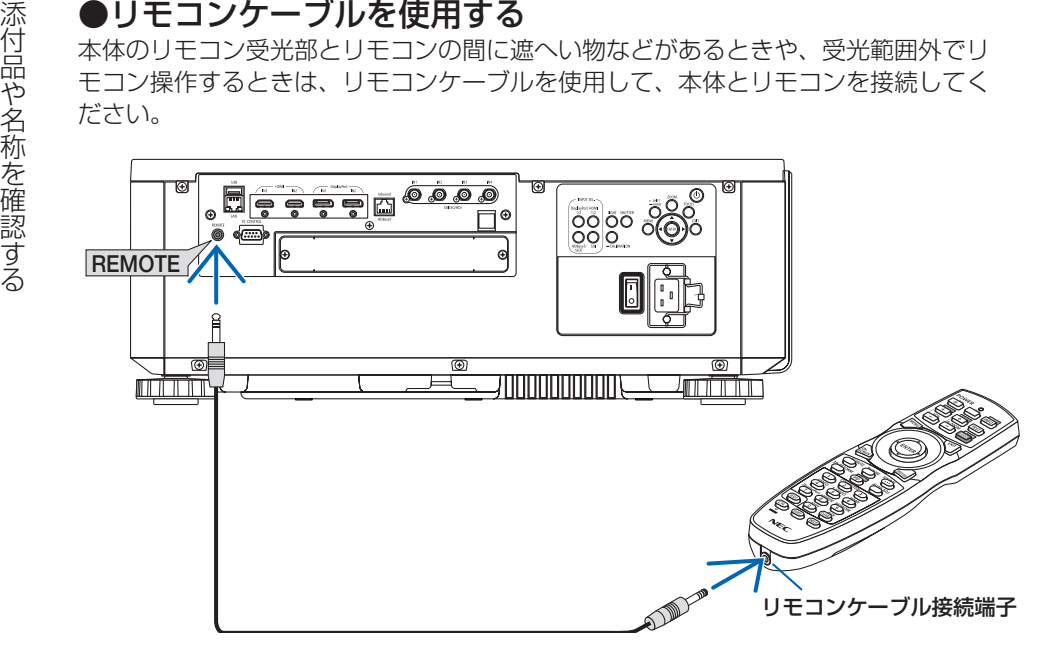

- ・ リモコンケーブルは、市販の Φ3.5 ステレオミニプラグ付き(抵抗なし)を使用してください。
- ・ REMOTE 端子にリモコンケーブルが接続されているときは、赤外線でのリモコン操作はでき ません。
- ・ REMOTE 端子からリモコンへ電源は供給されません。有線で使用する場合でも、リモコンに 乾電池を入れてください。

<span id="page-31-0"></span>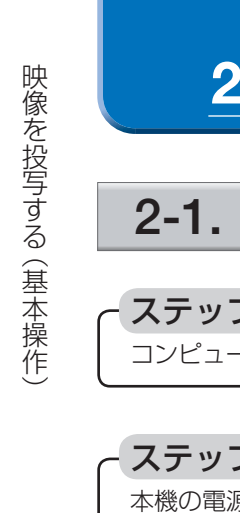

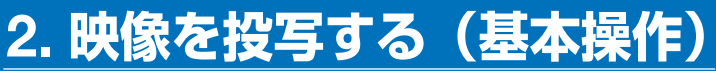

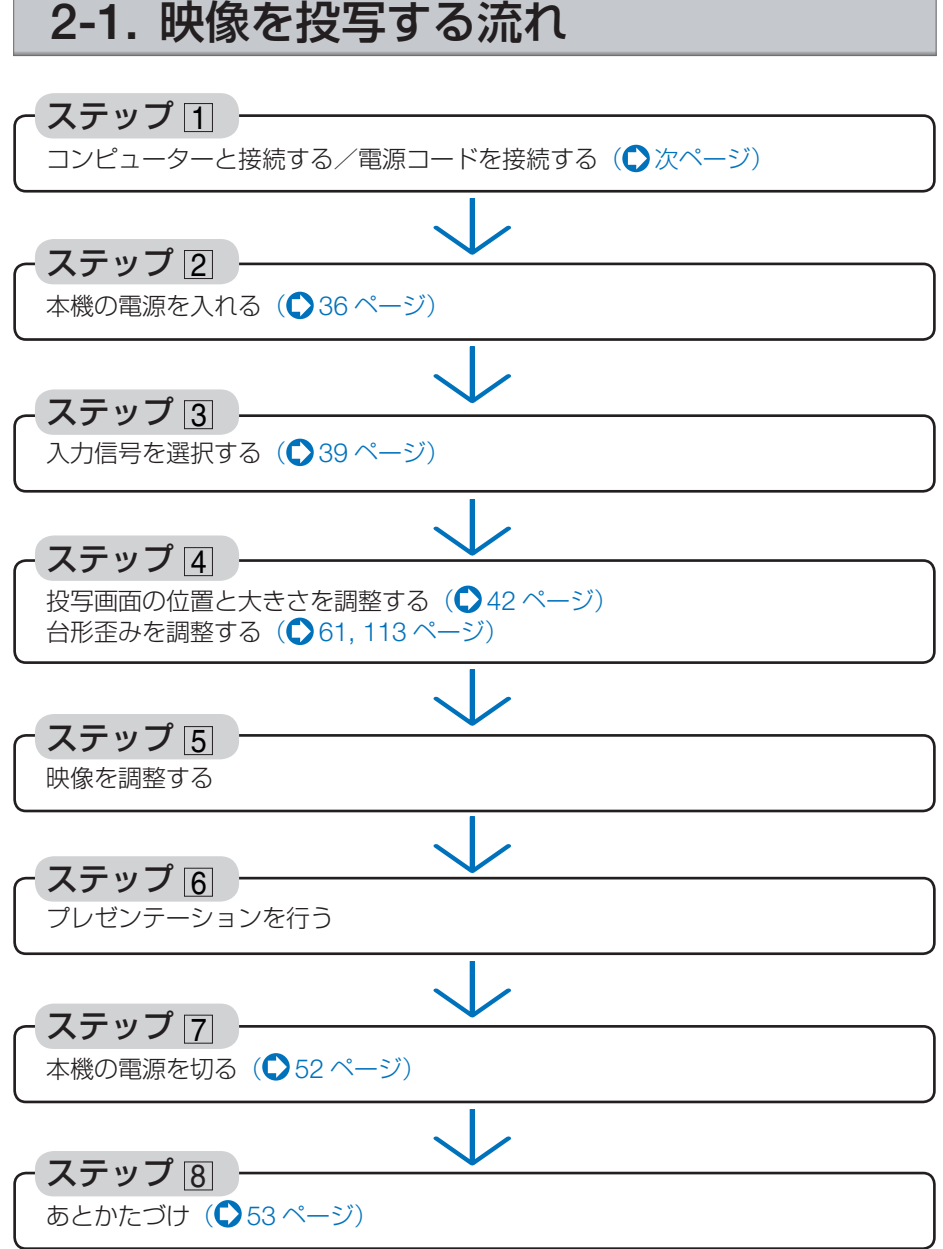

# <span id="page-32-0"></span>2-2. コンピューターと接続する/電源コードを接続する

### 1. コンピューターと接続する

ここでは、コンピューターとの基本的な接続を説明します。他の接続は「6-2. 外部機 器と接続する」[149,](#page-148-0) 150 [ページを](#page-149-0)ご覧ください。

コンピューターの HDMI 出力端子と本機の HDMI1 入力端子または HDMI2 入力端子を接続しま す。

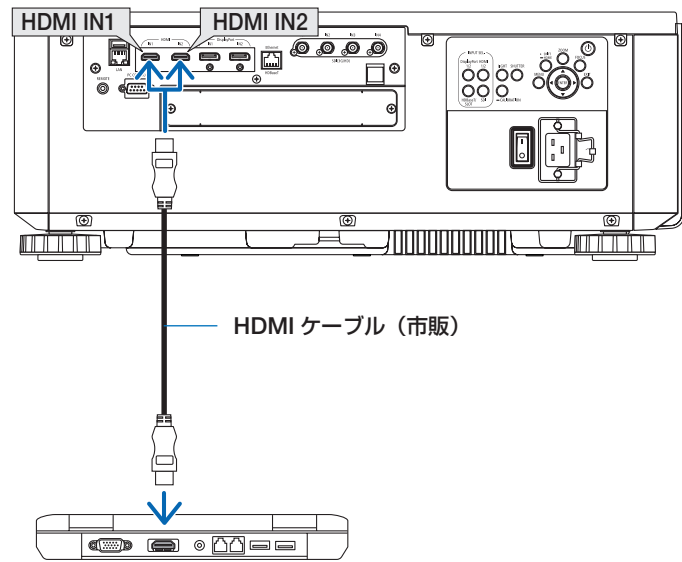

2. 電源コードを接続する

重要

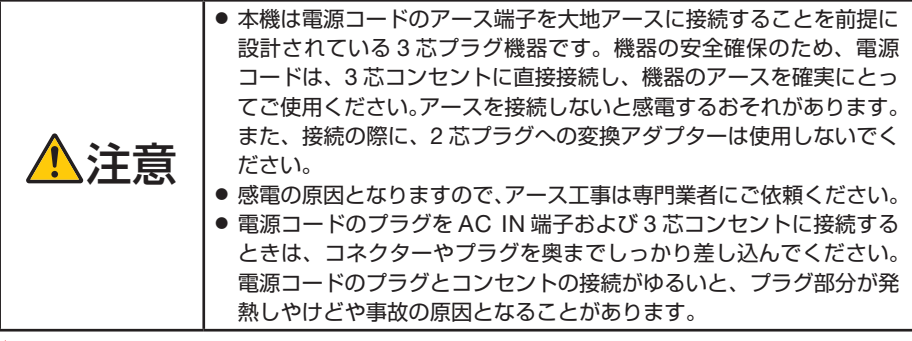

- 本機の電源コードの取り付けは、主電源スイッチが「○(切) |の状態で行ってください。 主電源スイッチが「I(入)」の状態で電源コードの取り付けを行うと、故障の原因と なります。
	- 三相 200V の電源には接続しないでください。故障の原因となります。

<span id="page-33-0"></span>本機の 電源は AC100V と AC200V(単相)用コンセント(アース付き 3 芯コンセント) に対応しています。添付の電源コードを使って、本機をコンセントに接続してくださ い。

### AC100V の場合

- ① AC100V 用電源コードのコネクターを本機の AC IN 端子に差し込む。
- ② AC100V 用電源コードのプラグを AC100V の 3 芯コンセント(アース工事済み) に差し込む。

### AC200V の場合

- ① AC200V 用電源コードのコネクターを本機の AC IN 端子に差し込む。
- ② AC200V 用電源コードのプラグを AC200V (単相)の3 芯コンセント (アース工事 済み)に差し込む。

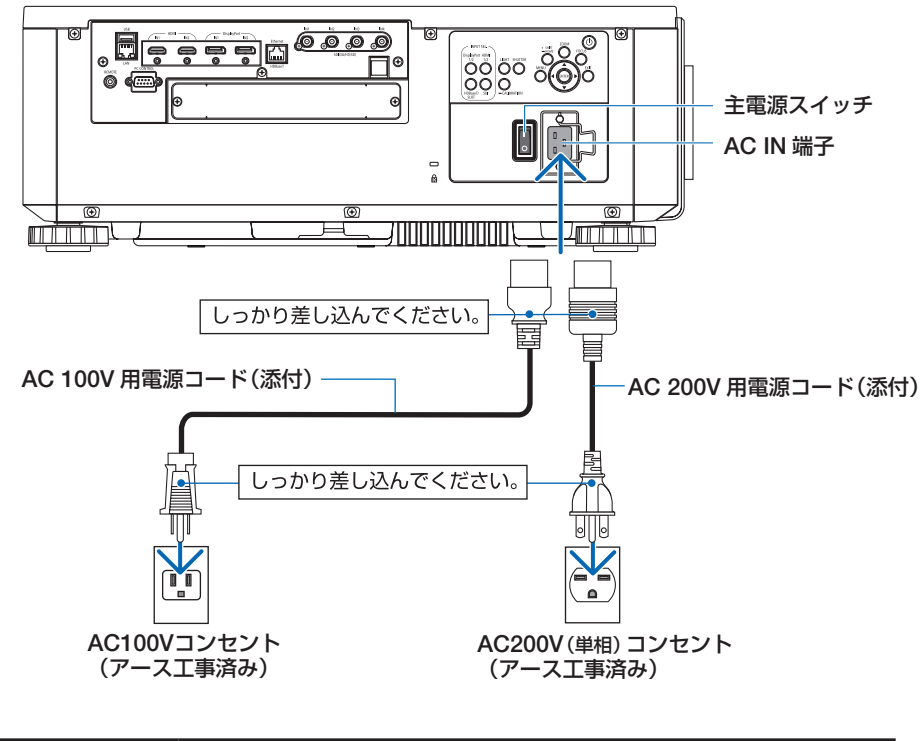

**注意 │**電源を切ったとき、および投写中に AC 電源を切断したときは、一時的<br>● こえ体が高温になることがあります。取り扱いに注意してください。

本体の AC IN 端子に接続した電源コードのコネクターが抜け落ちないように、電源 コードストッパーを使って固定します。

<span id="page-34-0"></span>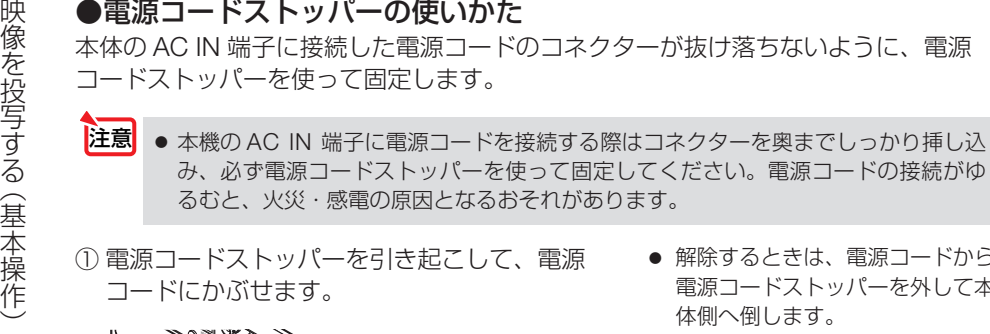

① 電源コードストッパーを引き起こして、電源 コードにかぶせます。

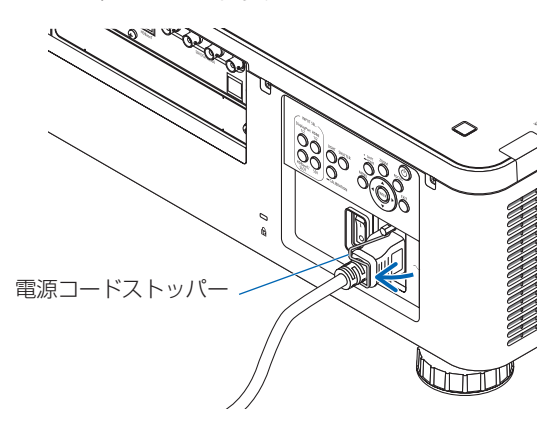

● 解除するときは、電源コードから 電源コードストッパーを外して本 体側へ倒します。

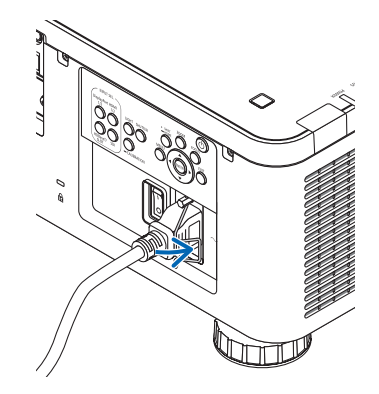

# <span id="page-35-0"></span>2-3. 本機の電源を入れる

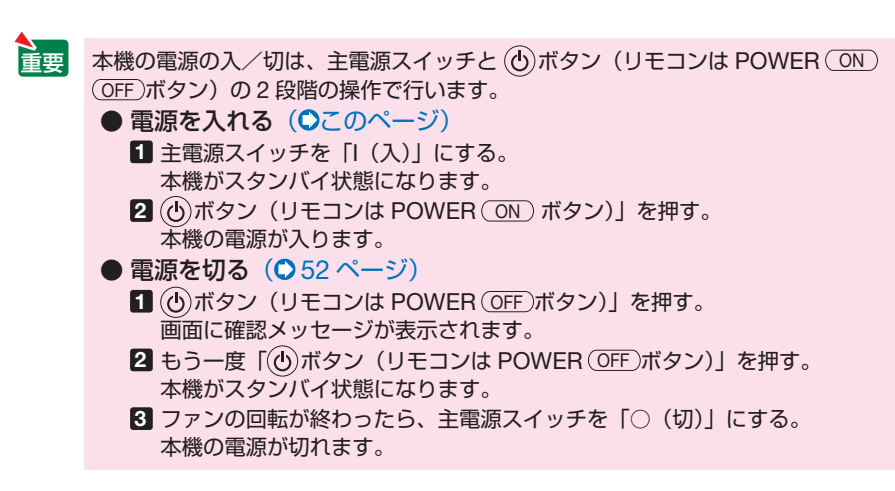

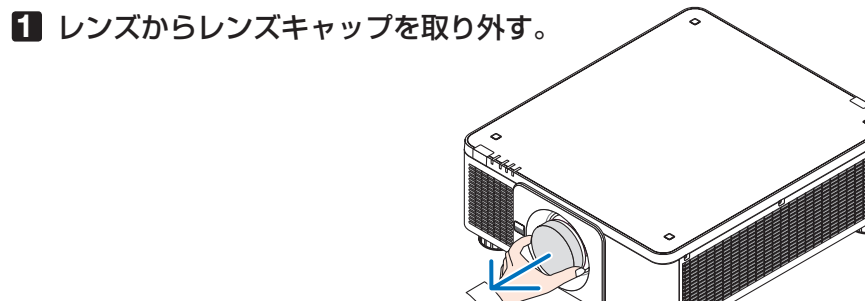

### **2** 主電源スイッチを「I(入)」にする。

POWER インジケーターが緑色に点灯します。本機の操作や接続機器からの通信がないと、 しばらくしてスタンバイ状態に移行します。(スタンバイモードが「ノーマル」に設定され ているとき)( 141 [ページ\)](#page-140-0)

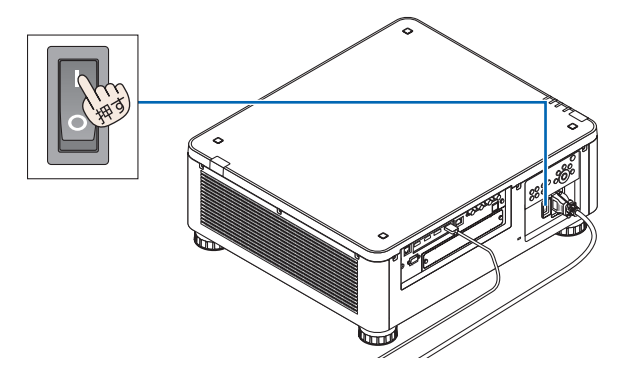
#### <span id="page-36-0"></span>**3** 雷源 ①ボタンを押す。

 POWER インジケーターが緑色の点灯から青色 点滅に変わり、スクリーンに映像が投写されま す。

- ・ リモコンで操作する場合は、POWER ON ボタンを押します。
- 信号が入力されていないときは、青い画面(ブ ルーバック)が表示されます(工場出荷時の メニュー設定時)。
- ・ 映像がぼやけている場合は、画面のフォーカス を合わせてください。( 45 [ページ\)](#page-44-0)

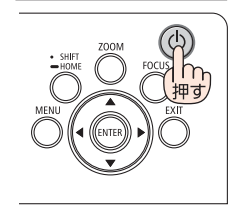

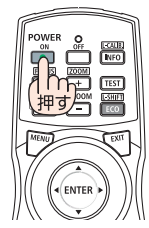

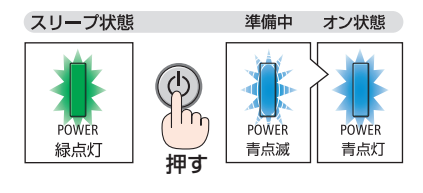

本体 リモコン

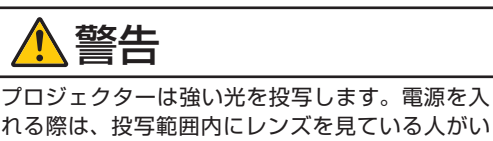

れる際は、投写範囲内にレンズを見ている人がい ないことを確認してください。

- ●「セキュリティロック中です。」が表示さ れたときは、セキュリティキーワードが 設定されています。(△65[ページ\)](#page-64-0) 参考
	- . . . . . . . . . . . . . . . .
	- ・ 別売のレンズユニット(下記 ※)を本機に取 り付けたとき、またはレンズユニットを交換 したときは、本体の CALIBRATION ボタンを長 く (2 秒以上) 押すか、リモコンの CTL ボタ ンを押したまま INFO/L-CALIB. ボタンを押し て、「キャリブレーション」を実行してくださ い。

キャリブレーションを行うことにより、レン ズのズーム、フォーカス、レンズシフトの調 整範囲を校正します。

※ キャリブレーションが必要なレンズユニッ トの型名

NP16FL-4K/NP17ZL-4K/NP18ZL-4 K / N P 1 9 Z L - 4 K / N P 2 0 Z L - 4 K / NP21ZL-4K/NP31ZL-4K

また、レンズシフトの動作に異常が発生した ときも、「キャリブレーション」を実行してく ださい。( 178 [ページ\)](#page-177-0)

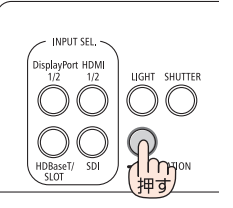

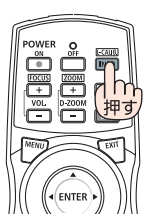

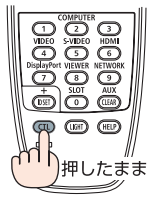

注意

・ ご購入後はじめて電源を入れたときは LANGUAGE 画面が表示されます。次のように 操作して「日本語」を選択してください。

・ 誤って「日本語」以外を選択した場合は、オ ンスクリーンメニューを表示して「言語」を 変更することができます。(△120[ページ\)](#page-119-0)

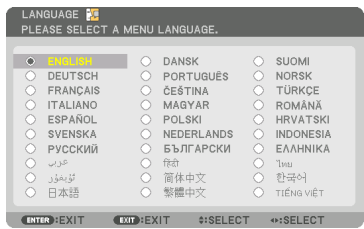

1 (VA<)ボタンを押して、カーソルを 「日本語」に合わせる。

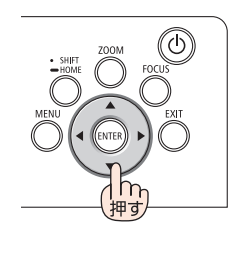

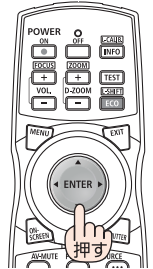

**@ ENTER) ボタンを押す。** オンスクリーンメニューの表示が日本語に 設定され、オンスクリーンメニューが消え ます。 •「日付と時刻を設定してください。」のメッ セージが表示されたときは、必ずタイム ゾーンの設定および日付と時刻の設定を 行ってください。(△130[ページ\)](#page-129-0)

 また、メッセージが表示されない場合で も、上記の設定を行うことをおすすめし ます。

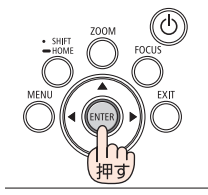

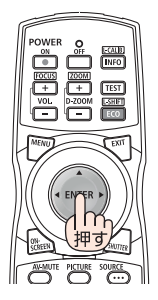

● 次のような場合は、 ⑥ボタンを押しても電源が入りません。

- 内部の温度が異常に高いと保護のため電源は入りません。しばらく待って (内部 の温度が下がって)から雷源を入れてください。
- ・ ボタンを押している間に STATUS インジケーターがオレンジ色に点灯する場 合は本体キーロックが設定されています。本体キーロックを解除してください。  $($  130 [ページ\)](#page-129-0)
- POWER インジケーターが青色で短い点滅をしているときは 6ボタンを押しても電 源は切れません(青色で長い点滅はオフタイマーを設定していますので電源は切れ ます)。

# <span id="page-38-0"></span>2-4. 入力信号を選択する

### ダイレクトボタンを押して選択する

**1** 本機に接続している機器の電源を入れ る。

ブルーレイプレーヤーなどの映像を投写するとき は、再生(PLAY)操作をしてください。

**2** 本体またはリモコンのダイレクトボタ ンを押す。

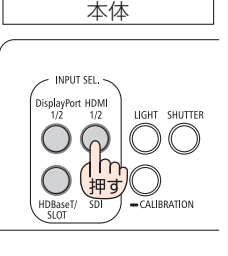

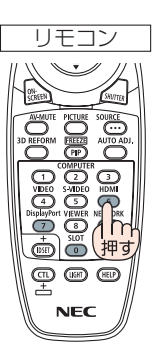

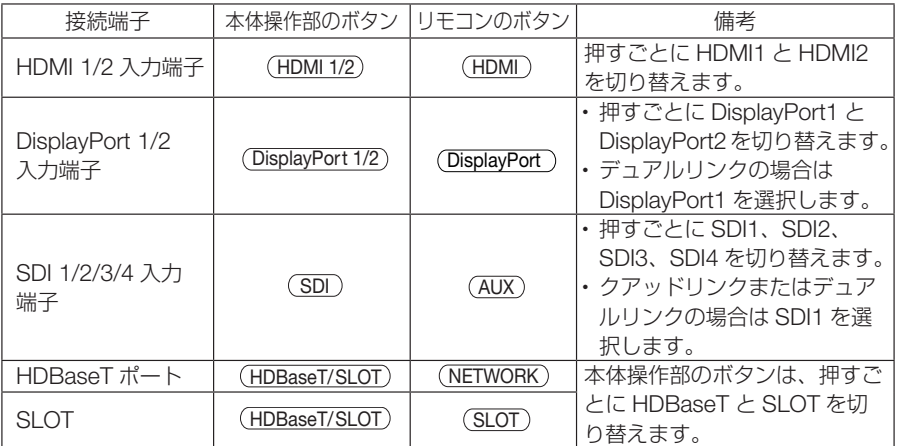

### 投写する信号を自動検出する

**1** 本機に接続している機器の電源を入 れる。 ブルーレイプレーヤーなどの映像を投写するとき

は、再生(PLAY)操作をしてください。

**2** リモコンの (SOURCE)ボタンを1秒以 上押す。 HDMI1 → HDMI2 → DisplayPort1 →

DisplayPort2 → HDBaseT → SDI1 → SDI2 → SDI3 → SDI4 → SLOT の順に自動でチェックし、 入力信号を検出すると、その信号を投写します。

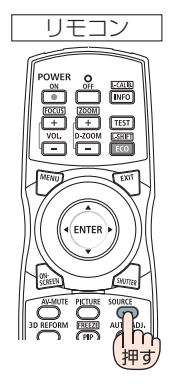

#### 次ページに続く

・短く押すと、入力端子画面が表示されます。 / ボタンを押して目的の入力端子に合わせ て、 ENTER ボタンを押すと入力が切り替わり ます。

入力端子画面のメニュー表示を消すには(MENU) ボタンまたは(EXIT)ボタンを押します。

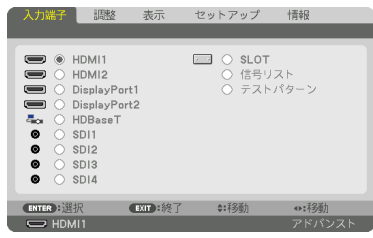

### 自動的に信号を選択する

入力信号を選択する操作を省略(自動化)する ことができます。

**1** オンスクリーンメニューの「セット アップ |→「入力設定(1)|→「初期入 力選択しを選択する。

選択画面が表示されます。

・ オンスクリーンメニューの操作については、 「5-1. オンスクリーンメニューの基本操作」を ご覧ください。(△85[ページ\)](#page-84-0)

**2** 電源を入れたときに自動的に選択す る信号を選択し、(ENTER)ボタンを押 す。

次回本機の電源を入れたときに自動的に選択され る信号として設定されます。

**3** EXIT ボタンを 3 回押す。

オンスクリーンメニューが消えます。

**4** 本機の電源を入れなおす。

手順 2 で設定した信号が自動的に投写されます。

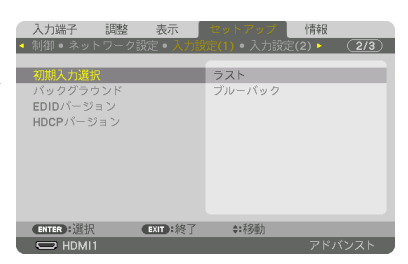

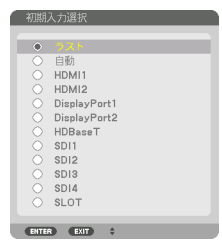

- 本機とコンピューターを接続し本機をスタンバイ状態にしているとき、コンピュー ターから出されたコンピューターの同期信号を感知して自動的に本機の電源を入れ てコンピューター画面を投写することができます(オートパワーオン選択)。 (○142[ページ](#page-141-0))
- 信号が入力されていないときは、青い画面(ブルーバック)が表示されます(工場 出荷時のメニュー設定時)。
- ブルーレイプレーヤーなどは再生(PLAY)操作をしてください。
- ノートブックコンピューターの画面がうまく投写できない場合 ノートブックコンピューターの外部出力(モニター出力)設定を外部に切り替えて ください。
	- ・ Windows のノートブックコンピューターの場合は、 Fn キーと 12 個のファン クションキーのいずれかとの組み合わせで、外部出力の有効 / 無効を切り替えま す。

【コンピューターメーカーとキー操作の例】

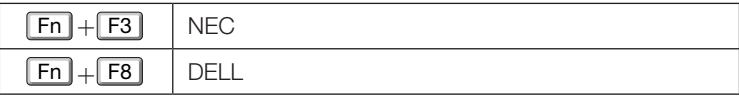

※ 詳しい操作は、お使いのコンピューターの取扱説明書をご覧ください。

- ・Apple MacBook は、ビデオミラーリングの設定を行います。
- ・それでも投写しない場合は入力端子を再度選択してください。  $( 0.39 \times -3)$

参考

# <span id="page-41-0"></span>2-5. 投写画面の位置と大きさを調整する

レンズシフトやチルトフット、ズーム、フォーカスなどを操作して、投写画面の位置 や大きさを調整します。

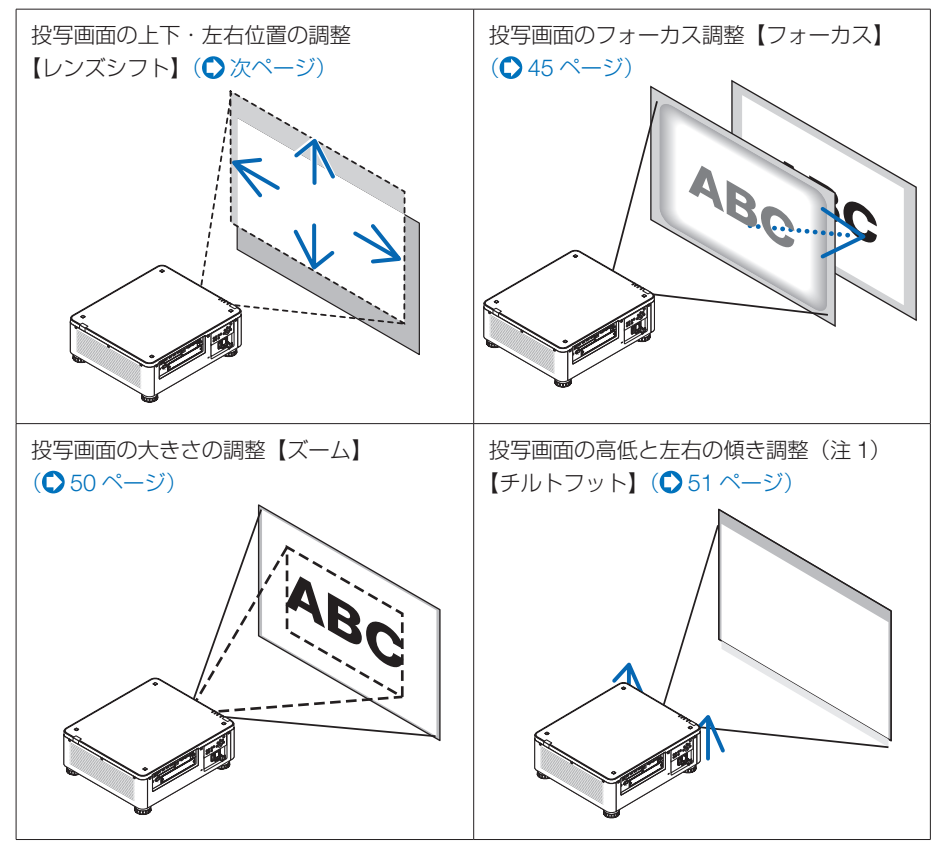

- (注1) チルトフットによる投写画面の高低の調整は、レンズシフトの範囲よりも高い位置に投 写する場合に行ってください。
- ※ ここでは、本機に接続しているケーブル類を省略したイラストにしています。

*<u>A A A A A A A A A A A</u>* 参考● テストパターンを表示させて調整をすると合わせやすくなります。 リモコンの TEST ボタンを押すと、テストパターンを表示します。 (4/▶)ボタンでテストパターンを切り替えます。 テストパターンを消す場合は、他の入力信号に切り替えます。

### 投写画面の位置の調整(レンズシフト)

<span id="page-42-0"></span>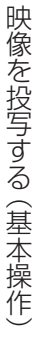

注意

- 調整はプロジェクターの後ろまたは構から行ってください。前面で調 整すると強い光が目に入り、目を痛める原因となります。
- レンズシフト動作中は、レンズユニット取り付け部の周囲に手を近づ けないでください。

キャビネットとレンズユニットの隙間に指を挟むおそれがあります。

**注意 ●** レンズユニット NP16FL-4K または NP39ML-4K をご使用の場合、レンズシフト調 整はできません。

 NP16FL-4K の場合は、レンズ位置をホームポジションから動かさずに使用してくださ い。

 NP39ML-4K の場合は、オンスクリーンメニューの [ セットアップ ] → [ 設置 (2)] → [ レンズポジション ] → [ 種類 ] を実行して、レンズを最適な位置に移動して使用して ください。( 125 [ページ\)](#page-124-0)

●レンズシフトを斜め方向へ最大にすると、画面周辺が暗くなったり、影が出たりしま す。

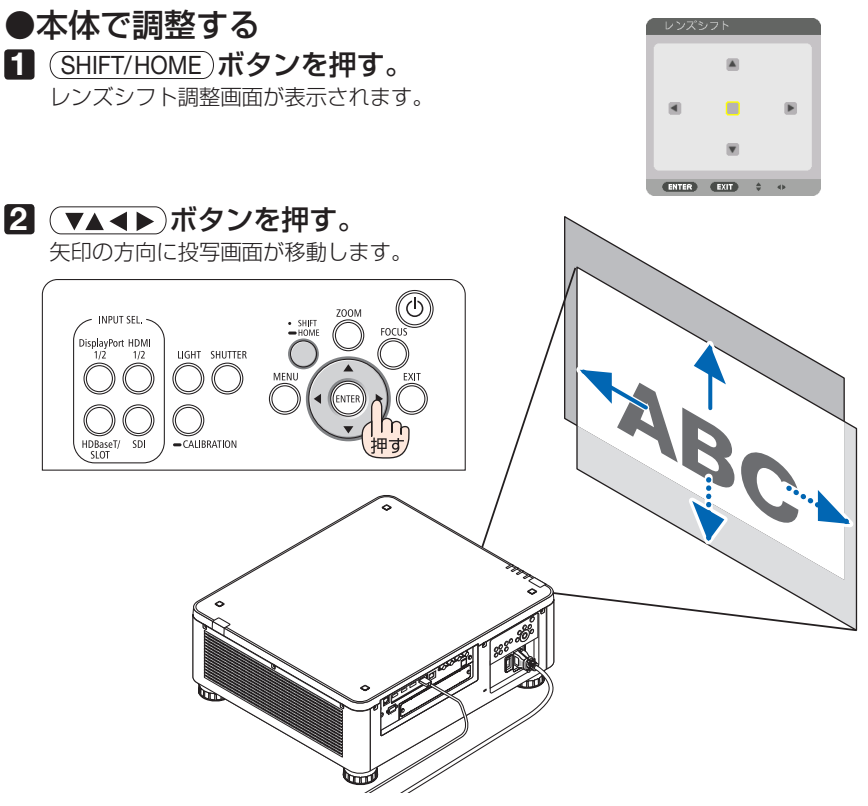

レンズシフトをホームポジションに戻す場合

SHIFT/HOME ボタンを長押し(約 2 秒以上)すると本機のレンズ位置がホームポジション(ほ ぼ中心位置)に戻ります。

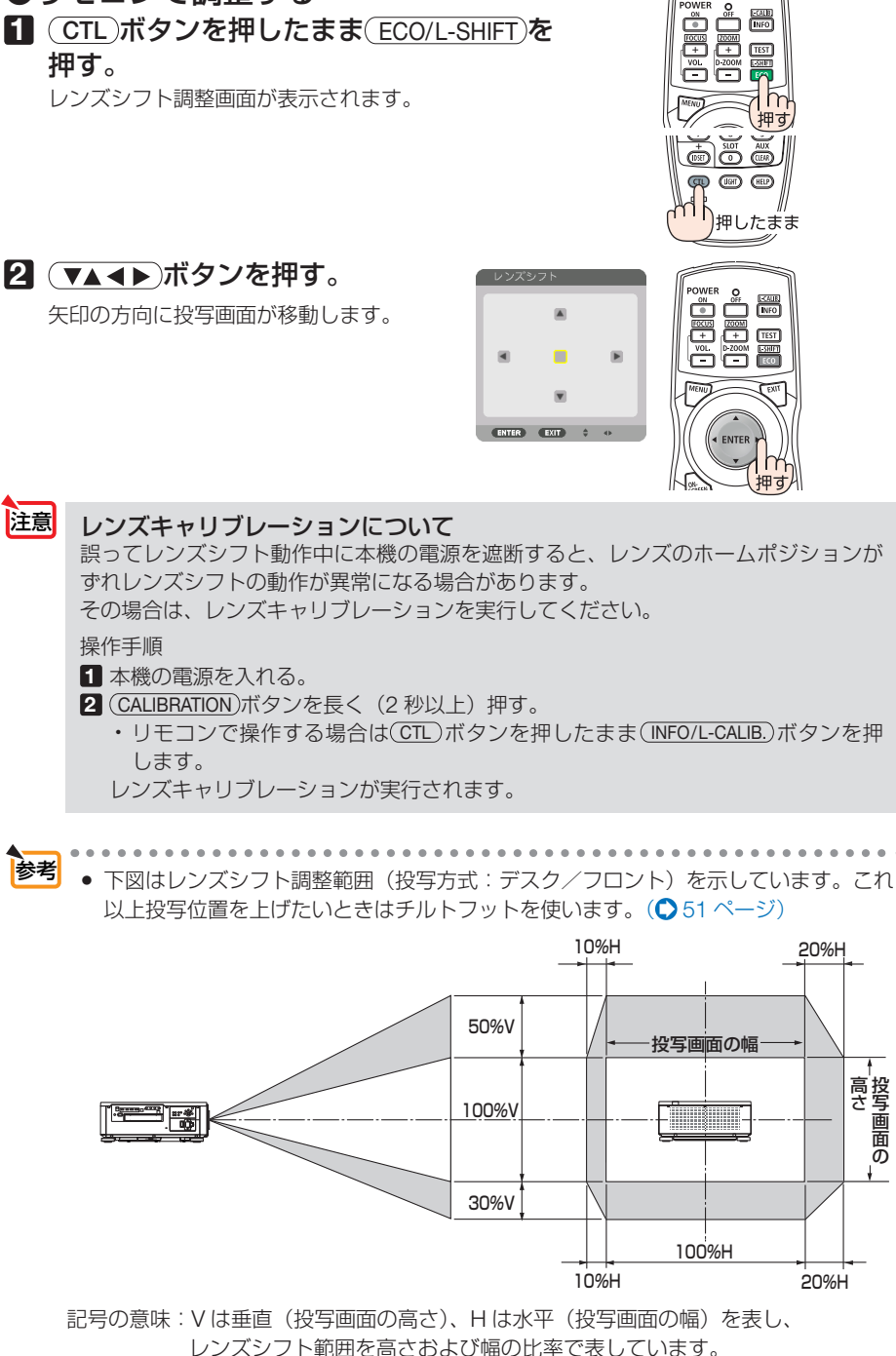

投写画面の 高 さ

### <span id="page-44-0"></span>投写画面のフォーカス合わせ(フォーカス)

フォーカス調整は、テストパターンを投写した状態で 30 分以上経過したのちに行う ことをおすすめします。 テストパターンの表示については 95 [ページを](#page-94-0)ご覧ください。

#### ● 適応レンズユニット NP16FL-4K/NP17ZL-4K/NP18ZL-4K/NP19ZL-4K/NP20ZL-4K/ NP21ZL-4K

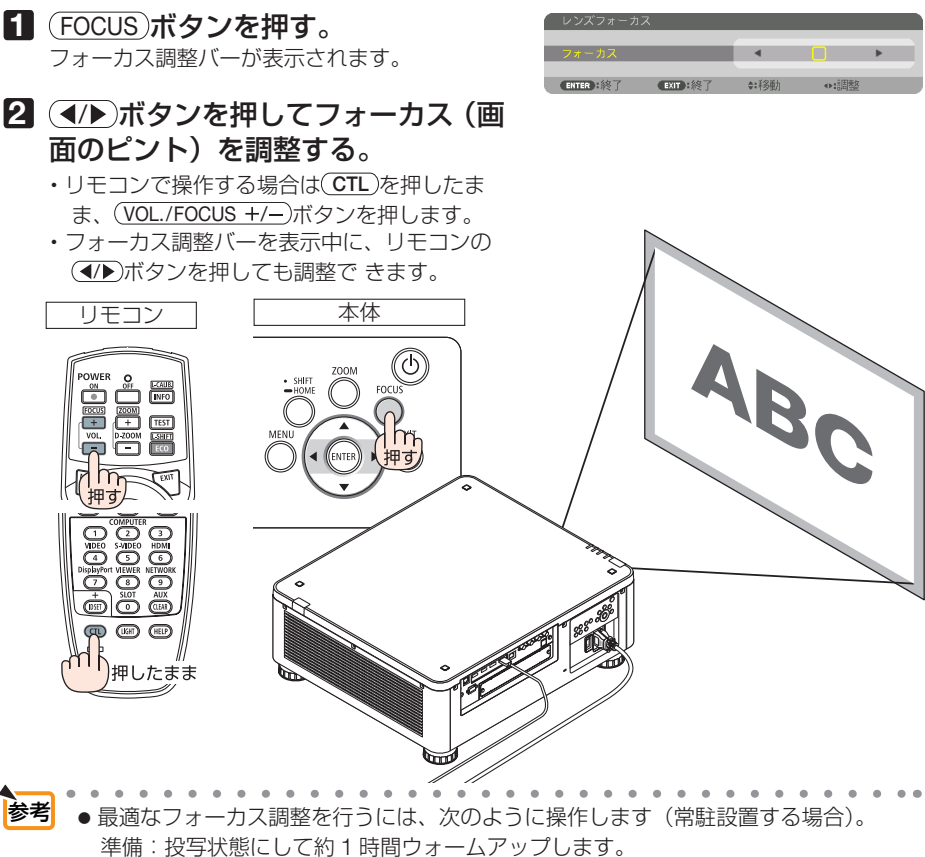

- **❶ (FOCUS)、(イ▶)ボタンを押してフォーカスの調整範囲を確認します。フォーカス** 範囲にない場合は、本体の設置位置を前後に移動してください。
- <sup>2</sup>オンスクリーンメニューのテストパターンを表示させます。(●95[ページ\)](#page-94-0)
	- ・リモコンで操作する場合は、 TEST ボタンを押します。
- ❸ FOCUS ボタンを押してフォーカス調整バーを表示し、テストパターンのピクセ ルの格子が確認できなくなるまで、(■)ボタンを押す。
	- リモコンで操作する場合は (CTL)ボタンを押したまま (VOL./FOCUS –)ボタンを押し ます。
	- ・ フォーカス調整画面を移動したり、一時的に消去することができます。  $($  65, 55 [ページ\)](#page-54-0)

次ページに続く

4 最適なフォーカスになるまで、(■)ボタンを押す。

• リモコンで操作する場合は CTL ボタンを押したまま (VOL./FOCUS +)ボタンを押 します。

最適なフォーカスになる点を超えてしまった場合は、手順❸❹ を繰り返します。

### ● 適応レンズユニット:NP31ZL-4K

#### **1** 光軸付近のフォーカスを合わせる(電動フォーカス)。

FOCUS ボタンを押すとフォーカス調整バー が表示されます。 (4/)ボタンを押して光軸付 近のフォーカスを調整します。

- •リモコンで操作する場合は(CTL)を押したま ま、(VOL./FOCUS +/-)ボタンを押します。
- ・フォーカス調整バーを表示中に、リモコンの (イ/▶)ボタンを押しても調整できます。

下図はレンズシフトを上方向へ移動している ときの例です。光軸は画面の下側にあります。

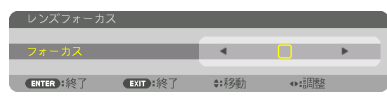

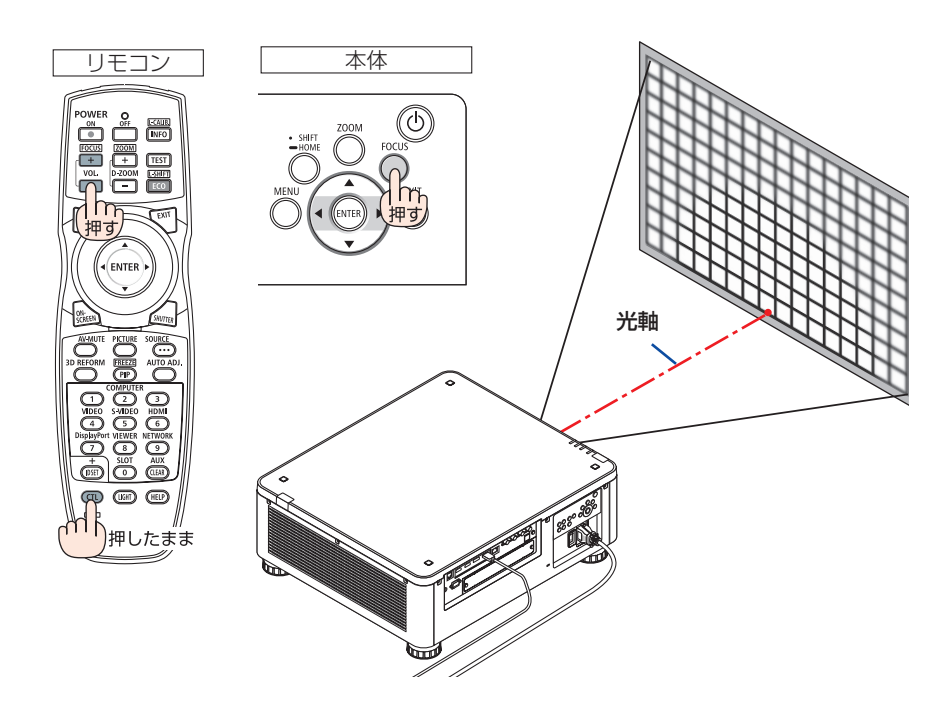

※ レンズシフトの位置がセンターのときは、光軸 が中心にあるので、画面中央のフォーカスを合 わせます。

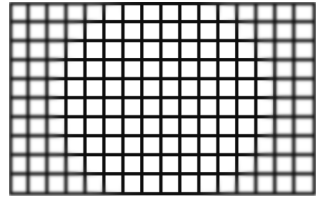

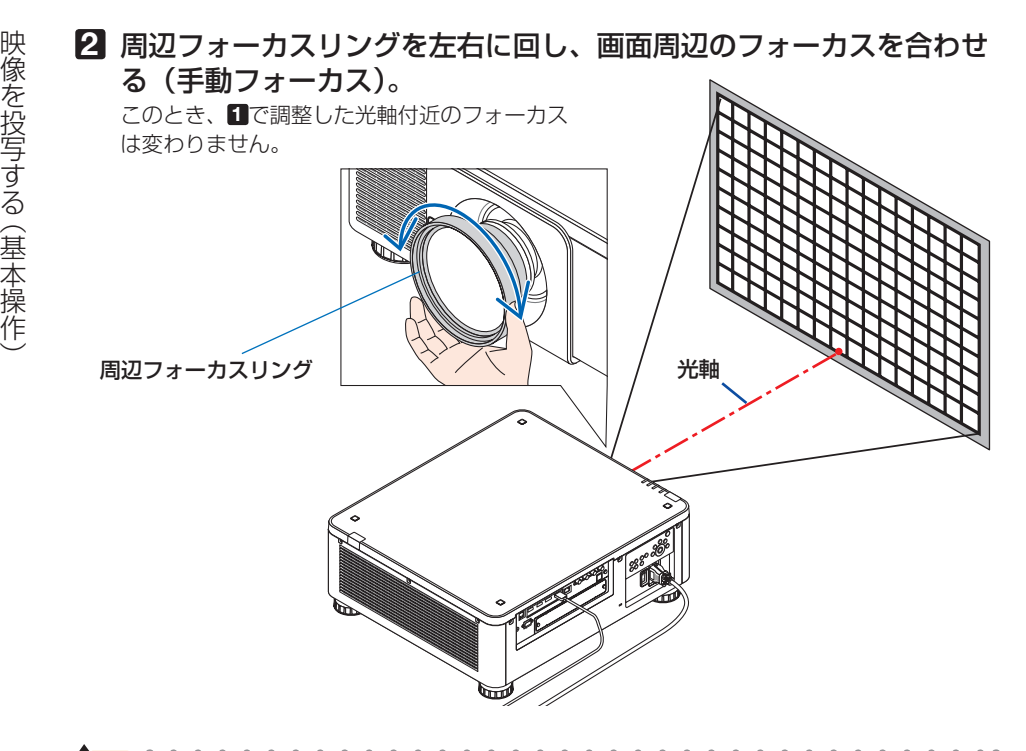

● NP31ZL-4K は、レンズシフト、ズーム、フォーカスの各調 整値をプロジェクター本体に保存するレンズメモリー機能に 対応しています。ただし、調整値を保存したあとに、レンズ の周辺フォーカスリング(図で示した部分)を触って動かし てしまうと、レンズメモリーを呼び出しても正しく調整され ません。 参考

 プロジェクター本体からレンズユニットを取り出して再度取 り付けたときは、レンズメモリーを呼び出したあと、 **2** に従 って、画面周辺のフォーカス合わせをやりなおしてください。

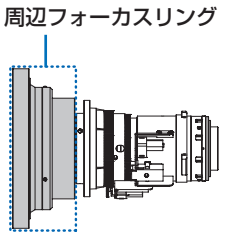

● 最適なフォーカス調整を行うには、次のように操作します (常駐設置する場合)。 準備:投写状態にして約 1 時間ウォームアップします。

**● FOCUS)、(4/▶)ボタンを押してフォーカスの調整範囲を確認します。** 

• リモコンで操作する場合は(CTL)ボタンを押したまま(VOL./FOCUS +/-)ボタンを 押します。

フォーカス範囲にない場合は、本体の設置位置を前後に移動してください。

- ❷ オンスクリーンメニューのテストパターンを表示させます。( 95 [ページ\)](#page-94-0) ・リモコンで操作する場合は、 TEST ボタンを押します。
- ❸ FOCUS ボタンを押してフォーカス調整バーを表示し、テストパターンのピクセル の格子が確認できなくなるまで、(■)ボタンを押す。
	- リモコンで操作する場合は CTL )ボタンを押したまま (VOL./FOCUS )ボタンを押 します。
	- ・ フォーカス調整画面を移動したり、一時的に消去することができます。 ( [56, 5](#page-55-0)5 [ページ\)](#page-54-0)

次ページに続く

- リモコンで操作する場合は CTL ポタンを押したまま (VOL./FOCUS +)ボタンを押 します。
- 映像を投写する (基本操作) <sup>❹</sup> 最適なフォーカスになるまで、 ボタンを押す。 • 最適なフォーカスになる点を超えてしまった場合は、手順❸❹ を繰り返します。 ❺ 周辺フォーカスリングを左右に回して、画面周辺のフォーカスを合わせる。

#### ● 適応レンズユニット:NP39ML-4K

**1** 光軸付近のフォーカスを合わせる。 FOCUS ボタンを押すとフォーカス調整バー が表示されます。 (4/)ボタンを押して光軸付 近のフォーカスを調整します。

- •リモコンで操作する場合は(CTL)を押したま ま、(VOL./FOCUS +/-)ボタンを押します。
- ・フォーカス調整バーを表示中に、リモコンの (イ/▶)ボタンを押しても調整できます。

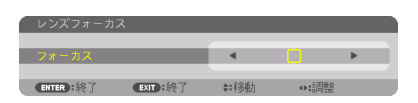

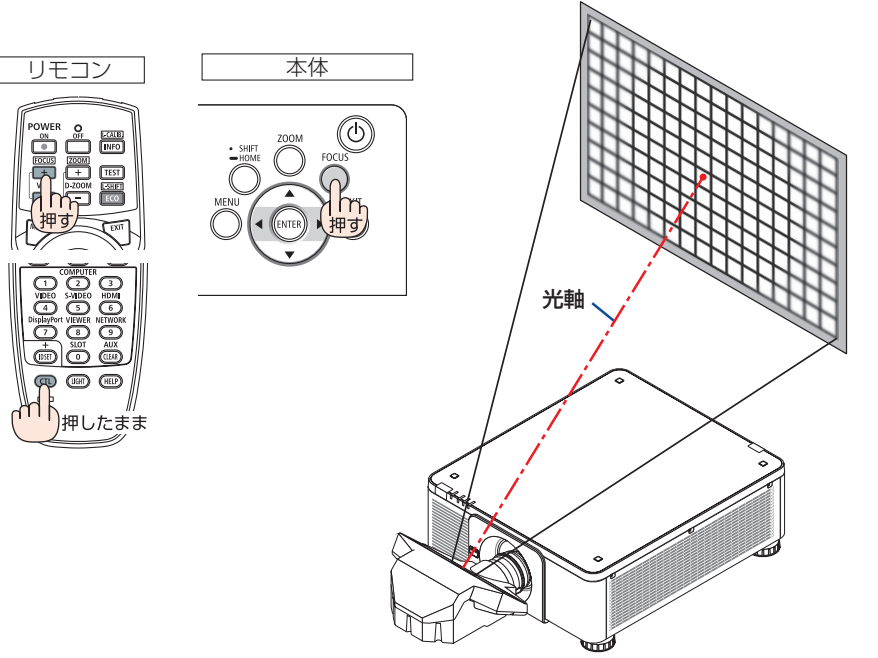

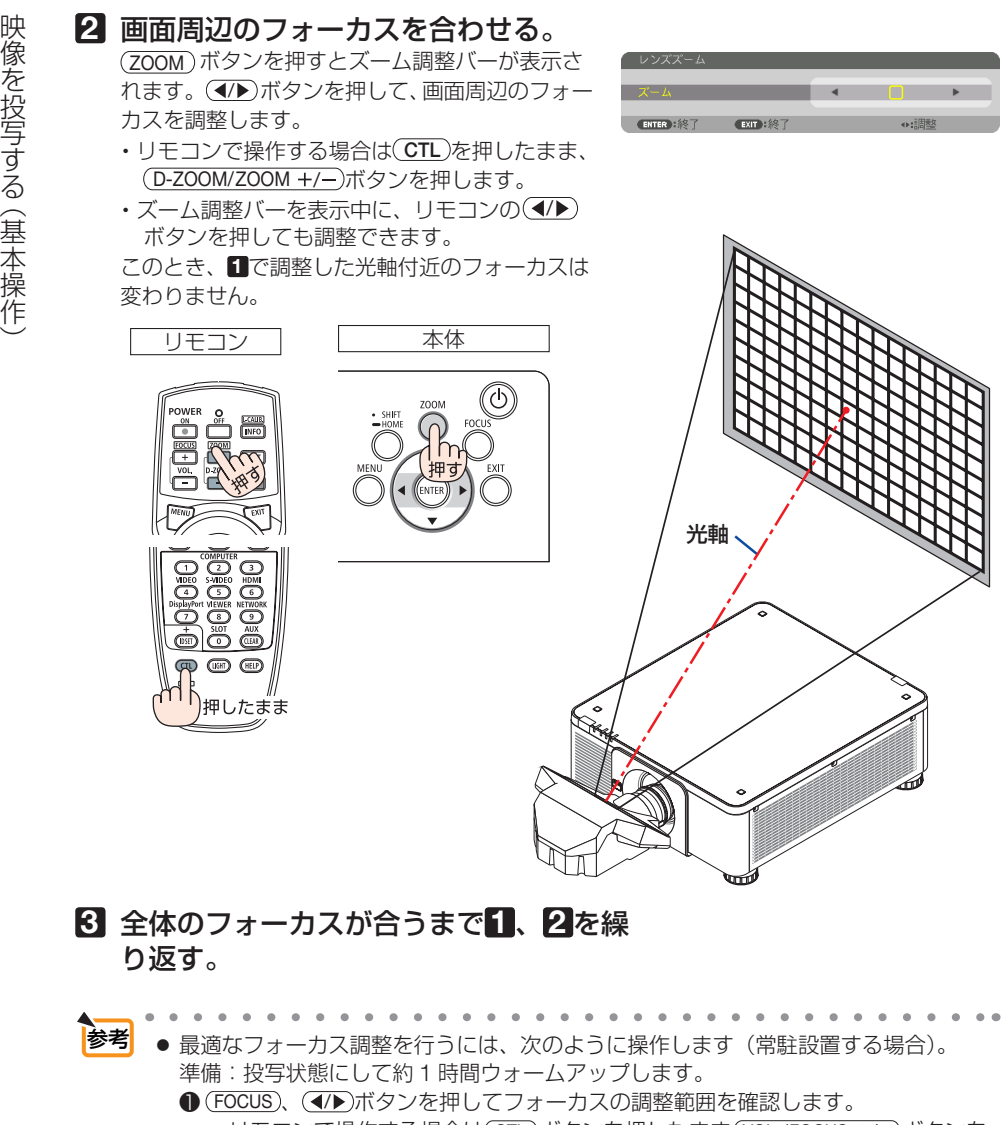

• リモコンで操作する場合は CTL )ボタンを押したまま (VOL./FOCUS +/-)ボタンを 押します。

フォーカス範囲にない場合は、本体の設置位置を前後に移動してください。

- 2 オンスクリーンメニューのテストパターンを表示させます。(○95[ページ\)](#page-94-0) ・リモコンで操作する場合は、 TEST ボタンを押します。
- ❸ FOCUS ボタンを押してフォーカス調整バーを表示し、テストパターンのピクセル の格子が確認できなくなるまで、(■)ボタンを押す。
	- リモコンで操作する場合は CTL )ボタンを押したまま (VOL./FOCUS )ボタンを押 します。
	- ・ フォーカス調整画面を移動したり、一時的に消去することができます。  $(Q 56, 55 \n\sim -\frac{1}{2})$  $(Q 56, 55 \n\sim -\frac{1}{2})$  $(Q 56, 55 \n\sim -\frac{1}{2})$

次ページに続く

- <span id="page-49-0"></span>• リモコンで操作する場合は CTL ポタンを押したまま (VOL./FOCUS +)ボタンを押 します。
- ・ 最適なフォーカスになる点を超えてしまった場合は、手順❸❹ を繰り返します。
- **命** (ZOOM)ボタンを押してズーム調整バーを表示し、 (イ▶)ボタンを押して画面周辺の フォーカスを調整する。
	- リモコンで操作する場合は (CTL) ボタンを押したまま (D-ZOOM/ZOOM +/-) ボタン を押します。

画面全体のフォーカスが最適になるまで手順●~●を繰り返します。

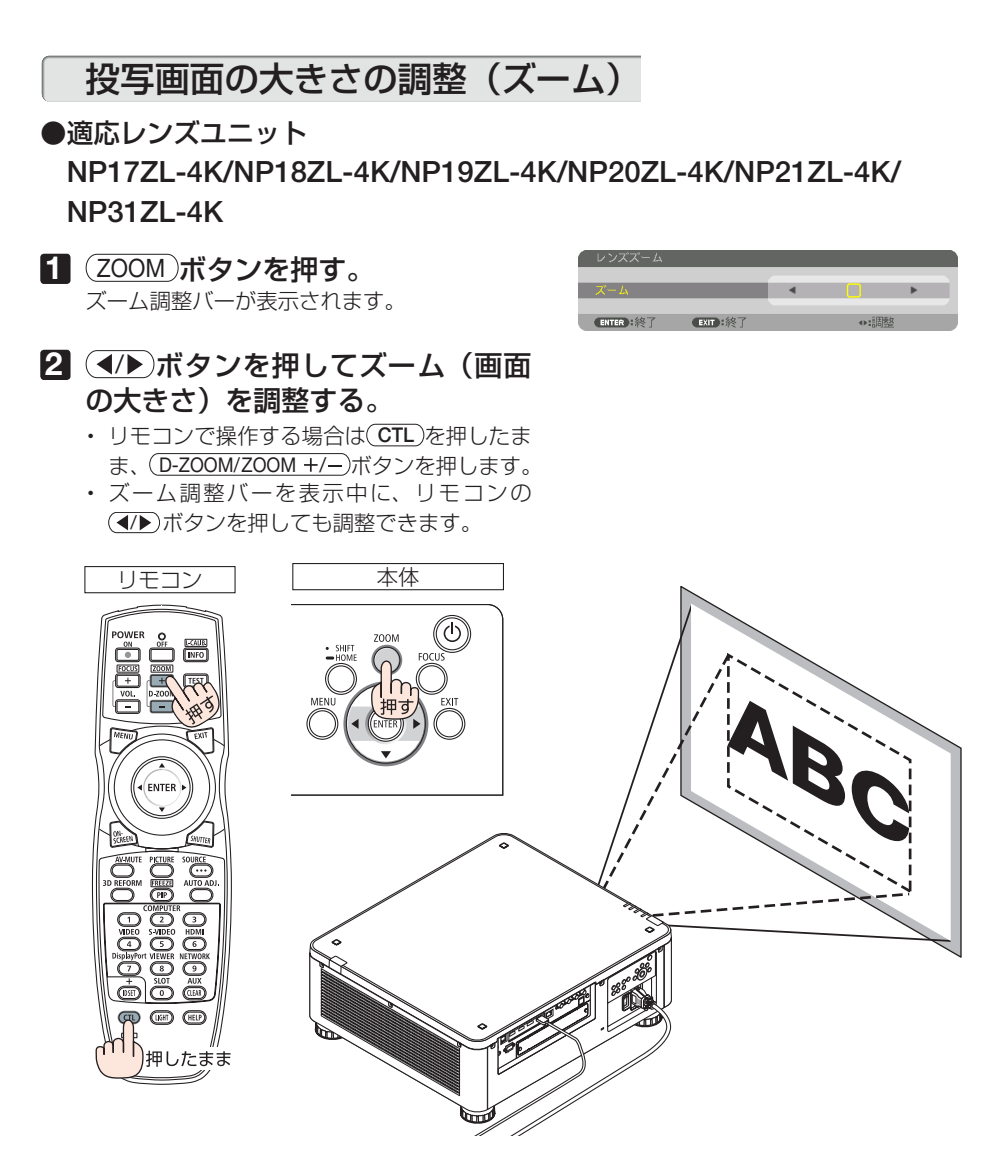

### <span id="page-50-0"></span>投写画面の高低と左右の傾き調整(チルトフット)

#### **1** 4 箇所のチルトフットを回して調整 する。

チルトフットを回すとチルトフットが伸縮しま す。

【投写画面の高低調整】

前方(2 箇所)または後方(2 箇所)のチルトフッ トを回して高さ調整をします。

#### 【投写画面の傾き調整】

左右に傾いているときは、左側(2箇所)また は右側(2箇所) どちらかのチルトフットを回 して水平に調整します。

- 投写画面が歪んでいるときは「3-8. 台形歪 みを調整する (4 点補正)| (△ 61 [ページ\)](#page-60-0) や幾何学補正 (△ 112 [ページ\)](#page-111-0) をご覧くだ さい。
- ・ チルトフットは、最大 48mm 伸ばすことが できます。
- チルトフットにより、本機を最大 6° 傾ける ことができます。

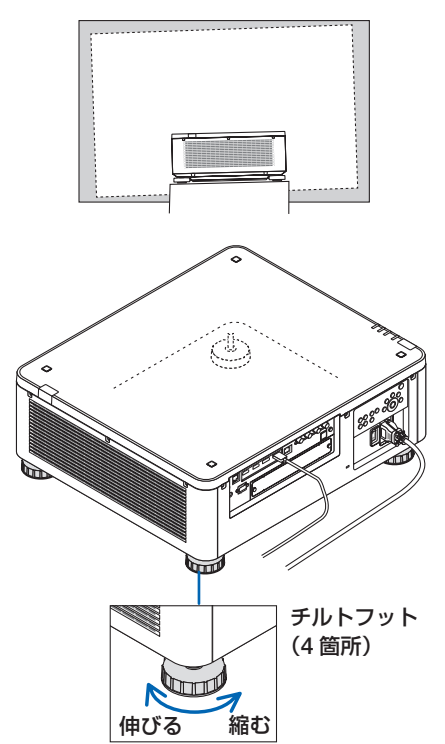

- 注意 チルトフットは 50mm 以上伸ばさないでください。50mm を超えるとチルトフッ トの取り付け部分が不安定になり、チルトフットが本体から外れます。
	- チルトフットを調整する場合、前後2 箇所のアジャスターを同時に伸ばし、荷重が 均等にかかるようにしてください。いずれか 1 箇所のみを調整すると、荷重が均等 にかからず、アジャスターが故障する原因となります。
	- チルトフットは、本機の投写角度調整以外の用途には使用しないでください。 チルトフット部分を持って運んだり、壁に掛けて使用するなどの誤った取り扱いを すると、故障の原因となります。
	- レンズユニット NP39ML-4K を取り付けているときは、レンズユニットが左右に傾 いている場合があります。レンズユニットが水平になっているか確認してください。

### 2-6. 本機の電源を切る

### **1** ボタンを押す。

画面に電源オフ確認メッセージが表示されます。

- ・ 電源オフ確認メッセージには今回の CO2 削減 量を表示します。(△60[ページ\)](#page-59-0)
- · リモコンで操作する場合は、POWER (OFF)ボ タンを押します。

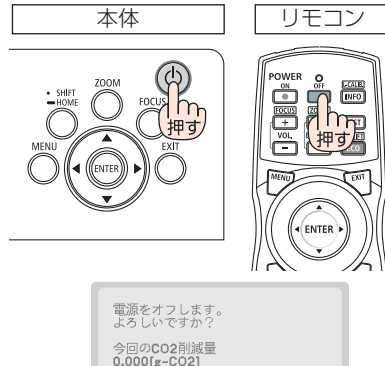

はい

しいいえ

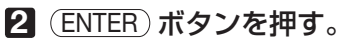

光源が消灯し、電源が切れます(スリープ状態)。 本機の操作や接続機器からの通信がないと、しば らくしてスタンバイ状態に移行します。(スタン バイモードが「ノーマル」に設定されているとき)

- · (ENTER)ボタンの代わりに、 めボタンまたは POWER (OFF)ボタンを押しても、電源が切 れます。
- 電源を切らない場合は、(4/▶) ボタンで「い いえ! を選んで (ENTER) ボタンを押します。
- **3** スタンバイ状態になったのを確認し、 主電源スイッチを「○(切)」にする。 本機の POWER インジケーターが消え、主電源 が切れます。
	- POWER インジケーターが青色で短い点滅をし ているときは電源を切る操作をしても電源は切 れません。

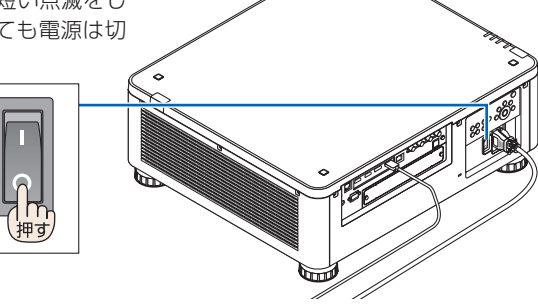

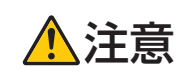

、 <u>トロート</u> | 投写中および冷却ファン回転中に主電源スイッチを切ったり、AC 電源<br>**注意 |** を切断したときは、一時的に本体が高温になることがあります。取り扱 いに注意してください。

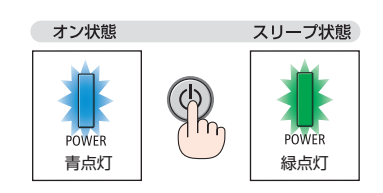

注意

- 投写中は、本機やコンセントから電源コードを抜かないでください。本機の AC IN 端子や電源プラグの接触部分が劣化するおそれがあります。投写中に AC 電源を切 断する場合は、本機の主電源スイッチ、テーブルタップのスイッチ、ブレーカーな どを利用してください。
- 各種の調整を行い調整画面を閉じたあと約 10 秒間は、主雷源スイッチを切ったり、 AC 電源を切断しないでください。この間に AC 電源を切断すると、調整値が初期 化されることがあります。

### 2-7. あとかたづけ

- **1** 電源コードを取り外す。
- **2** 各種信号ケーブルを取り外す。
- **3** レンズにレンズキャップを取り付ける。
- **4** 移動させるとき、チルトフットを伸ばしていたら、もとに戻す。

# **3. 便利な機能**

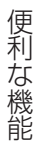

# 3-1. 投写光を消去する(レンズシャッター)

#### **1** 本体またはリモコンの SHUTTER ボタ ンを押す。

光源が消灯して、投写光が一時的に消えます。 もう一度 (SHUTTER)ボタンを押すと投写されます。 設定により、投写光を徐々に明るくしていく (フェードイン)、徐々に暗くしていく(フェード アウト) ことができます。(△124[ページ\)](#page-123-0)

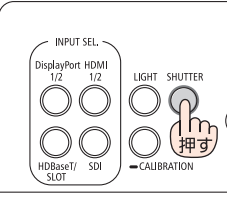

本体 リモコン

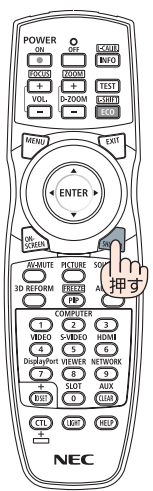

# 3-2. 映像を消去する(AV ミュート)

#### 1 リモコンの (AV-MUTE)ボタンを押す。

投写されている映像が一時的に消えます。

·もう一度 (AV-MUTE)ボタンを押すと、映像が出 ます。

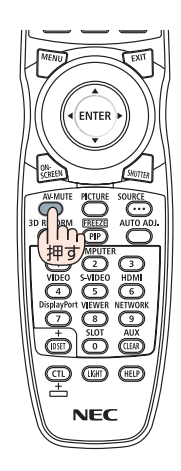

■ <sup>参考</sup> ● 映像は消えますが、メニュー表示は消えません。

# <span id="page-54-0"></span>便利な機能 こうしょう こうしょう

### 3-3. オンスクリーン表示を消去する (オンスクリーンミュート)

1 リモコンの ON-SCREEN ボタンを押 す。 オンスクリーンメニューや入力端子などの表示 が出なくなります。

• もう一度 ON-SCREEN ボタンを押すと、オン スクリーン表示が出るようになります。

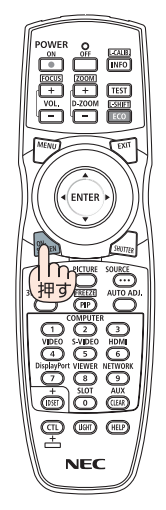

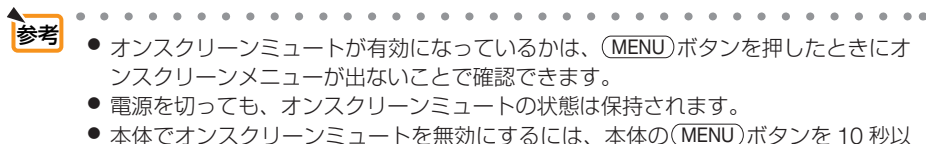

上押し続けます。無効になると、入力端子のメニューが表示されます。

<span id="page-55-0"></span>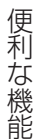

# 3-4. オンスクリーンメニューの表示位置を変更する

- **1** MENU ボタンを押す。 メニュー画面が表示されます。
- **2** (▶)ボタンで「セットアップ」 にカーソルを合わせ、 (ENTER)ボ タンを押す。 「メニュー設定 (1)」にカーソルが移動します。
- **3** (▶)ボタンを押して「メニュー 設定 (2)」にカーソルを合わせる。

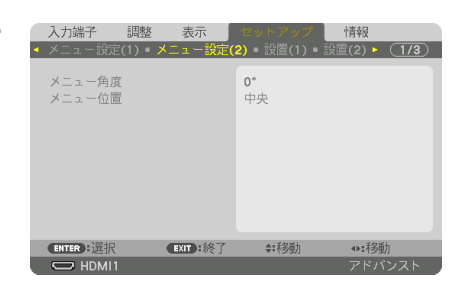

**4** (▼)ボタンを押して「メニュー 位置」にカーソルを合わせ、 ENTER ボタンを押す。 メニュー位置選択画面に変わります。

**5** (▼▲)ボタンを押してメニュー位 置を選択し、 ENTER ボタンを押 す。 オンスクリーンメニューの表示位置が変わり ます。

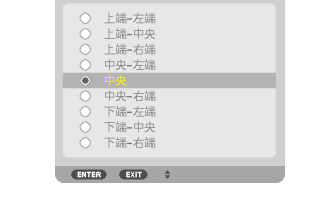

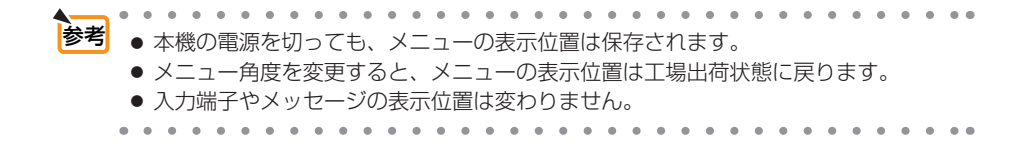

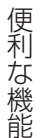

# 3-5. 動画を静止画にする(静止)

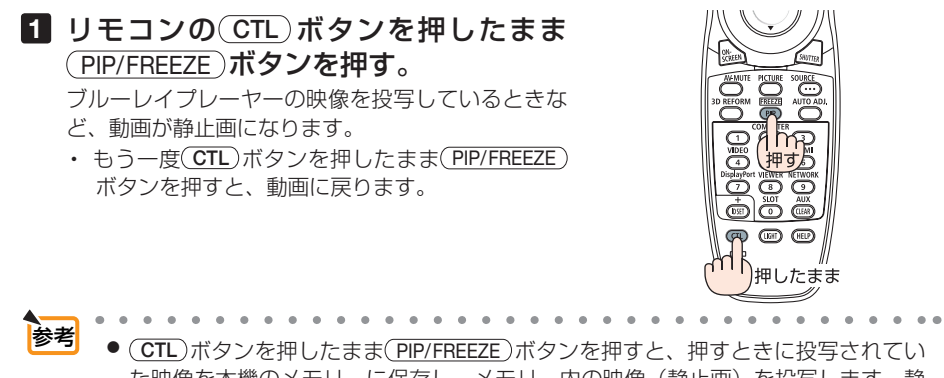

た映像を本機のメモリーに保存し、メモリー内の映像(静止画)を投写します。静 止画表示中、ブルーレイプレーヤーなどの映像再生は先に進行しています。

ENTE

## 3-6. 映像の一部を拡大する ( 部分拡大 )

1 リモコンの D-ZOOM/ZOOM + ボタンを押す。

押すごとに映像が拡大します。

・最大 4 倍まで拡大できます。

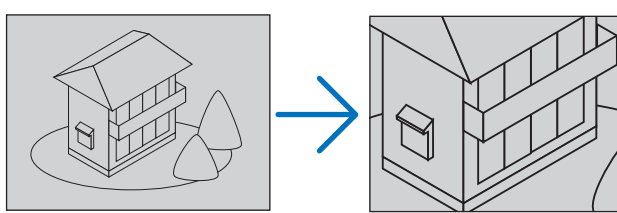

### **2 (VA<ID)ボタンを押す。**

拡大した映像の表示領域が移動します。

### 3 (D-ZOOM/ZOOM –)ボタンを押す。

押すごとに映像が縮小します。

・ もとのサイズに戻ると、それ以上押しても縮小されません。

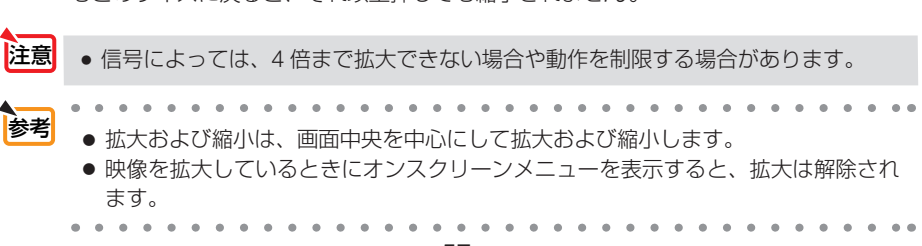

## 3-7. 輝度(明るさ)の調整と省エネ効果

本機は、出力を 20 ~ 100% の範囲(1%刻み)で調整し、調整後の明るさを一定に 保つように制御することができます。

また、基準ライトモードをエコ 1 またはエコ 2 に設定すると、輝度が下がり動作音が 小さくなります。消費電力を抑えて、本機の CO2 排出量を削減します。

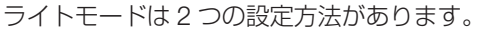

こうしょう こうしょう

便利な機能

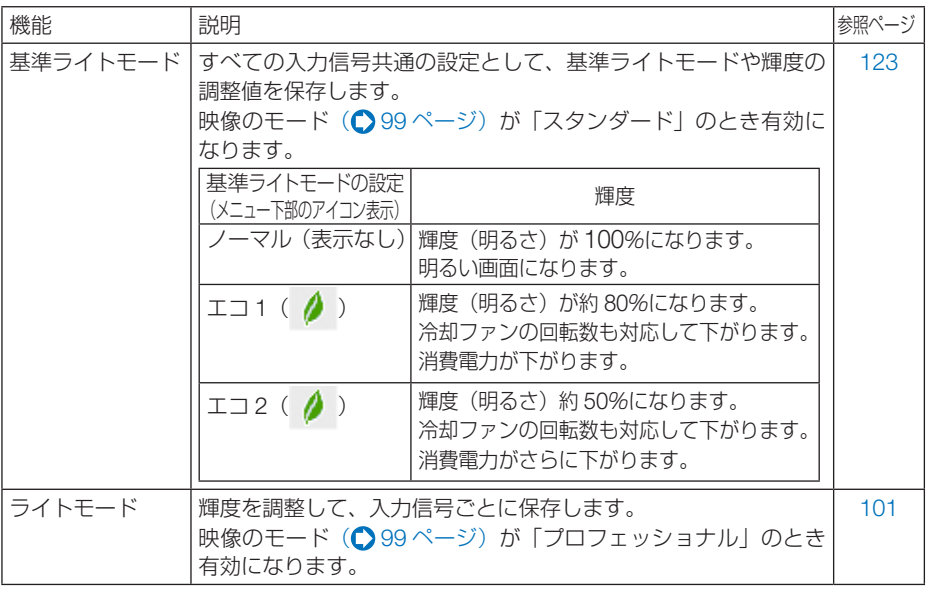

### ライトモード画面を表示する

#### **1** LIGHT ボタンを押す。

• リモコンで操作する場合は (ECO/L-SHIFT)ボタン を押します。

【映像のモードが「スタンダード」のとき】 基準ライトモード画面が表示されます。

【映像のモードが「プロフェッショナル」のとき】 ライトモード画面が表示されます。

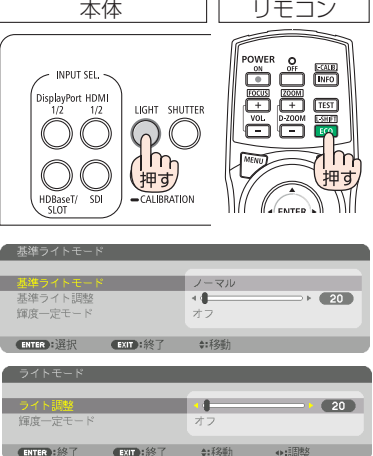

### ライト調整を行う

こうしょう こうしょう

便利な機能

ここでは、基準ライトモード画面で説明します。

1 (▼)ボタンを押して「基準ライト調 整」にカーソルを合わせる。

#### **2 (イ)ボタンを押して調整する。** 調整後の明るさを一定に保つには、輝度一定モー ドを「オン」に設定します。

(MENU)ボタンを押すとメニュー画面が消えます。

法老 ● 通常は使用時間に応じて輝度が下がりますが、輝度一定モードを「オン」設定すると、 本体内部のセンサーで輝度を検出して出力を自動調整し、輝度を維持できます。 ただし、出力が最大になったあとは、使用時間に応じて輝度が下がります。

基準ライトモート

**ENTER:終了 EXIT:終了 ‡:移動** 

### 基準ライトモードを切り替える

**1** 基準ライトモードにカーソルが合った 状態で (ENTER)ボタンを押す。 基準ライトモード選択画面が表示されます。

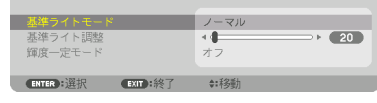

ノーマル  $-1$ 

**2 (vA)ボタンを押して選択し、 (ENTER)** ボタンを押す。 基準ライトモード画面に戻り選択したモードに切 り替わります。 MENU ボタンを押すとメニューが消えます。

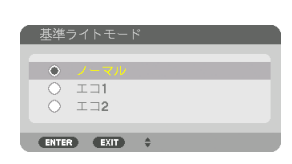

● ライト使用時間については、オンスクリーンメニューの情報→使用時間で確認でき ます。(●145 [ページ\)](#page-144-0) 参考

- 本機に入力信号がない状態(ブルーバック、ブラックバック、またはロゴ表示のとき) のまま約 1 分経過すると、自動的にエコに切り替わります。その後、本機が入力信 号を感知するとエコはもとの設定状態に戻ります。
- 本機は、気圧と温度を検知して出力をコントロールする機能を搭載しています。 標高や温度が高い場所で使用すると、ライトモードの設定にかかわらず、輝度(明 るさ)が下がります。この状態を「強制エコモード」と呼びます。 強制エコモードの条件と出力は以下のとおりです。

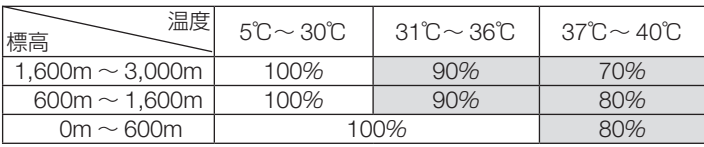

次ページに続く

<span id="page-59-0"></span>使<br>利 色に点灯しメニュー画面の下部に「■」アイコンが表示されます。<br>な<br>ないないないというので、ライトモードの設定を変更しても、状態は変わりません。<br>機<br>また、気圧センサーが標高 600m 以上と検知した場合は、メニュー画面の下部に「図 色に点灯しメニュー画面の下部に「■」アイコンが表示されます。 強制エコモード中は、ライトモードの設定を変更しても、状態は変わりません。 」アイコンが表示されます。  $\sim$   $\sim$ 

### 省エネ効果を見る(カーボンメーター)

本機の基準ライトモードを「エコ 1」または「エコ 2」に設定している期間の省エネ 効果を CO2 排出削減量で表示します。この表示を「カーボンメーター」と呼びます。

表示には「総 CO2 削減量」と「今回の CO2 削減量」 があります。 「総 CO2 削減量」は本機の工場出荷時から現在まで の CO<sub>2</sub> 削減量 (kg) を累積し、メニューの情報→使 用時間に表示します。(●145[ページ\)](#page-144-0)

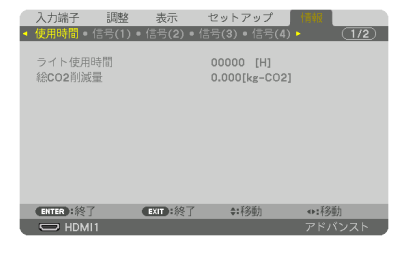

「今回の CO2 削減量」は電源を入れてエコに切り替 わってから電源を切るまでの CO<sub>2</sub> 削減量 (g) を、 電源オフ時に表示される電源オフ確認メッセージ内 に表示します。

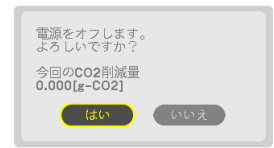

<mark>参考</mark> ● CO2 排出削減量は、基準ライトモードを「ノーマル」に設定して使用したときの消費 電力量(推定)から、実際に使用したときの消費電力量(推定)を差し引き、CO2 排 出係数を掛けて算出 ※ します。 基準ライトモードを「エコ 1」または「エコ 2」に設定して使用したりレンズシャッター を使用すると、CO2 排出削減量の値は増加します。 ※ CO2 削減量は、OECD(経済協力開発機構)から出版されている"CO2 Emissions

- from Fuel Combustion (2008 Edition)"に基づいて算出しています。
- ●「総 CO2 削減量 | は 15 分単位で記録された値をもとにしています。
- スタンバイモードなど基準ライトモードの設定に左右されない消費電力は計算から除 外します。
- 

# <span id="page-60-0"></span>便利な機能 こうしょう こうしょう

# 3-8. 台形歪みを調整する(4 点補正)

4 点補正画面を表示して、投写画面の台形歪みを調整します。

### **1** スクリーンがすべて含まれるように、 投写画面の範囲を調整する。

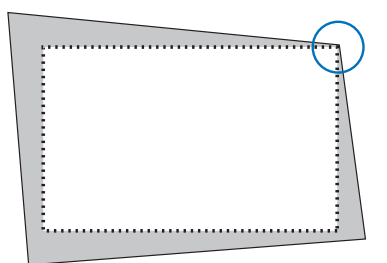

**2** スクリーンと投写画面の角を合わせ る(図は右上の角)。

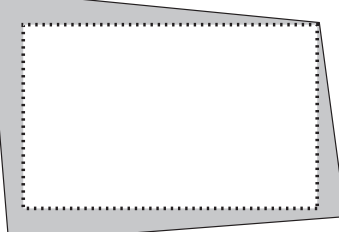

#### 8 3D REFORM ボタンを押す。 オンスクリーンメニューの幾何学補正画面を表示 します。

**4** (▼)ボタンを押して「モード」に カーソルを合わせ、 (ENTER)ボタンを 押す。

モード選択画面に切り替わります。

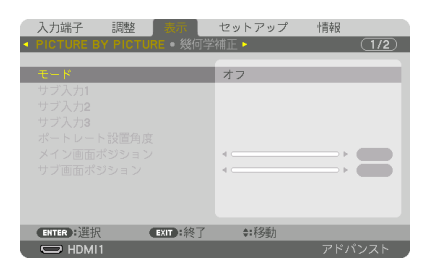

**5** (▼)ボタンを押して「4点補正」を 選択し、 (ENTER)ボタンを押す。 幾何学補正画面に戻ります。

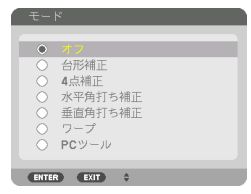

**6** (▼)ボタンを押して「4点補正」に 合わせ、 ENTER ボタンを押す。 4 点補正画面に切り替わります。

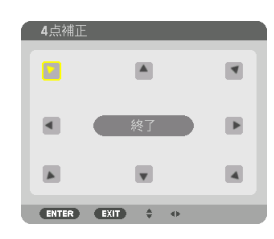

- **7 (VA<I)ボタンを押して、画面の外** 枠を動かしたい角の「▲」を選ぶ(図 は左上の ▼)。
- 8 (ENTER)ボタンを押す。

こうしょう こうしょう

便利な機能

- 9 (VA<I)ボタンを押して、投写画面 の角がスクリーンの角に近付くよう に動かす。
- **10** ENTER ボタンを押す。
- **11 (VAKE)ボタンを押して、別の角の** 「▲」を選ぶ。
- **12** 手順 **8** ~ **11** を繰り返し、台形歪みを 調整する。

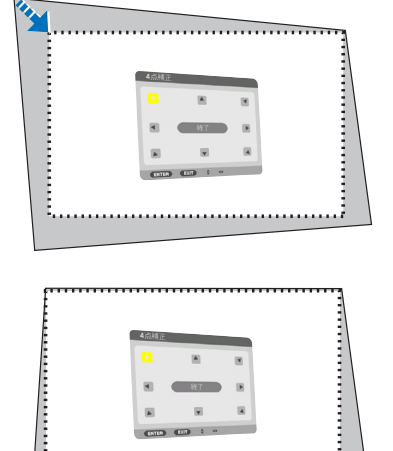

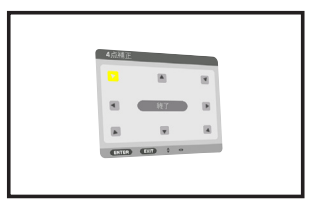

**13** 台形歪みの調整が終わったら、4 点補 正画面で「終了」を選んで、 ENTER ボタンを押す。 調整終了画面が表示されます。

#### **14** / ボタンを押して「確定」にカー ソルを合わせ、ENTER ボタンを押す。

4 点補正の調整が確定されます。

- ・「取消」を選択して ENTER ボタンを押すと、4 点補正画面に戻ります。
- 本機の雷源を入れたとき、本機の傾きを変えても前回使用時の4点補正の調整値 を保持しています。 注意
	- 4 点補正の調整値をクリアする場合は、次のいずれかを行います。
		- ・手順 **14** で「リセット」を選び、 ENTER ボタンを押します。
		- ・オンスクリーンメニューの表示→幾何学補正→モードが「4点補正」に設定され ている状態で 3D REFORM ボタンを 2 秒以上押します。
		- ・ オンスクリーンメニューの表示→幾何学補正→モードが「4点補正」に設定さ れている状態で表示→幾何学補正→リセットを実行します。
	- 4 点補正は電気的な補正を行っているため、輝度の低下や画質の劣化が現れる場合 があります。

# 便利な機能 こうしょう こうしょう

# 3-9. セキュリティを設定して無断使用を防止する

セキュリティキーワードを登録することで、本機を無断で使用されないようにするこ とができます。

セキュリティを有効に設定すると、本機の電源を入れたときにセキュリティキーワー ド入力画面が表示され、正しいセキュリティキーワードを入力しなければ投写できな くなります。

注意 ● セキュリティは、リセットでは解除されません。

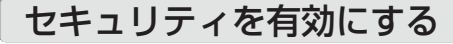

- ■1 (MENU)ボタンを押す。 オンスクリーンメニュー画面が表示されます。
- **2** (■ ボタンで「セットアップ」に カーソルを合わせ、 (ENTER)ボタンを 押す。 「メニュー設定(1)」にカーソルが移動します。
- **3** ( ▶ )ボタンを押して「制御」にカー ソルを合わせる。
- **4** (▼)ボタンを押して「ヤキュリ ティ」にカーソルを合わせ、 ENTER ボタンを押す。 セキュリティ設定画面に変わります。
- **5** (▼)ボタンで「オン」を選択し、 ENTER ボタンを押す。 セキュリティキーワード入力画面が表示されま す。

<mark>6</mark> (▼▲◀▶)ボタンの組み合わせでセ キュリティキーワードを入力し、 (ENTER)ボタンを押す。 入力したセキュリティキーワードは「\*」で表示

されます。 セキュリティキーワードは 4 個以上 10 個以下の 組み合わせで設定してください。

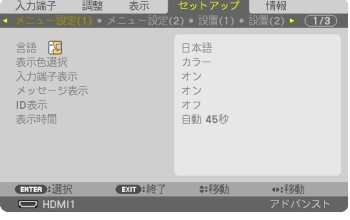

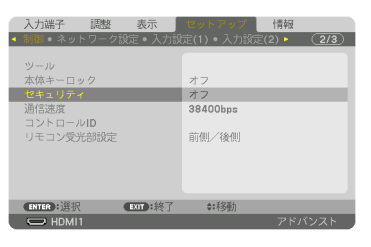

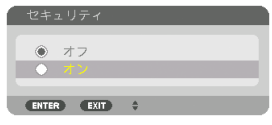

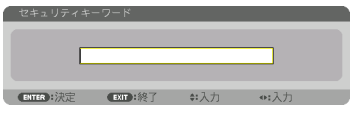

<span id="page-64-0"></span>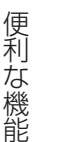

こうしょう こうしょう

● セキュリティキーワードは、忘れないよ うに必ずメモしておいてください。 重要

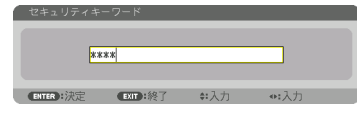

セキュリティキーワードの再入力画面が表示され ます。

**7 6** で設定したセキュリティキーワード を再入力し、 ENTER ボタンを押す。 確認画面が表示されます。

8 (4) ボタンで「はい」を選択し、 ENTER ボタンを押す。 セキュリティが有効になります。

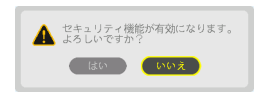

### セキュリティを有効にしているときの電源の入れかた

#### **1** ボタンを押す。

·リモコンで操作する場合は、POWER ON ボタ ンを押します。 本機の電源が入り、「セキュリティロック中です。 キーワードを入力してください。」のメッセージが 表示されます。

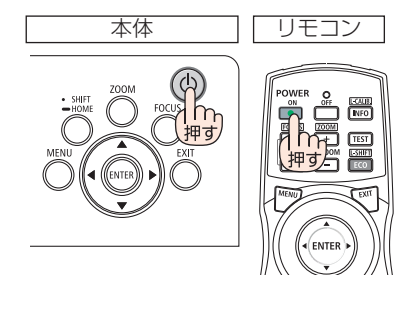

#### **2** MENU ボタンを押す。

セキュリティキーワード入力画面が表示されます。

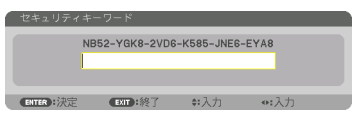

**3** セキュリティキーワードを入力し、 (ENTER)ボタンを押す。 入力したセキュリティキーワードは「\*」で表示

されます。 セキュリティロックが一時的に解除され、選択し ている信号が投写されます。

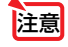

● セキュリティロックの解除状態は、AC 電 源を切断するまで保持されます。

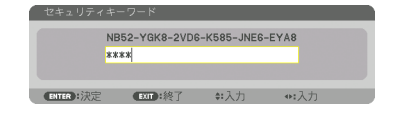

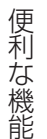

### セキュリティを無効にする

- **1** MENU ボタンを押す。 メニュー画面が表示されます。
- **2** (▶)ボタンで「セットアップ」にカー ソルを合わせ、 ENTER ボタンを押す。 「メニュー設定(1)」にカーソルが移動します。
- **3** (■ )ボタンを押して「制御」にカー ソルを合わせる。

**4** (▼)ボタンを押して「セキュリティ」 にカーソルを合わせ、 (ENTER)ボタン を押す。

セキュリティ設定画面に変わります。

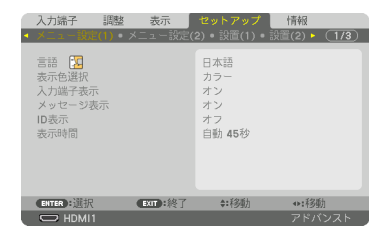

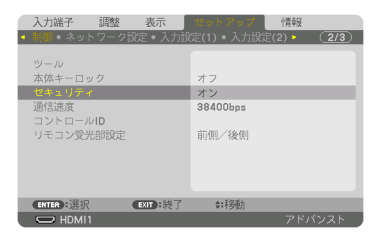

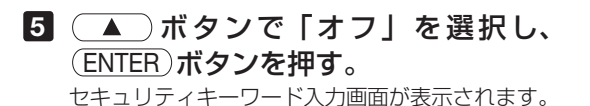

**6** セキュリティキーワードを入力し、

(ENTER)ボタンを押す。 入力したセキュリティキーワードは「\*」で表示 されます。 セキュリティが無効になります。

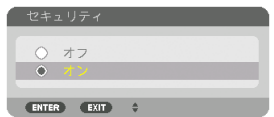

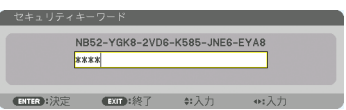

 $-0.10$ **参考** ● キーワードを忘れてしまいセキュリティを解除できなくなった場合は、NEC プロ ジェクター・カスタマサポートセンター(△[裏表紙\)に](#page-187-0)ご連絡ください。

### 3-10. HTTP を使用したウェブブラウザー による操作

### 概要

コンピューターのウェブブラウザーを使って本機の HTTP サーバー画面を表示して、 本機を操作することができます。

### ● HTTP サーバー画面でできること

- 本機をネットワーク (有線 LAN) に接続するための設定を行います。
- メール通知の設定を行います (ALERT MAIL)。 本機をネットワーク(有線 LAN)に接続しているときに、各種エラーを、設定 したメールアドレスへ通知します。
- 本機の操作を行います。 本機の電源のオン/オフ、入力端子の切り替え、映像調整、レンズ制御などが 行えます。
- PJLink PASSWORD や AMX BEACON、CRESTRON などの設定を行います。 設定や調整の内容については、オンスクリーンメニュ―の説明をご覧ください。

### ● HTTP サーバー画面を表示するには

- **1** 本機とコンピューターを市販の LAN ケーブルで接続する。
- **2** オンスクリーンメニューの「セットアップ」→「ネットワーク設定」→「有線 LAN」を選択し、ネットワークの設定を行う。(● 134 [ページ\)](#page-133-0)
- **3** コンピューターのウェブブラウザーを起動し、アドレスまたは URL の入力欄 へ「http://〈本機のIP アドレス〉/index.html」と指定する。 HTTP サーバー画面が表示されます。
- 参考

注意

- $\mathbf{a} \cdot \mathbf{a} \cdot \mathbf{a} \cdot \mathbf{a} \cdot \mathbf{a} \cdot \mathbf{a}$ ● 工場出荷時の IP アドレス設定は、DHCP が「オン」になっています。 . . . . . . . . . . . . . . . . .
- 本機をネットワーク環境で使用する場合は、必ずネットワーク管理者の指示に従っ て、各設定を行ってください。
	- ご使用のネットワーク環境によっては、表示速度やボタンの反応が遅くなったり、 操作を受け付けなかったりすることがあります。その場合は、ネットワーク管理者 にご相談ください。

また続けてボタン操作を行うとプロジェクターが応答しなくなることがあります。 その場合はしばらく待ってから再度操作を行ってください。しばらく待っても応答 がない場合は、本機の電源を入れなおしてください。

- ウェブブラウザーでネットワーク設定画面が表示されない場合は、Ctrl +F5 キーを 押してウェブブラウザーの画面表示を更新してください。
- 本機は「JavaScript」および「Cookie」を利用していますので、これらの機能が利 用可能な設定をブラウザーに対して行ってください。設定方法はバージョンにより異 なりますので、それぞれのソフトにあるヘルプなどの説明を参照してください。

### 使用前の準備

こうしょう こうしょう

便利な

) 機能

ウェブブラウザーによる操作を行う前にあらかじめ本機に市販の LAN ケーブルを接 続してください。(△26 [ページ\)](#page-25-0)

プロキシサーバーの種類や設定方法によっては、プロキシサーバーを経由したウェブ ブラウザー操作ができないことがあります。プロキシサーバーの種類にもよりますが キャッシュの効果により実際に設定されているものが表示されない、ウェブブラウ ザーから設定した内容が反映しないなどの現象が発生することがあります。プロキシ サーバーはできるだけ使用しないことを推奨します。

### ウェブブラウザーによる操作のアドレスの扱い

ウェブブラウザーによる操作に際しアドレスまたは URL 欄に入力する実際のアドレ スについてネットワーク管理者によってドメインネームサーバーへ本機の IP アドレ スに対するホスト名が登録されている場合、または使用しているコンピューターの 「HOSTS」ファイルに本機の IP アドレスに対するホスト名が設定されている場合に は、ホスト名がそのまま利用できます。

- (例 1)本機のホスト名が「pj.nec.co.jp」と設定されている場合 ネットワーク設定へのアクセスはアドレスまたは URL の入力欄へ http://pi.nec.co.jp/index.html と指定します。
- (例 2)本機の IP アドレスが「192.168.73.1」の場合 ネットワーク設定へのアクセスはアドレスまたは URL の入力欄へ http://192.168.73.1/index.html と指定します。

# 便利な機能 こうしょう こうしょう

# 3-11. レンズシフト、ズーム、フォーカスの 各調整値を保存する(レンズメモリー)

スクリーンへの投写位置、大きさ(レンズシフト、ズーム、フォーカスの各調整値) を本機のメモリーに保存することができます(レンズメモリー機能)。保存したレン ズメモリーを呼び出すと自動的に調整します。レンズメモリー機能には 2 つの保存方 法があります。

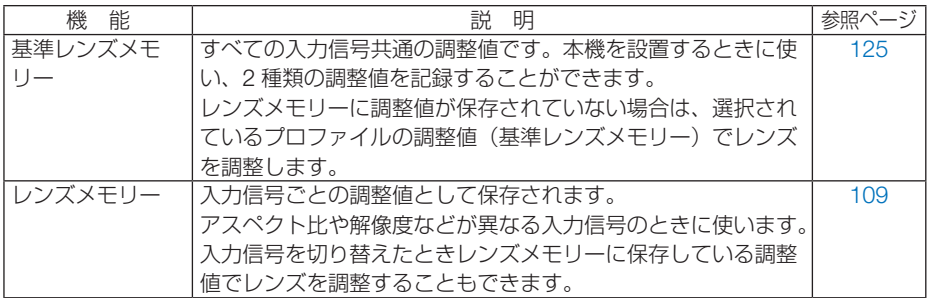

- ■注意 レンズユニット NP16FL-4K の場合は、フォーカスの調整値のみ保存できます。
	- レンズユニット NP39ML-4K の場合は、レンズメモリー機能は使用できません。
	- レンズユニットを交換したあとは、必ずレンズキャリブレーションを行ってくださ い。( $\bigcirc$ [37, 1](#page-36-0)25 [ページ\)](#page-124-1)

 キャリブレーションが必要なレンズユニットの型名 NP16FL-4K/NP17ZL-4K/NP18ZL-4K/NP19ZL-4K/NP20ZL-4K/ NP21ZL-4K/NP31ZL-4K

### レンズシフト、ズーム、フォーカスの各調整値を保存する

進備:投写画面の位置と大きさを調整してください。(●42[ページ\)](#page-41-0)

ここでは、基準レンズメモリーで説明します。

**1** MENU ボタンを押す。 オンスクリーンメニュー画面が表示されます。

**2 (■)ボタンを押して「セットアップ」** にカーソルを合わせ、 ENTER ボタン を押す。 「メニュー設定(1)」にカーソルが移動します。

**3** (▶)ボタンを押して「設置(2)」に カーソルを合わせる。

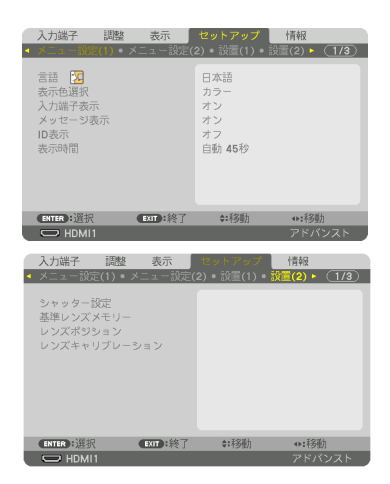

- 便利な機能 **<sup>4</sup>** ボ タ ン を 押 し て「 基 準 レ ン ズメモリー」にカーソルを合わせ、 (ENTER)ボタンを押す。 基準レンズメモリー設定画面が表示されます。
	- **5** 「 プ ロ フ ァ イ ル 」に カ ー ソ ル が あることを確認して. (ENTER)ボ タンを押す。 プロファイル選択画面が表示されます。
	- **6** (▼▲)ボタンを押して登録するプ ロファイル番号にカーソルを 合 わ せ、 ENTER ボタンを押す。 基準レンズメモリー設定画面に戻ります。
	- **7** (▼)ボタンを押して「登録」にカー ソルを合わせ、 ENTER ボタンを押す。 確認画面を表示します。
	- 8 (4)ボタンを押して「はい」にカー ソルを合わせ、 ENTER ボタンを押す。 レンズシフト、ズーム、フォーカスの各調整値が 選択したプロファイル番号に上書き保存されます。 ・「映像ミュート」はレンズ移動時に映像を消去す るときに設定します。  $(D 125 \n<sup>2</sup> - 3)$
	- 9 (MENU)ボタンを押す。 オンスクリーンメニュー画面が消えます。
	- レンズメモリーに保存する場合は、オンスクリーンメニューの調整→レンズメモリー の「登録」で行ってください。(◯ 109 [ページ\)](#page-108-0) 参老

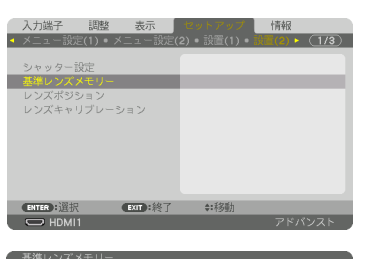

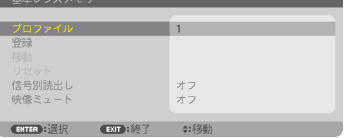

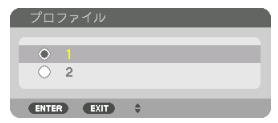

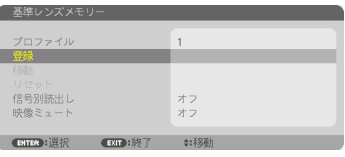

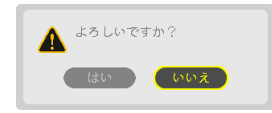

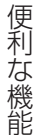

基準レンズメモリーを呼び出す

- **1** MENU ボタンを押す。 オンスクリーンメニュー画面が表示されます。
- **2 (▶)ボタンを押して「セットアップ**」 にカーソルを合わせ、(ENTER)ボタン を押す。 「メニュー設定(1)」にカーソルが移動します。
- **3** (▶)ボタンを押して「設置(2)」に カーソルを合わせる。
- 4 (▼)ボタンを押して「基準レン ズメモリー」にカーソルを合わせ、 ENTER ボタンを押す。 基準レンズメモリー画面が表示されます。
- **5** 「 プ ロ フ ァ イ ル 」に カ ー ソ ル が あることを確認して、 (ENTER)ボ タンを押す。 プロファイル選択画面が表示されます。
- **6** (▼▲)ボタンを押して呼び出した い プロファイル番号にカーソ ル を 合 わ せ、ENTER ボタンを押す。 基準レンズメモリー設定画面に戻ります。
- 7 (▼)ボタンを押して「移動 |に カーソルを合わせ、 (ENTER)ボタ ンを押す。 確認画面を表示します。
- 8 (4)ボタンを押して「はい」にカー ソルを合わせ、 ENTER ボタンを押す。 選択したプロファイルに登録されている調整値に レンズが移動します。
- 9 (MENU)ボタンを押す。 オンスクリーンメニュー画面が消えます。

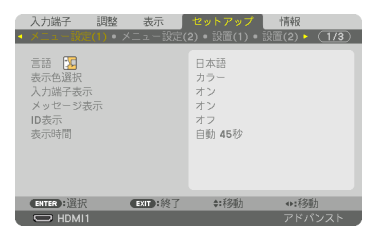

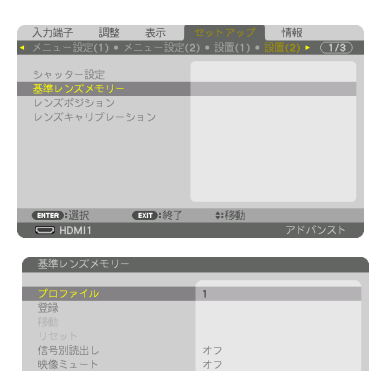

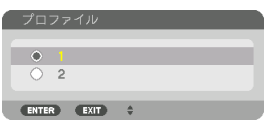

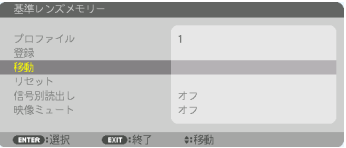

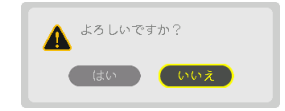

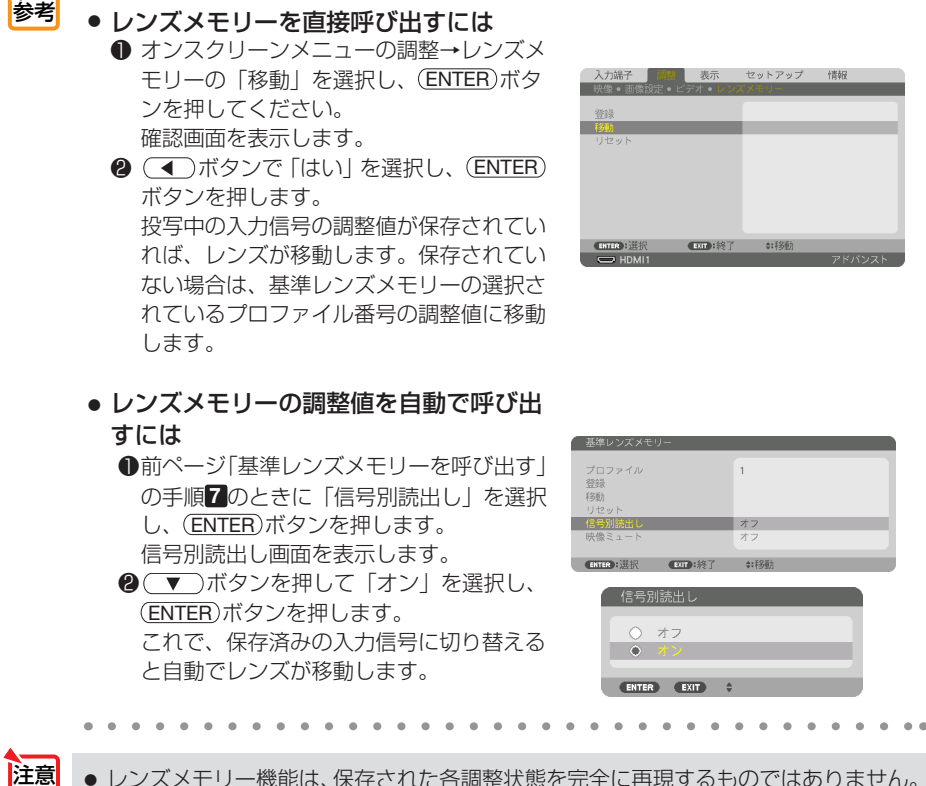

こうしょう こうしょう

便利な機能

● レンズメモリー機能は、保存された各調整状態を完全に再現するものではありません。 レンズメモリーの呼び出し操作後、状態に合わせ、レンズシフト、ズーム、およびフォー カス位置の微調整を実施してください。
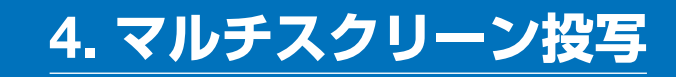

本機は、単体または複数台を並べてマルチスクリーン投写が行えます。

# 4-1. マルチスクリーン投写でできること

#### ケース 1:1台のプロジェクターを使って 2 種類または 4 種類の映像を 同時に投写する【PICTURE BY PICTURE】

### ●接続例と投写イメージ

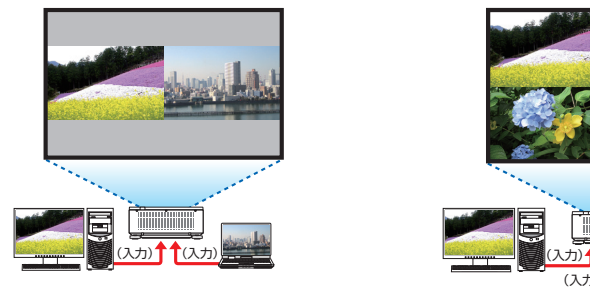

2 種類の映像を投写する場合 インストリング 4 種類の映像を投写する場合

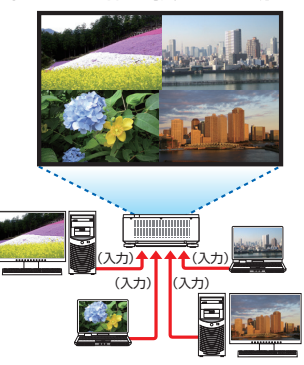

ケース 2:複数のプロジェクターを並べて、解像度の高い映像をさらに 大画面で投写する【タイリング】

### ●接続例と投写イメージ

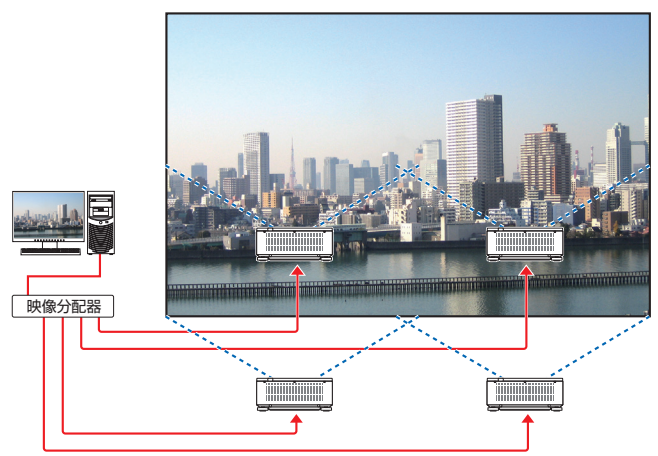

# 4-2. 1台のプロジェクターを使って 2 種類または 4 種類の 映像を同時に投写する【PICTURE BY PICTURE】

●1 画面表示の投写映像をメイン、あとから呼び出した投写映像をサブ1~3と呼びます。

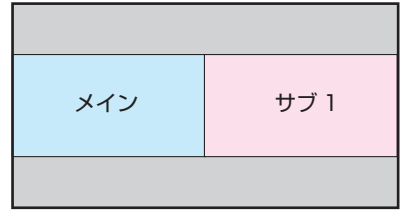

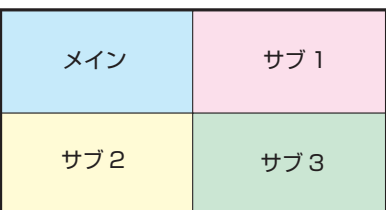

#### ● PICTURE BY PICTURE は、次の入力端子と入力信号に対応しています。

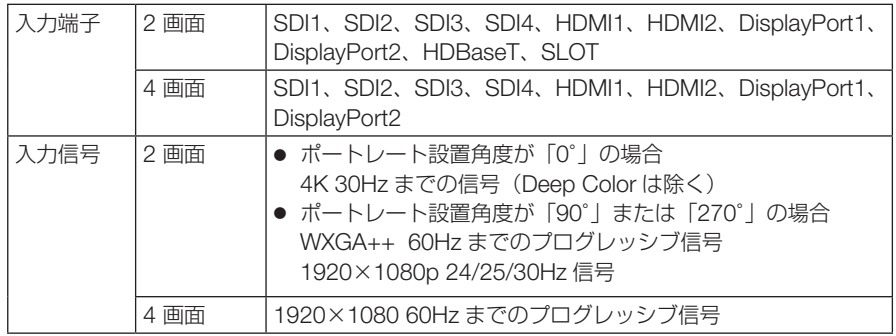

# 4 画面を投写する

ここでは、4 種類の映像を同時に投写する場合の手順を説明します。 準備:4 種類の映像を出力する機器を本機に接続して、各機器の電源を入れます。

**1** MENU ボタンを押してオンスクリー ンメニューを表示し、「表示」→ 「PICTURE BY PICTURE」を選択す る。

2 (▼▲)ボタンで「モード」を選択し、 (ENTER)ボタンを押す。 モード選択画面を表示します。

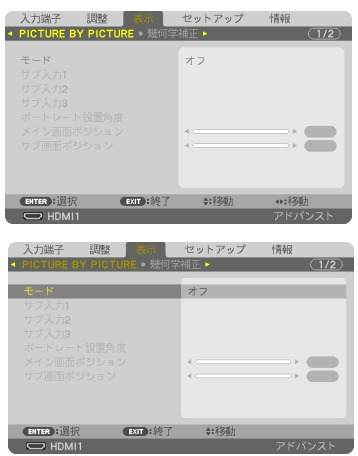

# (ENTER)ボタンを押す。

PICTURE BY PICTURE 画面に戻ります。

**4** / ボタンで「サブ入力 1」を選択し、 (ENTER)ボタンを押す。

サブ入力 1 選択画面を表示します。

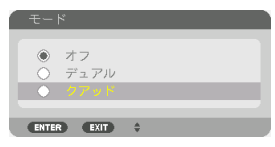

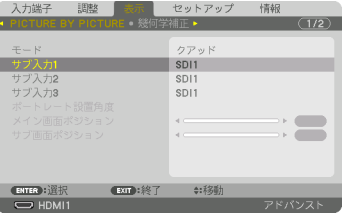

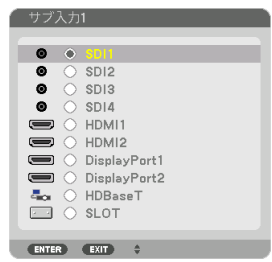

複数台のプロジェクターを選択し、<br>WebMining The By PicTURE 画面に戻ります。<br>アコジェクター(WA)ボタンで「サブ入力 1」を選択し、<br><u>COMMining The Conterner</u><br>アプリューブスカ1選択画面を表示します。<br>おかけブスカ1選択画面を表示します。<br>A組み合わせては、<br>COMMining The Conterner The Conterner The PicTURE By PicTURE 画面 **5** / ボタンでサブ 1 に設定する入力 信号を選択し、 (ENTER)ボタンを押す。 PICTURE BY PICTURE 画面に戻ります。

#### **6** 手順 **<sup>4</sup> <sup>5</sup>** と同様に、サブ 2 とサブ 3 の入力信号を選択する。

#### **7** MENU ボタンを押す。

オンスクリーンメニューが消えます。

・ 1 画面表示に戻すには、手順 **3** のモード選択画 面で「オフ」を選択します。

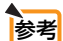

● 2 画面を投写する場合は、手順8 で「デュアル」を選択して、手順 8 5 でサブ 1 の 入力信号を選択します。

● 2 画面のときは、画面の向きをポートレート設置に合わせたり、表示位置を調整した りすることができます。(●111[ページ\)](#page-110-0)

# 制限事項

- 次の操作は、メインのみ有効です。
	- ・映像の各種調整
	- (D-ZOOM/ZOOM +/-)ボタンによる映像の拡大/縮小
- 次の操作は、メインとサブ1~3のすべてで有効です。個別に適用することはできません。
	- ・画像の一時的な消去(AV ミュート)
	- ・動画の一時停止(静止)
- テストパターンを表示すると、1画面になります。
- 次の場合は、PICTURE BY PICTURE は使用できません。
	- ・映像設定のモードが「ズーム」または「タイリング」の場合
	- ・メインが SDI1 で、SDI リンクが「シングル」以外の場合
	- ・メインが DisplayPort1 で、DP リンクが「デュアル」の場合
- PICTURE BY PICTURE 機能使用中は、次の操作はできません。
	- ・ダイナミックコントラスト
	- ・画像設定(モードが「デュアル」で、ポートレート設置角度が「90°」または「270°」の場合)
	- ・アスペクト(モードが「クアッド」の場合)

# 4-3. 複数のプロジェクターを並べて、解像度の高い 映像をさらに大画面で投写する【タイリング】

ここでは、4 台のプロジェクターを使って、解像度 3840×2160(4K UHD)の映像 を投写する場合の手順を説明します。

#### 準備:

● プロジェクター4台を、縦横に2台ずつ並べて設置します。 映像分配器を経由して、映像出力機器とプロジェクターを接続します。 すべての機器の電源を入れて、4 つの同じ映像を投写します。

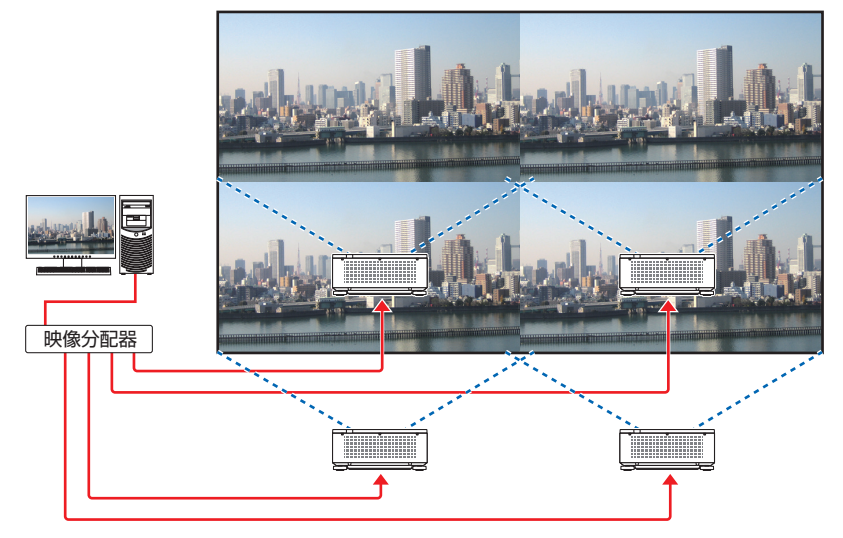

1個のリモコンで設定・調整を行う場合は、コントロール ID を有効にします。  $($  131 [ページ\)](#page-130-0)

それぞれのプロジェクターに ID を割り振って、リモコンで ID を切り替えながら、1台ずつ 設定・調整を行います。

# プロジェクターの設置に関するお願い

● プロジェクターを2台以上並べて設置する場合は、吸気に障害が生じないように、30cm 以上 の空間をあけてください。また、吸気口と壁との間は 30cm 以上、排気口と壁との間は 50cm 以上の空間をあけてください。吸気と排気に障害が生じると、プロジェクターの内部温度が上 昇し、故障の原因となります。

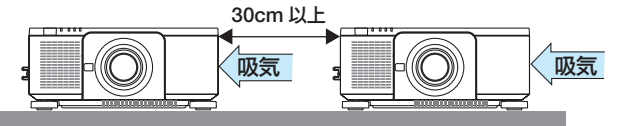

● プロジェクターを 2 台積み重ねて使用することができ ます (スタック設置)。(△153[ページ\)](#page-152-0) 本機を 3 台以上直接積み重ねて設置しないでください。 積み重ねて使用した場合、落下してプロジェクターの 破損・故障の原因となることがあります。

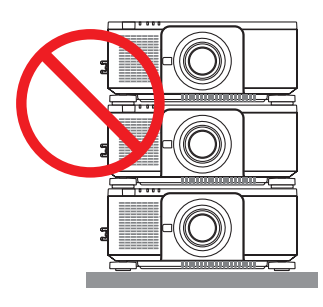

● プロジェクターを 3 台以上使用する場合の設置例 マルチスクリーン投写をするにあたり、プロジェクターを 3 台以上組み合わせて設置する場合 は、次のような設置をおすすめします。 【設置例】

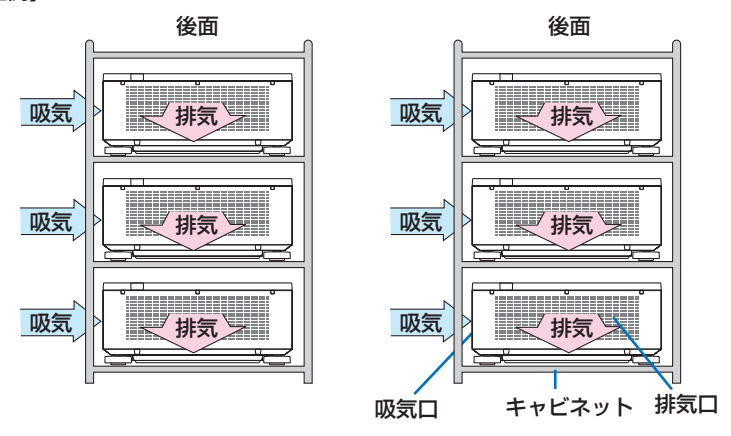

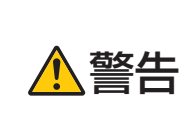

天吊りなどの特殊な設置は販売店にご依頼ください。お客様による設置 は絶対に行わないでください。プロジェクターが落下して、けがの原因 となります。設置には、プロジェクターの質量に耐える丈夫なキャビネッ トを使用してください。プロジェクターをじかに積み重ねないでくださ い。

● 投写距離の範囲については、8. 付録の「投写距離とスクリーンサイズ」をご覧ください。  $($  157 [ページ\)](#page-156-0) 注意

# タイリングを設定する

**1** MENU ボタンを押してオンスクリーン メニューを表示し、「表示」→「映像設 定」→「モード」を選択する。 モード選択画面を表示します。

#### 2 (▼▲)ボタンで「タイリング」を選択し、 (ENTER)ボタンを押す。 映像設定画面に戻ります。

**3** (▼▲)ボタンで「タイリング」を選択し、 ENTER ボタンを押す。

タイリング設定画面を表示します。

#### **4** 横台数、縦台数、横順番、縦順番を設 定する。

- 1. 横台数設定画面で「2 台」を選択する。(横方向 の台数)
- 2. 縦台数設定画面で「2 台」を選択する。(縦方向 の台数)
- 3. 横順番設定画面で「1 台目」または「2 台目」を 選択する。(スクリーンを見て、左側が「1 台目」、 右側が「2 台目」)
- 4. 縦順番設定画面で「1 台目」または「2 台目」を 選択する。(スクリーンを見て、上側が「1 台目」、 下側が「2 台目」)
- 1 ~ 4 の設定が終わると、1つの映像が画面いっぱ いに投写されます。

#### **5** MENU ボタンを押す。

オンスクリーンメニューが消えます。

#### **6** 各プロジェクターのレンズシフトを調 整して画面の境界を微調整する。

投写画面の境界を目立たなくさせるには、エッジブ レンディングで調整してください。(△[次ページ\)](#page-79-0)

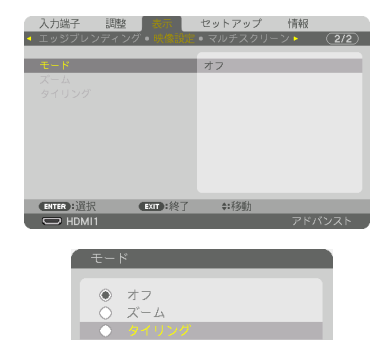

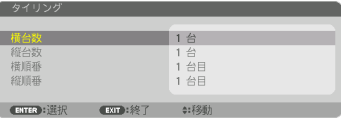

ENTER EXIT

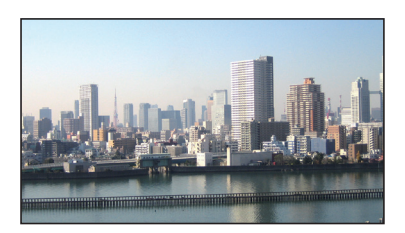

<span id="page-79-0"></span>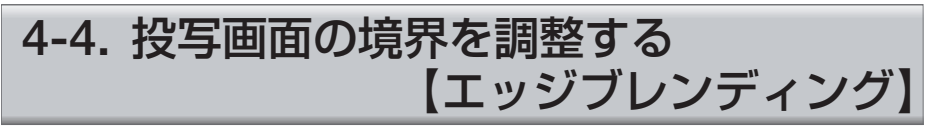

本機には、投写画面の端(境界)を目立たなくさせる「エッジブレンディング機能」 を搭載しています。

● エッジブレンディングを調整する前に、台形歪みや画面サイズが適切になるような 位置に本機を設置して、レンズシフト、フォーカス、ズームの調整を行ってください。 ● 各プロジェクターの明るさをライトモードの「基準ライト調整」で合わせてくださ い。 また、「基準ホワイトバランス」でコントラスト、明るさ、ユニフォミティを合わ せてください。 重要

ここでは、プロジェクター 4 台を縦横に 2 台ずつ並べた場合で説明します

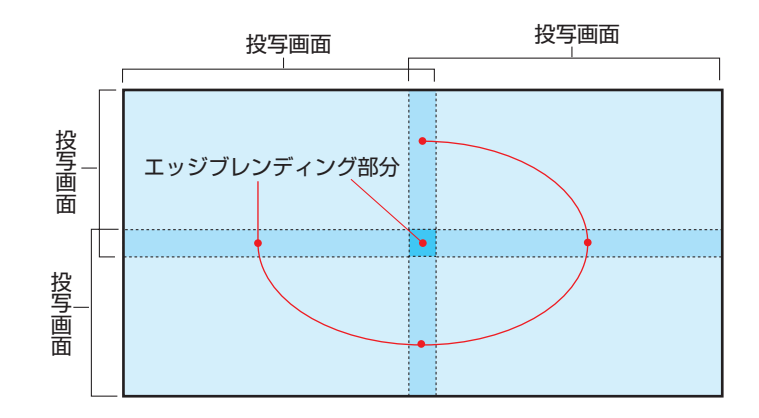

### 投写画面の重なりを設定する

#### **1** メニューで「エッジブレンディング」 を有効にする。

**● (MENU)ボタンを押します。** オンスクリーンメニューを表示します。

●「表示」の「エッジブレンディング」を選択し ます。 「エッジブレンディング」画面が表示されます。 「モード」にカーソルを合わせて、(ENTER)ボタ ンを押します。 モード画面が表示されます。

- ❸「モード」を「オン」にしてエッジブレンディ ングの機能を有効にします。
	- ・「マーカー」「上端」「下端」「左端」「右端」「ブ レンドカーブ」「黒レベル」の項目が調整可 能になります。

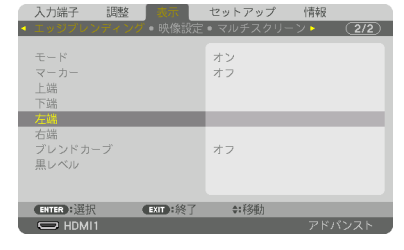

4 映像が重なっている部分を「上端|「下端|「右 端」「左端」から選択して、「制御」をオンに設 定します。

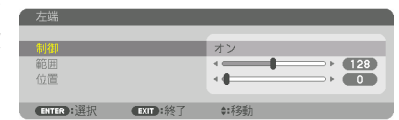

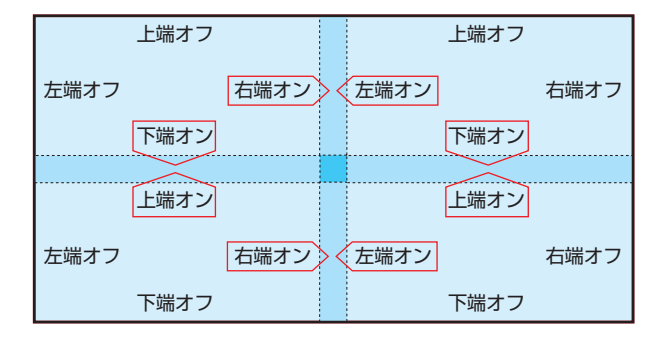

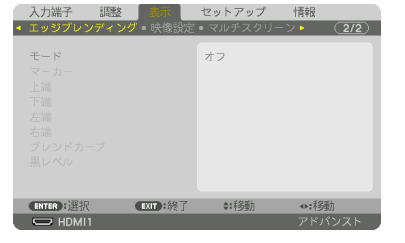

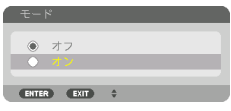

情報

# あっている領域を設定する。

マーカーをオンにするとマゼンタと緑色の線(マー カー)が表示されます。 マゼンタは範囲調整用、緑色は位置調整用です。

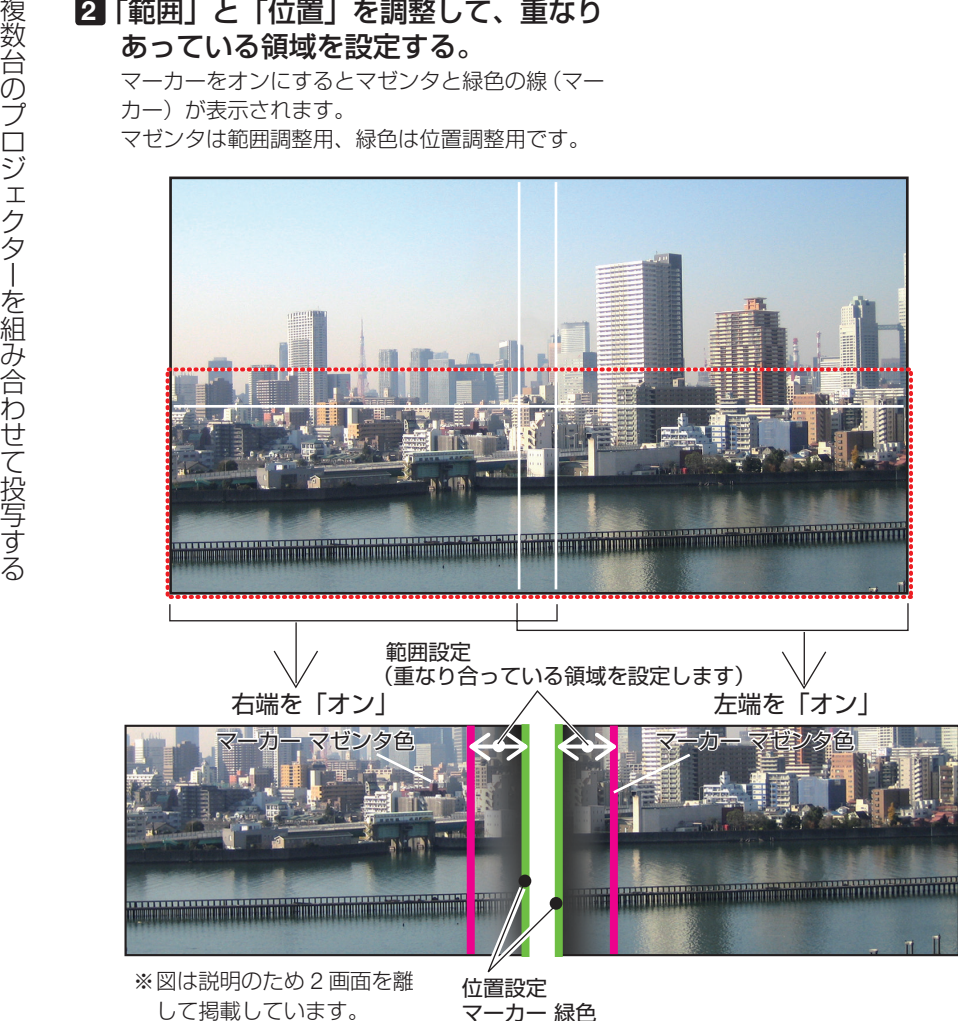

して掲載しています。

❶「範囲」を調整します。 重なる領域(幅)を調整します。マーカーを表 示してもう一方のプロジェクターの表示位置の マーカーに重なるように調整すると簡単にでき ます。

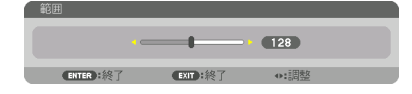

**2「**位置」を調整します。 重なる領域の端(映像の端)に合わせます。 調整が終わったら、マーカーをオフにして、マー カーを消します。

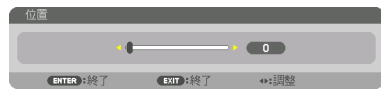

# 投写画面が重なっている部分を調整する

必要に応じて、「ブレンドカーブ」や「黒レベル」で、映像が重なっている部分の明 るさを調整します。

●ブレンドカーブと黒レベルは、モードがオンになっていないと選択できません。

#### ●ブレンドカーブの選択

映像が重なっている部分の階調変化を調整して、投写画面の境界を目立たなくします。 9 種類のカーブ設定の中から、最適なものを選択します。

**1** 「表示」→「エッジブレンディング」 の「ブレンドカーブ」にカーソルを 合わせ、 ENTER ボタンを押す。 ブレンドカーブ選択画面に切り替わります。

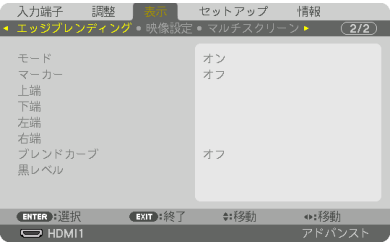

**2 (▲/▼)ボタンで1~9のいずれかを** 選択し、 ENTER ボタンを押す。 他のプロジェクターを調整する際も、上記で選 択したものと同じ項目を選択してください。

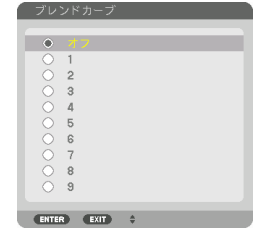

#### ●黒レベルの調整

マルチ画面の重なっていない映像と重なっている部分(エッジブレンディング)の黒 レベル調整です。

明るさの濃淡が気になる場合に調整します。

● エッジブレンディングの「上端」「下端」「左端」「右端」の制御をオンにした組み合わせで調 整する箇所が変わります。(○[次ページ\)](#page-83-0)

<span id="page-83-0"></span>左下プロジェクターの黒レベル調整は図のようになります。

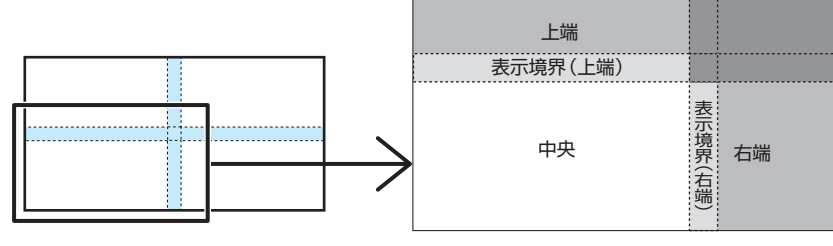

**1** 「表示」→「エッジブレンディング」 の「黒レベル」にカーソルを合わせ、 (ENTER)ボタンを押す。 黒レベル調整画面に切り替わります。

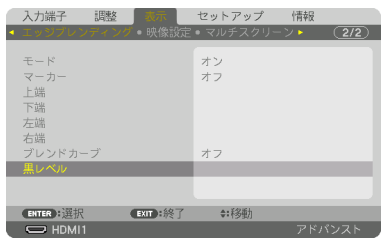

#### **2 (イ)ボタンで調整する箇所を選択し、** (イ/▶)ボタンで黒レベルを調整する。 他のプロジェクターの調整が必要な場合は同じ要 領で行ってください。

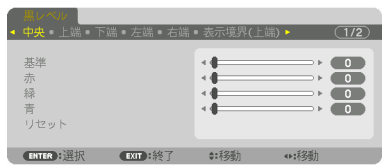

#### 参考:9 面マルチ時の黒レベル調整分割画面

センタープロジェクターの黒レベル調整は図のようになります。

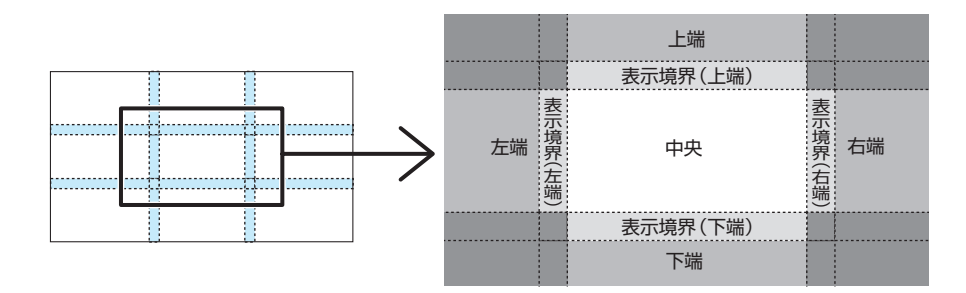

参考

- 黒レベル分割画面数は、エッジブレンディング位置(上端、下端、左端、右端)の選 択数によって変わります。また、上/下端と左/右端を選択するとコーナーの分割画 面が出現します。
	- エッジブレンディング幅は範囲で設定されている幅、コーナーは上/下端または左/ 右端の交差する面積になります。
	- 黒レベルは、明るくする方向のみ調整できます。

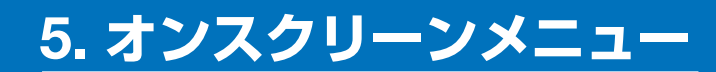

# 5-1. オンスクリーンメニューの基本操作

本機で投写する映像の画質調整や、本機の動作モードの切り替えなどは、オンスクリー ンメニューを表示して行います。以降、「オンスクリーンメニュー」を「メニュー」と 省略して記載します。

### オンスクリーンメニュー画面の構成

メニューを表示するには(MENU)ボタンを押します。また、メニューを消す場合は EXIT ボタンを押します。

ここでは、メニューを操作しながら、メニュー画面の構成や各部の名称を説明します。 進備:本機の電源を入れて、スクリーンに映像を投写してください。

**1** MENU ボタンを押す。 ご購入後、はじめて操作したときは調整メニューが表示されます。

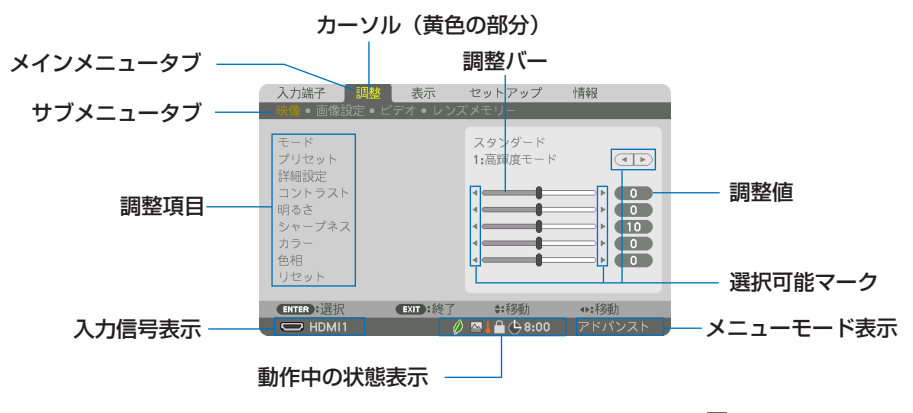

2 基準ライトモード設定、 ■標高 600m 以上、 ■強制エコモード、 ■本体キーロック中、 (4 8:00 オフタイマーの残り時間のアイコン

#### **2 (A)** ボタンを押す。

カーソルが上下に移動し、調整項目を選択することができます。

- **3** 「明るさ」にカーソルを合わせ、 / ボタンを押す。 画面の明るさが調整されます。
	- •「■ ▶ (選択可能マーク)」が付いている項目は(4/▶) ボタンで設定を切り替えること ができます。

「■ ■ (選択可能マーク)」が付いていない項目の設定を行う場合は、その項目にカー ソルを合わせ ENTER ボタンを押します。

· 調整項目内のリセットにカーソルを合わせ (ENTER) ボタンを押すと、映像の調整や設定 を工場出荷状態に戻します。

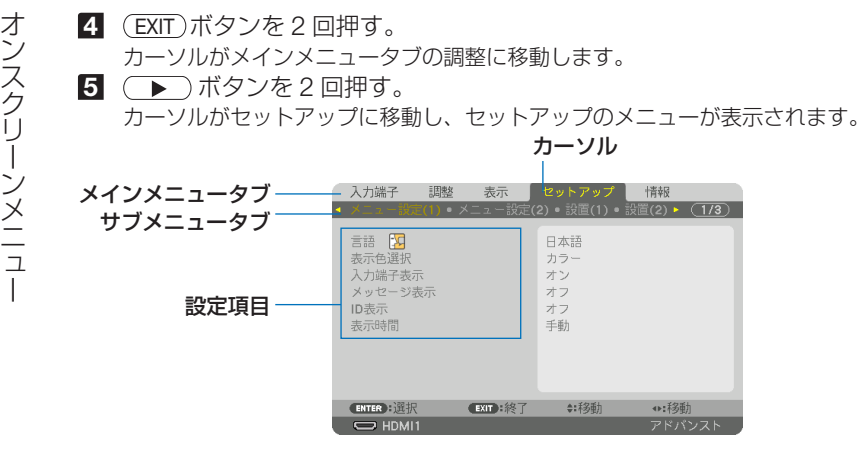

**6** (ENTER)ボタンを押す。

メニュー設定にカーソルが移動します。

- ・ セットアップにはメニュー設定(1)、メニュー設定(2)、設置(1)、設置(2)、制御、ネッ トワーク設定、入力設定(1)、入力設定(2)、電源設定、リセットという 10 のサブメニュー タブがあります。 (◀/▶)ボタンで選択します。
- **7** ( ▶ )ボタンを6回押して 「入力設定(1)| にカーソルを合わせる。 入力設定(1)のメニューに切り替わります。

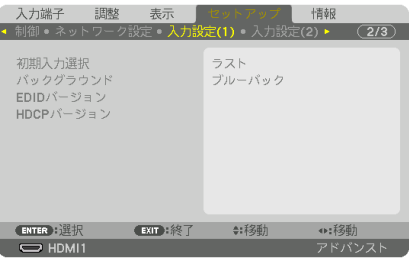

**83 (▼**)ボタンを 3 回押して「バックグラウンド」にカーソルを合わせ、 (ENTER) ボタンを押す。

バックグラウンド選択画面が表示されます。

・ バックグラウンドとは、無信号時に表示される画面のことです。

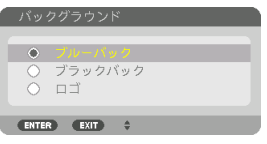

- **9 (▲/▼**) ボタンを押して「ブルーバック」、「ブラックバック」、「ロゴ のいずれか にカーソルを合わせる。
- 10 選択したい項目にカーソルを合わせ、 ENTER ボタンを押す。 バックグラウンドが設定されます。
	- 選択を取り消す場合は、(EXIT)ボタンを押します。

 $\Pi$  (MENU)ボタンを1回押す。 メニューが消えます。

注意| ● 入力信号や設定内容によっては、メニューの一部の情報が欠ける場合があります。

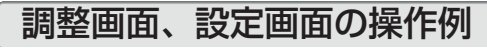

#### ●ラジオボタンの選択

選択肢の中からから1つ「●」を選びます。

#### 【例1】「メニュー位置」の選択

セットアップ→メニュー設定 (2) →メニュー位置

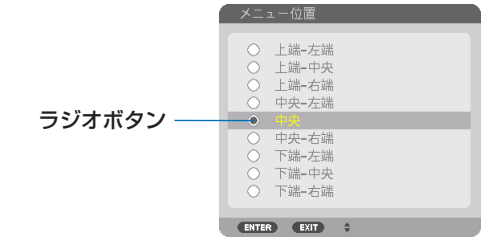

**1 (A/v)** ボタンを押す。

選択されているマーク(◎)が移動します。

**2** 選択する項目に「 」を移動したら、 ENTER ボタンを押す。

#### ●実行ボタン

機能を実行します。

実行ボタンを選択して機能を実行すると、サブメニュー画面で(EXIT)ボタンを押して も実行を取り消すことができません。

【例 2】調整のリセット

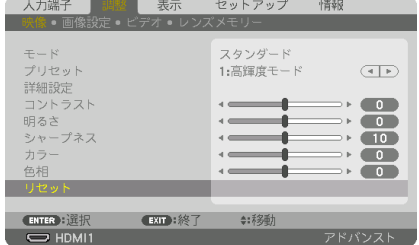

- **1** 「リセット」にカーソルが合っていることを確認する。
- **2 (ENTER)ボタンを押す。**

確認メッセージが表示されます。

■3 実行する場合は、 (■/▶) ボタンを押して「はい|にカーソルを合わせ、 (ENTER) ボタ ンを押す。

機能が実行されます。

・ 機能を実行しない場合は、確認メッセージで「いいえ」を選択し、ENTER ボタンを押し ます。

# 文字入力画面の使いかた

入力する項目によって、入力画面が異なります。

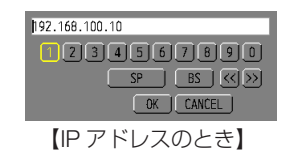

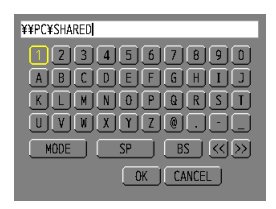

【ユーザ-名、プロジェクター名、パスワード、 信号リストの信号名など入力のとき】

**1** 文字を入力する項目にカーソルを合わせ、 ENTER ボタンを押す。 文字入力画面を表示します。

文字以外の項目は、次のような働きをします。

- ・[MODE].......英大文字、英小文字、特殊文字の切り替えを行います。
- ・[SP].............スペースを入力します。
- ・[BS].............カーソルの左側にある1文字を消します。
- · [<<] [>>]....英数字入力欄のカーソルを左右に移動します。
- ・[OK]............入力した文字を確定して、文字入力画面を閉じます。
- ・[CANCEL]...入力した文字を取り消して、文字入力画面を閉じます。

2 (VAKIP)ボタンを押して、文字などにカーソルを合わせ、 (ENTER) ボタンを押す。 文字が入力されます。

■3 入力が終わったら(▼▲◀▶)ボタンを押して [OK] にカーソルを合わせ、 (ENTER) ボタンを押す。 入力した文字を確定して、文字入力画面が閉じます。

# 5-2. オンスクリーンメニュー一覧

以下は、「アドバンストメニュー」の一覧です。「ベーシックメニュー」で表示される 項目には「**B** 」マークを付けています。

アドバンストメニューとベーシックメニューの選択はセットアップ→制御→ツール→ 管理者モード→メニューモードで選択します。(●124[ページ\)](#page-125-0)

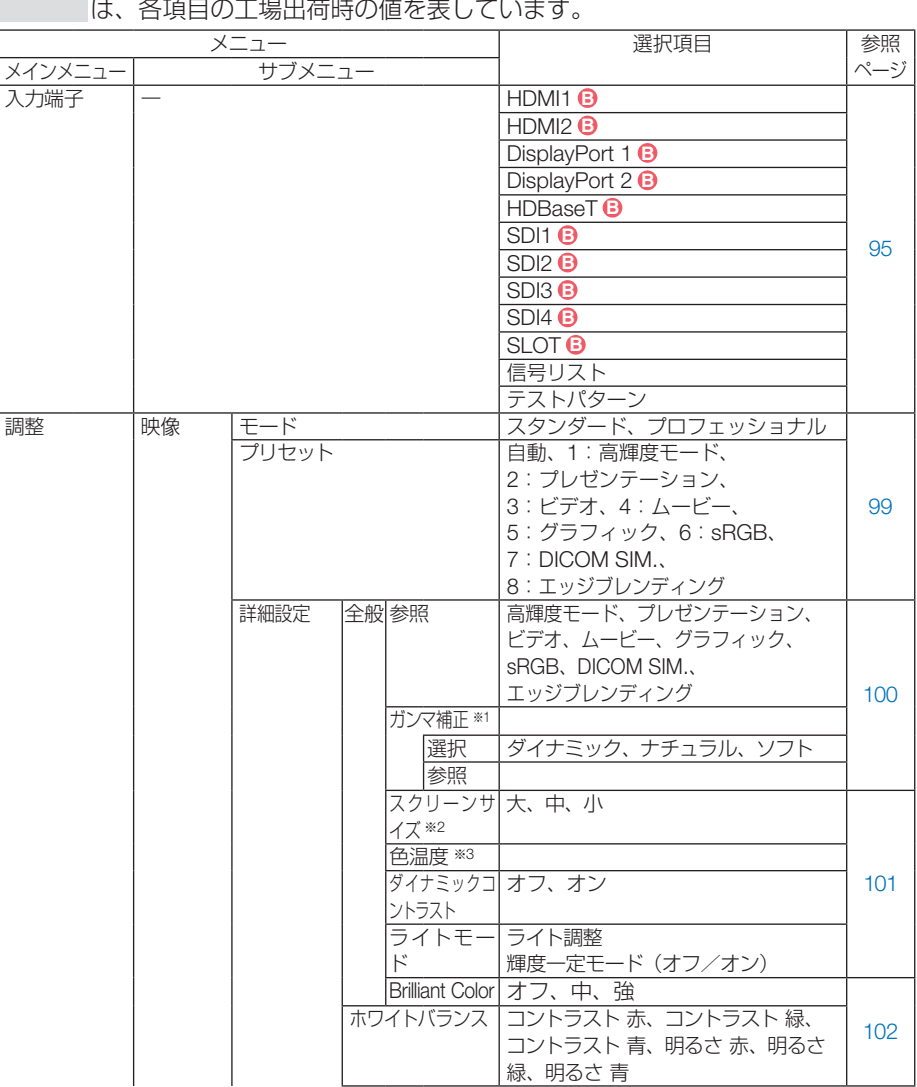

※1: ガンマ補正は、参照で「DICOM SIM.」以外を選択しているときに表示されます。 ※2: スクリーンサイズは、参照で「DICOM SIM.」を選択しているときに表示されます。 ※3: 色温度は、参照で「高輝度モード」を選択しているときには表示されません。

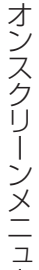

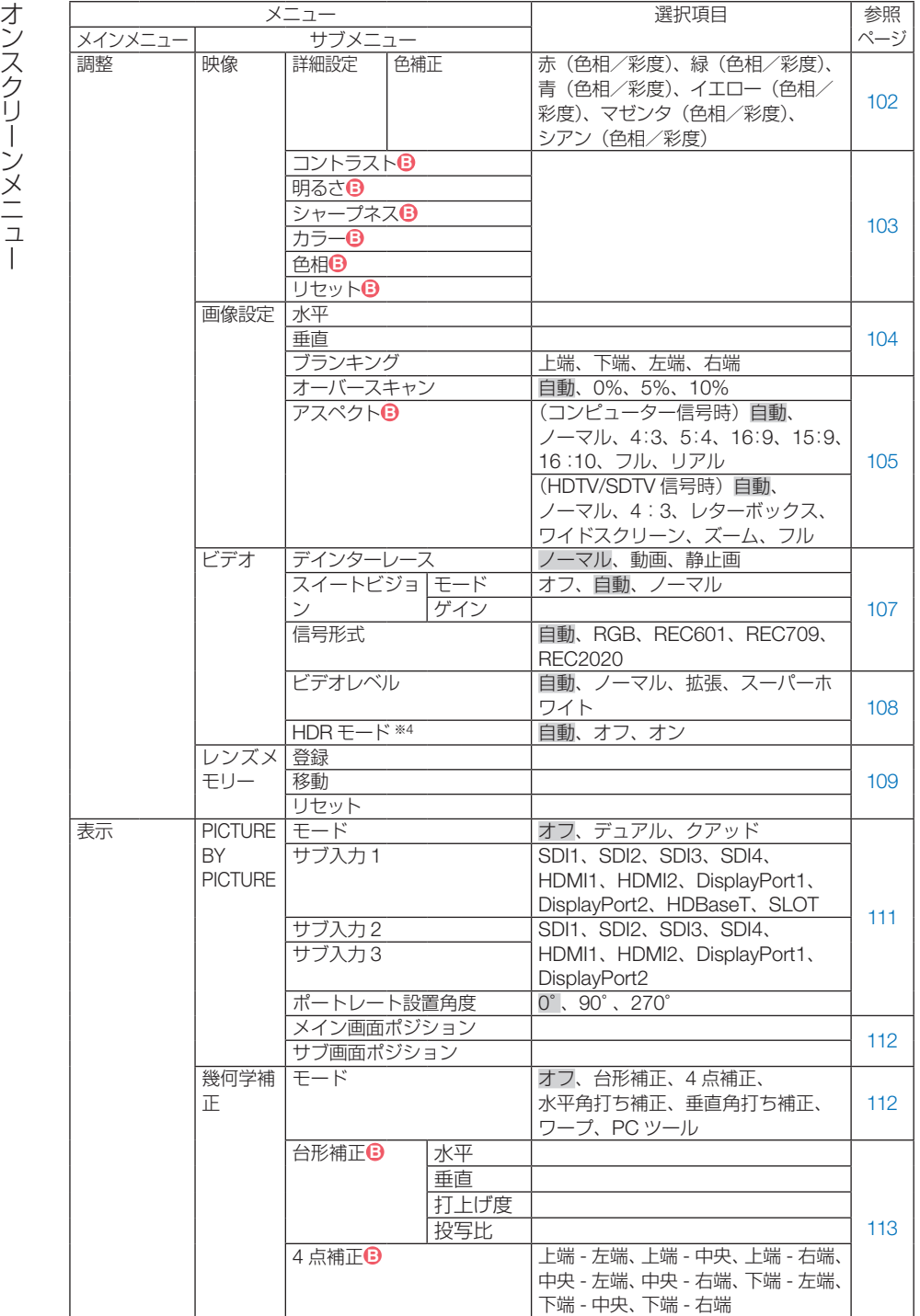

※ 4:4K 信号入力時のみ選択できます。

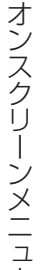

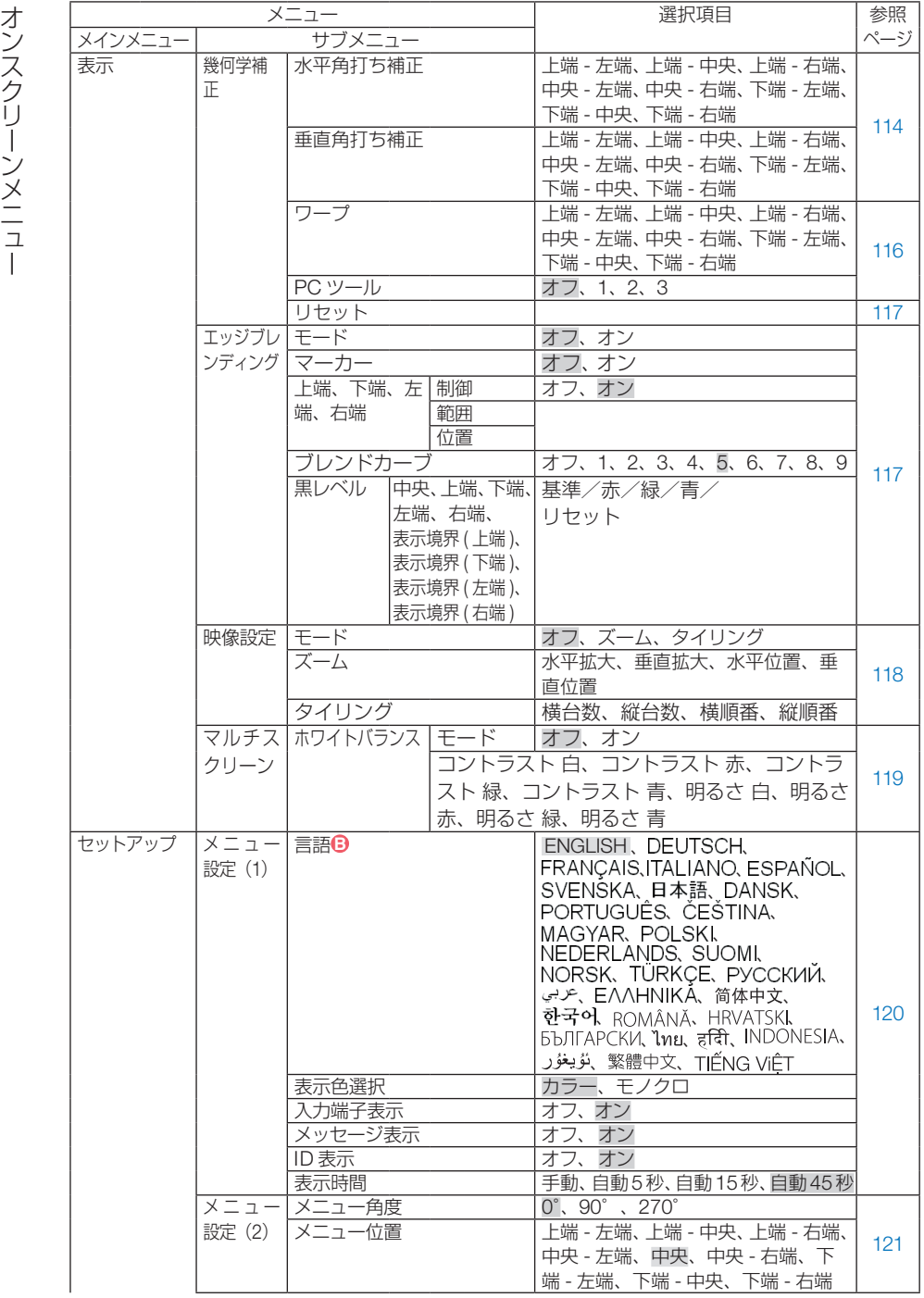

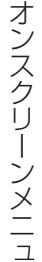

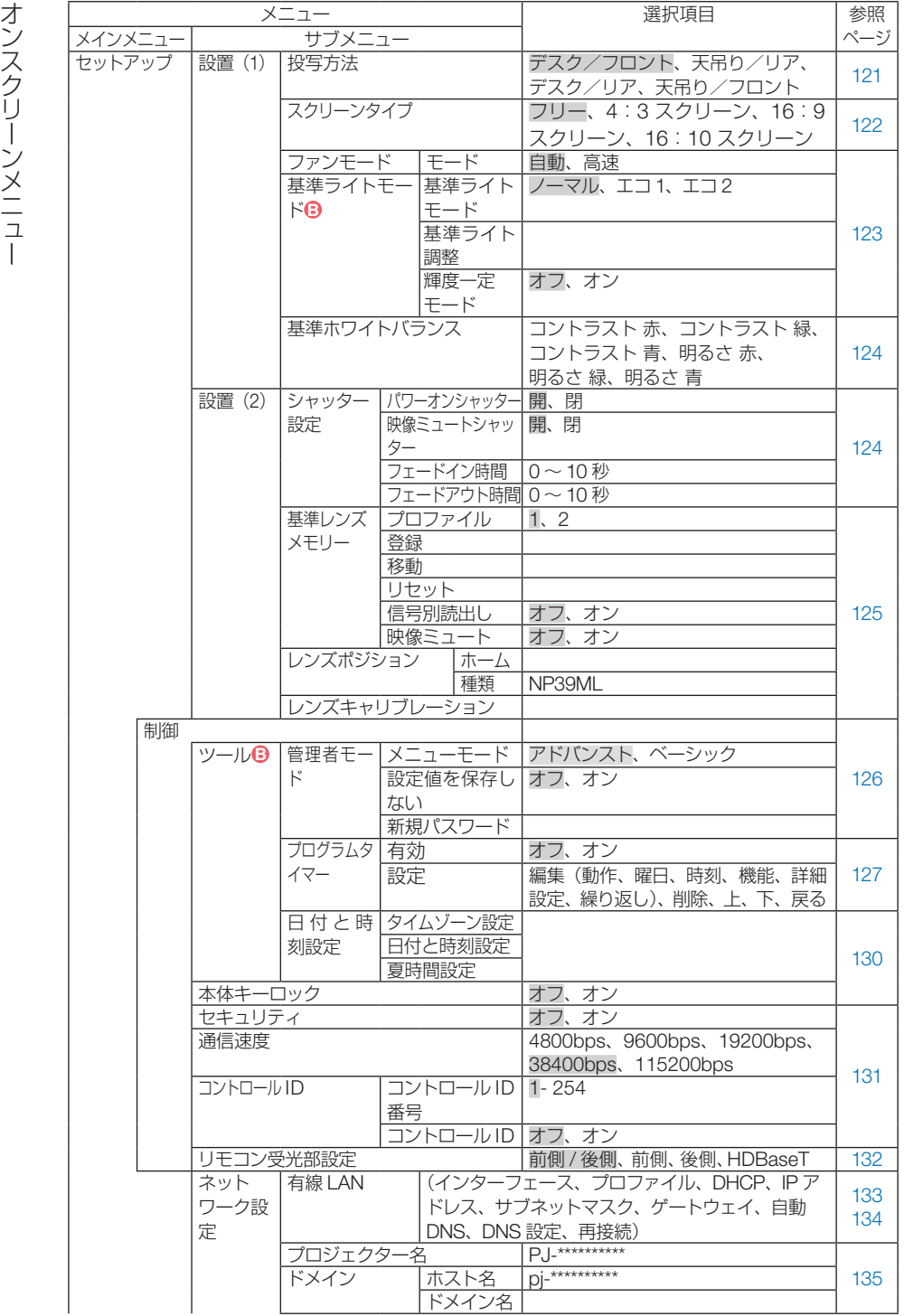

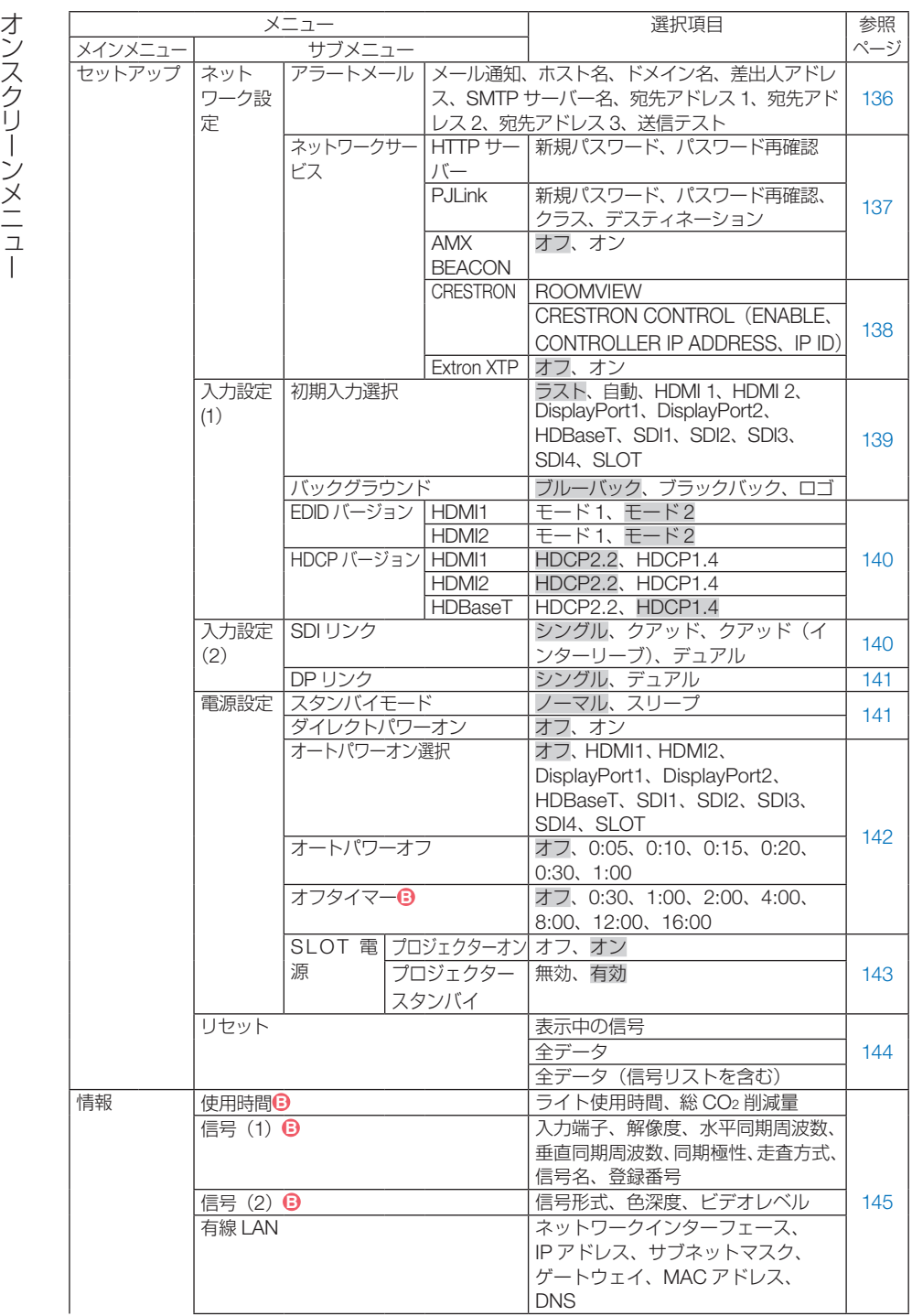

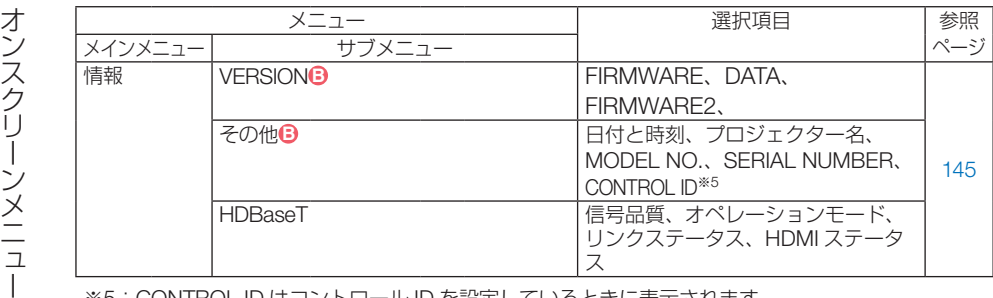

※5:CONTROL ID はコントロール ID を設定しているときに表示されます。

<span id="page-94-0"></span>5-3. 入力端子

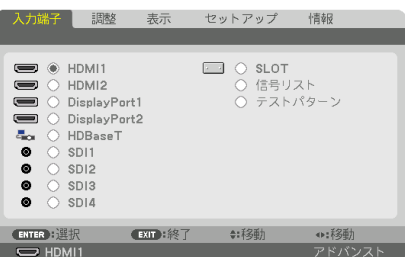

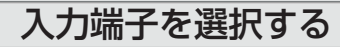

投写する入力端子を選択します。

現在選択されている入力端子には「●」( ドット ) を表示します。

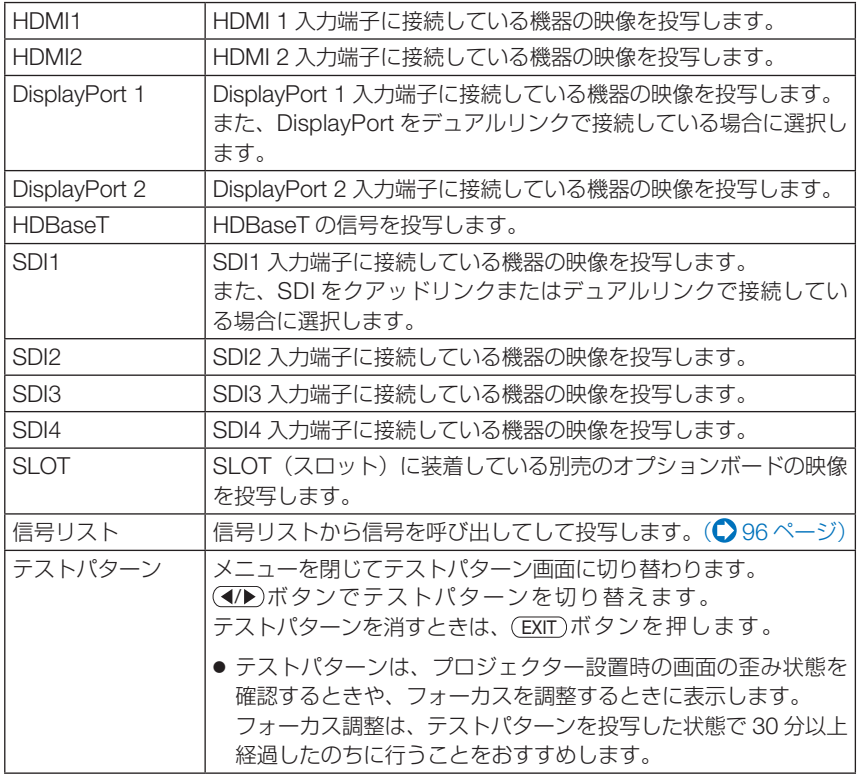

# <span id="page-95-0"></span>信号リストを利用する

投写している信号を、信号リストに登録することができます。また、画像設定やレン ズメモリー登録などを行うと、信号の調整値が本機の信号リストに自動的に登録され ます。登録された信号 (の調整値) は、必要なときに信号リストから呼び出すことが できます。登録された信号を呼び出す場合、未登録の信号と比べて、映像を早く表示 することができます。

信号リストには 100 パターンまで登録できます。信号リストへの登録数が 100 パター ンに達すると、それ以降メッセージを表示して登録できなくなります。必要なくなっ た信号(の調整値)は、信号リストから削除してください。

# ● 信号リストを表示する

**1** MENU ボタンを押す。 メニューが表示されます。

**2** / ボタンを押して「入力端子」にカーソルを合わせる。 入力端子選択画面が表示されます。

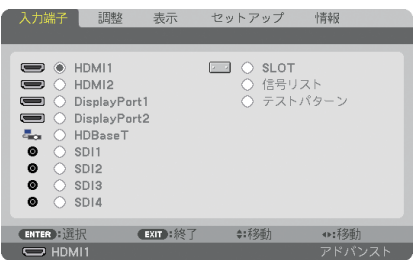

- **33** (▼)ボタンを押して、カーソルを信号欄に移動する。
- **44 (▼▲←▶>ボタンを押して「信号リスト」にカーソルを合わせ、 (ENTER)ボタンを** 押す。

信号リストが表示されます。

・ メニューに信号リストが表示されていない場合は、アドバンストメニューに変更してく ださい。アドバンストメニューとベーシックメニューの選択はオンスクリーンメニュー →セットアップ→制御→ツール→管理者モード→メニューモードで行います。

 $($  126 [ページ\)](#page-125-0)

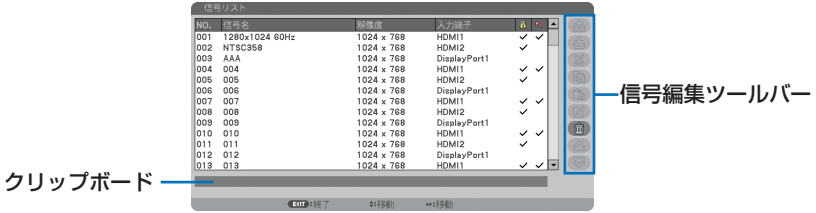

### ● 投写している信号を登録する [登録]

■ 信号リストで(▲/▼)ボタンを押して登録する番号にカーソルを合わせる。 **22 (◀/▶**)ボタンを押して信号編集ツールバーにカーソルを移動し(▲/▼)で よ♪ (登録) にカーソルを合わせ、 (ENTER) ボタンを押す。

### ● 信号リストから信号を選択する「呼出]

**1** 信号リストで(A/▼)ボタンを押して選択する信号にカーソルを合わせ、 (ENTER) ボタンを押す。

#### ● 信号リストの項目を編集する「編集]

■ 信号リストで(▲/▼)ボタンを押して編集する信号にカーソルを合わせる。

**2 (イ)** ボタンを押して信号編集ツールバーにカーソルを移動し、(A) すボタンで (編集)にカーソルを合わせ、 ENTER ボタンを押す。

信号編集画面が表示されます。

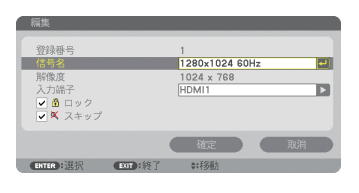

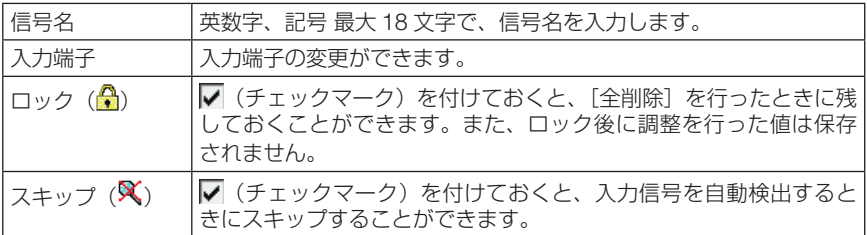

8 各項目を設定し、「確定」にカーソルを合わせ、(ENTER)ボタンを押す。

#### ● 信号リストの項目を削除する [カット]

- 信号リストで(▲/▼)ボタンを押して削除する信号にカーソルを合わせる。
- **2** (イ)ボタンを押して信号編集ツールバーにカーソルを移動し、 (イ)ボタンで (※ (カット)にカーソルを合わせ、 (ENTER)ボタンを押す。 信号リストから削除され、信号リストの下のクリップボードに、削除した信号が表示されま す。

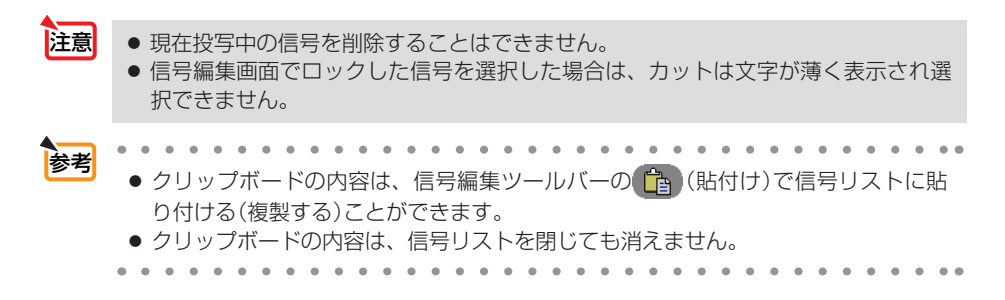

- 信号リストで(▲/▼)ボタンを押してコピーする信号にカーソルを合わせる。
- オ**シ(信号リストの項目をコピーする [コピー] [貼付け]**<br>ススイントで(▲/▼)ボタンを押してコピーする信号にカーソルを合う<br>クリー(『リストの下のクリップボードに、コピーする信号が表示されます。<br>- 『マリストの下のクリップボードに、コピーする信号が表示されます。<br>メメトリストの下のクリップボードに、コピーする信号が表示されます。<br>- ズメトリストの下のクリップボードに、コピーする信号が表示されます。<br>- ズメトリストの下のク 2 (4) ボタンを押して信号編集ツールバーにカーソルを移動し、(▲/▼)ボタンで (コピー)にカーソルを合わせ、 ENTER ボタンを押す。 信号リストの下のクリップボードに、コピーする信号が表示されます。
	- **83 (4/A)ボタンを押して信号リストに移動する。**
	- **41 (▲/▼**)ボタンを押して、コピーしたい項目へカーソルを合わせる。
	- **5 </> ボタンを押して信号編集ツールバーにカーソルを移動し、▲▼ ボタンで** (貼付け)にカーソルを合わせ、 ENTER ボタンを押す。 クリップボードの内容がコピーされます。

# ● 信号リストの項目をすべて削除する [全削除]

- 1 <→ ボタンを押して信号編集ツールバーにカーソルを移動し、
▲ インボタンで (全削除)にカーソルを合わせ、 ENTER ボタンを押す。 確認メッセージが表示されます。
- **2 (イ)**ボタンを押して「はい」にカーソルを合わせ、 (ENTER)ボタンを押す。

注意 ● 信号編集画面でロックした信号は削除されません。

# <span id="page-98-0"></span>5-4. 調整

# 映像

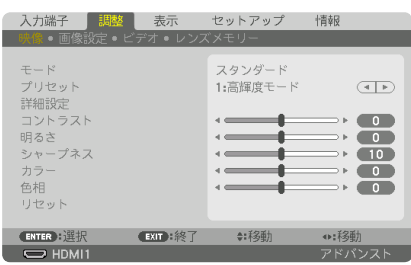

### ●モード

プリセットの詳細設定の設定値を、入力信号ごとに保存するかどうかを設定します。

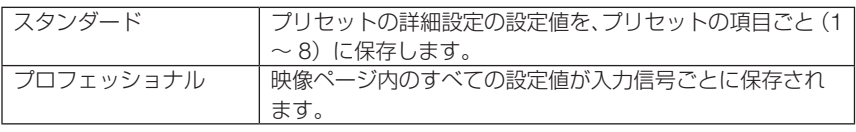

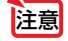

**注意| ●** テストパターンを表示しているとき、モードは選択できません。

# **●プリヤット**

投写した映像に最適な設定を選択します。

鮮やかな色調にしたり、淡い色調にしたり、ガンマ(階調再現性)を設定できます。 本機の工場出荷時は、プリセット項目 1 ~ 8 に、あらかじめ次の設定がされています。 また、詳細設定でお好みの色調およびガンマにするための細かな設定ができ、設定値 をプリセット項目 1 ~ 8 に登録できます。

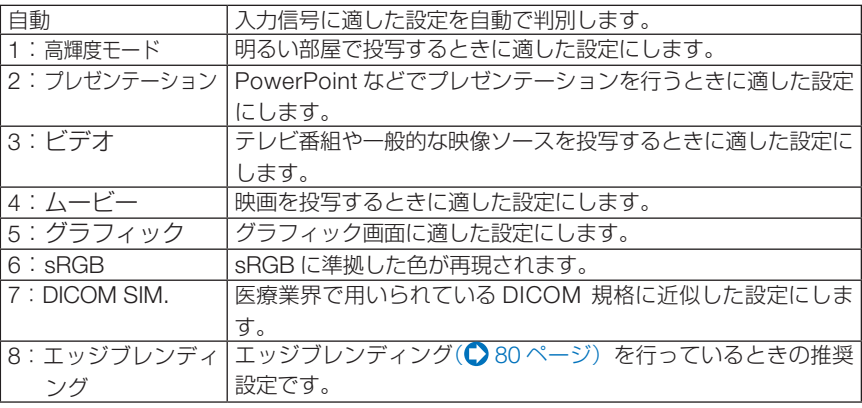

注意

●本機の「DICOM SIM.」は、DICOM 規格に近似した映像に調整する設定であり正し く投写できない場合があります。そのため「DICOM SIM.」は教育用途のみに使用し、 実際の診断には使用しないでください。

<span id="page-99-0"></span>参考

- 「sRGB」は、機器間の色再現の違いを統一するために、コンピューターやディスプレイ、 スキャナー、プリンターなどの色空間を規定・統一した国際標準規格です。1996年に Hewlett-Packard社と Microsoft社が策定し、1999年に IECの国際規格となりました。
	- ●「DICOM SIM.」の DICOM (ダイコム)は、医療用画像の保存や通信に用いられてい る世界標準規格の名称です。コンピューター断層撮影(CT)、磁気共鳴映像法(MRI) や内視鏡などの診療で用いられています。

#### ● 詳細設定

お客様のお好みに調整した設定にします。

調整値を登録するには、プリセット項目 1 ~ 8 のいずれかを選択し、「詳細設定」にカー ソルを合わせ、 ENTER ボタンを押します。

ガンマ補正、スクリーンサイズ、色温度、ダイナミックコントラスト、ライトモード、 Brilliant Color、ホワイトバランス、色補正の項目について、細かな設定ができます。

■ 注意 ● プリセットで「自動」を選択した場合は、詳細設定は選択できません。

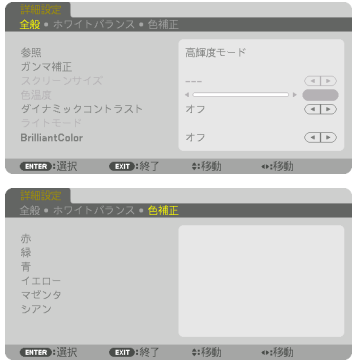

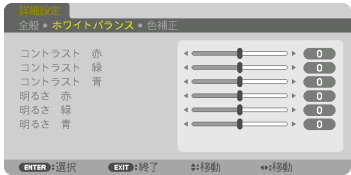

全般 — 参照

詳細設定のもとになるモードを選択します。

#### 全般 — ガンマ補正

「選択」では映像の階調を選択します。これにより暗い部分も鮮明に表現できます。

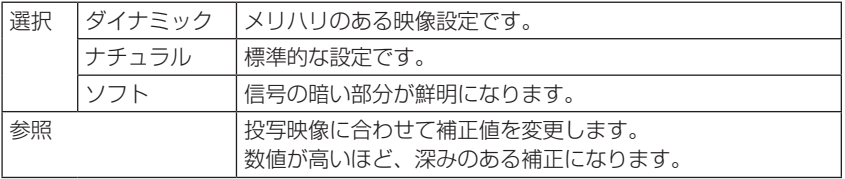

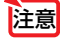

● 詳細設定で「DICOM SIM.」を選択した場合は、ガンマ補正は設定できません。

#### <span id="page-100-0"></span>全般— スクリーンサイズ

投写画面のサイズに応じた適切なガンマ補正を行います。

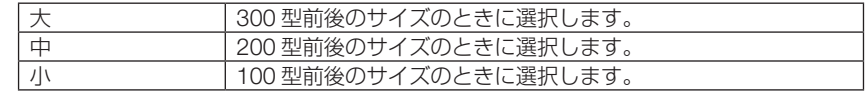

注意

● 詳細設定で「DICOM SIM.」を選択した場合のみ設定できます。

#### 全般 — 色温度

色 (R. G. B) のバランスを調整して色再現性を最良にします。 高い数値の色温度は青みがかった白になり、低い数値の色温度は赤みがかった白にな ります。5000K から 10500K の間で設定できます。

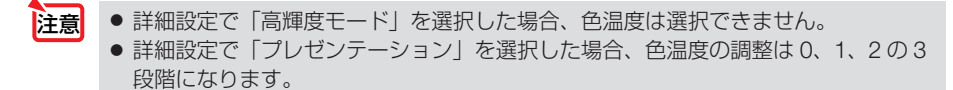

#### 全般 — ダイナミックコントラスト

「オン」設定すると映像に応じて最適なコントラスト比に調整します。

● プロジェクターの設定、状態によってはダイナミックコントラストが選択できない 場合があります。 注意

#### 全般 — ライトモード

プロジェクターの輝度を調整して、入力信号ごとに保存します。(△58[ページ\)](#page-57-0) 基準ライトモードが「ノーマル」で、映像のモードが「プロフェッショナル」のとき 調整が有効になります。

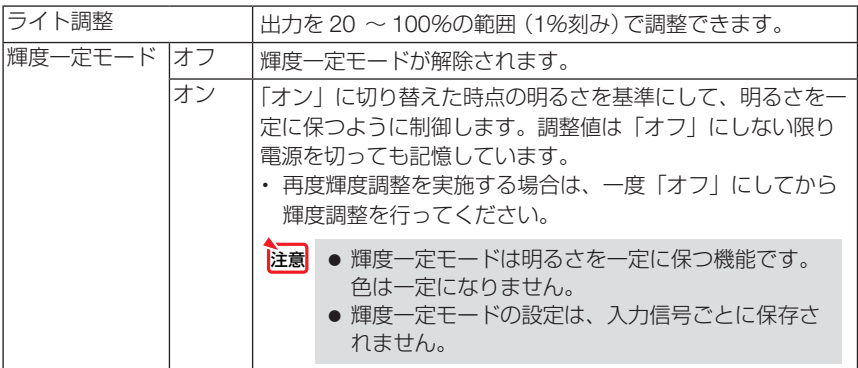

#### <span id="page-101-0"></span>全般 —Brilliant Color

白色の明るさを選択します。

「中」→「強」を選ぶと白色が明るくなります。

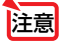

● 参照で「高輝度モード」、「プレゼンテーション」を選択すると、BrilliantColor は変 更できません。

# ●ホワイトバランス

信号の白レベルと黒レベルを調整して色再現性を最良にします。

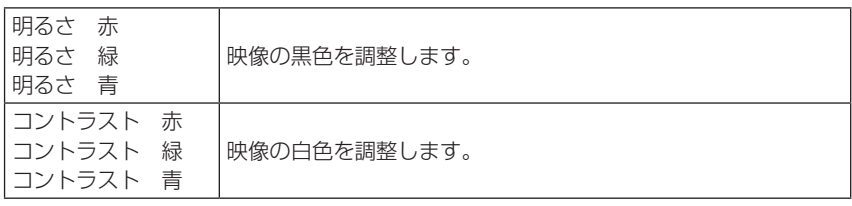

■ 主意 ● ホワイトバランスを操作した場合は、色温度の数値と実際の色合いが異なります。

#### ●色補正

各信号共通の色補正を行います。

赤、緑、青、イエロー、マゼンタ(紫)、シアン(明るい青緑)の各色の色味を調整します。

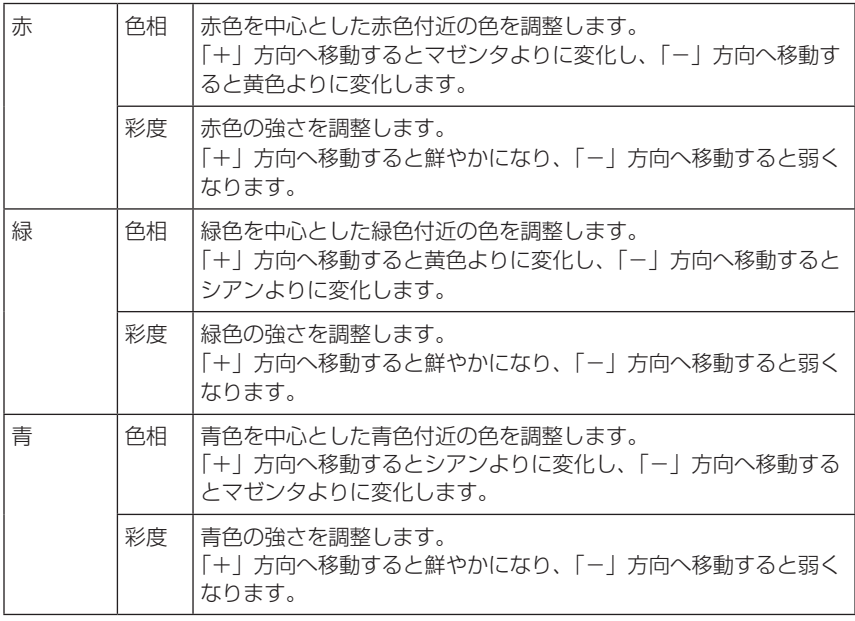

次ページに続く

<span id="page-102-0"></span>オンスクリーンメニュー オンスクリーンメニュー

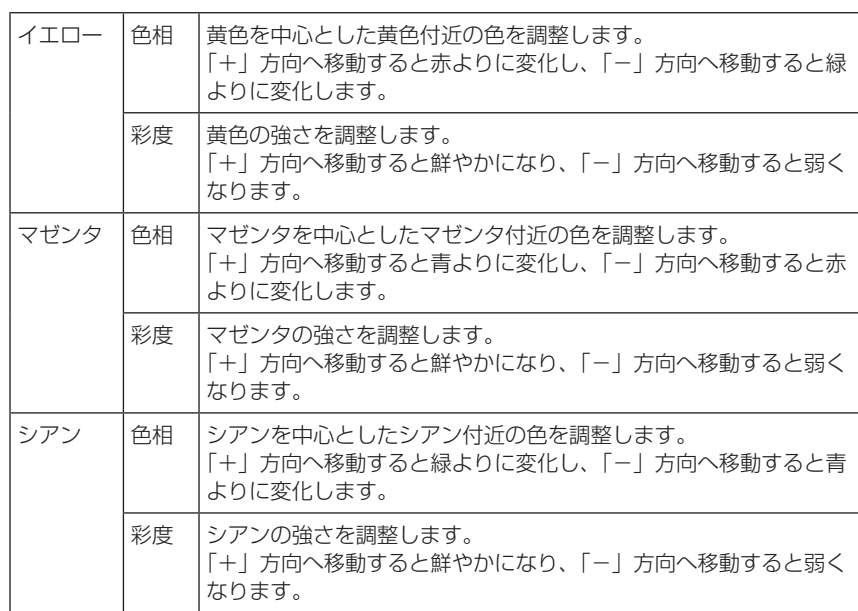

### ●コントラスト/明るさ/シャープネス/カラー/色相

スクリーンに投写している映像の調整を行います。

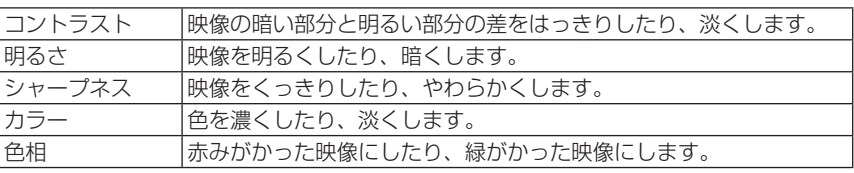

注意

● テストパターンを表示しているときは、コントラスト、明るさ、シャープネス、カラー、 色相は調整できません。

### ●リセット

「映像」の調整および設定を工場出荷状態に戻します。プリセットの番号、およびそ のプリセット内の参照はリセットされません。現在選択されていないプリセットの詳 細設定もリセットされません。

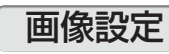

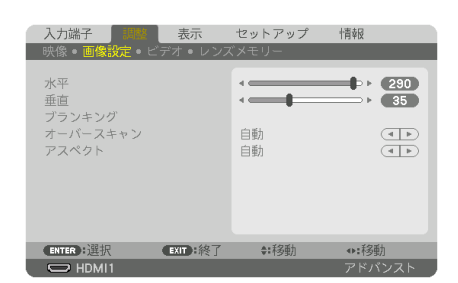

#### ●水平

画面を水平方向に移動します。

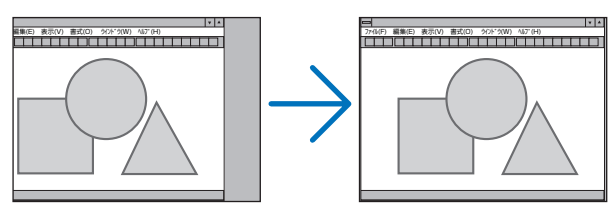

#### ●垂直

画面を垂直方向に移動します。

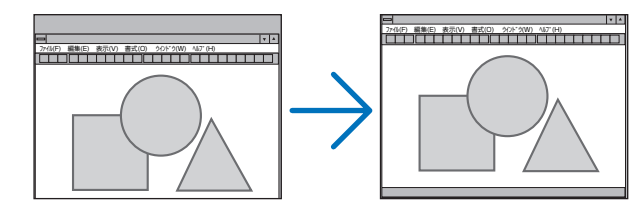

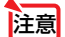

● 水平、垂直を調整すると、そのとき投写している信号に応じた調整値として本機に 記憶します。そして、次回同じ信号(解像度、水平・垂直走査周波数)を投写したとき、 本機に記憶している調整値を自動的に呼び出して設定します。 本機に記憶した調整値を消去する場合は、オンスクリーンメニューのセットアップ →リセット→「表示中の信号」を行ってください。

- 次の場合は、水平と垂直を調整できません。
	- ・入力信号がインターレース信号の場合
	- ・SDIリンクが「クアッド」または「クアッド (インターリーブ)」の場合
	- ・DPリンクが「デュアル」の場合

# ●ブランキング

映像信号の上端、下端、左端、右端の表示範囲 (ブランキング)を調整します。

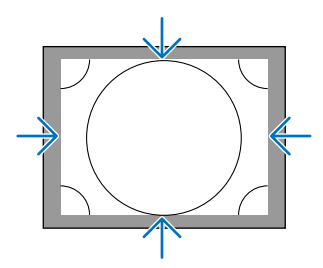

オンスクリーンメニュー

<span id="page-103-0"></span>オンスクリーンメニュー

<span id="page-104-0"></span>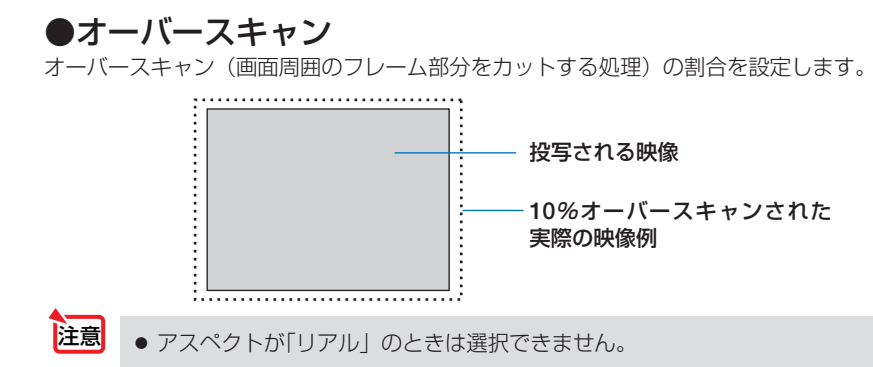

# ●アスペクト

画面の縦横の比率を選択します。

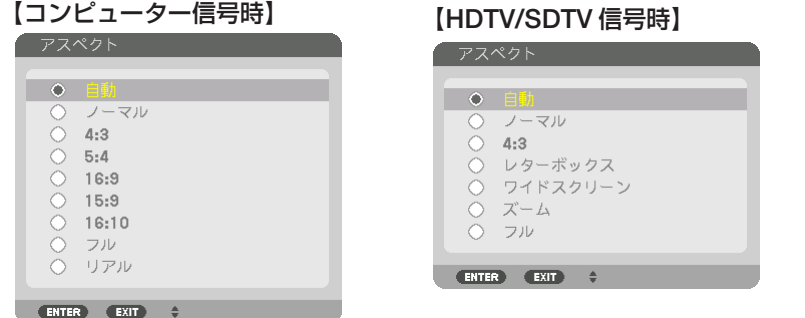

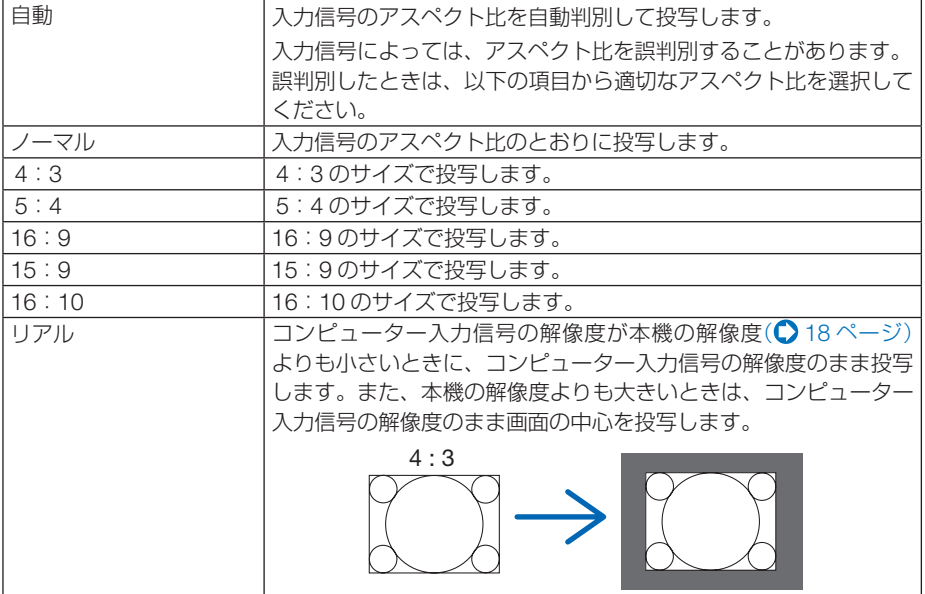

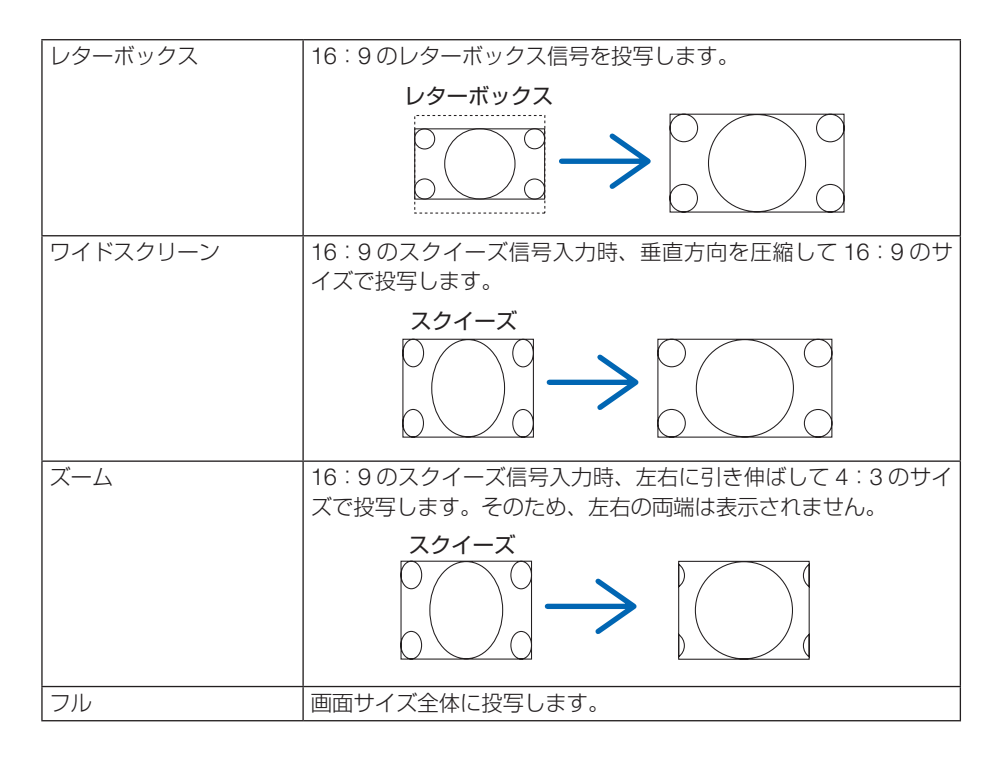

■ → コンピューターの主な解像度とアスペクト比は次のとおりです。

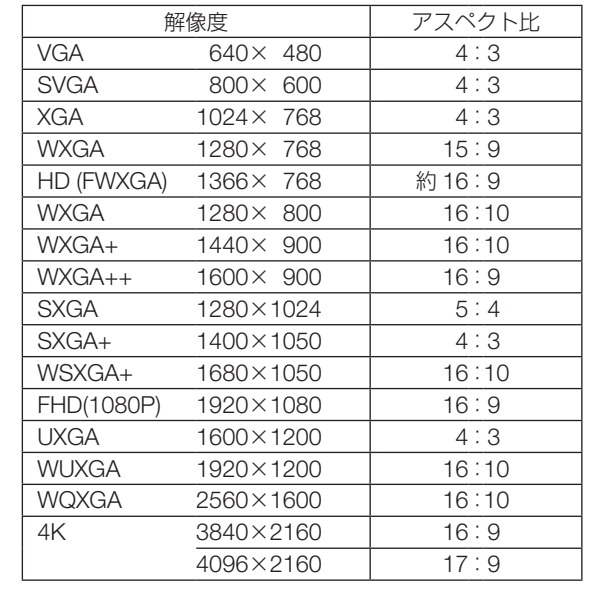

# <span id="page-106-0"></span>ビデオ

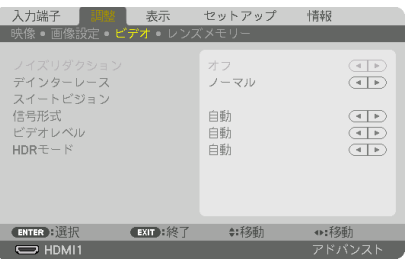

# ●デインターレース

インターレース信号が入力された場合のプログレッシブ変換処理を選択します。

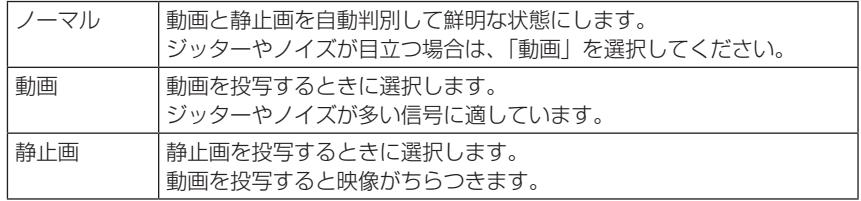

# ●スイートビジョン

人間の目の特性を利用してコントラスト感、解像度感のある画質を実現します。

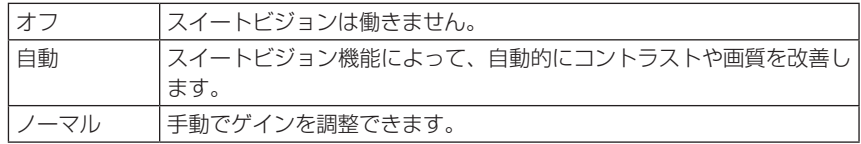

### ●信号形式

RGB とコンポーネント入力信号の選択です。通常は「自動」に設定します。それで も画像の色彩が不自然な場合には設定を切り替えてください。

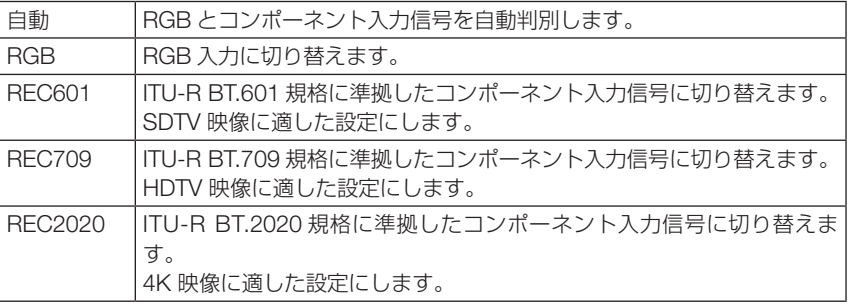

# <span id="page-107-0"></span>**●ビデオレベル**

本機の HDMI1 入力端子、HDMI2 入力端子、DisplayPort 1 入力端子、DisplayPort 2 入力端子および HDBaseT ポートと外部機器とを接続した場合の映像信号レベルの選 択です。

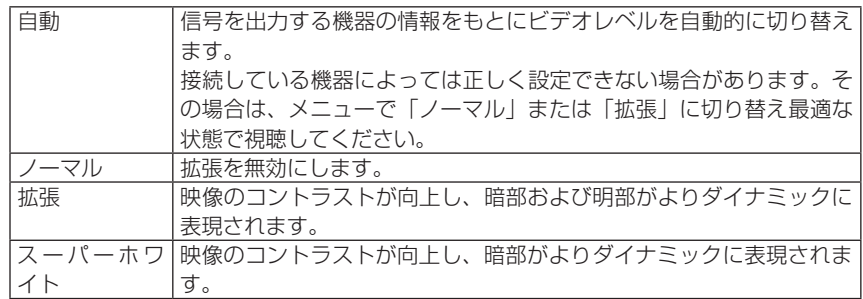

### $\bullet$  HDR  $E - F$

HDR 対応機器から映像信号を入力したときの設定を選択します。

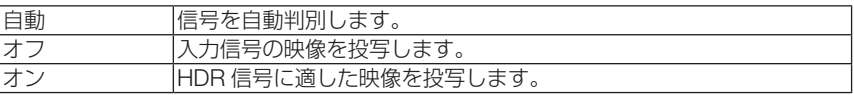

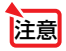

● 4K 以外の信号のときは選択できません。
<span id="page-108-0"></span>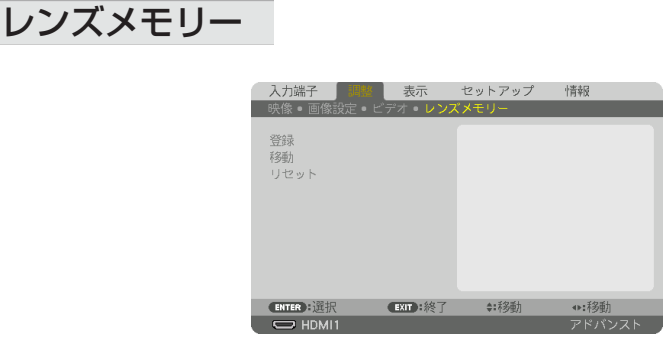

スクリーンへの投写位置、大きさ(レンズシフト、ズーム、フォーカスの各調整値) を入力信号ごとに保存することができます。

レンズメモリーを利用すると、入力信号を切り替えたときに、レンズシフト、ズーム、 フォーカスの各調整をやりなおす必要がありません。

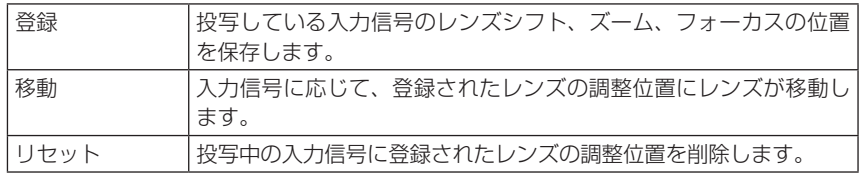

参考

● レンズメモリー機能はレンズの位置を保存すると信号リストに登録します。 このため登録されたレンズの位置は映像調整や画像調整登録と同様に信号リストから 呼び出すこともできます。(△96[ページ\)](#page-95-0) なお、信号リストの「カット]および「全削除]を行うとレンズの位置登録も同時に 削除されますが、レンズの位置などは他の調整値が呼び出されるまで維持します。

● レンズシフト、ズーム、フォーカスの各調整値を、すべての入力信号共通のものとし て保存する場合は、基準レンズメモリー(△125[ページ\)で](#page-124-0)保存してください。

#### 使いかた

#### 調整値の保存

**1** 調整する接続機器の信号を投写します。

- 2 (L-SHIFT)、(ZOOM +/-)、(FOCUS +/-)ボタンを使っ て画面の投写位置、大きさ、フォーカスを調整 します。
	- ・リモコンで調整することもできます。 操作について詳しくは、「2-5. 投写画面の位置と大 きさを調整する| (△42[ページ\)を](#page-41-0)ご覧ください。
	- ・プロジェクター本体の移動、チルトフットによる調 整量は除外されます。
- 8 レンズメモリーのメニュー画面で
▲ ボタンを 押して「登録」にカーソルを合わせ、(ENTER) ボタンを押します。 確認画面を表示します。
- **4** (4)ボタンを押して「はい」にカーソルを合わ せ、 ENTER ボタンを押します。 これで、保存ができました。

#### 調整値を直接呼び出す

- **1** レンズメモリーで保存した映像を投写します。
- **2** レンズメモリーのメニュー画面で(A/V)ボタンを 押して「移動」にカーソルを合わせ、 ENTER ボタンを押します。 確認画面を表示します。
- **33** (イ)ボタンを押して「はい」にカーソルを合わ せ、 ENTER ボタンを押します。 保存している信号の調整値にレンズが移動します。

#### 信号を切り替えたときに自動でレンズ移動をさせるには

- **1** 基準レンズメモリー( 125[ページ\)の](#page-124-0)メニュー 画面で▲/▼)ボタンを押して「信号別読出し| に カーソルを合わせ、 ENTER ボタンを押します。 信号別読出し画面を表示します。
- **2 (v)ボタンを押して「オン|を選択し、** ENTER ボタンを押します。 これで、保存している入力信号に切り替えると自動 でレンズが移動します。

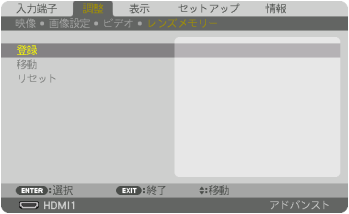

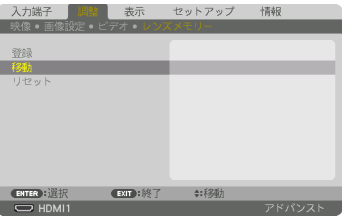

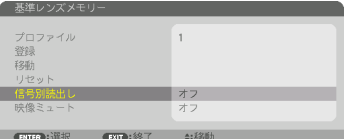

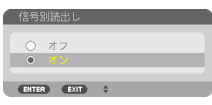

● 信号リストの編集で投写中の入力信号をロック(チェックマークを付けている)して いる場合は、レンズメモリーの調整値は保存(書き換え)されません。ロックを解除 してから行ってください。 注意

# 5-5. 表示

# PICTURE BY PICTURE

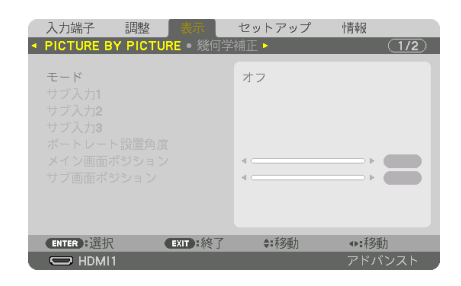

操作については、「4-2. 1台のプロジェクターを使って2種類または4種類の映像を 同時に投写する【PICTURE BY PICTURE】| (△74ページ) をご覧ください。

### $\bullet$ モード

1 画面表示、2 画面表示、4 画面表示を切り替えます。

### $\bigcirc$ サブ入力 1 /サブ入力 2 /サブ入力 3

サブ画面に表示する入力信号を選択します。

2 画面表示 4 画面表示

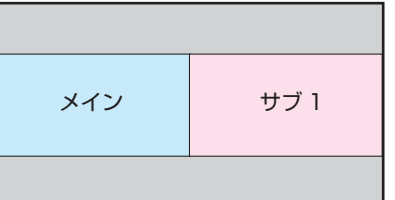

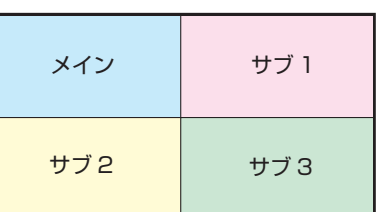

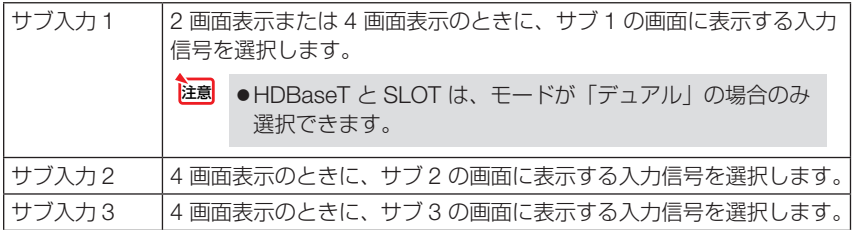

### ●ポートレート設置角度

ポートレート投写で 2 画面を表示する場合に、画面の向きを選択します。

### ●メイン画面ポジション

2 画面表示のときに、垂直方向の画面位置を調整します。

ポートレート投写

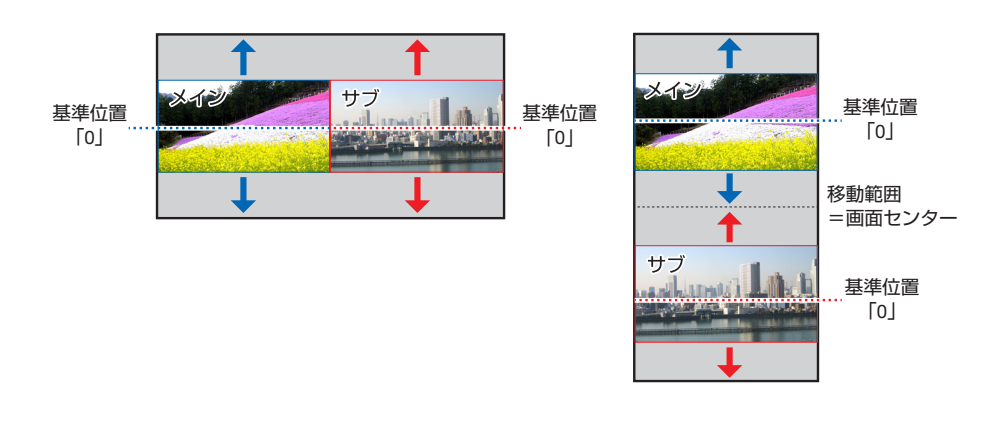

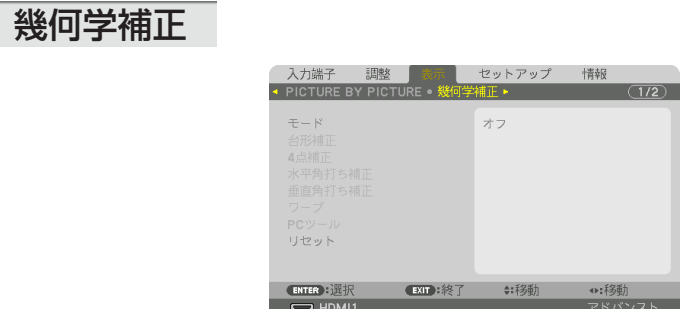

### ●モード

投写画面の歪みを補正する方法を選択します。 オフを選択すると、幾何学補正が無効になります。

注意 ● メニュー角度を変更する場合は、幾何学補正の前に行ってください。 幾何学補正のあとにメニュー角度の変更を行うと、幾何学補正の調整値がリセット されます。

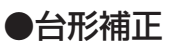

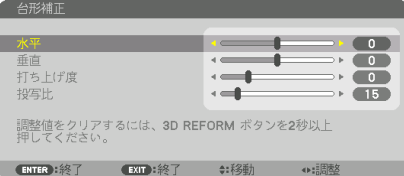

#### 投写画面の水平方向と垂直方向の台形歪みを調整します。

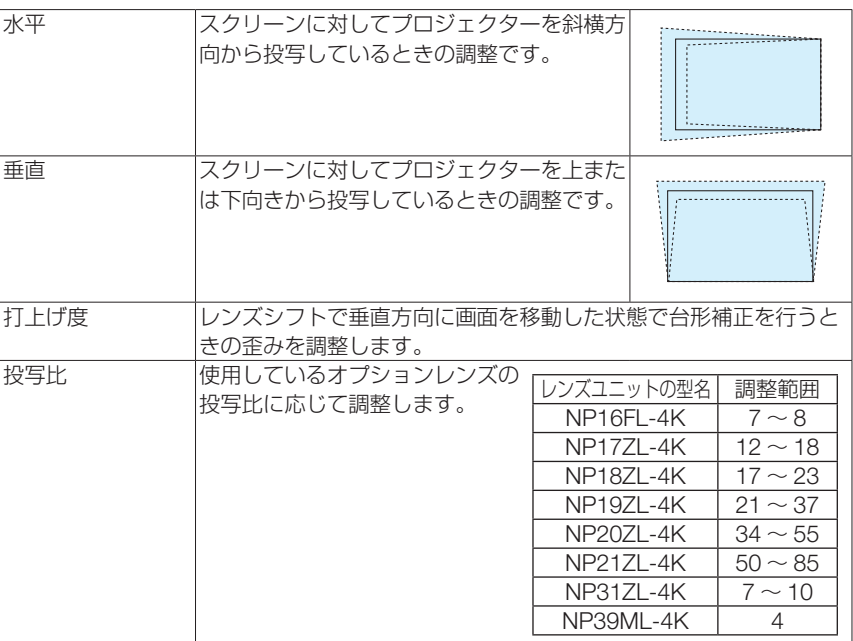

注意

- 本機の電源を入れたとき、本機の傾きを変えても前回使用時の台形補正の調整値を保 持しています。
- 台形補正は電気的な補正を行っているため、輝度の低下や画質の劣化が現れる場合が あります。

### ● 4 点補正

4 点補正画面を表示して、投写画面の台形歪みを調整します。 操作について詳しくは、「3-8. 台形歪みを調整する(4点補正)」(●61[ページ\)を](#page-60-0)ご 覧ください。

### ●水平角打ち補正/垂直角打ち補正

壁面などのコーナー投写時の歪み補正です。

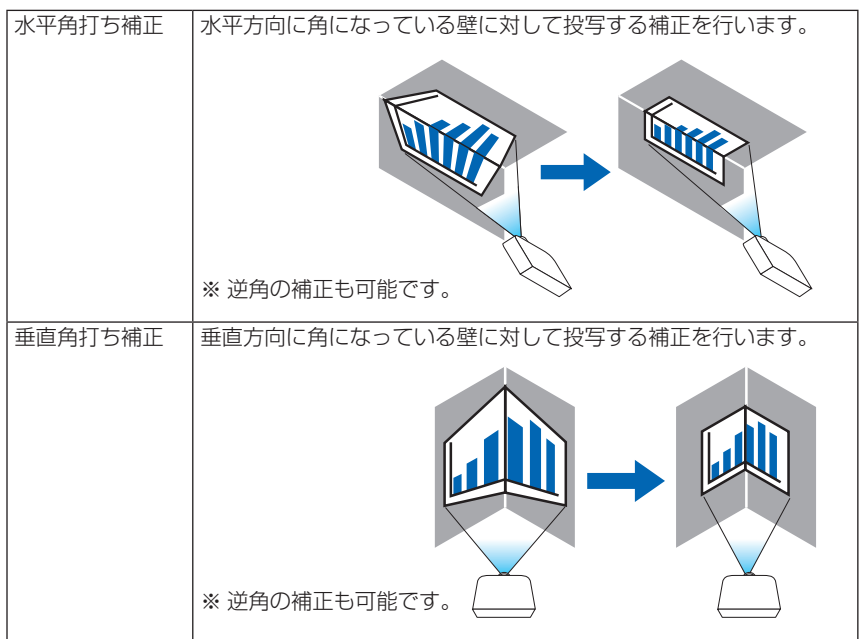

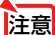

- 主意 最大調整範囲を超えると歪み調整はできなくなります。また歪み調整量が多くなると 画質劣化が増大しますのでプロジェクターは最適な角度で設置してください。
	- 角打ち投写は上下または左右の辺と画面中心との距離の違いによりフォーカスがあま くなりますのでご承知ください。また短焦点レンズでの角打ち投写はフォーカスが合 わなくなりますのでおすすめできません。

- オンスクリーンメニュー Maria Maria Maria Maria Maria Maria Maria Maria Maria Maria Maria Maria Maria Maria Maria Maria Ma<br>調整 幾を調 (WATEN カーソ)<br>コーヒートーン **1** 幾何学補正メニューの「水平角打ち補正」または「垂直角打ち補正」にカーソル を合わせて、 ENTER ボタンを押します。 調整画面が表示されます。 **2** (vav)ボタンを押して、カーソル(黄色の枠)を目的の調整ポイントに合わせて、
	- ENTER ボタンを押します。 カーソルが調整ポイント (黄色) に変わります。
	- 83 (VAVD)ボタンを押して画面の角または辺を調整し、 (ENTER)ボタンを押します。 カーソル(黄色の枠)に戻ります。 画面移動の説明
		- ·4 隅の調整ポイント(図の a.c.f.h)は単独で移動します。
		- ・次の調整ポイントは水平角打ち補正と垂直角打ち補正では異なります。 水平角打ち:図の b 点を移動すると上辺、g 点を移動すると下辺が平行移動します。 垂直角打ち:図の d 点を移動すると左辺、e 点を移動すると右辺が平行移動します。 【水平角打ち調整画面の調整ポイントと投写画面の移動ポイント】

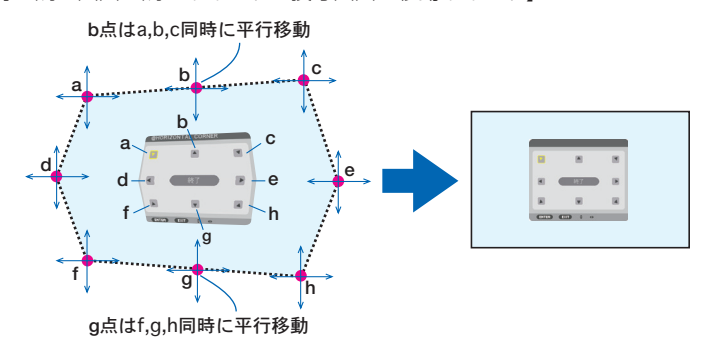

【垂直角打ち調整画面の調整ポイントと投写画面の移動ポイント】

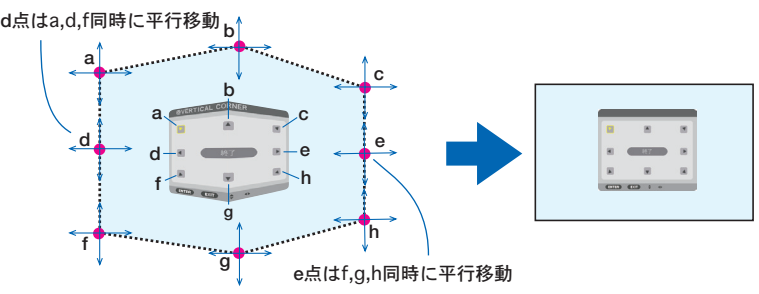

**4** 他のポイントを調整するときは **2** から行います。

**5** 調整が終わりましたら、(▼▲◀▶)ボタンを押して調整画面の「終了」にカーソルを 合わせて、 (ENTER)ボタンを押します。 調整終了画面が表示されます。

**63 (イ)** ボタンを押して「確定」にカーソルを合わせて、 (ENTER) ボタンを押します。 水平角打ち補正または垂直角打ち補正の調整が確定され、幾何学補正画面に戻ります。

#### ●ワープ

円柱面や球面等の特殊形状スクリーンに投写するときの歪み補正です。

- 注意 ● 最大調整範囲を超えると歪み調整はできなくなります。また歪み調整量が多くなると 画質劣化が増大しますのでプロジェクターは最適な角度で設置してください。
	- 円柱面や球面等への投写は、画面中心と周辺との距離の違いによりフォーカスがあま くなりますのでご承知ください。また短焦点レンズでの投写はフォーカスが合わなく なりますのでおすすめできません。

#### 調整方法

- **1** 幾何学補正メニューの「ワープ」にカーソルを合わせて、ENTER ボタンを押します。 調整画面が表示されます。
- 2 (va<D)ボタンを押して、カーソル(黄色の枠)を目的の調整ポイントに合わせて、 ENTER ボタンを押します。

カーソルが調整ポイント(黄色)に変わります。

83 (VAVD)ボタンを押して画面の角または辺のわん曲歪みを調整し、 (ENTER)ボタンを 押します。

カーソル(黄色の枠)に戻ります。

画面移動の説明

- ・8 点の調整ポイントは単独で移動します。
- 左右辺は (イ) ボタンで歪みの大きさ、 (▼▲) ボタンで歪みの中心位置を調整します。
- 上下辺は(▼▲) ボタンで歪みの大きさ、 (◀/▶) ボタンで歪みの中心位置を調整します。
- •コーナーは(VA<br />  $\vec{r}$ )ボタンで位置を移動します。

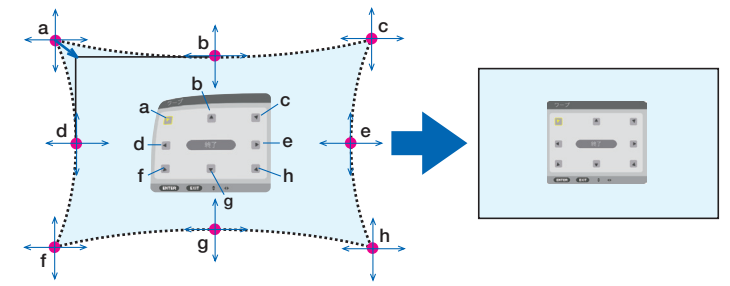

※図は球面に投写されている画面の補正イメージです。

- **4** 他のポイントを調整するときは **2** から行います。
- **5** 調整が終わりましたら、(▼▲★>ボタンを押して調整画面の「終了」にカーソルを 合わせて、 ENTER ボタンを押します。 調整終了画面が表示されます。
- 6 GD ボタンを押して「確定」にカーソルを合わせて、 (ENTER)ボタンを押します。 ワープの調整が確定され、幾何学補正画面に戻ります。

### $\bullet$  PC ツール

本機にあらかじめ登録されている幾何学補正のデータを呼び出します。 登録データは 3 つあります。

- 注意
- 幾何学補正は電気的な補正を行っているため、輝度の低下や画質の劣化が現れる場 合があります。

### **●リヤット**

幾何学補正のモードで選択されている項目の調整値をリセット(初期値に戻す)しま す。

モードがオフのときは無効です。

•リモコンの(3D REFORM)ボタンを 2 秒以上押してもリセットできます。

### エッジブレンディング

本機を左右上下に複数台組み合わせて、解像度の高い映像を投写する際に、投写画面 の端(境界)を調整します。

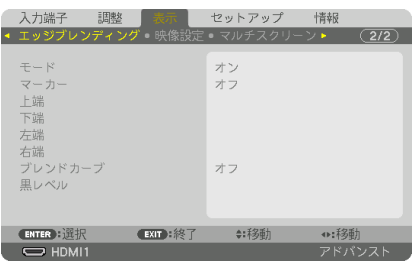

### ●モード

エッジブレンディング機能の有効・無効を設定します 。 モードをオンに設定するとマーカー、上端、下端、左端、右端、黒レベル、ブレンドカー ブを設定・調整できます。

### ●マーカー

範囲と表示位置調整時にマーカーを表示するかしないかを設定します。オンにすると、 範囲調整用はマゼンタ、表示位置調整用は緑のマーカーが表示されます。

#### ●上端、下端、左端、右端

画面の上下左右のエッジブレンディング箇所を選択します 。 項目を選択すると以下の 設定・調整ができます。(△81[ページ\)](#page-80-0)

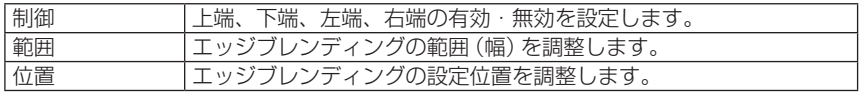

### **●ブレンドカーブ**

エッジブレンディング部分の明るさを設定します。(C) 83 [ページ\)](#page-82-0)

#### ●黒レベル

エッジブレンディング部分の黒レベルを調整します。(←) 83 [ページ\)](#page-82-0)

### 映像設定

映像エリアを縮小拡大して任意の位置に表示したり、複数台のプロジェクターを組み 合わせて投写する場合の分割条件を設定します。

詳しくは、「4. マルチスクリーン投写」(△73[ページ\)を](#page-72-0)ご覧ください。

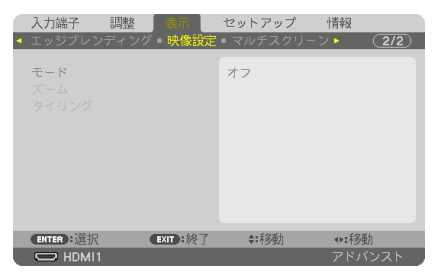

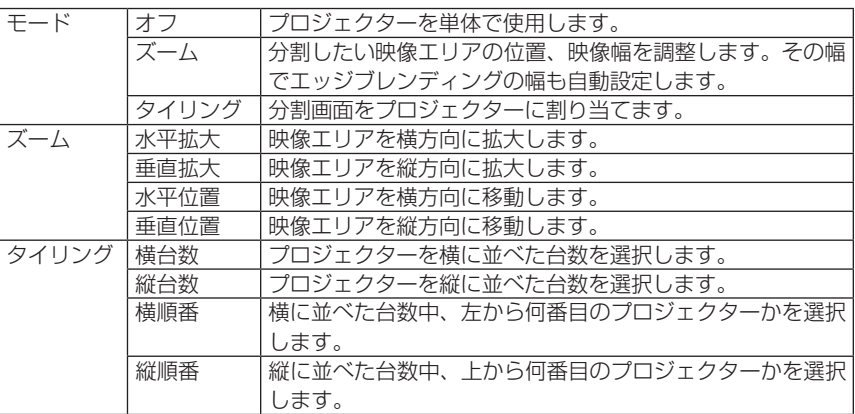

#### タイリングの使用条件

- すべてのプロジェクターは下記の条件を満たしている必要があります。
	- ・パネルサイズが同じ
	- ・投写画面サイズが同じ
	- ・投写画面の左右端または上下端が一致していること
	- ・エッジブレンディングの左端と右端の設定が同じ
	- ・エッジブレンディングの上端と下端の設定が同じ

タイリング条件を満たしていれば、各設置位置のプロジェクターの映像画面を自動で抽出して 投写します。

タイリング条件を満たしていない場合は、ズームで各設置位置ごとのプロジェクターの映像画 面を調整してください。

- 各プロジェクターに対して異なるコントロール ID を設定してください。
- ブルーレイプレーヤー(またはコンピューター)のカラー設定、DeepColor 設定は、自動に 設定してください。詳しくはブルーレイプレーヤーの取扱説明書をご覧ください。

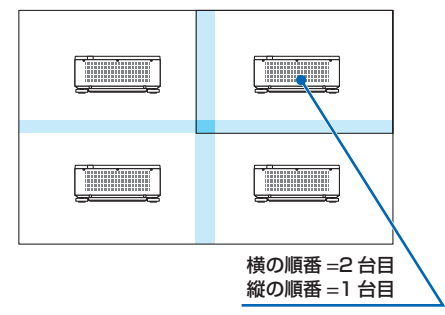

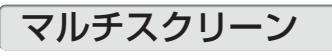

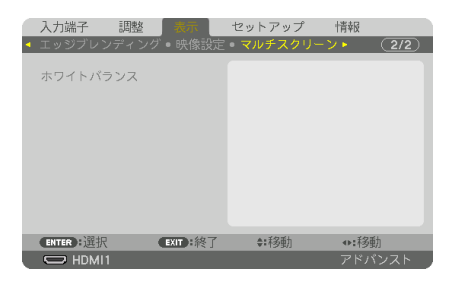

### ●ホワイトバランス

複数台のプロジェクターを組み合わせて投写する場合、プロジェクターごとのホワイ トバランスを調整します。

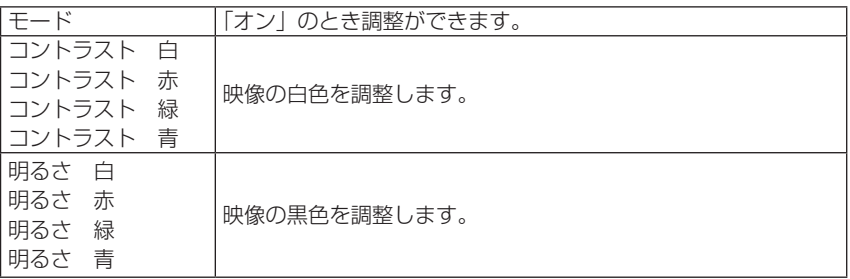

# 5-6. セットアップ

メニュー設定(1)

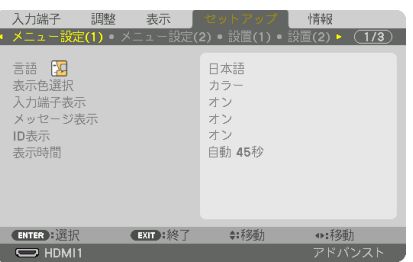

●言語 【

メニューに表示される言語を選択します。

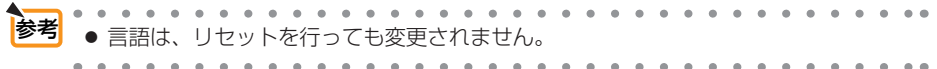

#### ●表示色選択

本機のメニューをカラーで表示するか、モノクロで表示するかを選択します。

#### ●入力端子表示

投写画面右上に入力端子を表示するか、しないかを選択します。 「オン」を選択した場合は、次の表示を行います。 ・入力信号を切り替えたときに、画面右上に「HDMI1」などの入力端子名を表示します。

#### ●メッヤージ表示

投写画面下側に本機のメッセージを表示するか、しないかを選択します。 「オフ」を選択しても、セキュリティロック中の警告は表示されます。セキュリティ ロック中の警告は、ロックを解除すると表示が消えます。

#### ● ID 表示

複数台のプロジェクターを本機のリモコンやコントロール ID 機能対応のリモコンを 使って操作する場合、リモコンの(ID SET)ボタンを押したときに、コントロール ID 画 面を表示するか、しないかを選択します。設定はコントロール ID( 131 [ページ\)](#page-130-0) をご覧ください。

#### ●表示時間

メニューを表示しているとき、次のボタン操作がない場合にメニューを自動的に閉じ るまでの時間を選択します。

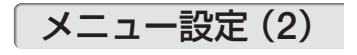

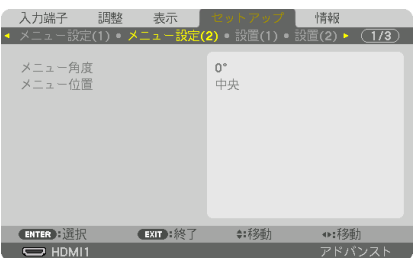

#### ● メニュー角度

オンスクリーン表示(メニュー、入力端子、メッセージ)の向きを選択します。

● メニュー位置

メニューを表示する位置を変更します。9 箇所から選択できます。

. . . . . . . . . . . . . . . . . 参考 ● 本機の電源を切っても、メニューの表示位置は保存されます。 ● メニュー角度を変更すると、メニューの表示位置は工場出荷状態に戻ります。 ● 入力端子やメッセージの表示位置は変わりません。

### 設置(1)

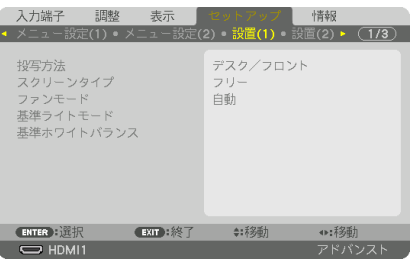

### ●投写方法

本機やスクリーンの設置状況に合わせて選択してください。

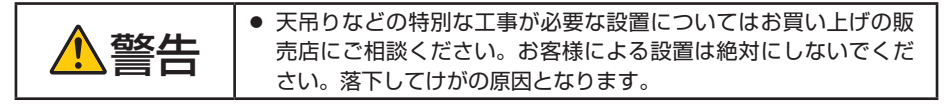

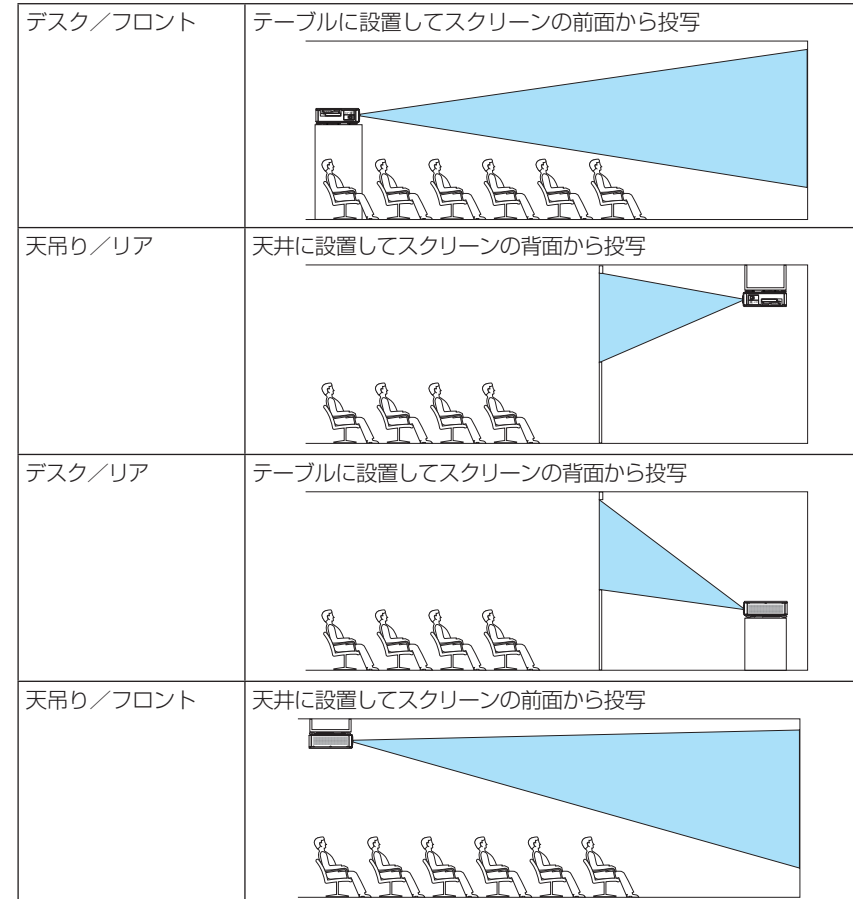

●スクリーンタイプ

投写するスクリーンの比率を設定します。

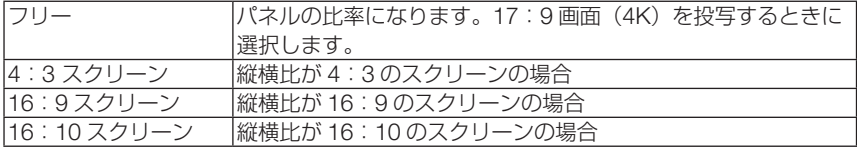

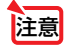

● スクリーンタイプを変更したら、必ず [アスペクト] の設定を確認してください。  $(O 105 \land -y)$ 

### ●ファンモード

本機内部の温度を下げるための冷却ファンの動作を設定します。

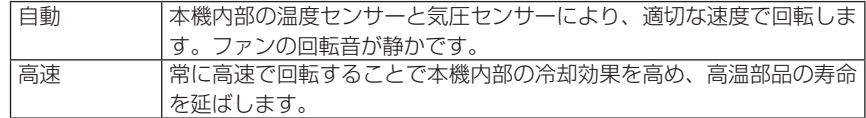

オンスクリーンメニュー

注意

オンスクリーンメニュー

●数日間連続して本機を使用する場合は、必ず「高速」に設定してください。

● ファンモードは、リセットを行っても変更されません。

### ●基準ライトモード

輝度を下げて使用したいときや、省エネで使用したいときに調整します(●58[ページ\)。](#page-57-0) また、複数台のプロジェクターを組み合わせて投写するときに、各プロジェクター間の 輝度合わせが行えます。

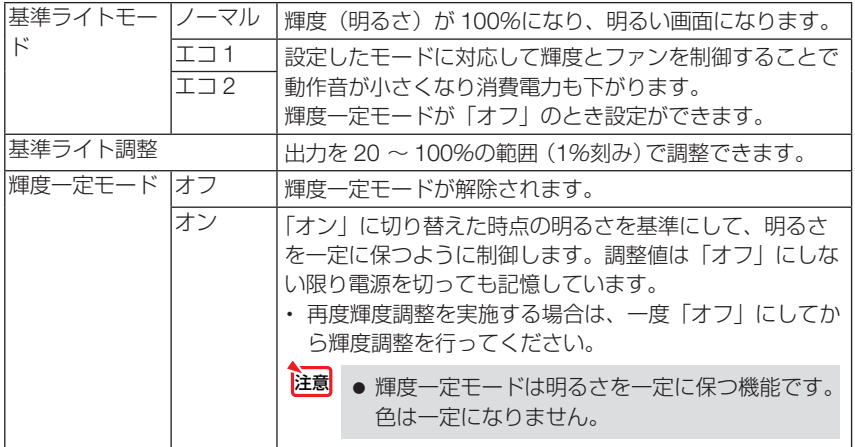

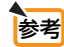

 $\begin{array}{cccccccccccccc} \bullet & \bullet & \bullet & \bullet & \bullet & \bullet & \bullet \end{array}$  $\ddot{\phantom{a}}$  $\bullet$ 複数台を組み合わせて投写するときの輝度設定は輝度を少し抑えた輝度に調整し、そ の後輝度設定モードを「オン」にしておくことをおすすめします。

### ●基準ホワイトバランス

各信号共通のホワイトバランスを調整します。 信号の白レベルと黒レベルを調整して色再現性を最良にします。

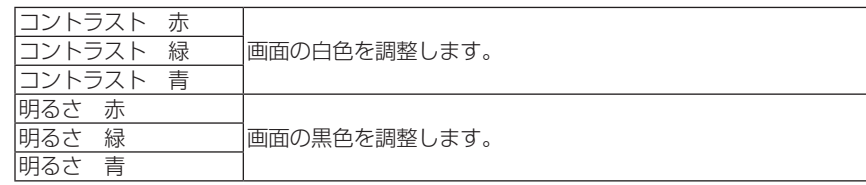

# 設置(2)

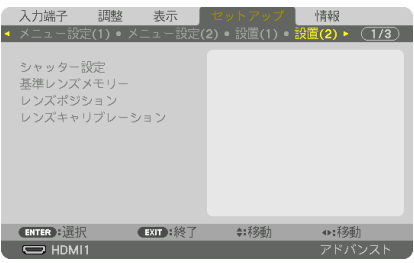

## ●シャッター設定

投写光を遮断する機能を設定します。また、(SHUTTER)ボタンを押したときに徐々に明 るくしていく(フェードイン)、徐々に暗くしていく(フェードアウト)時間を設定 します。

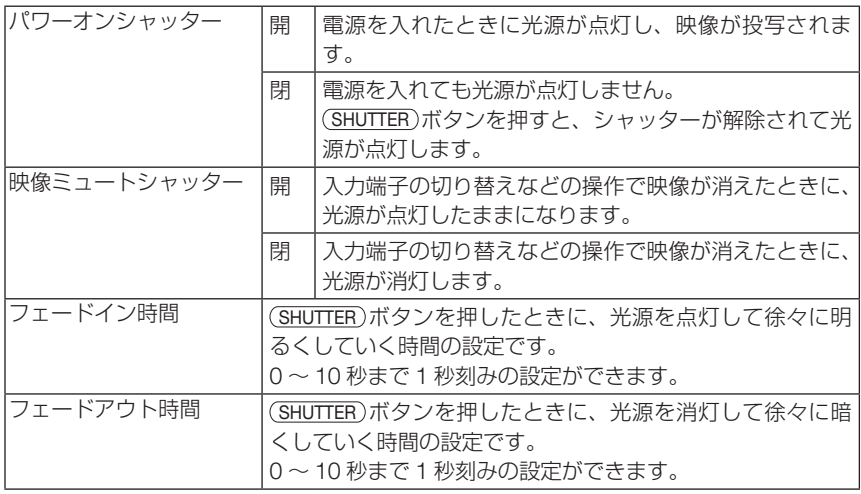

### <span id="page-124-0"></span>●基準レンズメモリー

スクリーンへの投写位置、大きさ(レンズシフト、ズーム、フォーカスの各調整値) をすべての入力信号共通のものとして、本機の基準レンズメモリーに保存することが できます。基準レンズメモリーを利用すると、レンズシフト、ズーム、フォーカスの 調整を変更したときに、基準レンズメモリーに保存している調整値に簡単に戻すこと ができます。(△69[ページ\)](#page-68-0)

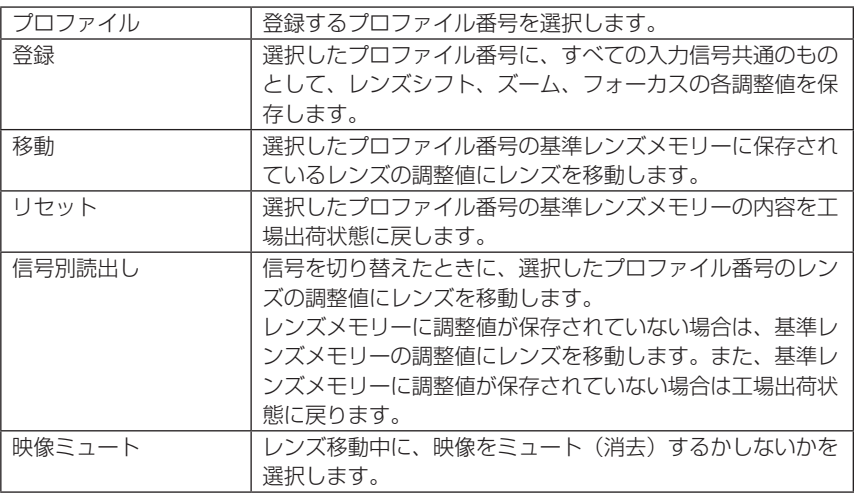

● レンズシフト、ズーム、フォーカス[の各調整値を、入力信](#page-108-0)号ごとに保存する場合は、 レンズメモリーで保存してください。(△109ページ) ● 基準レンズメモリーはデータリヤットを行っても変更されません。 参考

### ●レンズポジション

レンズの位置を移動します。

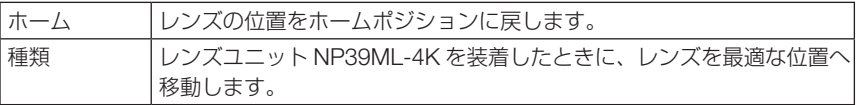

### ●レンズキャリブレーション

レンズメモリーのズーム、フォーカス、レンズシフトの調整範囲を校正します。 レンズユニットを交換したあとは、必ずレンズキャリブレーションを行ってください。

● キャリブレーションが必要なレンズユニットの型名 NP16FL-4K/NP17ZL-4K/NP18ZL-4K/NP19ZL-4K/NP20ZL-4K/NP21ZL-4K/ NP317L-4K

### 制御

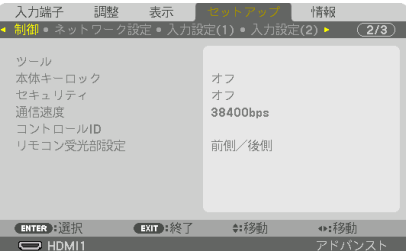

●ツール

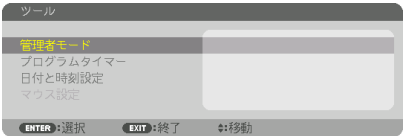

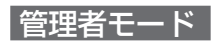

本機のメニューモードの選択、プロジェクター全体の設定値の保存の有効/無効、管 理者モードのパスワードの設定を行います。

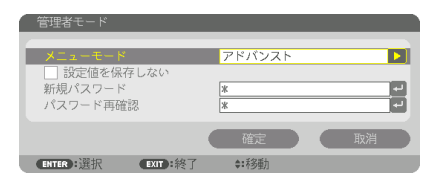

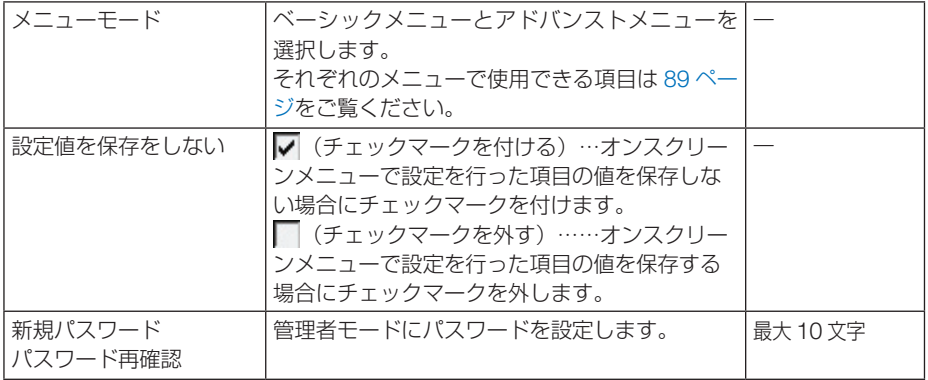

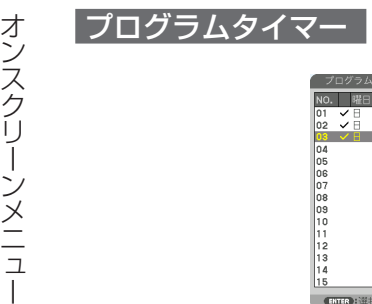

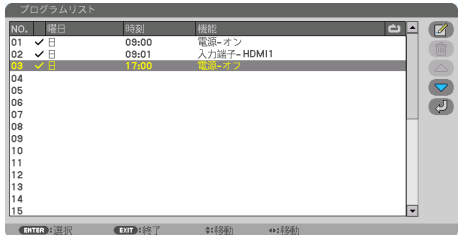

曜日や時刻を設定することにより、本機の電源オン/スタンバイや映像信号の切り替 えを自動で行うことができます。たとえば、上の画面の設定では、日曜日の 9 時に電 源がオンになり、9 時 1 分に HDMI 1 入力端子に接続しているコンピューターの画面 に切り替わり、17 時に電源がスタンバイ状態になります。

●「プログラムタイマー」を使用するときは、必ず「日付と時刻設定」に現在の日付/ 時刻を設定してください。(△130[ページ\)](#page-129-0) また、本機をスタンバイ状態にしておいてください。本機の電源コードを外した あと、そのまま約 1ヶ月以上経過すると、日付・時刻が工場出荷状態に戻り、時 計機能は停止します。時計機能が停止した場合は、「日付と時刻設定」を再度行っ てください。 重要

プログラムを新しく設定する

- **1** プログラムタイマー画面で (▲/▼) ボ タンを押して「設定】にカーソルを 合わせ、 (ENTER) ボタンを押す。 プログラムリスト画面が表示されます。
- **2** 予定が入っていない番号にカーソル を合わせ、 ENTER ボタンを押す。 編集画面が表示されます。

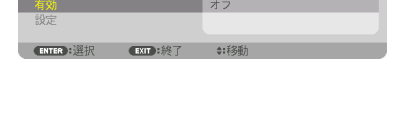

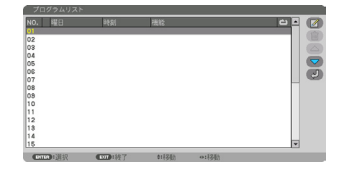

**3** 編集画面で、各項目を設定したい内 容に変更する。

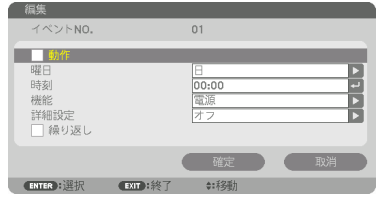

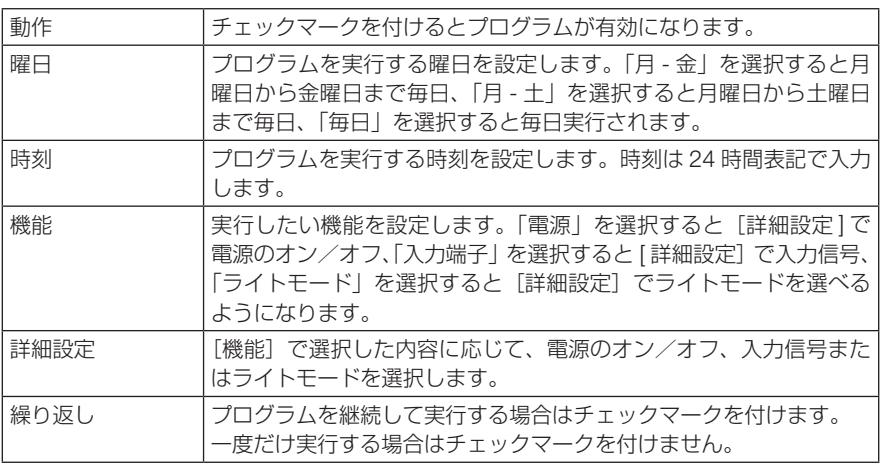

#### **4** 設定が終わったら「確定」にカーソル を合わせ、ENTER ボタンを押す。

これで設定が終わり、プログラムリスト画面に戻 ります。

#### **5** (戻る)にカーソルを合わせ、 (ENTER)ボタンを押す。

プログラムタイマー画面に戻ります。

#### **6** (EXIT)ボタンを押す。

ツール画面に戻ります。

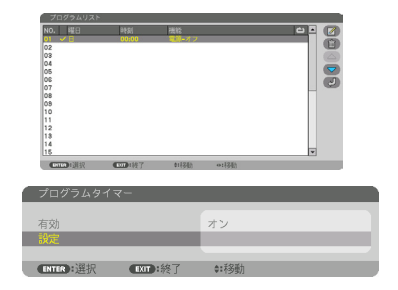

- プログラムは 30 個まで設定できます。 注意
	- ●[繰り返し]にチェックを付けていないプログラムは、一度実行すると自動的に[動作] のチェックが外されて無効になります。
	- 電源オン時刻、および電源オフ時刻が同時刻に重なるときは、電源オフのプログラム が優先されます。
	- 異なる入力端子の映像信号設定が同時刻に重なるときは、プログラム番号の大きいプ ログラムが優先されます。
	- 冷却ファン回転中やエラー状態のときは、電源オンの時刻になっても電源オンは実行 されません。
	- 電源オフできない状態のときに電源オフの時刻になると、電源オフができる状態になっ たときに電源オフが実行されます。
	- プログラムタイマーの「有効]にチェックが付いていても「動作】にチェックが付い ていないプログラムは実行されません。
	- 電源オンのプログラムを設定したときは、本機の電源が入ったままにならないように 電源オフのプログラムを設定するか、手動で電源をオフにしてください。

■ プログラムタイマー画面で「プログラムタイマー]の「有効]にカー ソルを合わせて、 ENTER ボタンを押す。

選択画面が表示されます。

オン**コログラムタイマーを有効にするプログラムタイマー画面で |**<br>ススクリーンルを合わせて、(ENTER) ボ<br>- 選択画面が表示されます。<br>- 選択画面が表示されます。<br>- **22 (▼) ボタンを押して [オン<br>- ンを押す。<br>- ブログラムタイマー画面に戻ります。<br>- トーコード 2** (▼)ボタンを押して [オン] にカーソルを合わせて、 (ENTER)ボタ ンを押す。

プログラムタイマー画面に戻ります。

- プログラムタイマーの有効設定が「オン」に設定されていないときは、プログラム リストの[動作]の項目にチェックが付いていてもプログラムは実行されません。 注意
	- プログラムタイマーの有効設定が「オン」に設定されていても、プログラムタイマー 画面を閉じるまではプログラムタイマーは動作しません。

#### プログラムを編集する

- **1** プログラムリスト画面で編集したい番号にカーソルを合わせ、 (ENTER)ボタンを押す。
- **2** 編集画面で設定を変更する。
- **3** 設定が終わったら「確定」にカーソルを合わせ、ENTER ボタンを押す。 これで設定が終わり、プログラムリスト画面に戻ります。

#### プログラムの順番を変更する

プログラムタイマーは、設定時刻の早い順にプログラムを実行します。

- **1** プログラムリスト画面で順番を変更したい番号にカーソルを合わせ、 ボタンを押す。
- 2 (▼)ボタンを押して「▲1 または「▼1 を選択する。
- **3** 希望の位置まで移動するまで ENTER ボタンを数回押す。 これでプログラムの順番が変更されます。

プログラムを削除する

- **1** プログラムリスト画面で削除したい番号にカーソルを合わせ、 ボタンを押す。
- **2** (▼)ボタンを押して m (削除)にカーソルを合わせ、 (ENTER)ボタ ンを押す。

確認画面が表示されます。

**3** 「はい」にカーソルを合わせ、 ENTER ボタンを押す。 削除されプログラムリスト画面に戻ります。

### <span id="page-129-0"></span>日付と時刻設定

本機に日付と時刻およびタイムゾーンを設定します。

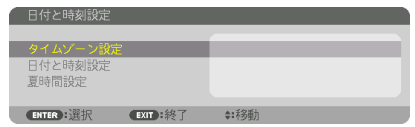

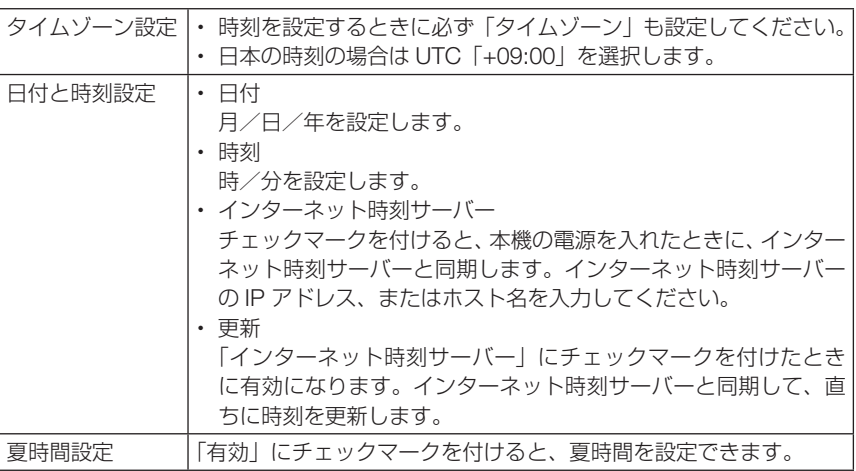

注意

● 時計機能を使用する場合は、本機を使用しないときでも電源コードを抜かずにスタ ンバイ状態にしておいてください。

 本機の電源コードを外したあと、そのまま約 1ヶ月以上経過すると、日付と時刻が工 場出荷状態に戻り、時計機能は停止します。時計機能が停止した場合は、「日付と時 刻設定」を再度行ってください。

### ●本体キーロック

プロジェクター本体にある操作ボタンを動作しないようにします。

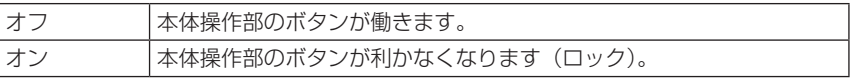

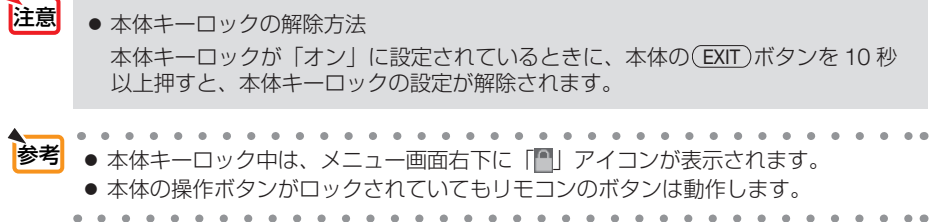

### <span id="page-130-0"></span>●セキュリティ

セキュリティキーワードを登録することで、本機を無断で使用されないようにするこ とができます。

セキュリティを有効にすると、本機の電源を入れたときにセキュリティキーワード入 力画面が表示され、正しいセキュリティキーワードを入力しなければ映像は投写され ません。

セキュリティ設定のしかたは「3-9. セキュリティを設定して無断使用を防止する」 (△64[ページ\)を](#page-63-0)ご覧ください。

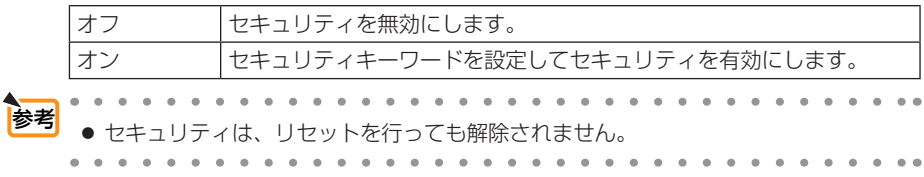

#### ●通信速度

PC コントロール端子のデータ転送速度の設定を行います。接続する機器と転送速度 を合わせてください。

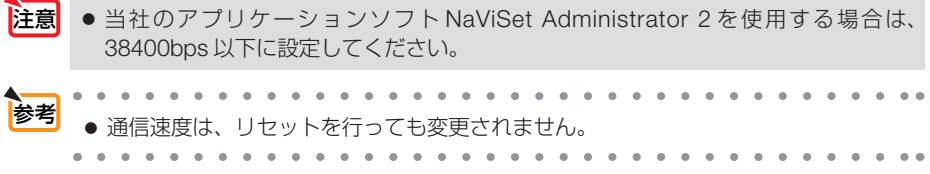

### ●コントロール ID

複数台のプロジェクターに ID を割り振り、1 個のリモコンを使用して、ID を切り替 えることにより、各々のプロジェクターを個別に操作することができます。 また、複数台のプロジェクターに同じ ID を設定し、1 個のリモコンで一括操作する場 合などに利用します。

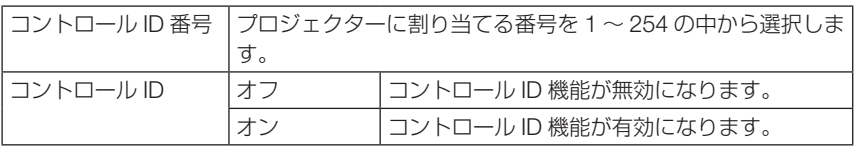

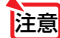

● コントロール ID を「オン」にすると、コントロール ID 機能に対応していないリモ コンからは操作できなくなります(本体操作ボタンは除く)。

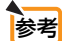

- ● コントロール ID は、リヤットを行っても変更されません。
- 本体の (ENTER)ボタンを 10 秒間押し続けると、コントロール ID を解除するメニュー が表示されます。

#### リモコンへの ID の設定/変更方法

**1** プロジェクターの電源を入れる。

**2** リモコンの(ID SET)ボタンを押す。

コントロール ID 画面が表示されます。

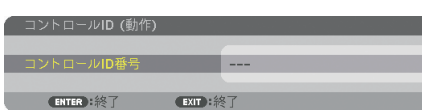

このとき、現在のリモコン ID で操作できる場合は「動作」、操作 できない場合は「非動作」画面が表示されます。 「非動作」になっているプロジェクターを操作したい場合は、手 順 **3** でプロジェクターのコントロール ID 番号と同じ番号をリモ コンに設定します。

**3** リモコンの ID SET ボタンを押したまま数字ボタンを押して、リ モコンの ID を設定する。

たとえば「3」に変更するには数字の 3 を押します。 ID なし(すべてのプロジェクターを一括操作)にするには、000 を入力するか、または CLEAR ボタンを押します。

 $\mathbf{a} \cdot \mathbf{a} \cdot \mathbf{a} \cdot \mathbf{a} \cdot \mathbf{a} \cdot \mathbf{a}$  $1$ ンの ID は 1 ~ 254 まで登録できます。

#### **41 (ID SET)ボタンを離す。**

コントロール ID 画面が表示されます。 このとき、変更されたリモコン ID で動作・非動作画面が更新さ れます。

- リモコンの電池が消耗した場合や電池を抜いた場合、 しばらくすると ID はクリアされることがあります。 注意
	- リモコンの雷池を抜いた状態でいずれかのボタンを押 してしまうと、設定している ID はクリアされます。

### ●リモコン受光部設定

注意

参考

本体前面と後面のリモコン受光部の設定を行います。

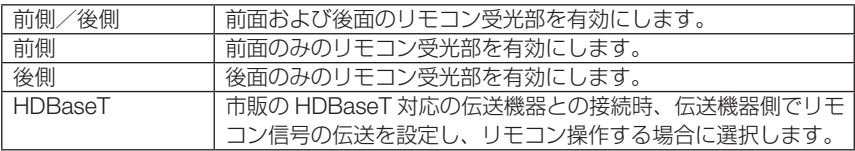

●「HDBaseT」に設定しているとき、本機に接続している HDBaseT 対応の伝送機器の 電源が入っていると、本機のリモコンは受信できません。

● 本機を天吊り設置したときなどに、蛍光灯の影響でリモコンが利きづらくなる場合 があります。その場合はリモコン受光部設定を変更してみてください。

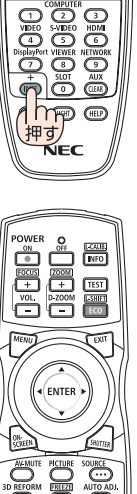

 $\Box$  $\Box$  $\Box$ 

 $\sqrt{2}$ 

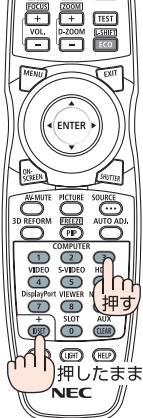

ネットワーク設定

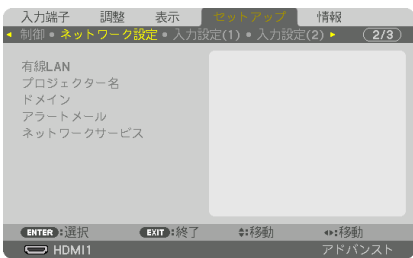

- 重要 ● 本機をネットワーク環境で使用する場合は、必ずネットワーク管理者の指示に従っ て、各設定を行ってください。
	- 有線 LAN を使う場合は、本機 の LAN ポートに Ethernet ケーブル (LAN ケーブル) を接続してください。(△26[ページ\)](#page-25-0) LAN ケーブルは、市販のカテゴリー 5e 以上のシールド付きツイストペア(STP) ケーブルを使用してください。
- 参考 ク設定で設定した内容は、「リセット」を行っても変更されません。

本機にLANの設定を行うヒント

● LAN の設定を行うには?(設定を本機のメモリーに記憶するには?)

有線 LAN の「プロファイル」から、設定を記憶するプロファイル番号を選択します。 本機では、2 とおりメモリーに記憶することができます。 続いて、「DHCP」の有効/無効、「IP アドレス」、「サブネットマスク」などの設定後、「確 **定| にカーソルを合わせ ENTER ポタンを押します。(△ [134,](#page-133-0) 135 [ページ\)](#page-134-0)** 

● プロファイル番号に記憶した設定を呼び出すには?

有線 LAN の「プロファイル」から呼び出すプロファイル番号を選択します。続いて「確定」 にカーソルを合わせ、 ENTER ボタンを押します。 (◯ 134 [ページ\)](#page-133-0)

#### ● DHCP サーバーに接続するには?

有線 LAN の「DHCP」にカーソルを合わせ、 ENTER ボタンを押します。 チェックマークが付きます。「DHCP」にカーソルを合わせ、もう一度(ENTER)ボタンを押 すと、チェックマークが外れます。DHCP サーバーを使用せず直接 IP アドレスを設定する 場合は、「DHCP」のチェックマークを外してください。(● 134 [ページ\)](#page-133-0)

● プロジェクターの各種のエラーをEメールで受け取るには?

「アラートメール」メニューで「メール通知」にカーソルを合わせ(ENTER)ボタンを押します。 チェックマークが付きます。続いて、「差出人アドレス]や「SMTP サーバー名]、「宛先ア ドレス]などを設定し、[確定]にカーソルを合わせ(ENTER)ボタンを押します。(● [136](#page-135-0) ペー ジ))

### <span id="page-133-0"></span>●有線 LAN

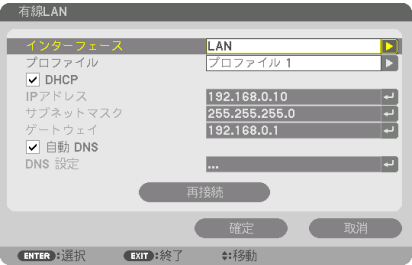

IP アドレスなど文字入力が必要な設定は、 ENTER ボタンを押すと、文字入力画面を表示します。 入力方法は● 89[ページ「文](#page-87-0)字入力画面の使いかた」をご覧ください。

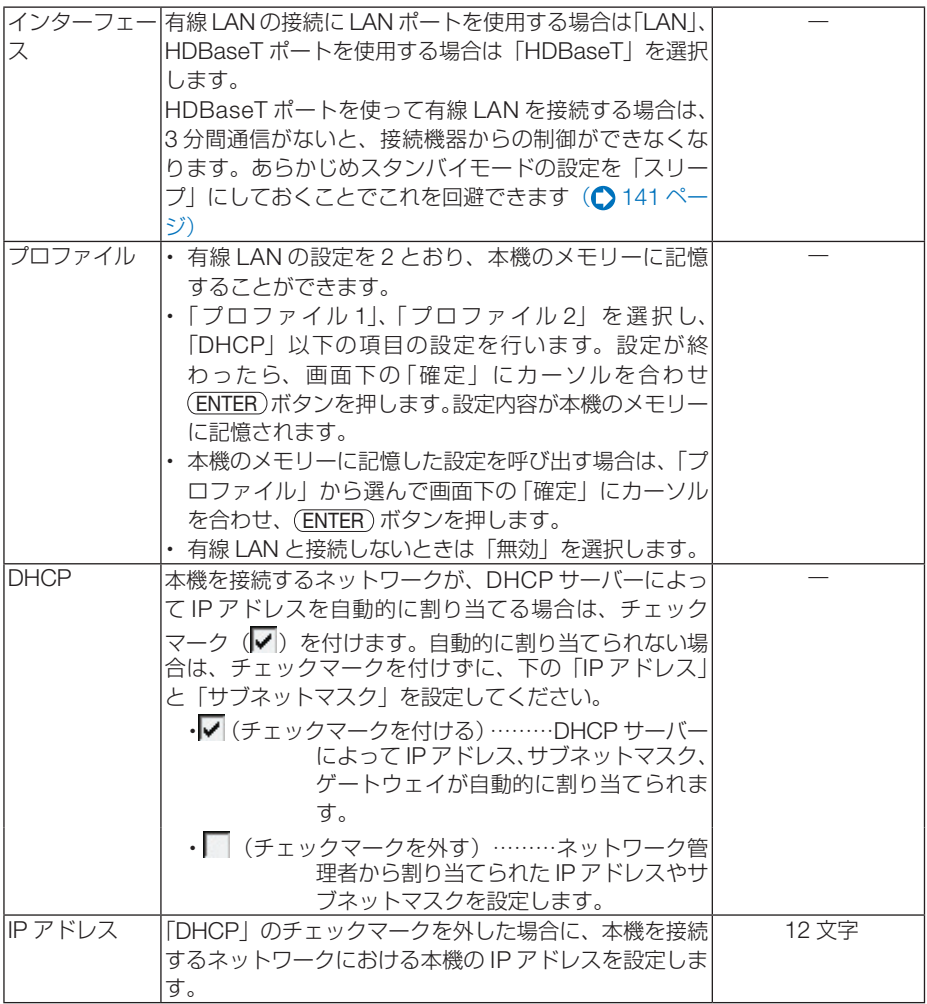

<span id="page-134-0"></span>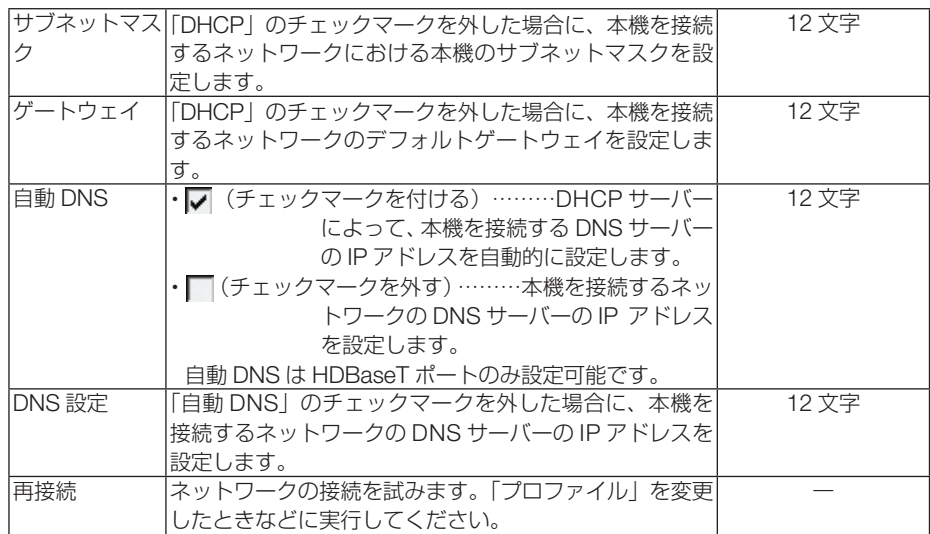

### ●プロジェクター名

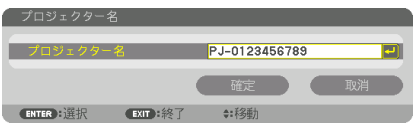

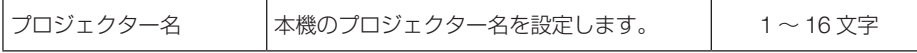

### ●ドメイン

本機のホスト名とドメイン名を設定します。

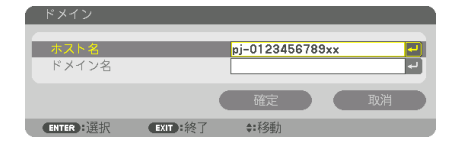

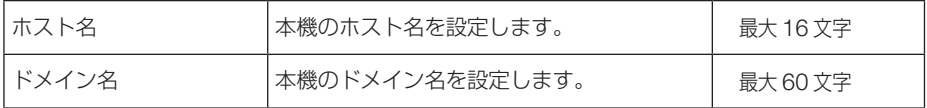

<span id="page-135-0"></span>●アラートメール

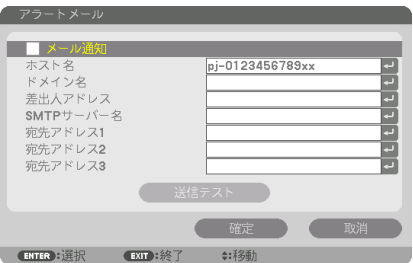

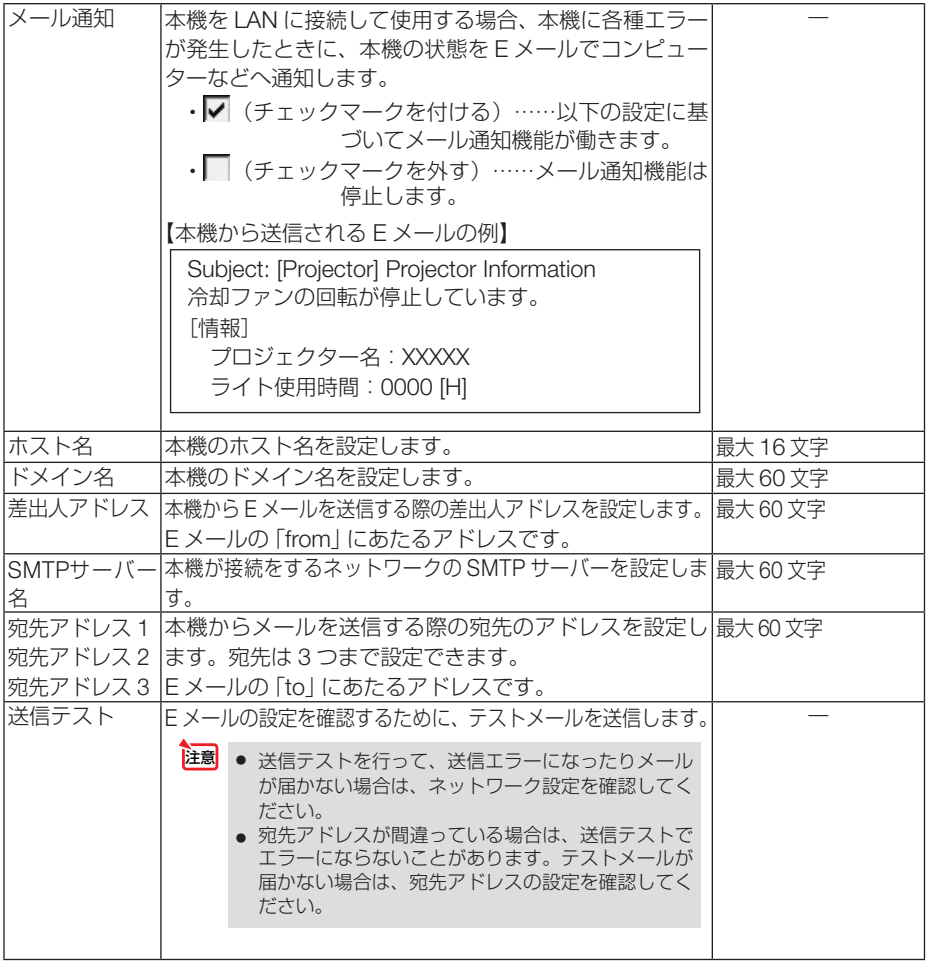

●ネットワークサービス

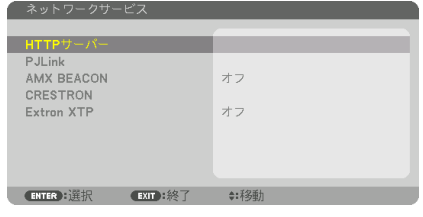

パスワードなど文字入力が必要な設定は、 ENTER ボタンを押すと、文字入力画面を表示します。 入力方法は● 88 [ページ「文](#page-87-0)字入力画面の使いかた」をご覧ください。

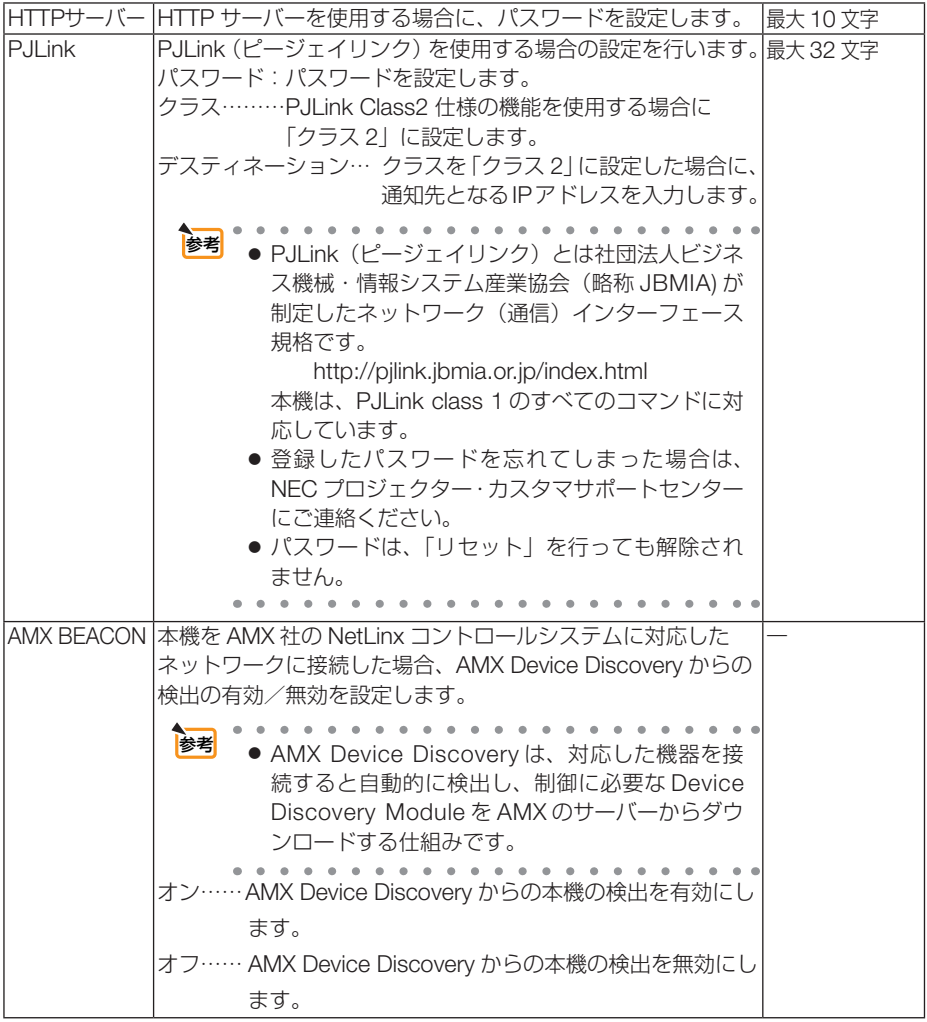

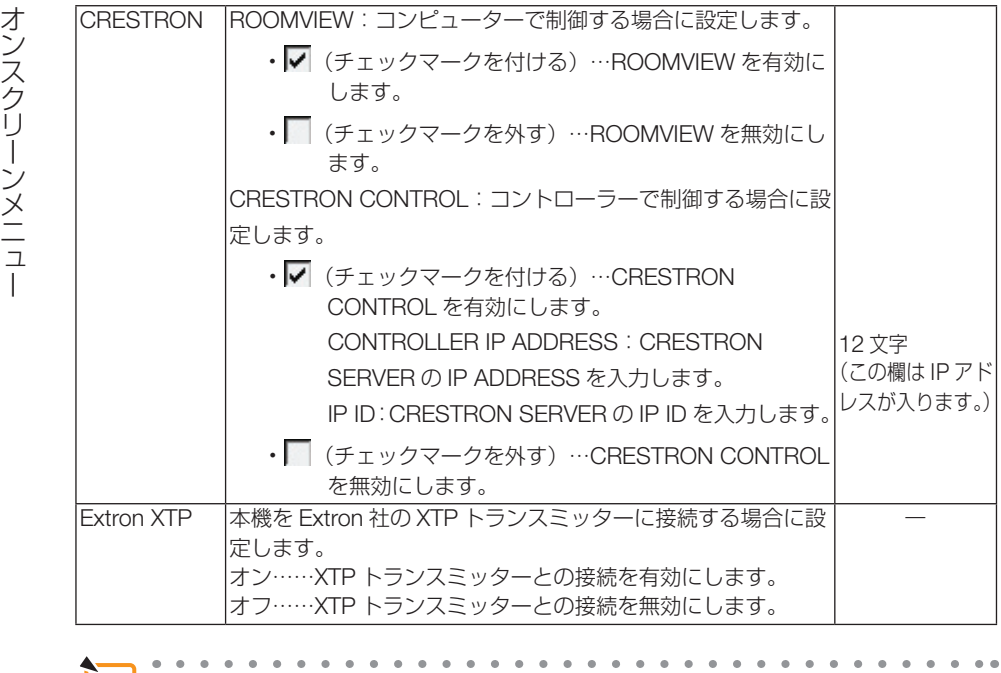

参考● CRESTRON の項目は、CRESTRON ROOMVIEW を使用する場合に設定します。 CRESTRON ROOMVIEW については、Crestron 社のホームページをご覧ください。<br>(英語のみ) http://www.crestron.com http://www.crestron.com í.

<span id="page-138-0"></span>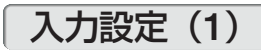

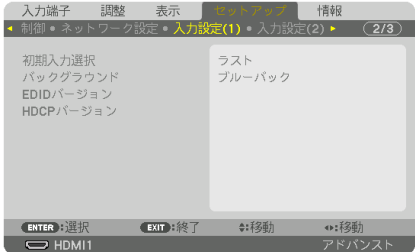

### ●初期入力選択

本機の電源を入れたとき、どの入力信号(入力端子)にするかの設定を行います。

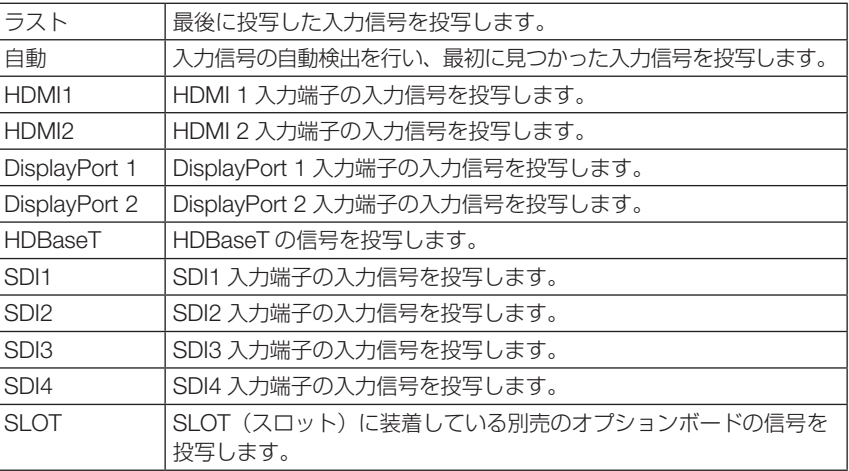

### ●バックグラウンド

入力信号がないときの背景色を選択します。

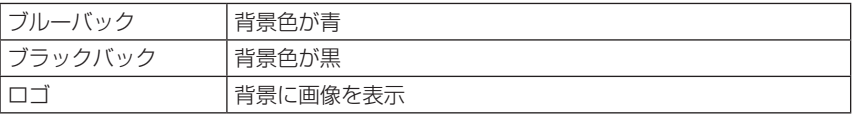

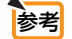

● ロゴとして表示する画像を変更する場合は 173 [ページを](#page-172-0)ご覧ください。

● バックグラウンドは、リセットを行っても変更されません。

### ● EDID バージョン

HDMI1 入力端子と HDMI2 入力端子の対応信号モードを切り替えます。

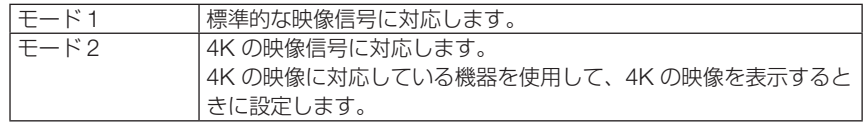

注意

「モード 2」で映像や音声が正常に出力されないときは、「モード 1」に設定してく ださい。

### ● HDCP バージョン

HDMI1 入力端子、HDMI2 入力端子および HDBaseT ポートの HDCP バージョンを 設定します。

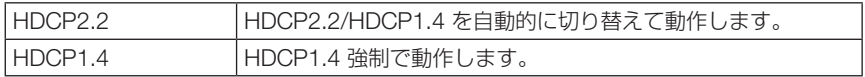

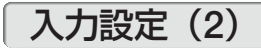

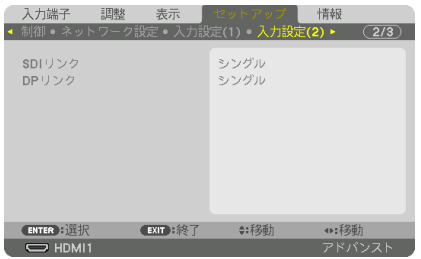

## ● SDI リンク

SDI1/SDI2/SDI3/SDI4 入力端子に入力されている信号の表示方法を選択します。 4K 信号を 4 本の SDI 接続で表示する場合は、クアッドに設定してください。

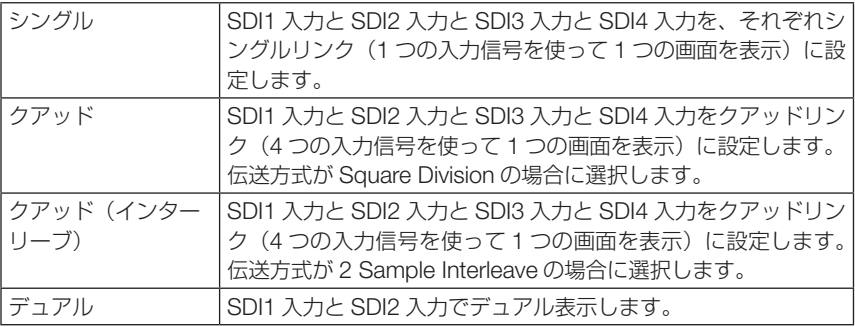

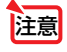

● クアッド、クアッド(インターリーブ )、デュアルリンクで表示する場合は、SDI1 入力を選択してください。

# <span id="page-140-0"></span>● DP リンク

DisplayPort1/DisplayPort2 入力端子に入力されている信号の表示方法を選択します。

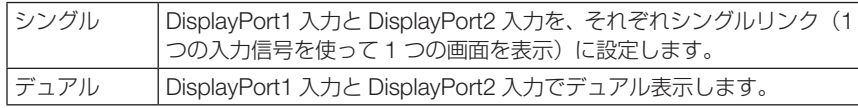

<mark>注意</mark> ● デュアルリンクで表示する場合は、DisplayPort1 入力を選択してください。

# 電源設定

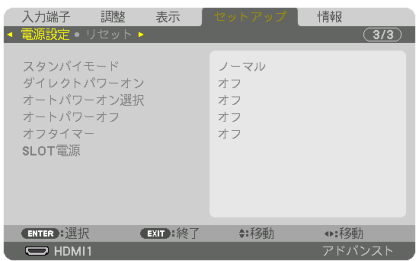

# ●スタンバイモード

本機の電源を切ったあとのスタンバイ設定を選択します。

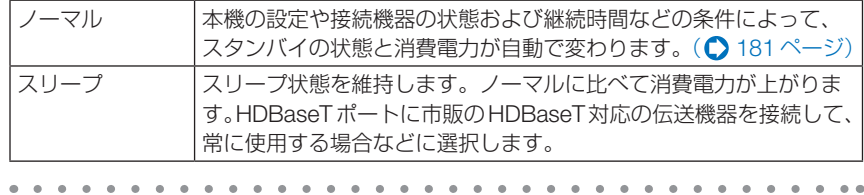

- 参考 ● スタンバイモードは、リセットを行っても変更されません。
	- スタンバイモードはカーボンメーターの CO2 削減量の計算から除外しています。

### ●ダイレクトパワーオン

本機の電源プラグに AC 電源が供給されると自動的に電源が入るように設定します。 本機を制御卓などでコントロールする場合に使用します。

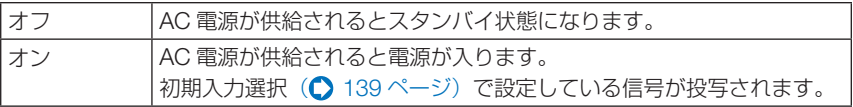

### ●オートパワーオン選択

本機がスタンバイ状態のとき、各端子から入力される同期信号を検出して自動的に投 写する設定です。

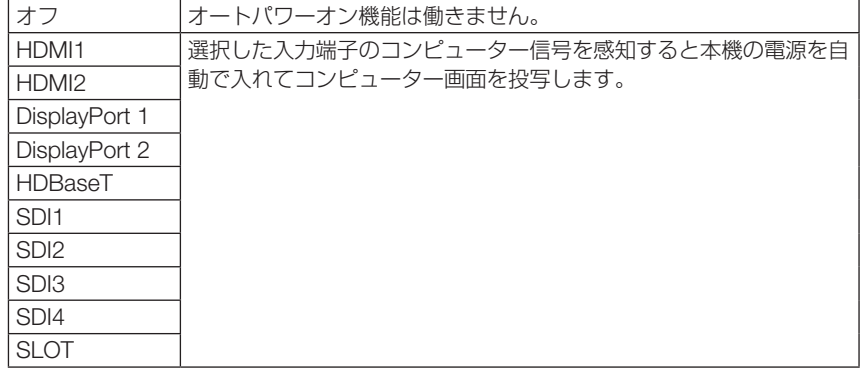

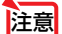

- 本機の電源を切ったあとにオートパワーオン選択を働かせたい場合は、入力端子の 信号を遮断、またはケーブルを抜いて、電源を切ったあと 3 秒以上待ってから、設 定した信号を入力してください。
- HDBaseT ポート、SDI1/SDI2/SDI3/SDI4 入力端子、SLOT は、本機がスリープ状 態のときのみ使用可能です。(△181[ページ\)](#page-180-0)

#### ●オートパワーオフ

設定した時間以上信号入力がなく、また本機を操作しなかった場合、自動的に本機の 電源を切ります。

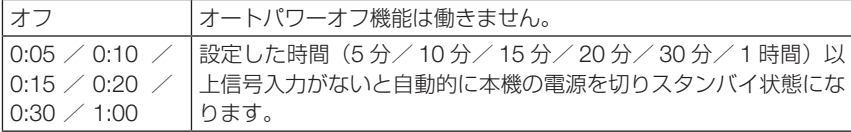

#### ●オフタイマー

オフタイマーを設定しておくと、本機の電源の切り忘れ防止になり、省エネになりま す。設定した時間後に本機の電源が切れます(スタンバイ状態になります)。 オフタイマーを設定するとオンスクリーンメニュー下部には、本機の電源が切れるま での残り時間が表示されます。また、オフタイマー動作時は電源インジケーターの緑 色が長い点滅になります。

### ● SLOT 電源

本機に取り付けたオプションボード(別売)への電源を設定します。

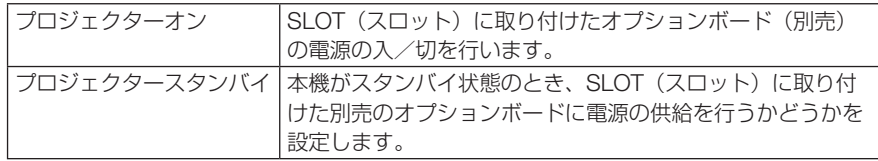

# リセット

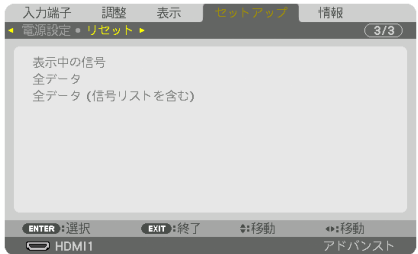

本機に記憶されている全調整・設定値、または表示中の信号について、調整した調整 値を工場出荷状態に戻します。

リセットの処理には多少時間がかかります。

### ●表示中の信号

表示中の信号について、調整した調整値が工場出荷状態に戻ります。

**注意| ●** 信号リストでロックされている信号調整値は変更されません。

#### ●全データ

すべての調整・設定値が工場出荷状態に戻ります。

#### 【リセットされないデータ】

信号リスト・幾何学補正・エッジブレンディング・映像設定・マルチスクリーン・言語・スクリー ンタイプ・ファンモード・基準ホワイトバランス・基準レンズメモリー・管理者モード・日付と 時刻設定・本体キーロック・セキュリティ設定・通信速度・コントロール ID・ネットワーク設定・ バックグラウンド・EDID バージョン・HDCP バージョン・SDI リンク・DP リンク・オフタイマー・ ライト使用時間

#### ●全データ(信号リストを含む)

信号リストに登録されている内容を含め、すべての調整・設定値が工場出荷状態に戻 ります。

#### 【リセットされないデータ】

幾何学補正・エッジブレンディング・映像設定・マルチスクリーン・言語・スクリーンタイプ・ファ ンモード・基準ホワイトバランス・基準レンズメモリー・管理者モード・日付と時刻設定・本体キー ロック・セキュリティ設定・通信速度・コントロール ID・ネットワーク設定・バックグラウンド・ EDID バージョン・HDCP バージョン・SDI リンク・DP リンク・オフタイマー・ライト使用時 間

注意

● 信号リストでロックされている信号調整値は変更されません。
## <span id="page-144-0"></span>5-7. 情報

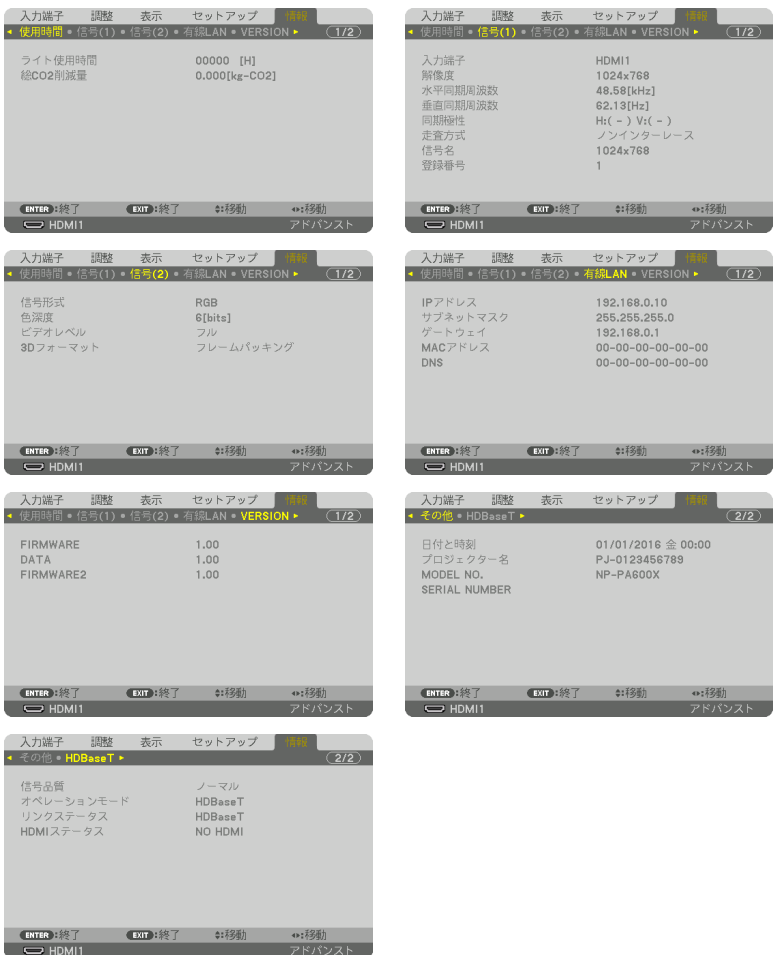

ライト使用時間、有線 LAN のアドレス情報、入力選択されている入力信号の詳細、 製品の型名や製造番号、ファームウェアなどの情報を表示します。

・ 信号ページは、色が極端におかしかったり、画面が流れたり、映像が投写されない場合、入力 信号が本機に適しているかの確認に使います。「対応解像度一覧」(○163[ページ\)](#page-162-0)もあわせ てご覧ください。

## **6. 機器と接続する**

## <span id="page-145-0"></span>6-1. レンズユニット(別売)を取り付ける

本機は 8 種類の別売レンズユニットが使用できます。ここでは NP18ZL-4K(標準ズ ーム)のレンズユニットで説明します。他のレンズユニットも同じ方法で取り付けて ください。レンズの仕様は 166 [ページをご](#page-165-0)覧ください。

レンズユニットを本機に取り付けたとき、またはレンズユニットを交換したとき は、本体の CALIBRATION ボタンを押すか、リモコンの CTL ボタンを押したまま INFO/L-CALIB. ボタンを押して、「レンズキャリブレーション」を実行してください。

 $($  [37, 1](#page-36-0)25  $\sim$   $\sim$   $\gamma$ )

レンズキャリブレーションを行うことにより、レンズメモリーのズーム、フォーカス、 レンズシフトの調整範囲を校正します。

※キャリブレーションが必要なレンズユニットの型名

 NP16FL-4K/NP17ZL-4K/NP18ZL-4K/NP19ZL-4K/NP20ZL-4K/NP21ZL-4K/ NP317L-4K

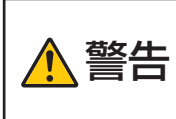

レンズユニットの着脱は(1)電源を切る操作をし、冷却ファンが停止す るのを待つ、(2)主電源スイッチを切る、(3)電源コンセントを抜いて、 本体が十分冷えてから行ってください。投写状態で行うと目の障害、感 電やけどの原因となります。

- プロジェクターおよびレンズユニットは精密部品でできています。衝撃をあたえたり、 無理な力を加えたりしないでください。 重要
	- 別売のレンズユニットを装着しているときに本機を移動する際はいったんレンズユ ニットを取り外してから行ってください。移動する際にレンズユニットに衝撃をあ たえると、レンズユニットおよびレンズシフト機構が破損するおそれがあります。
	- プロジェクターからレンズユニットを取り外す際は、プロジェクターの電源を切る前 にレンズ位置をホームポジションに戻してください。ホームポジションに戻してい ないと、プロジェクターとレンズユニットの隙間が狭くなり、取り外しおよび取り 付けの障害になります。
	- 作業中、レンズ面には絶対に手を触れないでください。
	- レンズ面にゴミや油などが付着しないよう、また、傷が付かないように十分ご注意く ださい。
	- 作業は平らな場所で、傷が付かないように布などを敷いて行ってください。
	- 長時間レンズユニットを外しておく場合は、防塵キャップを本体に取り付け、ほこり やゴミが内部に入らないようにしてください。レンズユニットを取り外したままに しておくと光学ユニット内部にほこりなどが入り光学部品が損傷したり画質が低下 するおそれがあります。
	- 本書に記載している以外の型名のレンズユニットを本機に取り付けることはできま せん。

## <span id="page-146-0"></span>レンズユニットを取り付ける

**1** 本体の防塵キャップを外す。 左上のツマミを外側に向けて押しなが ら、中央のツマミを引いて外してくだ さい。

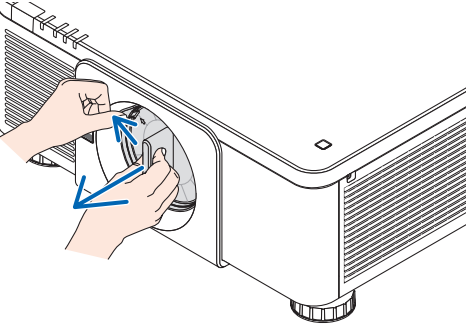

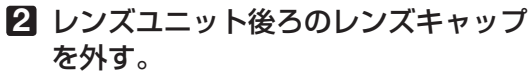

・レンズユニット NP18ZL-4K で説明しています。

注意 ● 後ろのレンズキャップは必ず取り外し てください。後ろのレンズキャップを 取り付けたまま本体に取り付けると故 障の原因となります。

**3** レンズユニットの矢印マークが印刷さ れているラベル面を上に向けて、プロ ジェクター本体に挿入する。

角度を維持したままゆっくり奥まで挿入してくださ い。

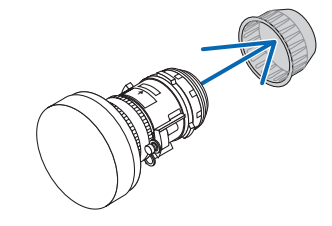

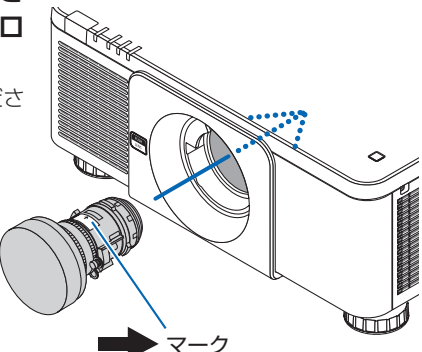

## **4** レンズユニットを右に回す。

カチッと音がするまで回します。 レンズユニットがプロジェクター本体に固定されま す。

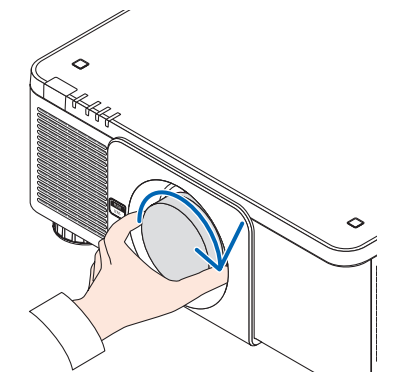

参考

● レンズユニット盗難防止用ネジの取り付けかた レンズユニットを簡単に取り外されないように する場合は、本機に添付のレンズユニット盗難 防止用ネジを使って、本体とレンズユニットを ネジ止めします。

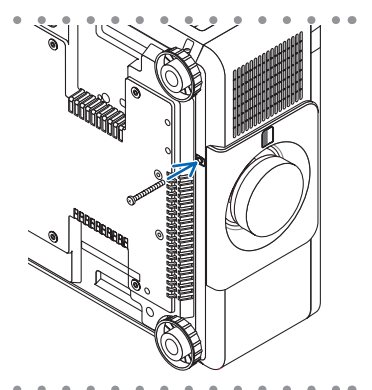

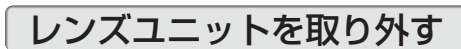

### レンズを取り外す前の準備

- 1. プロジェクターの電源を入れ投写状態にしてください。(△36[ページ\)](#page-35-0)
- 2. 本体の (SHIFT/HOME)ボタンを長押し (約2秒以上)押してください。 レンズ位置がホームポジションに戻ります。
- 3. 電源を切り、電源コードをコンセントから抜いてください。(△52[ページ\)](#page-51-0)
- 4. しばらく待って、本体が十分に冷えたことを確認してください。

**1** プロジェクター本体前面のレンズリリー ス(LENS)ボタンを奥まで押し込みな がら、レンズを左に回す。 レンズユニットが外れます。

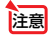

● レンズリリース (LENS) ボタンを押して もレンズユニットを取り外せない場合は、 レンズユニット盗難防止用ネジが取り付け られていないか確認してください。

### **2** プロジェクター本体からレンズユニット をゆっくり引き出して、レンズリリース (LENS)ボタンを離す。

- ・外したレンズユニットはレンズユニットに添付し ていたレンズキャップ(前と後)を取り付けてか ら保管してください。
- ・レンズユニットを取り付けないときは、本体に添 付の防塵キャップを取り付けてください。

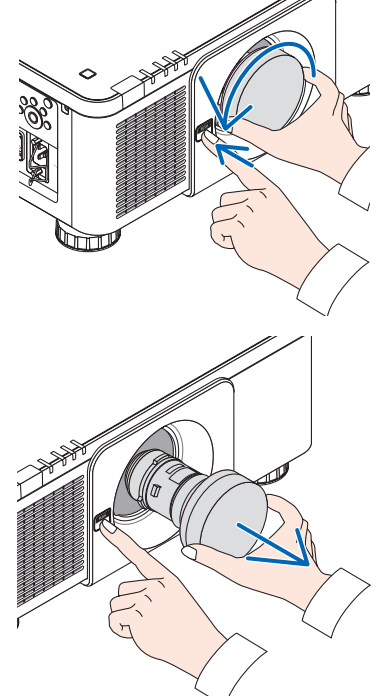

## <span id="page-148-0"></span>6-2. 外部機器と接続する

外部機器との接続例です。

接続ケーブルは添付していません。接続に合ったケーブルをご用意ください。

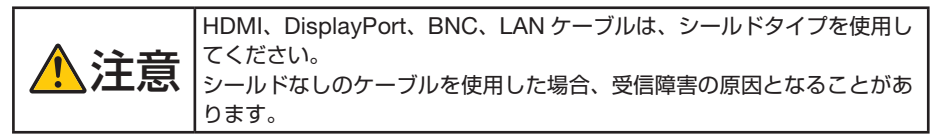

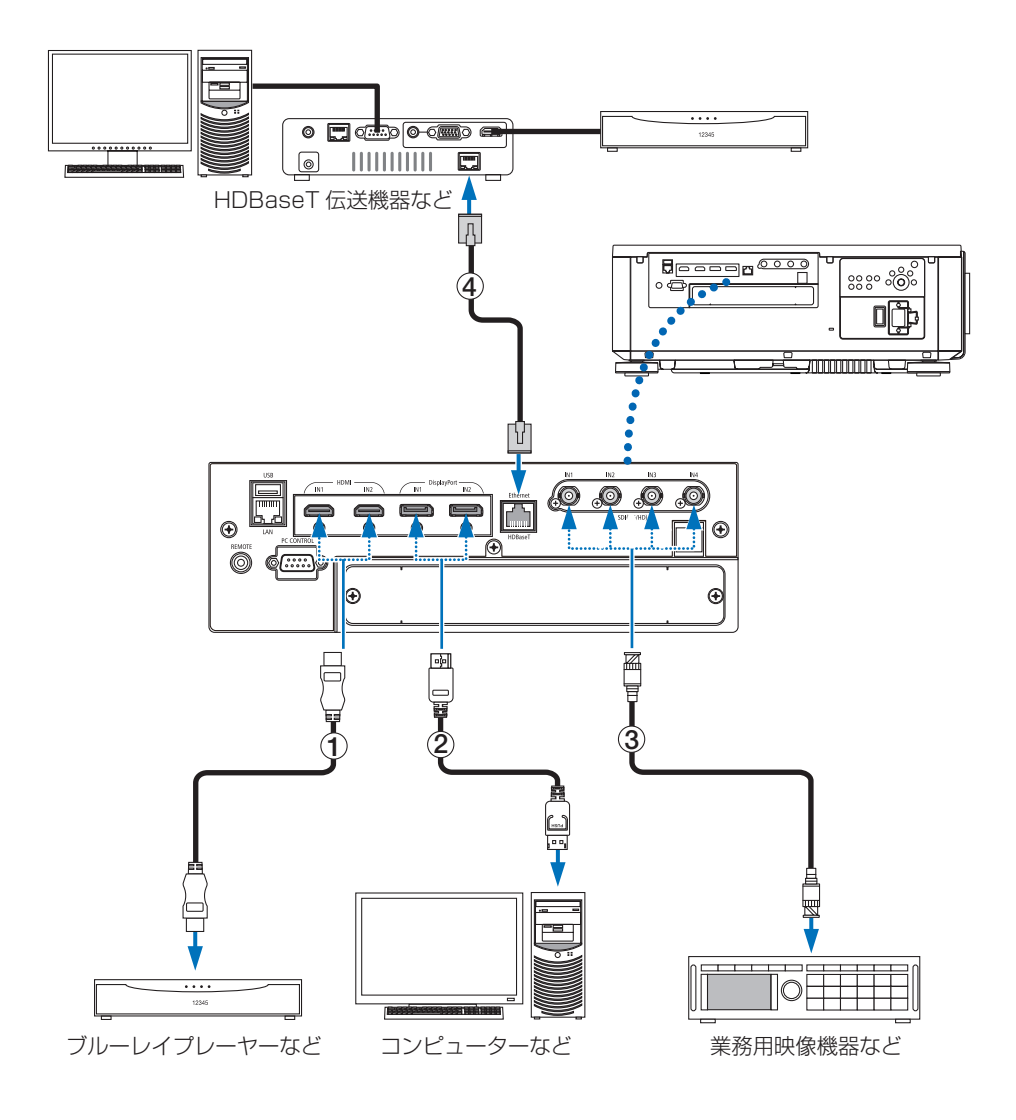

- 用してください。
- 機<br>- コーラント(市販) 認証済みの HIGH SPEED ケーブルまたは ETHERNET 対応 HIGHSPEED ケーブルを使<br>- 年機の HDMI 1 入力および HDMI 2 入力端子にブルーレイプレーヤーを接続している場<br>- 合に、ブルーレイプレーヤーのビデオレベルの設定に合わせて本機のビデオレベルを設定<br>できます。本機のオンスクリーンメニューの調整→ビデオ→ビデオレベルで設定します。 ● 本機の HDMI 1 入力および HDMI 2 入力端子にブルーレイプレーヤーを接続している場 合に、ブルーレイプレーヤーのビデオレベルの設定に合わせて本機のビデオレベルを設定 ブルーレイプレーヤーのビデオレベルの設定については、ブルーレイプレーヤーの取扱説 明書をご覧ください。
	- 本機は HDCP (不正コピー防止を目的とする著作権保護用システム) を装備しています。 ただし、HDCP の規格変更などが行われた場合、プロジェクターが故障していなくても、 HDMI 1 入力および HDMI 2 入力端子の映像が表示されないことがあります。

#### ② DisplayPort ケーブル(市販)

● 認証済み CERTIFIED ケーブルを使用ください。

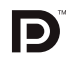

- **3 BNC ケーブル (市販)** 
	- 5C-FB 以上 (5C-FB、7C-FB など)または Belden 1694A 以上のケーブルを使用してく ださい。また、ケーブルの長さは 100m 以下のものを使用してください。
	- 信号によって使用できるケーブルの長さが変わる場合があります。

### ④ LAN ケーブル(市販)

- カテゴリー 5e 以上のシールド付きツイストペア (STP) ケーブルを使用してください。
- 本機の HDBaseT ポートは、伝送機器からの HDMI 信号(HDCP 対応)、外部機器からの 制御信号(シリアル、LAN)、リモコン信号(IR コマンド)に対応しています。
- LAN ケーブルで伝送可能な距離は、最長 100m です(4K 信号の場合は最長 70m)。
- 本機と伝送装置との間に他の伝送装置を使用しないでください。画質が劣化することがあ ります。
- 本機は、市販のすべての HDBaseT 対応の伝送機器との接続を保証するものではありませ  $h_{10}$
- ●本機の電源を入れたあとに、接続端子に応じた入力を選択してください。

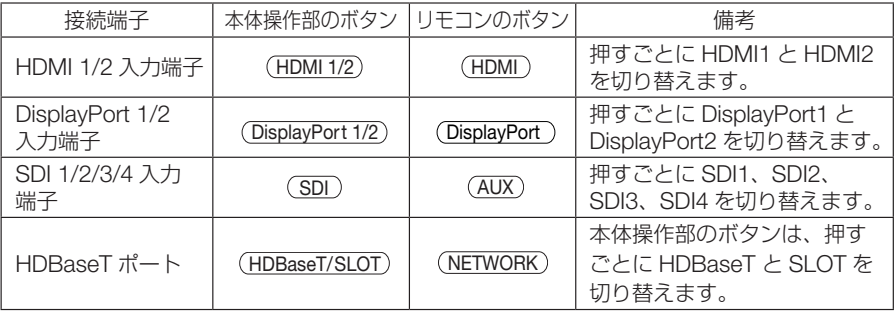

## 6-3. ポートレート (縦向き)投写をする

本機を縦向きに設置することでコンピューター などのポートレート画面を投写することができ ます。

オンスクリーン表示(メニュー、入力端子、メッ セージ)の向きは、オンスクリーンメニューの セットアップ→メニュー設定 (2) →メニュー角度 で設定できます。

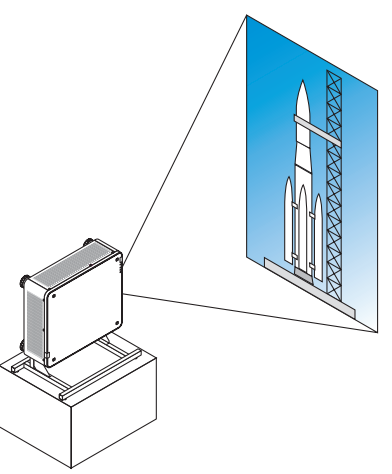

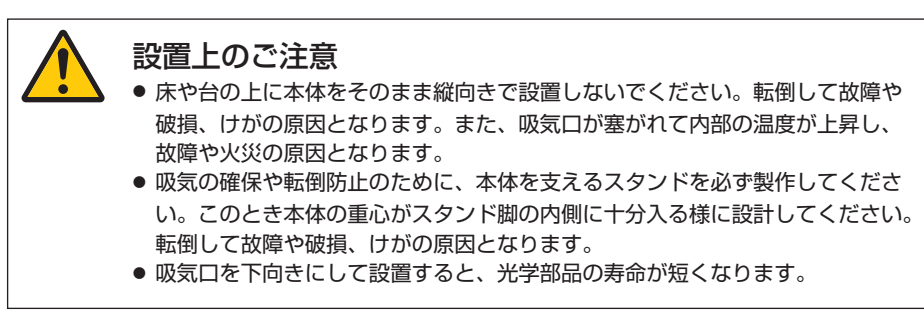

## スタンド設計製作の条件

専用のスタンドをプロジェクター設置業者にご依頼ください(有料)。設計に際して は次のことをお守りください。

- 本体の底面に3箇所の通風口があります。塞がないように設計してください。
- 本体背面にある6箇所のネジ穴を使ってスタンドと固定してください。 ネジ穴センター寸法: 300×300 (ピッチ =150) mm 本体のネジ穴寸法:M4 ネジ最大深さ 16mm 4 箇所のチルトフットは回して外すことができます。
- 水平調整機構(たとえばボルトとナット: 4箇所)
- スタンドは容易に転倒しないよう設計してください。

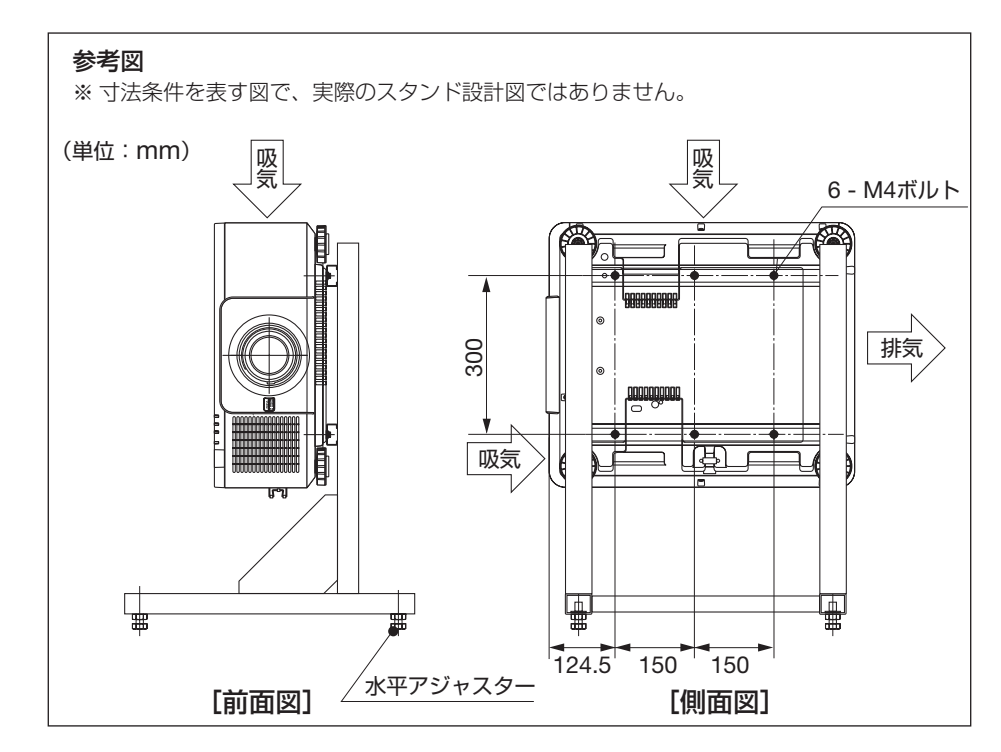

152

機器と接続する ールト・コンピューター<br>-<br>-

## 6-4. プロジェクターをスタック設置して投写する

プロジェクターを上下に積んで同じ映像を重ねてスクリーンに投写することにより、 さらに輝度を上げることができます。これを「スタック投写」と呼びます。 本機は、2 台のプロジェクターを上下に積む「スタック設置」に対応しています。

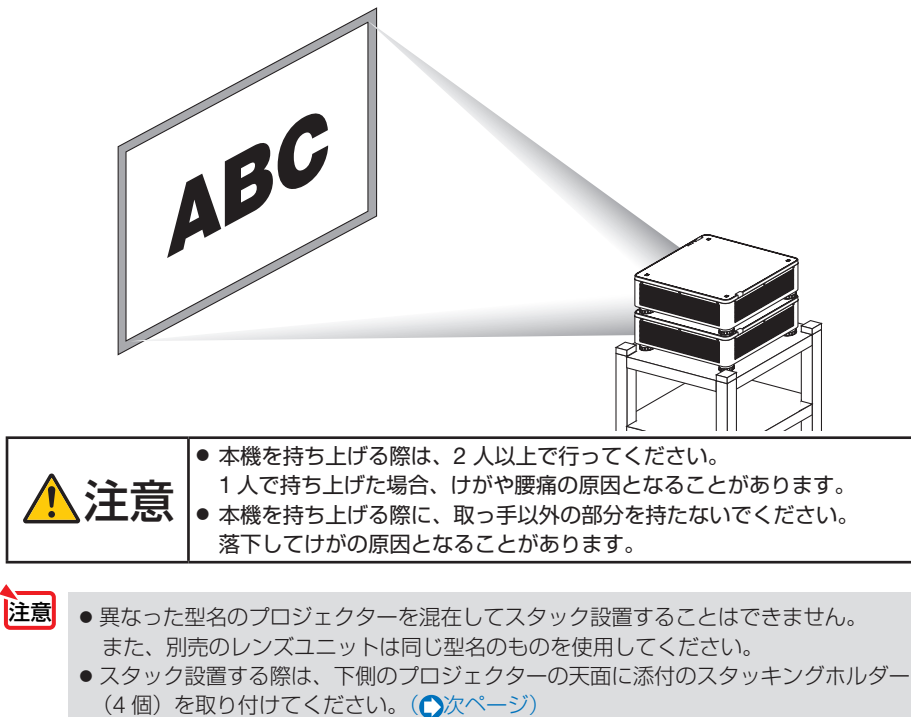

- 本機のスタック投写は、細かい文字や CAD などの画像が完全に重なるような精度は ありません。
- スタック投写する場合は、あらかじめ市販の信号分配器をお買い求めください。
- 設置上のご注意

ールト・コンピューター<br>-<br>-

機器と接続する

- ・ 設置や調整はサービスマンにご依頼ください。
- ・ スタック設置の場所や構造物は、本機 2 台分の質量に長期間耐えうる強度を確保 してください。本機1台の質量は、最大約 34kg(レンズユニットを含む)です。
- ・ 地震などによる転倒防止対策を十分に施してください。
- ・ 本機を 2 台使用すると、より高温になります。室内の温度管理を十分行ってくだ さい。
- ・ 天井にスタック設置することはできません。
- ・ 最適な状態で使用するためには、1 時間程度のウォームアップが必要です。
- ・ スタック設置した場合、上側のプロジェクターは、下側のプロジェクターのチルト フット調整量がプラスされます。上側のプロジェクターの姿勢が仕様範囲を超えな いように注意してください。
- ・ レンズユニットは、ズームの+(ワイド)側と-(テレ)側で幾何学歪みが異なります。 できるだけ歪みが小さくなるズーム位置を選んで設置してください。
- ・ 横方向のレンズシフト位置はセンターに合わせてください。

## ●スタッキングホルダーの取り付け方法

下側のプロジェクターの天面に取り付けます。

ールト・コンピューター<br>-<br>-

<span id="page-153-0"></span>機器と接続する

- 準備:プラスドライバーと添付のスタッキング ホルダー 4 個を用意してください。 プロジェクターのチルトフット(4 箇所) を縮めてください。
- **1** ゴムキャップとネジを外す(4 箇 所)
	- ❶ 爪やピンセットでゴムキャップを押さえ て持ち上げると外れます。
	- 2 ネジを左へ回して取り外します。

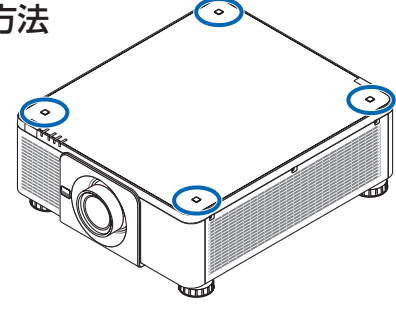

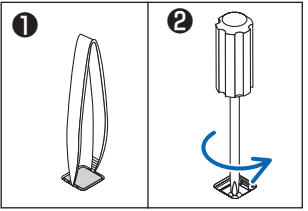

- **2** スタッキングホルダーを取り付け る(4 箇所)。
	- スタッキングホルダーを差し込みます。 ・どの向きでもかまいません。
	- 外したネジを使い右へ回してしめ付けま す。
	- ❸ 外したゴムキャップをスタッキングホル ダーに差し込みます。
		- ・ゴムキャップにある爪部を左右の角穴 に挿入してください。

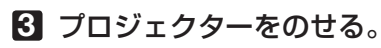

スタッキングホルダーにプロジェクターの チルトフット(4箇所)をのせてください。

 $\mathbf{A} = \mathbf{A} \mathbf{A} + \mathbf{A} \mathbf{A} + \mathbf{A$ 参考スタッキングホルダーを取り外す場合 は、上記の手順を逆に行ってください。

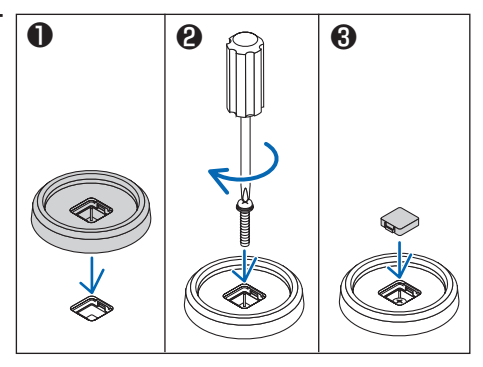

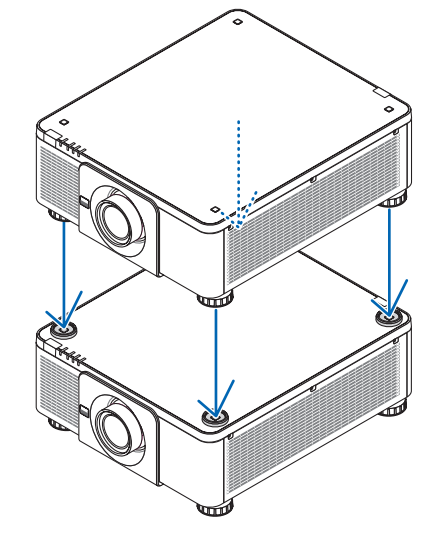

# **7. 本体のお手入れ**

## 7-1. レンズの清掃

カメラのレンズと同じ方法で(市販のカメラ用ブローワーやメガネ用クリーニング ペーパーを使って)クリーニングしてください。その際レンズを傷つけないようにご 注意ください。

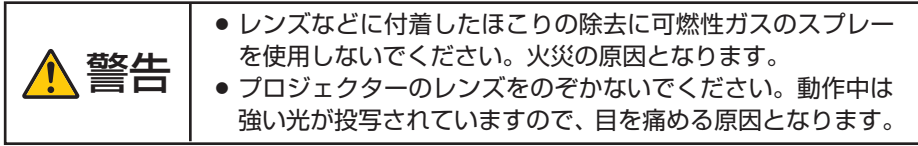

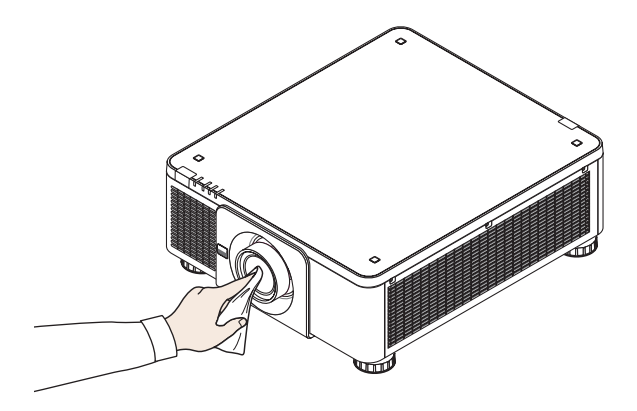

## <span id="page-155-0"></span>7-2. キャビネットの清掃

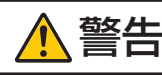

注意

 $\mathbf{H}$   $\mathbf{H}$   $\mathbf{H}$  キャビネットなどに付着したほこりの除去に可燃性ガスのスプレーを 使用しないでください。火災の原因となります。

お手入れの前に必ず電源プラグをコンセントから抜いてください。

- 毛羽立ちの少ないやわらかい乾いた布でふいてください。 汚れのひどいときは、水でうすめた中性洗剤にひたした布をよく絞ってふき取り、 乾いた布で仕上げてください。 化学ぞうきんを使用する場合は、その注意書きに従ってください。
- シンナーやベンジンなどの溶剤でふかないでください。変質したり、塗料がはげる ことがあります。
- 通風口のほこりを取り除く場合は、掃除機のブラシ付きのアダプターを使用して吸 い取ってください。なお、アダプターを付けずに直接当てたり、ノズルアダプター を使用することは避けてください。

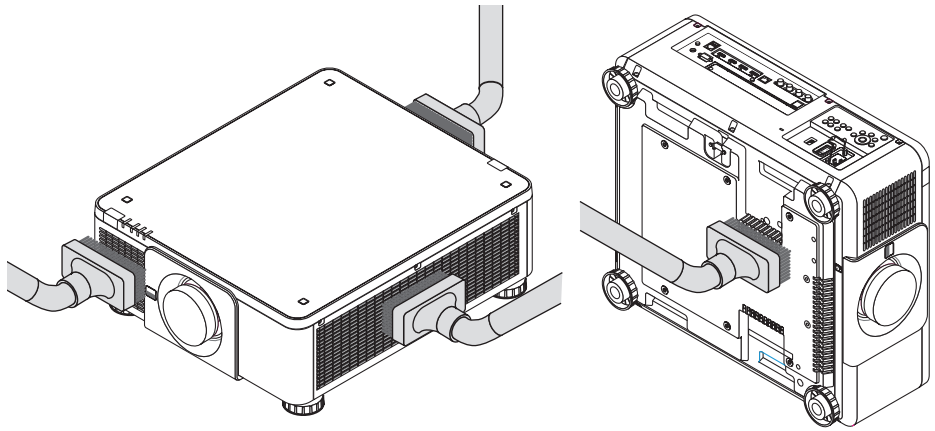

通風口のほこりを吸い取ります。

- 通風口(本体底面にもあります)にほこりがたまると、空気の通りが悪くなり内部 の温度が上昇し、故障の原因となりますので、こまめに清掃をしてください。
- キャビネットを爪や硬いもので強くひっかいたり、当てたりしないでください。傷 の原因となります。
- 本体内部の清掃については、NEC プロジェクター・カスタマサポートセンターに お問い合わせください。

● キャビネットやレンズおよびスクリーンに殺虫剤など揮発性のものをかけたりしな いでください。 また、ゴムやビニール製品などを長時間接触したままにしないでください。変質し たり、塗料がはげるなどの原因となります。

<span id="page-156-0"></span>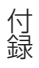

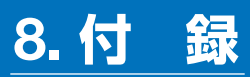

## 投写距離とスクリーンサイズ

本機は 8 種類の別売レンズユニットが使用できます。 このページの情報を参考にして、設置環境(スクリーンサイズと投写距離)に応じた レンズユニットをお使いください。また、レンズユニットの取り付け方法は、 ◯ [148](#page-146-0) [ページを](#page-146-0)ご覧ください。

### レンズユニットの種類と投写距離

### ● NP16FL-4K/NP17ZL-4K/NP18ZL-4K/NP19ZL-4K/ NP20ZL-4K/NP21ZL-4K/NP31ZL-4K

● 記載している投写距離は、各レンズユニットの先端から投写画面までの距離を示しま す。 注意

単位:m

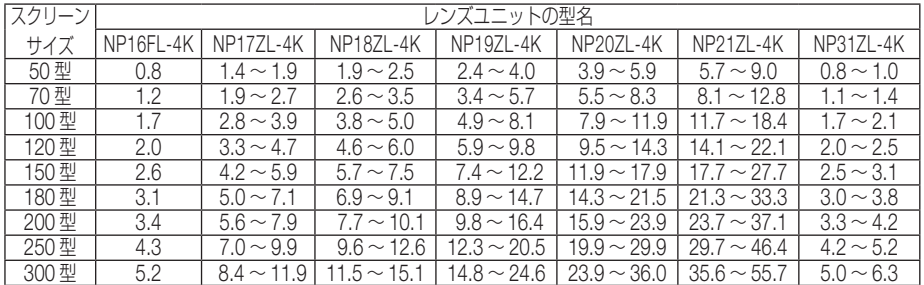

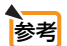

#### . . . . . . . . . . ● 画面サイズからの投写距離計算法

NP16FL-4K レンズユニットの投写距離(m)= H × 0.76 : 0.8m(最小)~ 5.2m(最大) NP17ZL-4K レンズユニットの投写距離 (m) = H × 1.24 ~ H × 1.78 : 1.4m (最小) ~ 11.9m (最大) NP18ZL-4K レンズユニットの投写距離 (m) = H × 1.71 ~ H × 2.25 : 1.9m (最小) ~ 15.1m (最大) NP19ZL-4K レンズユニットの投写距離 (m) = H × 2.20 ~ H × 3.67 : 2.4m (最小) ~ 24.6m (最大) NP20ZL-4K レンズユニットの投写距離 (m) = H × 3.54 ~ H × 5.36 : 3.9m (最小) ~ 36.0m (最大) NP21ZL-4K レンズユニットの投写距離(m)= H × 5.25 ~ H × 8.28: 5.7m(最小)~ 55.7m(最大) NP31ZL-4K レンズユニットの投写距離 (m) = H × 0.74 ~ H × 0.93: 0.8m (最小) ~ 6.3m (最大) H (Horizontal) はスクリーン幅の寸法です。 ※簡易計算式のため数%の誤差があります。 (例)レンズユニットNP18ZL-4Kを使用して100 型スクリーンに投写する場合の投写距離 「スクリーンサイズと寸法表| ( ◯ 159 [ページ\)](#page-158-0) の表より、H(スクリーン幅) = 221.3cm (約 2.21m) となります。

投写距離は、2.21m× 1.71 ~ 2.21m × 2.25 ≒ 3.8m ~ 5.0m となります(ズーム レンズのため)。

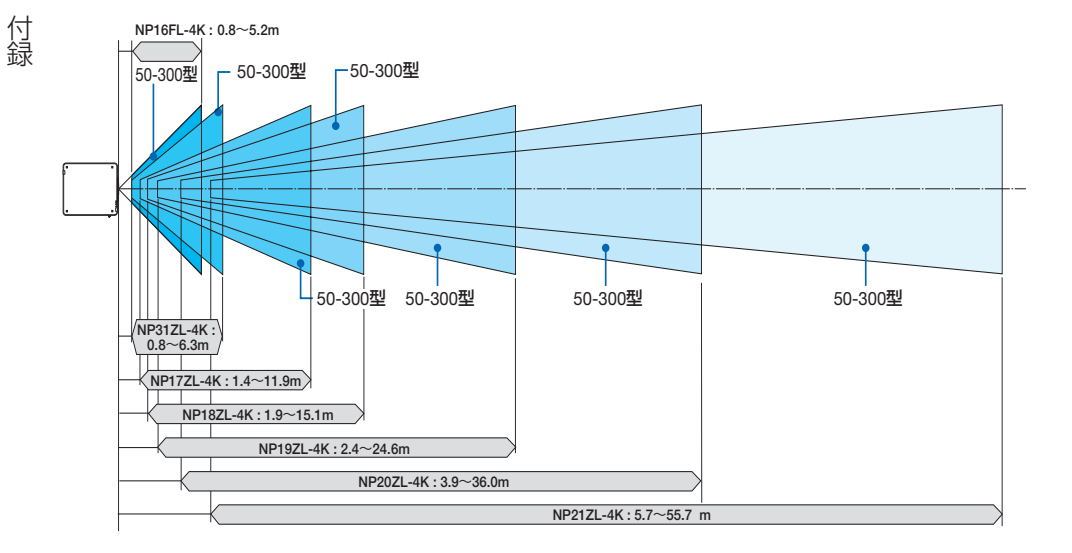

### $\bullet$  NP39ML-4K

注意

●記載している投写距離は、レンズユニット投写窓中心から投写画面までの距離を示し ます。

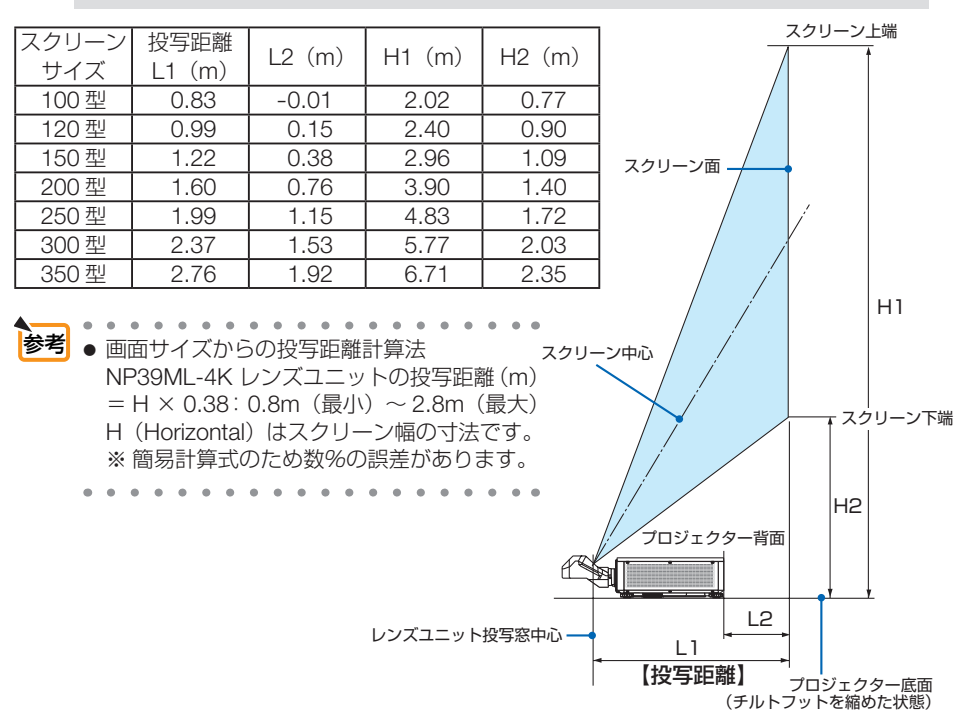

<span id="page-158-0"></span>付録 付録 スクリーンサイズと寸法表

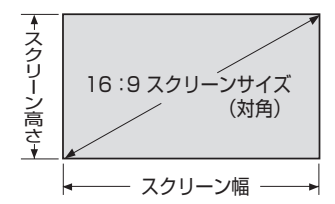

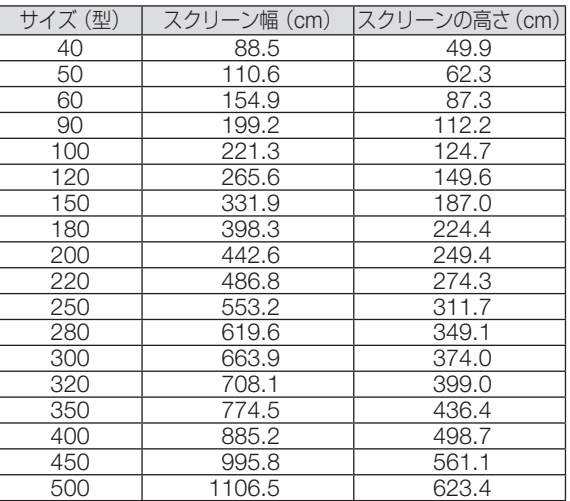

### レンズシフト範囲

付録

<span id="page-159-0"></span>付録

本機にはボタン操作で画面位置を調整するレンズシフト機能(△43[ページ\)](#page-42-0)があり ます。次の範囲内のレンズシフトができます。

■ ● ポートレート投写を行う場合は、レンズシフト機能は使用しないでください。 レンズユニット NP16FL-4K/NP17ZL-4K/NP18ZL-4K/NP19ZL-4K/NP20ZL-4K/ NP21ZL-4K/NP31ZL-4K の場合は、センターで使用してください。 レンズユニット NP39ML-4Kの場合は、オンスクリーンメニューの [セットアップ ] → [設置 (2)] → [ レンズポジション ] → [種類 ] を実行した最適な位置で使用してく ださい。

記号の意味:V は垂直(投写画面の高さ)、H は水平(投写画面の幅)を表し、 レンズシフト範囲を高さおよび幅の比率で表しています。

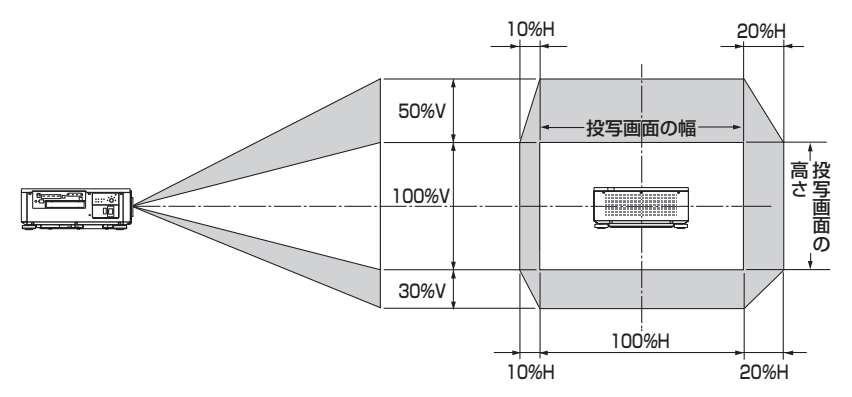

※天吊り設置の場合もレンズシフト範囲は同じです。

(計算例) 150 インチで投写している場合

「スクリーンサイズと寸法表」(△159[ページ\)](#page-158-0)のスクリーン表により H=331.9cm、

V=187.0cm になります。

垂直方向の調整範囲:上方向 0.5×187.0cm = 93.5cm、下方向 0.3×187.0cm = 56.1cm 投写 画面を移動することができます(レンズが中心位置の場合)。

水平方向の調整範囲:左方向 0.1×331.9cm ≒ 33.2cm、右方向 0.2×331.9cm ≒ 66.4cm 投 写画面を移動することができます (レンズが中心位置の場合)。

※ 簡易計算式のため数%の誤差があります。

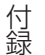

## オプションボードの取り付け方法(別売)

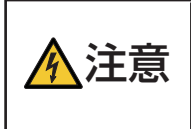

● オプションボードの取り付け/取り外しは、必ずプロジェクター電源を 切り冷却ファン停止後、主電源スイッチを切ってから行ってください。 プロジェクターの主電源スイッチを切らずに行うと、感電の原因となる ことがあります。

**準備**:プラスドライバーを用意してください。

**1** プロジェクター本体の主電源スイッチ を切る。 **2** プロジェクターの接続端子部にある **SLOT (スロット)のネジ (2箇所)** をゆるめ、ネジとパネルを外す。 注意| ● 外したネジとパネルは大切に保管してお いてください。 **ATTTE 3** オプションボードをスロットに挿入す る。 オプションボードの表示向きを本体に合わせてく ださい。上下の向きを間違えるとコネクターが本 体と接続されません。

### **4** 手順 **2** で外した左右 2 箇所のネジ をしめてオプションボードを固定 する。

・ ネジは確実にしめてください。

#### これで、取り付けが終わりました。

付録

付録

オプションボードの入力信号は本機側の入力選択 で SLOT を選択してください。

**● オプションボードによっては、プロ** ジェクターがスタンバイ状態になって も、ボードを冷却するためファンが回 転する場合があります。また、動作時 のファンの回転数も上昇する場合があ ります。故障ではありません。 注意

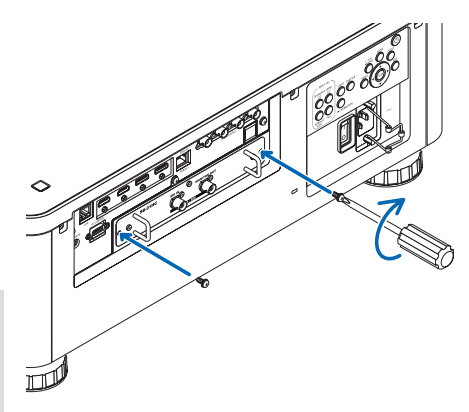

## <span id="page-162-0"></span>対応解像度一覧

#### HDMI / HDBaseT

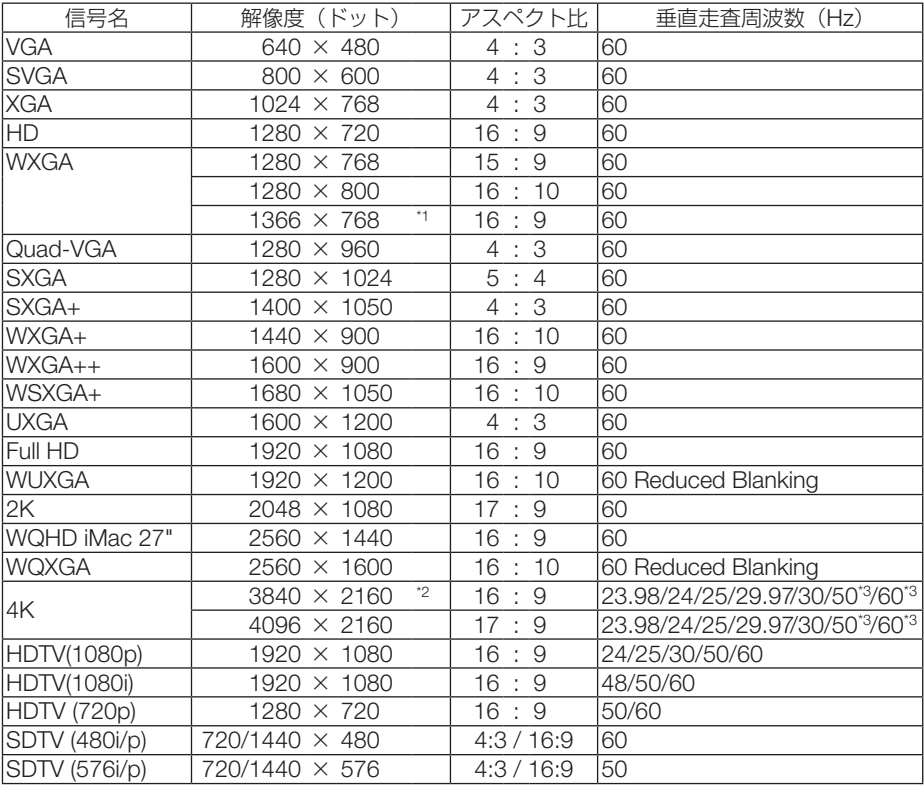

#### **DisplayPort**

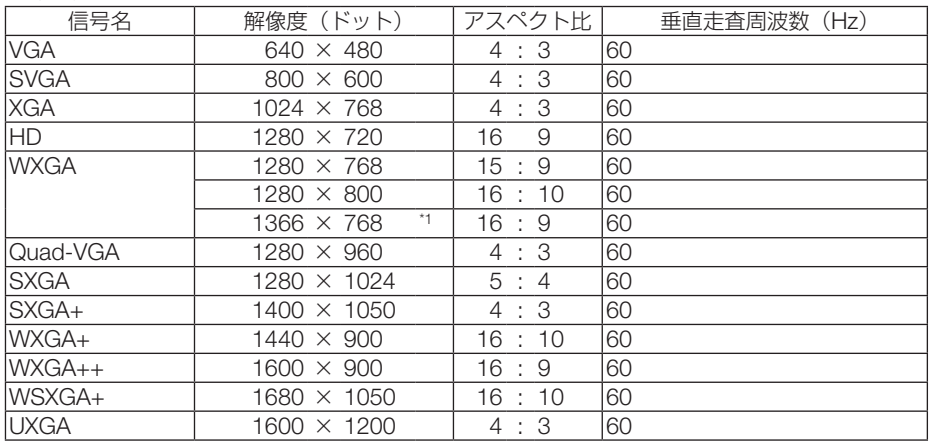

次ページに続く

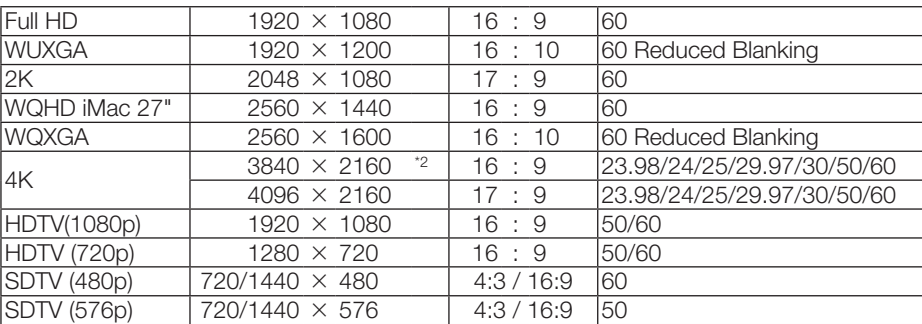

SDI

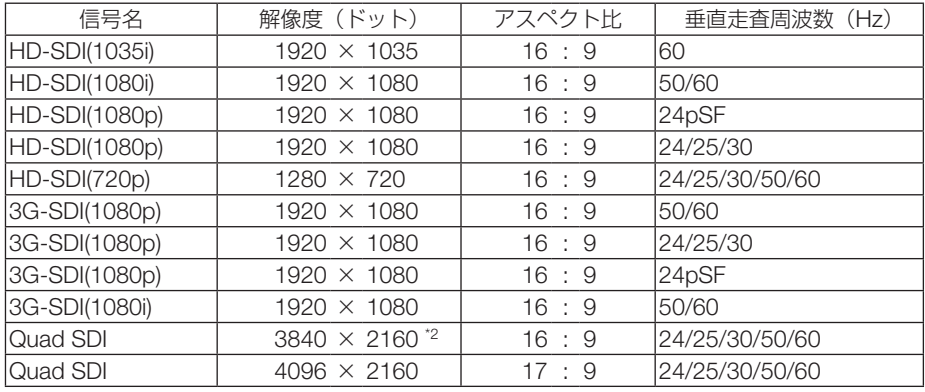

\*1: オンスクリーンメニューのアスペクトを「自動」に設定しているときは正しく表示できないことがあります。本機の工場出 荷時は「自動」に設定しています。該当する解像度の信号を投写するときは、アスペクトを「16:9」に設定してください。 \*2: リアル表示

\*3: HDBaseT は対応していません。

・ 本機の解像度を超える信号はアドバンスド・アキュブレンドにより対応。

・ アドバンスド・アキュブレンドの場合、文字や罫線の太さなどが不均一になったり、色がにじんだりする場合があります。

・ 出荷時はその表示解像度/周波数の標準的な信号に合わせていますが、コンピューターの種類によっては調整が必要な場合が あります。

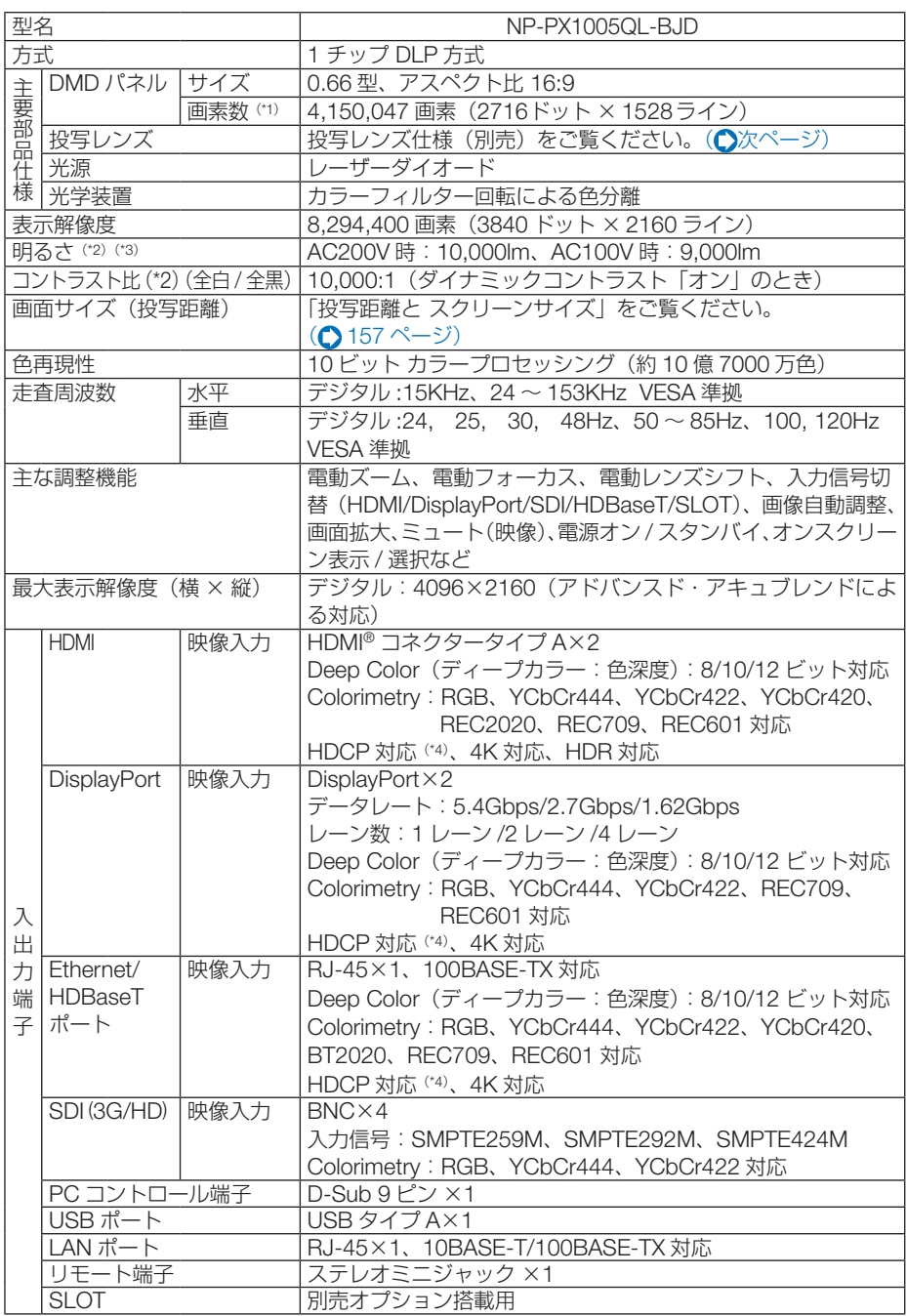

仕様

#### 165

<span id="page-165-0"></span>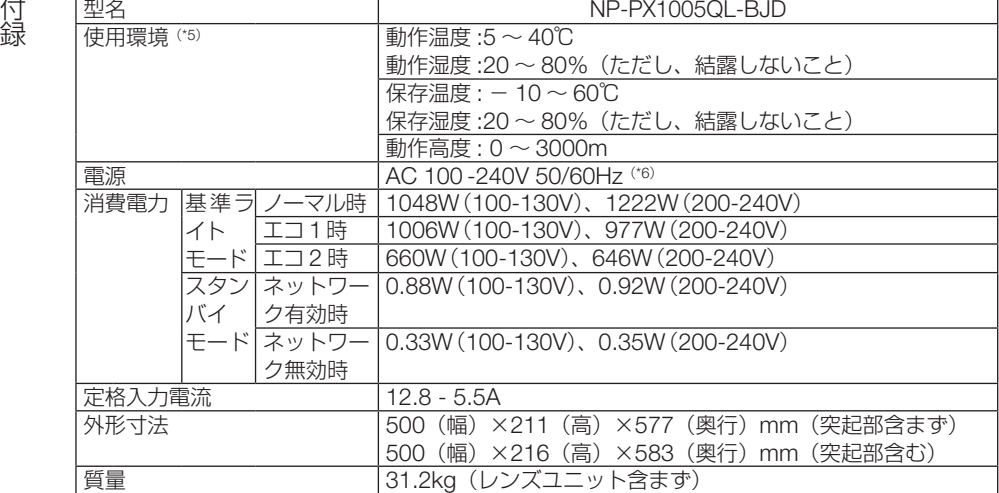

(\* 1): 有効画素数は 99.99%です。

(\* 2): 出荷時における本製品全体の平均的な値を示しており、JIS X6911:2015 データプロジェクターの仕様書様式にそって 記載しています。測定方法、測定条件については、附属書2に基づいています。

(\* 3): 別売のレンズユニット(NP18ZL-4K)を装着し基準ライトモードが「ノーマル」、プリセットが高輝度モードのとき の明るさです。

 基準ライトモードを「エコ 1」または「エコ 2」にすると明るさが低下します(エコ 1:約 80%、エコ 2:約 50%)。また、 プリセットで他のモードを選択すると明るさが多少低下します。

(\*4): HDCP/HDCP 技術とは?

 HDCP とは "High-bandwidth Digital Content Protection" の略称で、DisplayPort、HDMI、HDBaseT を経由して送 信されるデジタルコンテンツの不正コピー防止を目的とする著作権保護用システムのことをいいます。HDCP の規格 は、Digital Content Protection,LLC という団体によって、策定・管理されています。

 本機の DisplayPort 1/2 入力端子、HDMI 1/2 入力端子、HDBaseT ポートは、HDCP 技術を用いてコピープロテクト されているデジタルコンテンツを投写することができます。

 ただし、HDCP の規格変更などが行われた場合、プロジェクターが故障していなくても、DisplayPort 1/2 入力端子、 HDMI 1/2 入力端子、HDBaseT ポートの映像が表示されないことがあります。

映像:DeepColor( ディープカラー:色深度 ):8/10/12 ビット

 HDMI:HDCP 1.4/2.2 に対応 DisplayPort:HDCP 1.4 に対応

HDBaseT: HDCP 1.4/2.2 に対応

(\*5): 標高と温度により「強制エコモード」になります。(●59[ページ\)](#page-58-0)

(\* 6): 高調波電流規格 JIS C 61000-3-2 適合品。

・この仕様・意匠はお断りなく変更することがあります。

## ●投写レンズ仕様(別売)

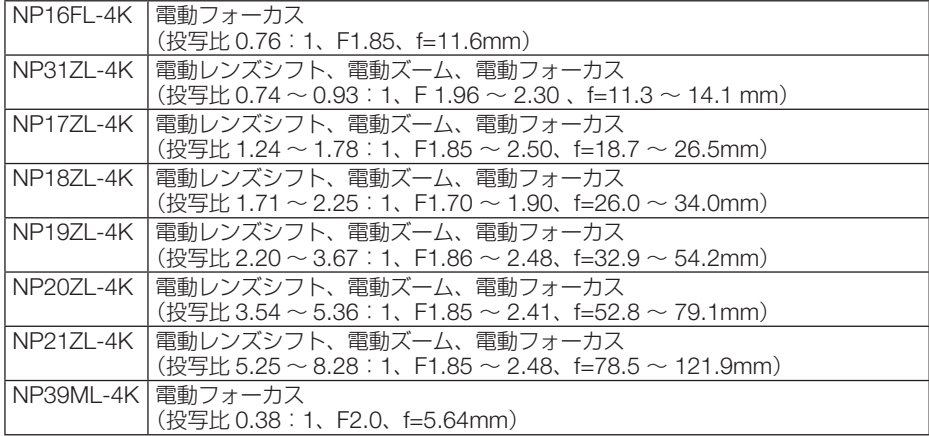

## 外観図

単位:mm

付録

付録

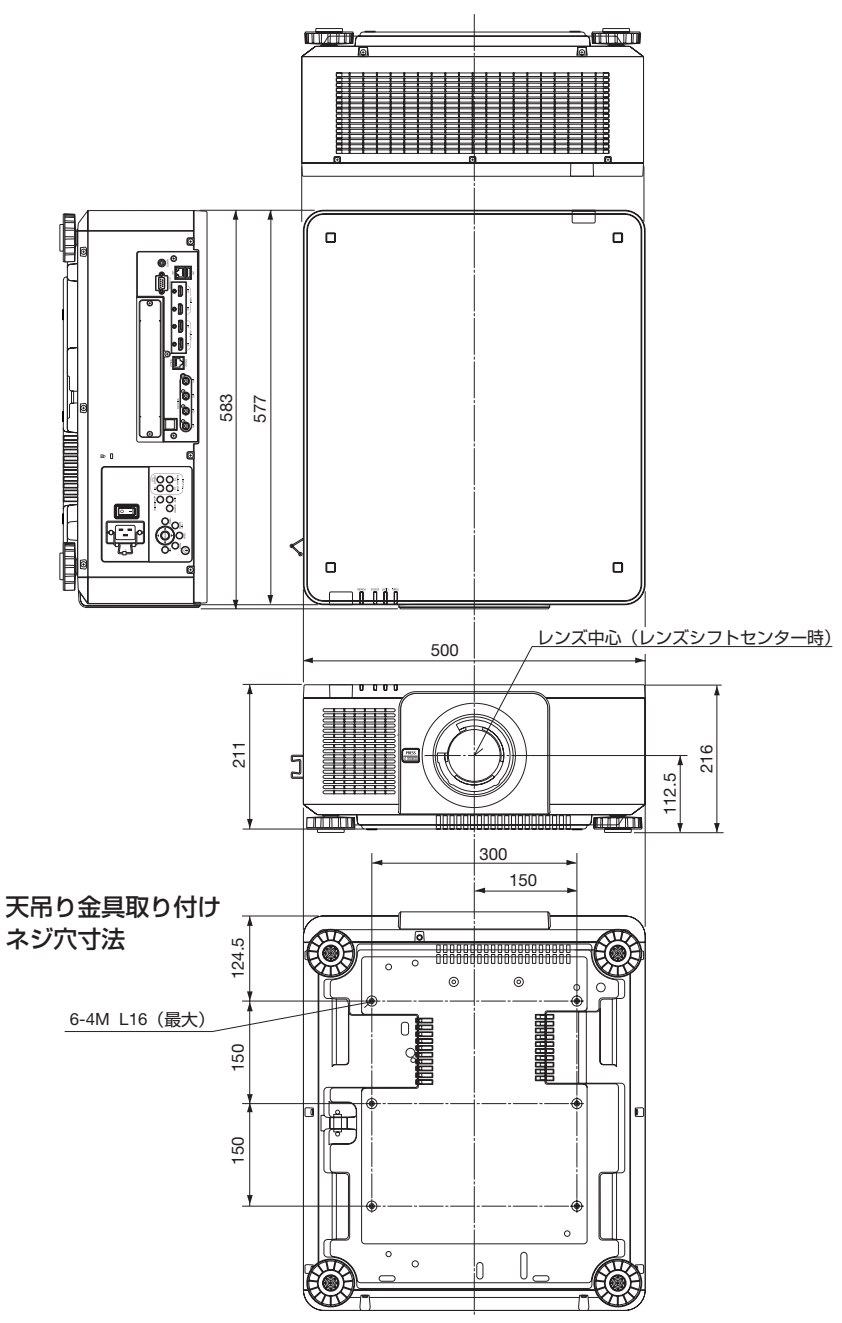

付録

付録

天井設置面寸法図 (単位:mm)

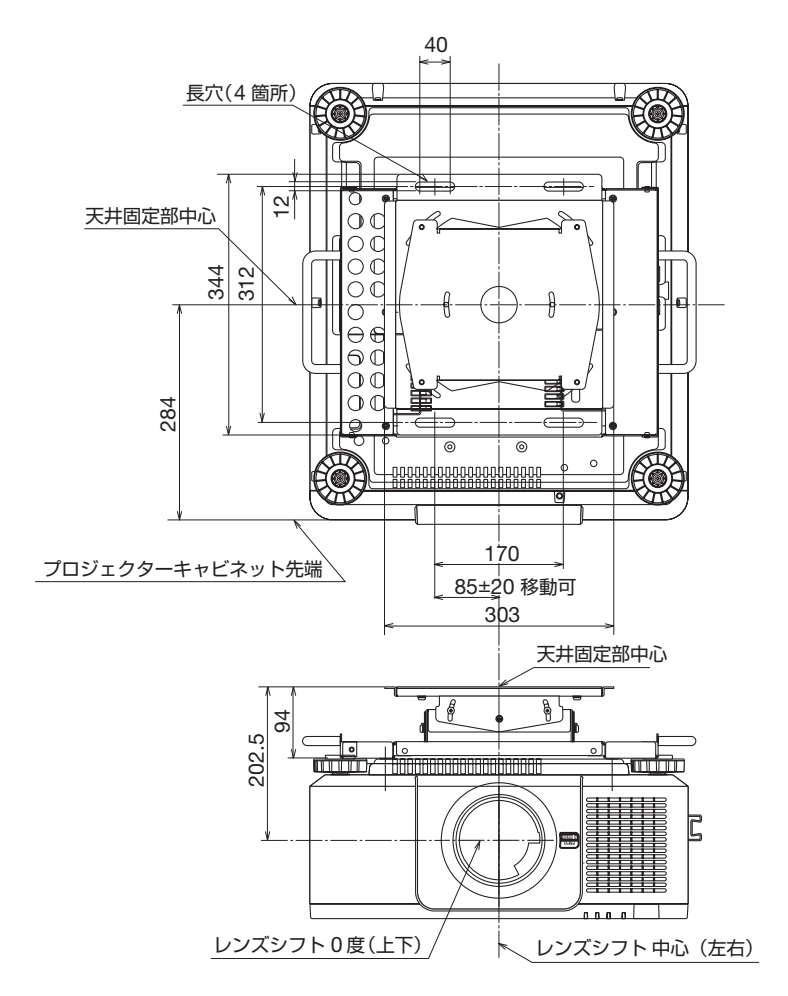

注)天吊り金具が 左右 0 度、上下 0 度、傾き 0 度の位置です。

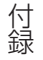

## 主な端子のピン配列と信号名

## ● HDMI IN 1/2 端子 (タイプ A)

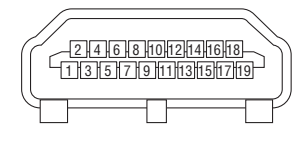

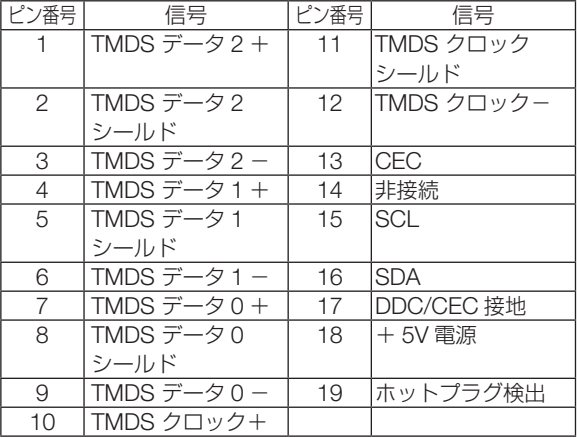

### ● DisplayPort IN 1/2 端子 (DisplayPort)

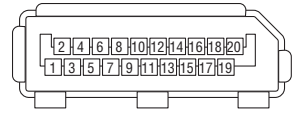

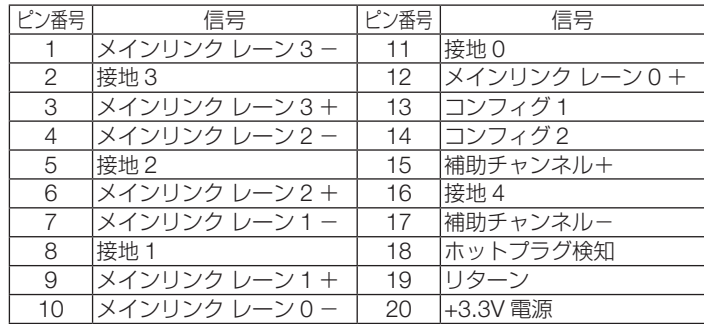

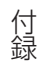

● Ethernet/HDBaseT ポート (RJ-45)

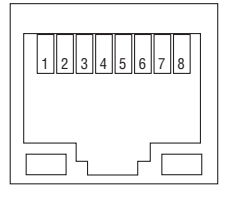

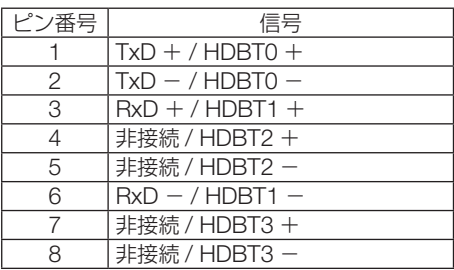

## ● USB ポート (USB タイプ A)

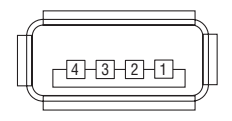

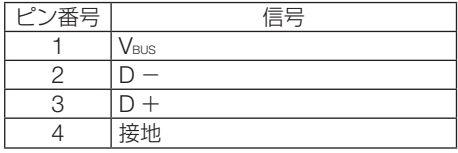

## ● PC CONTROL 端子 (D-Sub 9 ピン)

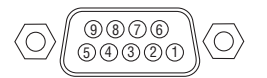

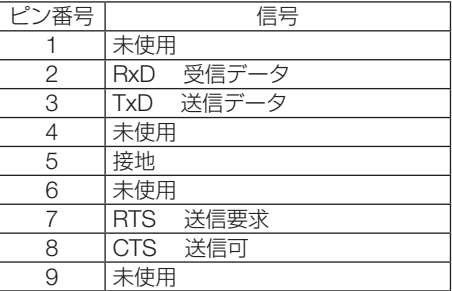

## ASCII コントロールコマンドについて

本機は、当社のプロジェクターまたはディスプレイを制御するための共通 ASCII コン トロールコマンドに対応しています。

コマンドの詳細は当社ホームページをご覧ください。

<https://www.nec-display.com/dl/jp/pj/manual/lineup.html>

### 外部機器との接続方法

プロジェクターとコンピューターなどの外部機器との接続方法には、次の 2 つがあり ます。

① シリアルポートを使用した接続

シリアルケーブル(ストレートケーブル)を使用して、コンピューターとプロジェクターを 接続します。

#### ② ネットワーク (LAN/HDBaseT) 経由での接続

 LAN ケーブルを使用して、コンピューターとプロジェクターを接続します。 使用する LAN ケーブルの種類 (ストレート / クロス) については、 ネットワーク管理者にご 確認ください。

### 接続インターフェース

① シリアルポートを使用した接続

#### 通信条件

付録

付録

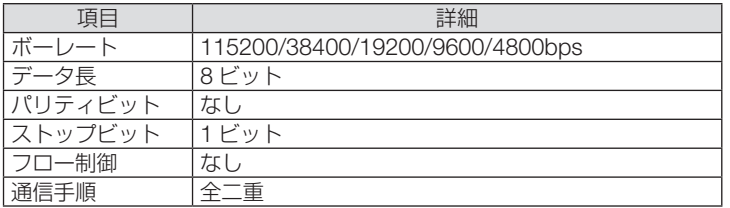

#### ② ネットワーク (LAN/HDBaseT) 経由での接続

通信条件(LAN による接続)

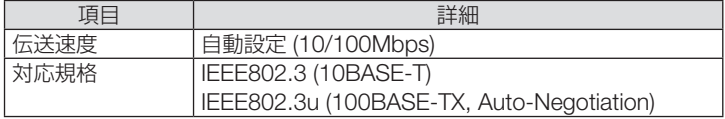

コマンドの送受信には、TCP のポート番号「7142」を使用します。

#### 通信条件(HDBaseT による接続)

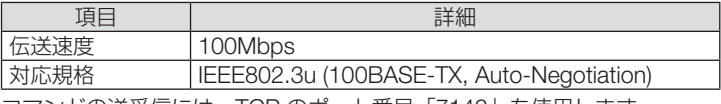

コマンドの送受信には、TCP のポート番号「7142」を使用します。

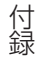

## 本機で使用するパラメーター

#### ● input コマンド

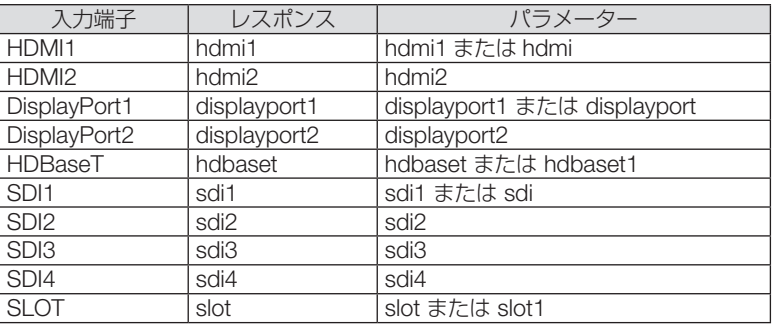

#### ● status コマンド

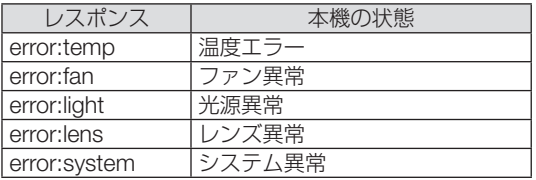

## バックグラウンドロゴを変更する (Virtual Remote Tool)

付録

付録

Virtual Remote Tool を使用すると、コンピューターの画面に Virtual Remote 画面(リ モコンウィンドウまたはツールバー)を表示し、LAN を経由してプロジェクターの電 源の入/切や信号切り替えなどの操作ができます。

また、画像をプロジェクターへ送信して、バックグラウンドロゴとして登録すること ができます。登録後は、ロックをかけてロゴの書き換えを防止できます。

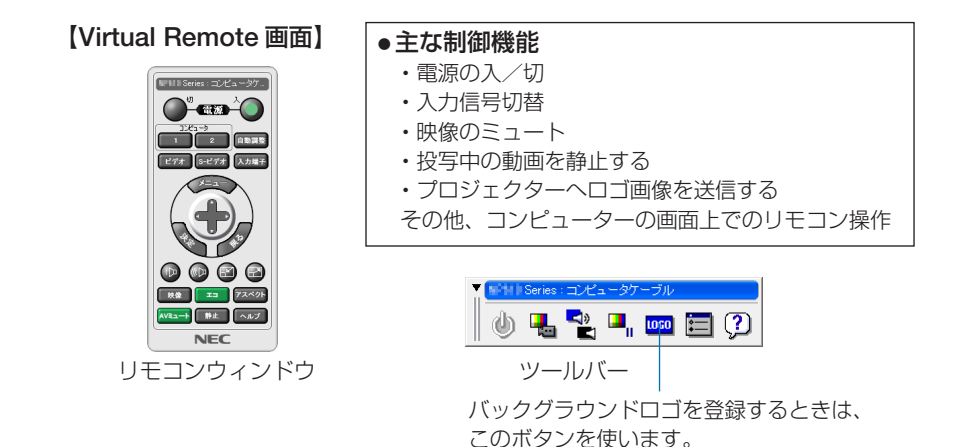

Virtual Remote Tool は、当社のホームページからダウンロードしてください。 <https://www.nec-display.com/dl/jp/pj/soft/lineup.html>

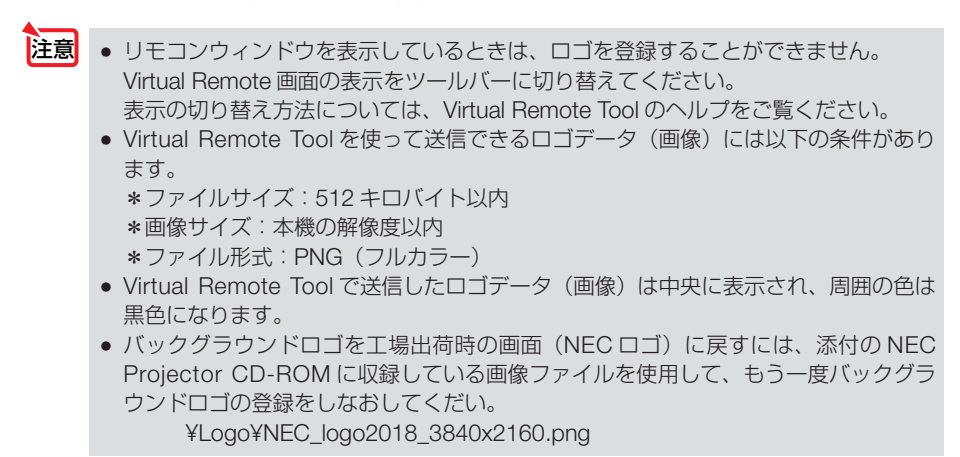

参考 ● Virtual Remote Tool は、シリアル接続での制御も可能です。

## 故障かな?と思ったら

修理を依頼される前に、もう一度接続や設定および操作に間違いがないかご確認くだ さい。それでもなお異常なときは NEC プロジェクター・カスタマサポートセンター にお問い合わせください。

## 現象と確認事項

付録

付録

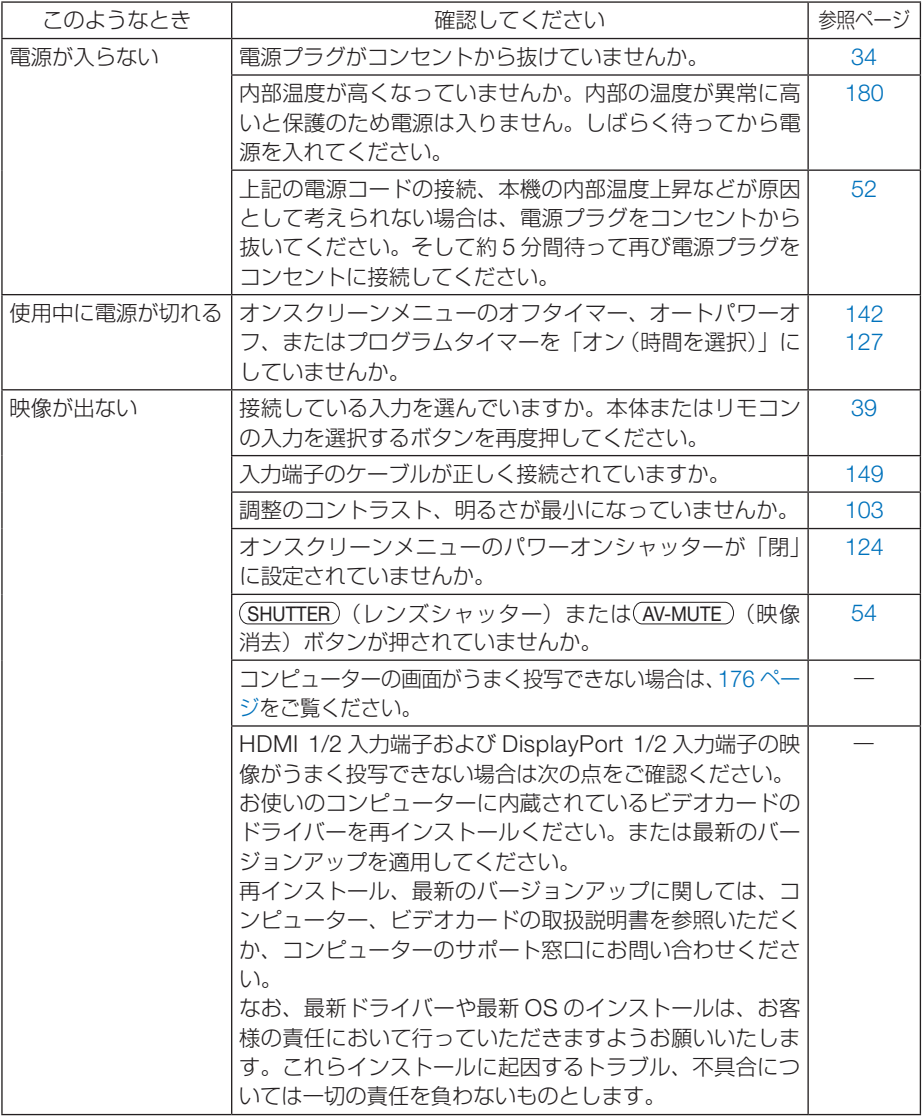

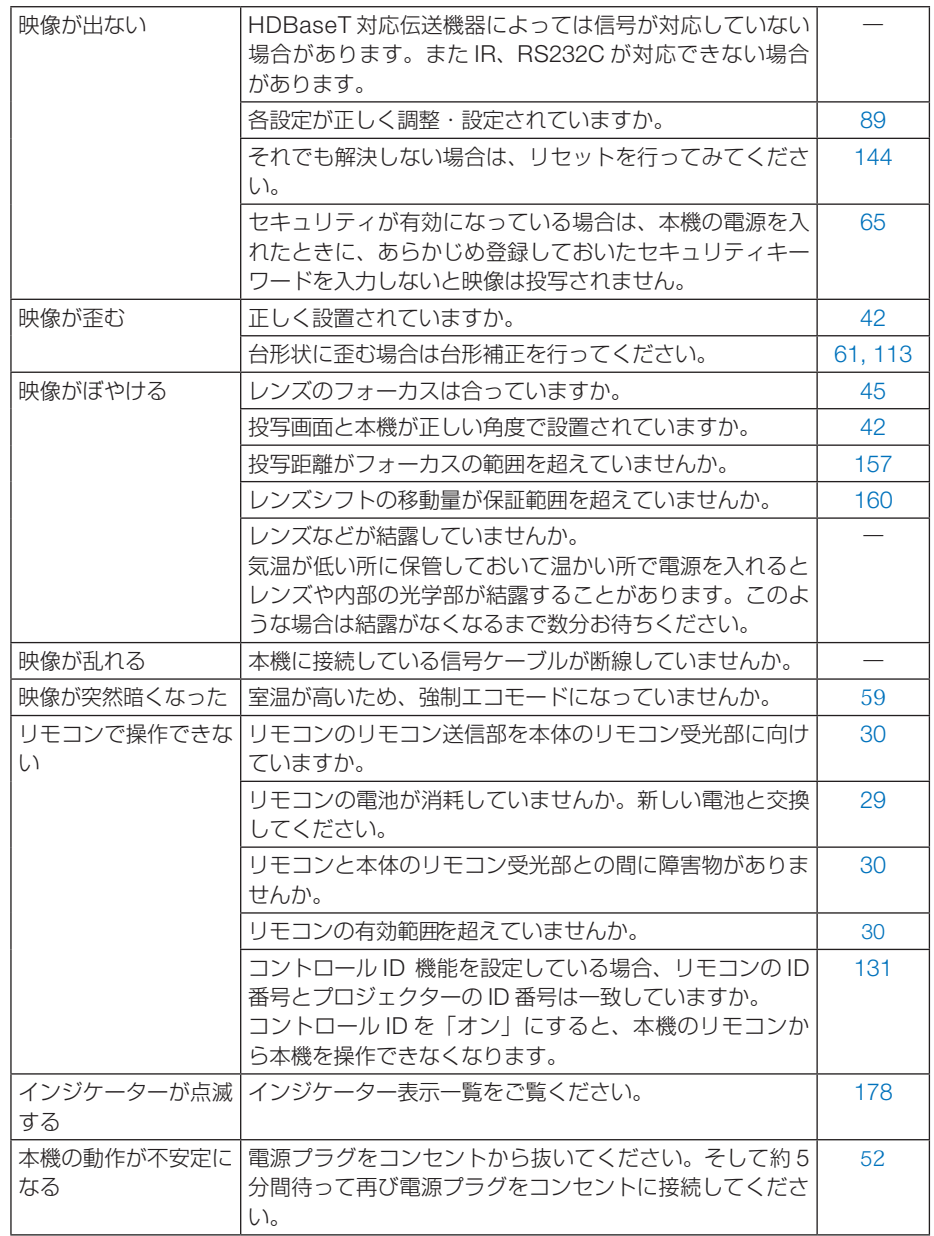

<span id="page-175-0"></span>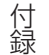

## コンピューターの画面がうまく投写できない場合

コンピューターを接続して投写する際、うまく投写できない場合は、次のことをご確 認ください。

#### ●コンピューターの起動のタイミング

コンピューターと本機をコンピューターケーブルで接続し、本機とコンセントを電源 コードで接続して本機をスタンバイ状態にしてから、コンピューターを起動してくだ さい。

特にノートブックコンピューターの場合、接続してからコンピューターを起動しない と外部出力信号が出力されないことがあります。

 $\mathbf{A} = \mathbf{A} \mathbf{A} + \mathbf{A} \mathbf{A} + \mathbf{A$ 参考

● 本機のオンスクリーンメニューを表示して、情報→信号の水平同期周波数を確認し てください。 水平同期周波数が表示されていないときは、コンピューターから外部出力信号が出

力されていません。( 145 [ページ\)](#page-144-0)

 $\mathbf{A} \mathbf{A} \mathbf{$ 

### ●コンピューターの起動後に操作が必要な場合

ノートブックコンピューターの場合、起動したあとに外部出力信号を出力させるため、 さらに操作が必要な場合があります(ノートブックコンピューター自身の液晶画面に 表示されていても、外部出力信号が出力されているとは限りません)。

参考 ● Windows のノートブックコンピューターの場合は、 Fn キーと 12 個のファンク

ションキーのいずれかとの組み合わせで、外部出力の有効 / 無効を切り替えます。

【コンピューターメーカーとキー操作の例】

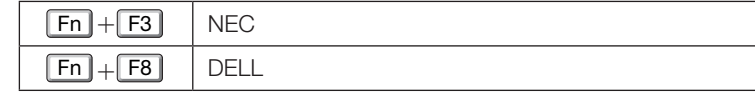

※ 詳しい操作は、お使いのコンピューターの取扱説明書をご覧ください。

● Apple の MacBook は、ビデオミラーリングの設定を行います。

### ● ノートブックコンピューターの同時表示時の外部出力信号が 正確ではない場合

ノートブックコンピューターの場合、自身の液晶画面は正常に表示されていても投写 された画面が正常ではない場合があります。

多くの場合、ノートブックコンピューターの制限(コンピューター自身の液晶画面と 外部出力を同時に出力する場合は、標準規格に合った信号を出力できない)によるこ とが考えられます。このときの外部出力信号が、本機で対応可能な信号の範囲から大 きく外れている場合、調整を行っても正常に表示されないことがあります。

上記の場合は、ノートブックコンピューターの同時表示をやめ、外部出力のみのモー ドにする(液晶画面を閉じると、このモードになる場合が多い)操作を行うと、外部 出力信号が標準規格に合った信号になることがあります。

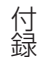

### ● Mac を起動させたとき、画面が乱れたり何も表示しない場合

Mac 用信号アダプター(市販)を使って接続したとき、ディップスイッチの設定を、 Mac および本機の対応外の表示モードにした場合、表示が乱れたり、何も表示できな くなることがあります。万一表示できない場合は、ディップスイッチを 13 インチ固 定モードに設定し、Mac を再起動してください。そのあと表示可能なモードに変更し て、もう一度再起動してください。

#### ● MacBook と本機を同時に表示させる場合

MacBook ディスプレイのビデオミラーリングを「切」にしないと外部出力を本機の 表示解像度に設定できないことがあります。

### ● Mac の投写画面からフォルダーなどが切れている場合

Mac に接続していたディスプレイを本機より高い解像度で使用していた場合、本機で 投写した画面では、画面の隅にあったアイコンなどが画面からはみ出したり消えたり することがあります。このような場合は、Mac の Finder 画面で option キーを押した 状態で「表示」→「整頓する」を選択してください。はみ出したり消えたりしたアイ コンが画面内に移動します。

## インジケーター表示一覧

付録

<span id="page-177-0"></span>付録

本体操作部の 4 つのインジケーターが点灯、点滅しているときは、以下の状態を表し ています。

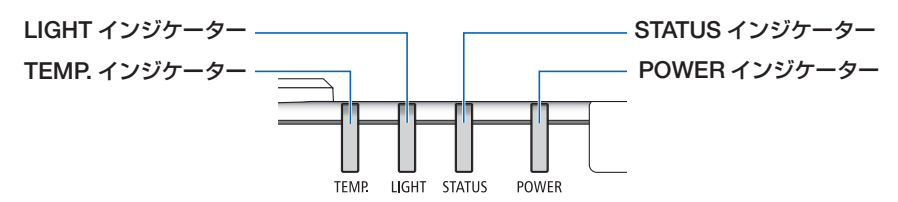

### ●通常のインジケーター表示

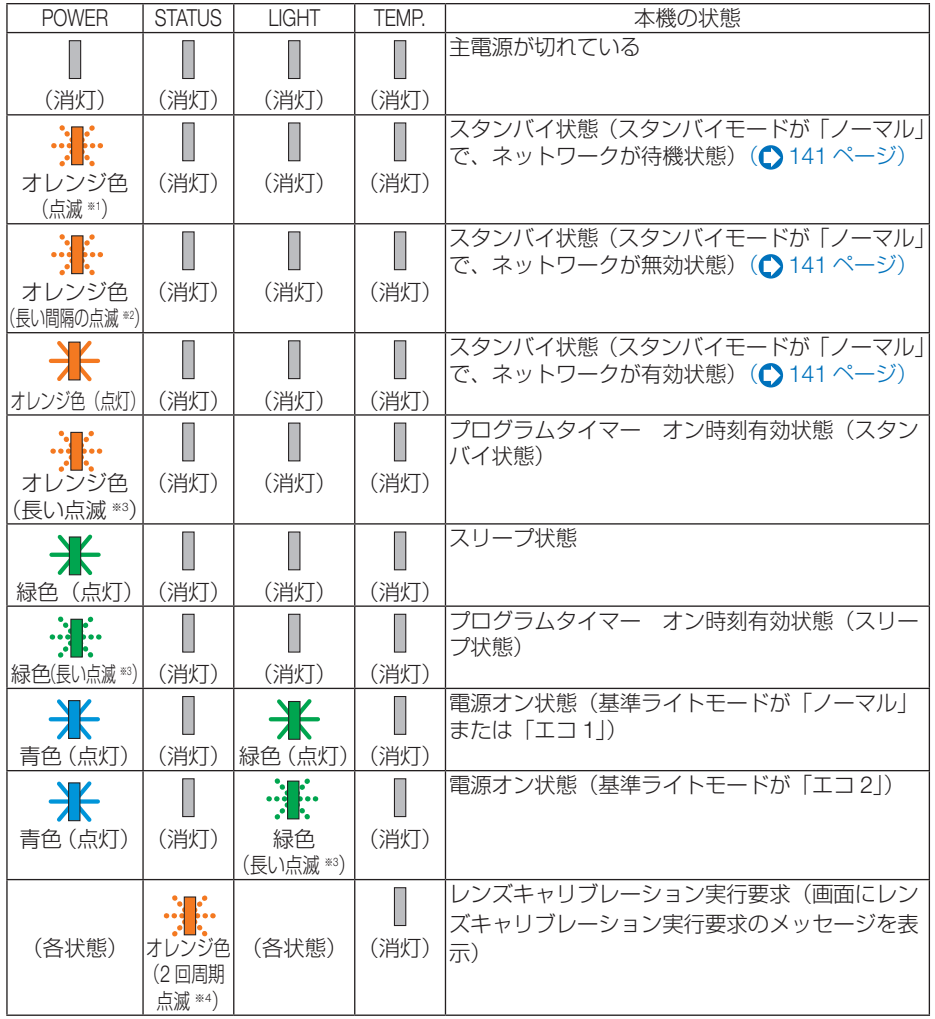

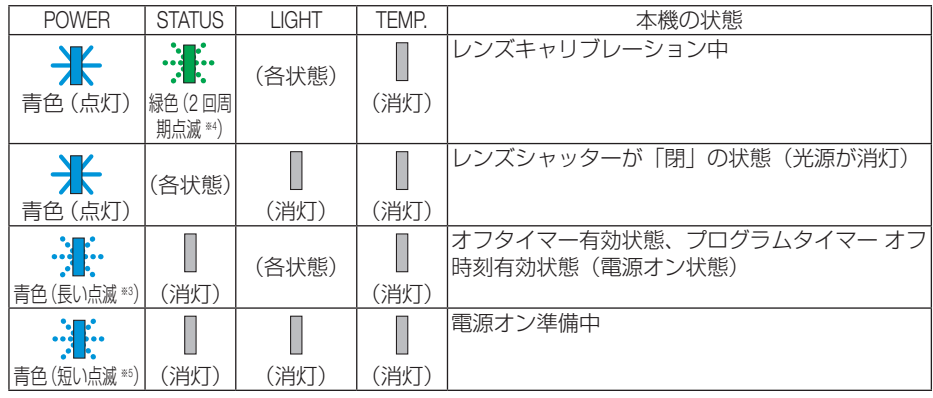

※<sup>1</sup> 1.5 秒点灯 /1.5 秒消灯 のくり返し

付録

付録

- ※<sup>2</sup> 1.5 秒点灯 /7.5 秒消灯 のくり返し
- ※<sup>3</sup> 2.5 秒点灯 /0.5 秒消灯 のくり返し
- ※<sup>4</sup> 0.5 秒点灯 /0.5 秒消灯 /0.5 秒点灯 /2.5 秒消灯 のくり返し
- ※<sup>5</sup> 0.5 秒点灯 /0.5 秒消灯 のくり返し

### ●異常時のインジケーター表示

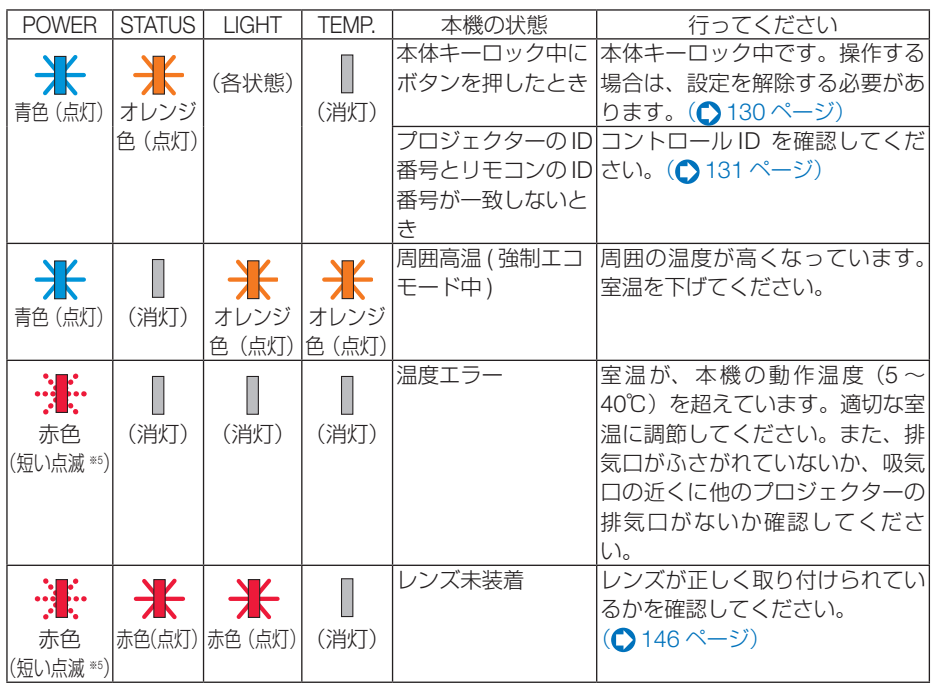

次ページに続く

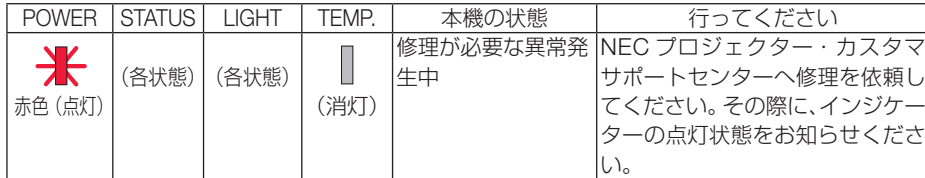

※ <sup>3</sup> 2.5 秒点灯 /0.5 秒消灯 のくり返し

付録

<span id="page-179-0"></span>付録

※<sup>5</sup> 0.5 秒点灯 /0.5 秒消灯 のくり返し

### ●温度プロテクターが働いたときは

本機内部の温度が異常に高くなると、電源インジケーターが赤色で短く点滅します。 その後、本機の温度プロテクター機能が働いて、本機の電源が切れることがあります。 このようなときは、以下のことを行ってください。

- ・ 電源プラグをコンセントから抜いてください。
- ・ 周囲の温度が高い場所に置いて使用しているときは、涼しい場所に設置しなおして ください。
- ・ 通風口にほこりがたまっていたら、清掃してください。(←156[ページ\)](#page-155-0)
- ・ 本機内部の温度が下がるまで、約 1 時間そのままにしてください。

180
### ● スタンバイモードが「ノーマル」のときの電源インジケーター 表示とスタンバイ状態について

#### ネットワーク有効設定時

付録

付録

有線 LAN のプロファイルを「プロファイル 1」または「プロファイル 2」に設定しているとき( 134 [ページ\)は](#page-133-0)、接続機器の状態などによって、本機のスタンバイ状態が下図のように変わります。

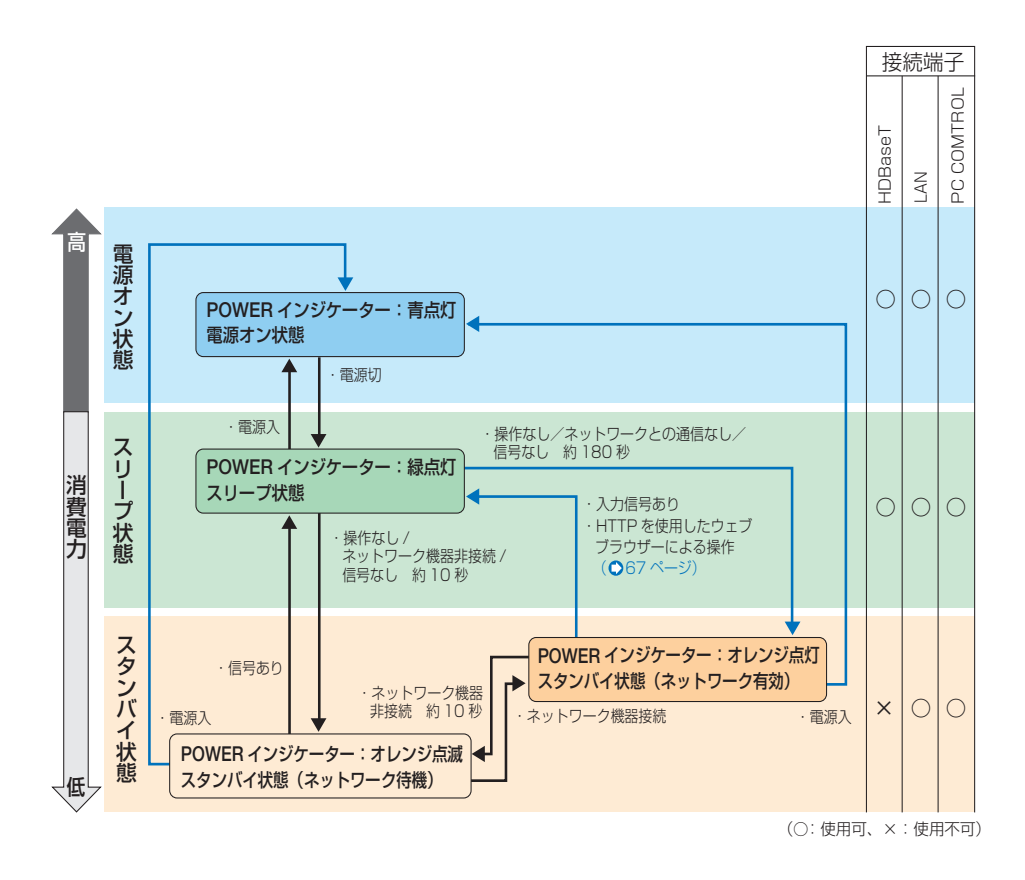

付録

付録

有線 LAN のプロファイルを「無効」に設定しているとき(△134[ページ\)](#page-133-0)は、下図のように動 作します。

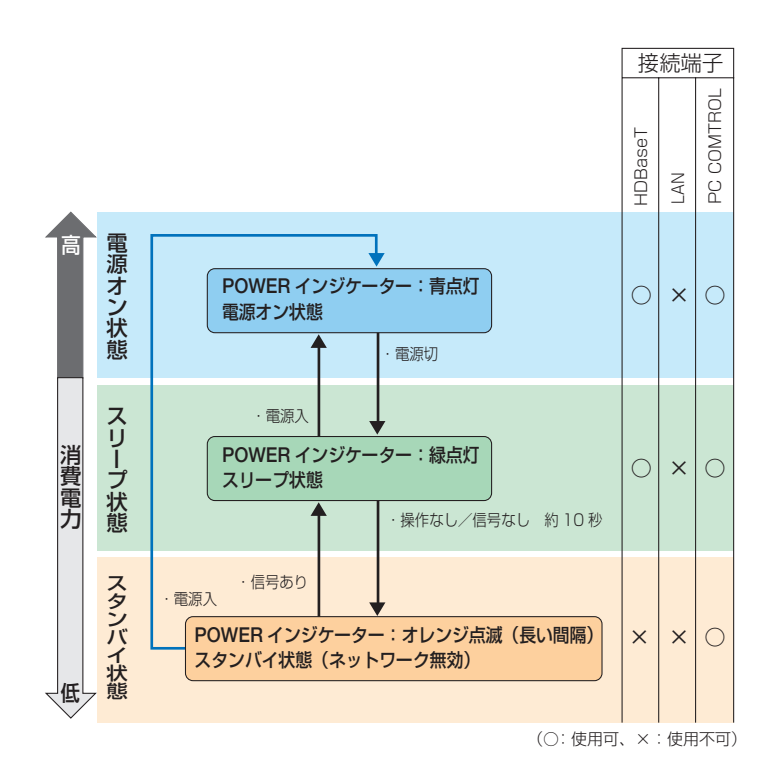

# トラブルチェックシート

付録

<span id="page-182-0"></span>付録

本シートはトラブルに関するお問い合わせの際、迅速に故障箇所を判断させていただ くためにご記入をお願いするものです。本書の「故障かな?と思ったら」をご覧いた だき、それでもトラブルが回避できない場合、本シートをご活用いただき、具体的な 症状を NEC プロジェクター・カスタマサポートセンターの受付担当者へお伝えくだ さい。 ※ このページと次のページをコピーしてお使いください。

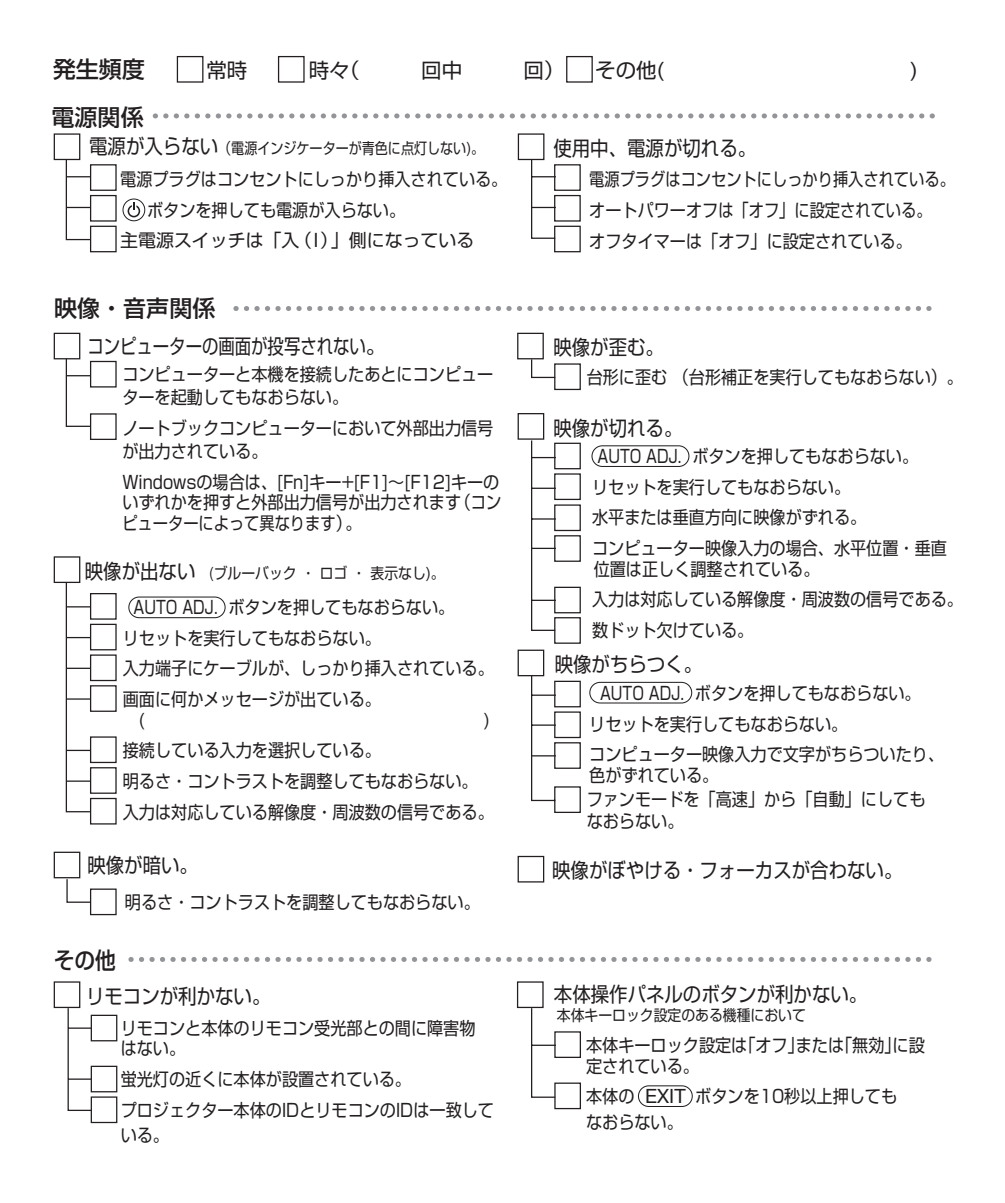

使用状況・環境

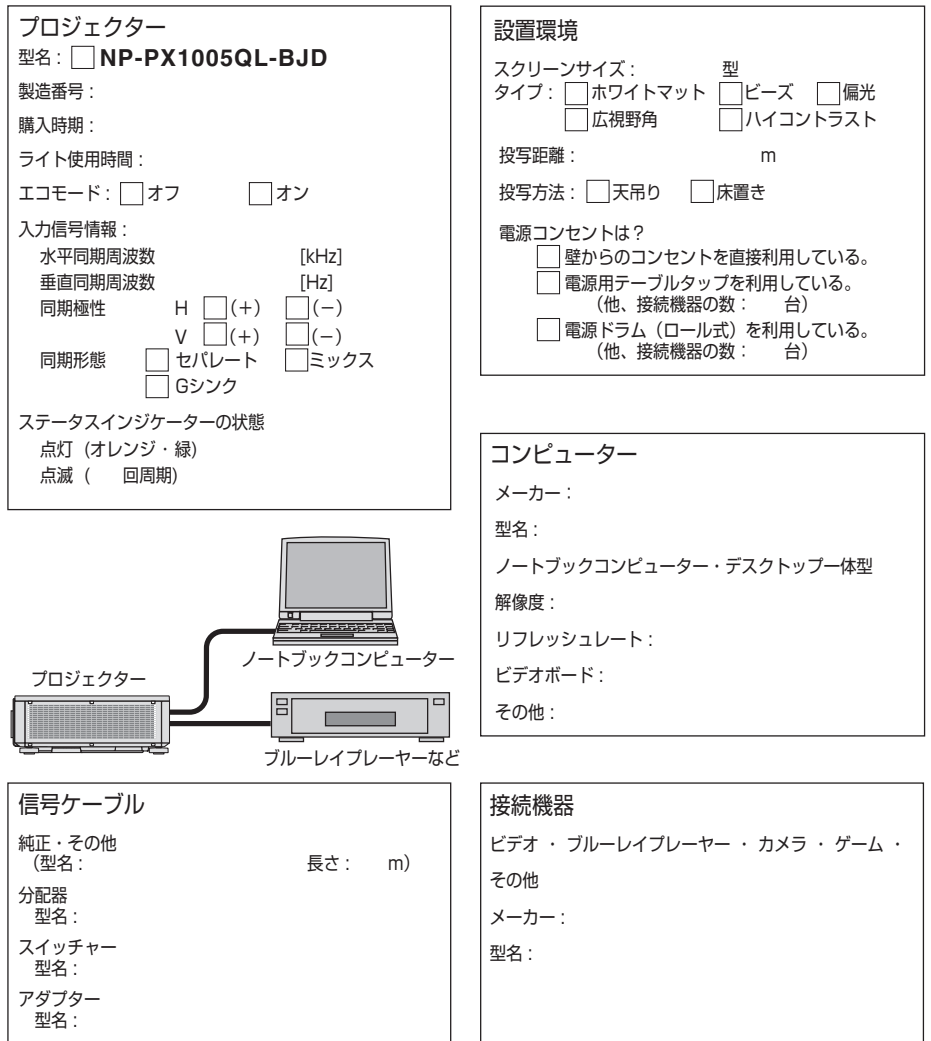

<span id="page-183-0"></span>付録 付録

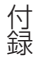

# 別売品/商標について

### ●別売品

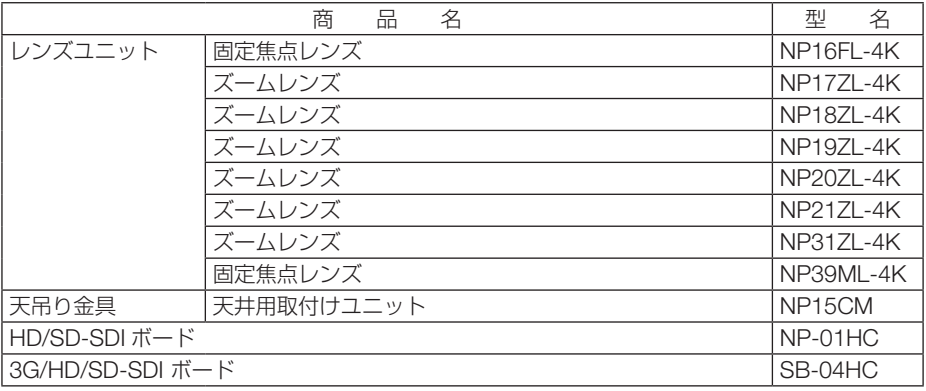

この他の別売品については、当社プロジェクター総合カタログをご覧ください。

次ページに続く

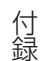

#### ●商標について

- ・ ViewLight、ビューライト、AccuBlend、スイートビジョン、Cinema Quality Picture ロゴ、 NaViSet、Virtual Remote は、NEC ディスプレイソリューションズ株式会社の商標または登 録商標です。
- ・ Apple、Mac、MacBook は、米国および他の国々で登録された Apple Inc. の商標です。
- ・ Microsoft、Windows、Windows Vista、PowerPoint、Internet Explorer、.NET Framework は、米国 Microsoft Corporation の米国およびその他の国における登録商標または商標です。
- ・ HDMI、High-Definition Multimedia Interface、および HDMI ロゴは、米国およびその他の 国における HDMI Licensing Administrator, Inc. の商標または、登録商標です。

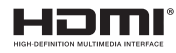

・ DisplayPort および DisplayPort ロゴは、Video Electronics Standards Association の米国そ の他の国における商標です。

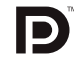

・ HDBaseT ™ および HDBaseT Alliance ロゴは、HDBaseT Alliance の商標です。

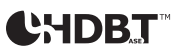

- ・ DLP® 、DLP ロゴおよび BrilliantColor は、Texas Instruments の登録商標です。
- ・ PJLink および PJLink ロゴは、一般社団法人ビジネス機械・情報システム産業協会の日本、米 国その他の国・地域における商標または登録商標です。
- ・ ブルーレイは、Blu-ray Disc Association の商標です。
- ・ CRESTRON、CRESTRON ROOMVIEW は Crestron Electronics, Inc. の米国その他の国に おける登録商標または商標です。
- ・ Ethernet は、富士ゼロックス株式会社の登録商標です。
- ・ Extron および XTP は RGB Systems, Inc. (RGB システムズ社)の米国における登録商標です。
- ・ その他取扱説明書に記載のメーカー名および商品名は、各社の登録商標または商標です。
- ・ Virtual Remote Tool は Nicom soft Ltd. の Win I2C/DDC ライブラリを利用しています。

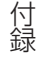

# 保証と修理サービス(必ずお読みください)

#### 保証書

この商品には、保証書を別途添付しております。 保証書は、必ず「お買い上げ日・販売店名」などの記入をお確かめのうえ、販売店か ら受け取っていただき内容をよくお読みのあと大切に保存してください。

#### ●保証期間

保証書をご覧ください。(ただし、定期交換部品、消耗品、添付品は除く)

### 補修用性能部品の保有期間

当社は、このプロジェクターの補修用性能部品を製造打切後、8 年保有しています。 性能部品とは、その製品の機能を維持するために必要な部品です。

### ご不明な点や修理に関するご質問は

製品の故障、修理に関するご質問は NEC プロジェクター・カスタマサポートセンター (◯[裏表紙\)](#page-187-0)にお願いいたします。

### 修理を依頼されるときは

「故障かな?と思ったら」(■174[ページ\)](#page-173-0)に従って調べていただき、あわせて「ト ラブルチェックシート| (●[183,](#page-182-0) 184 [ページ\)](#page-183-0) で現象を確認してください。 その上でなお異常があるときは、電源を切り、必ず電源プラグを抜いてから、NEC プロジェクター・カスタマサポートセンターにご連絡ください。

#### ●修理形態

保証書をご覧ください。

### ●保証期間中は

修理に際しましては保証書をご提示くだ さい。

保証書の規定に従って NEC プロジェク ター・カスタマサポートセンターが修理 させていただきます。

#### ●保証期間が過ぎているときは

修理すれば使用できる場合には、ご希望 により有料で修理させていただきます。

#### ご連絡していただきたい内容

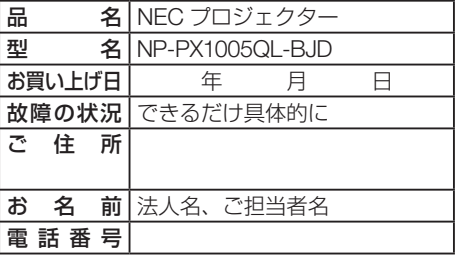

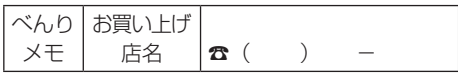

<span id="page-187-0"></span>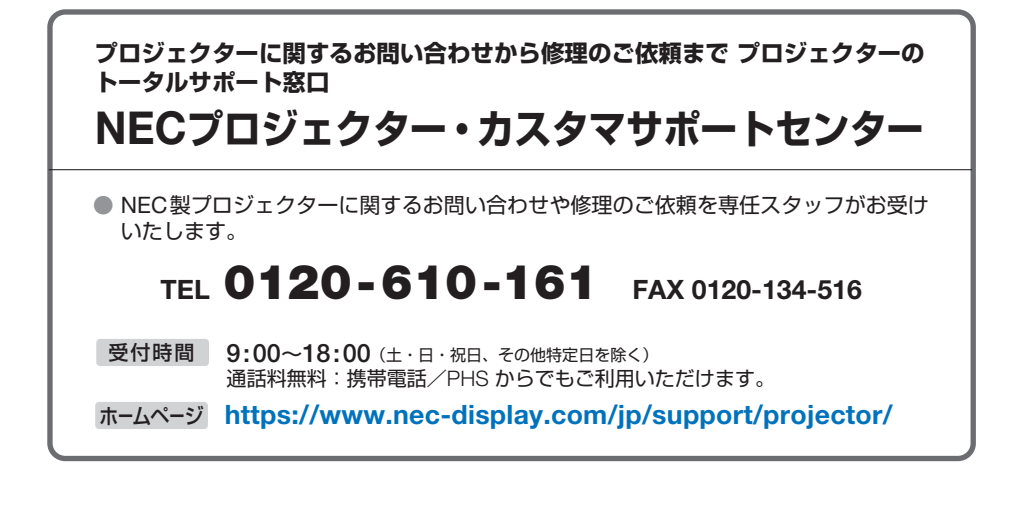

NECディスプレイソリューションズ株式会社